## Manuel multimédia du propriétaire

# **SOLTERRA**

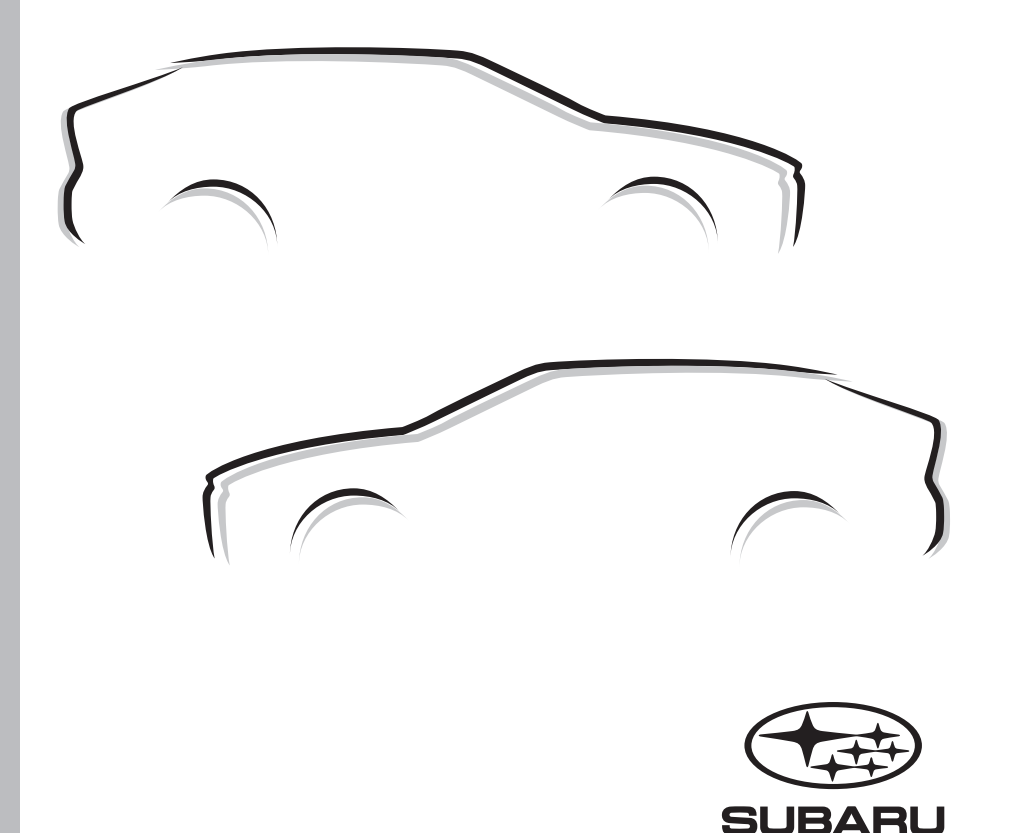

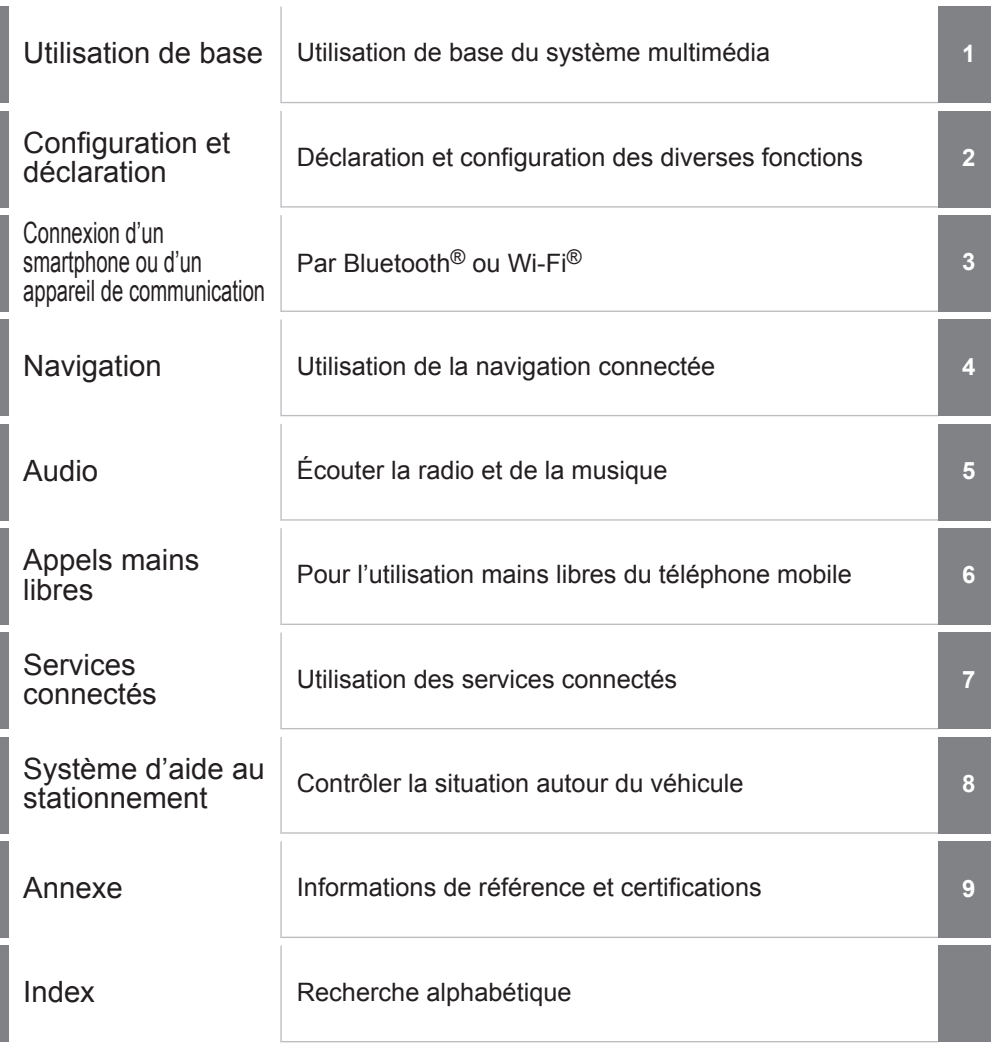

L

ı

l

ı

Ī

#### **Introduction**

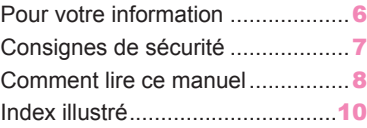

#### **1 Utilisation de base**

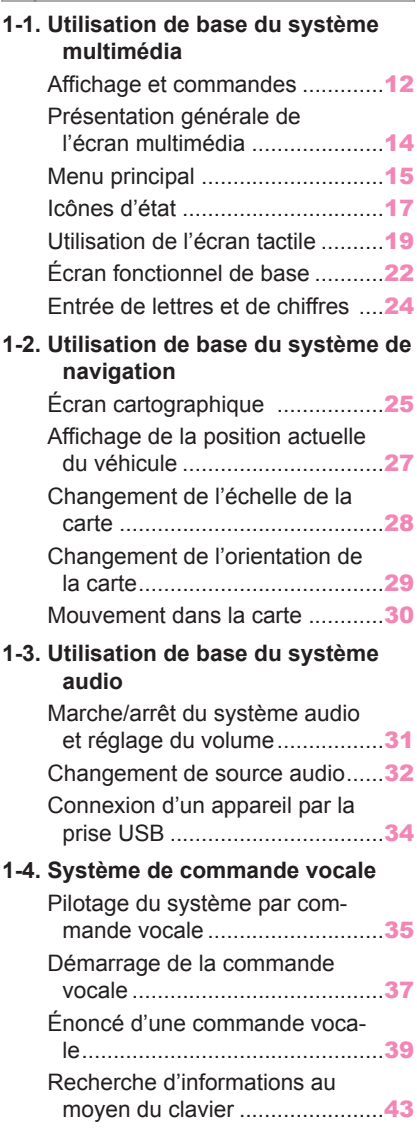

## **2 Configuration et déclaration 2-1. Configuration initiale du système multimédia** Déclaration d'un profil d'utilisateur ............................................46 **2-2. Paramètres divers** Modification des paramètres divers............................................50 **2-3. Paramètres du conducteur** Modification et enregistrement d'un profil d'utilisateur................52 Configuration du moyen d'identifier un conducteur........................54 **2-4. Paramètres généraux** Modification des paramètres généraux du système multimédia.........................................56 **2-5. Paramètres d'écran** Modification des paramètres d'affichage d'écran ....................59 **2-6. Paramètres de commande vocale** Modification des paramètres de commande vocale .....................61 **2-7. Paramètres du véhicule** Modification des paramètres de sécurité......................................62 Mise à jour du logiciel et consultation de ses informations..... 64 **2-8. Paramètres de navigation** Paramètres du système de navigation .....................................67 Modification des paramètres d'affichage de la carte ...............68 Paramètres d'itinéraire...................**70** Paramètres de guidage ...............73 Paramètres d'infos-trafic..............75 Autres paramètres .......................76 **2-9. Paramètres de son et multimédia** Modification des paramètres multimédia et de son .................79

Sélection du mode d'écran ..........81 Réglage de la qualité d'image .....82

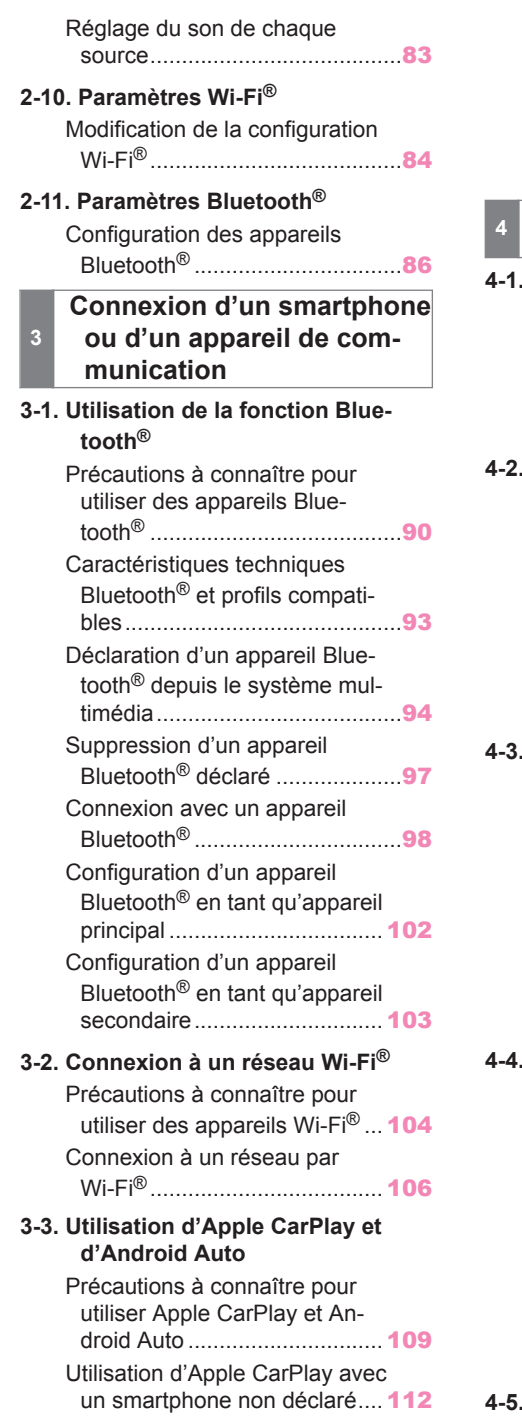

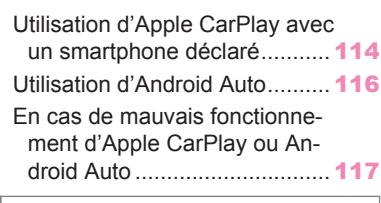

## **4 Navigation**

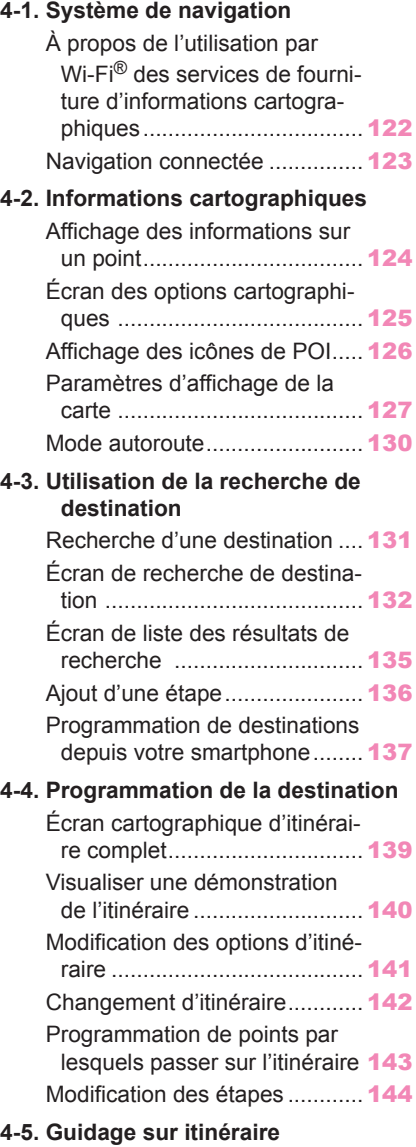

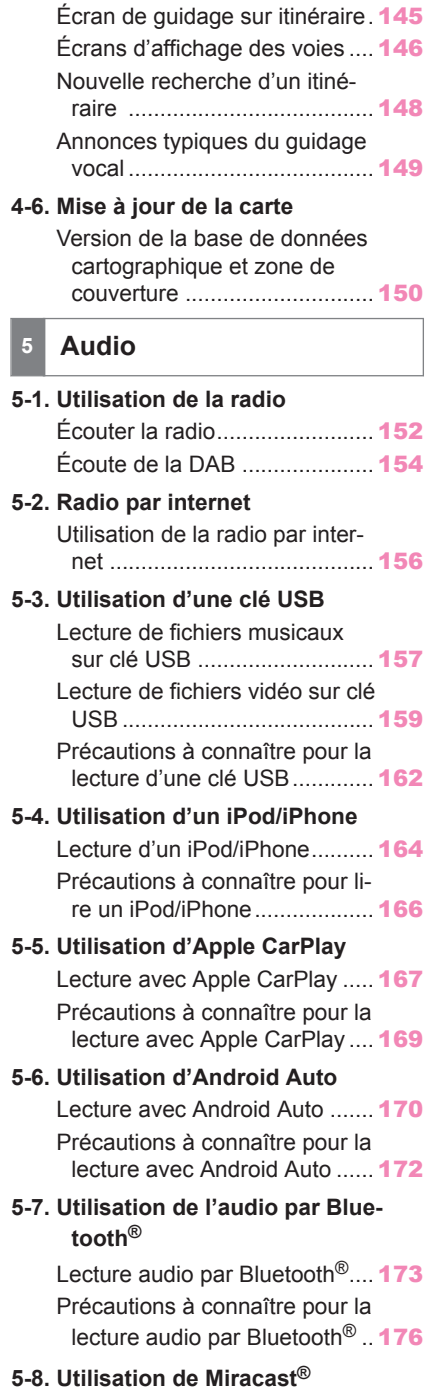

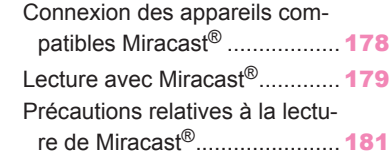

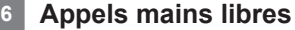

a.

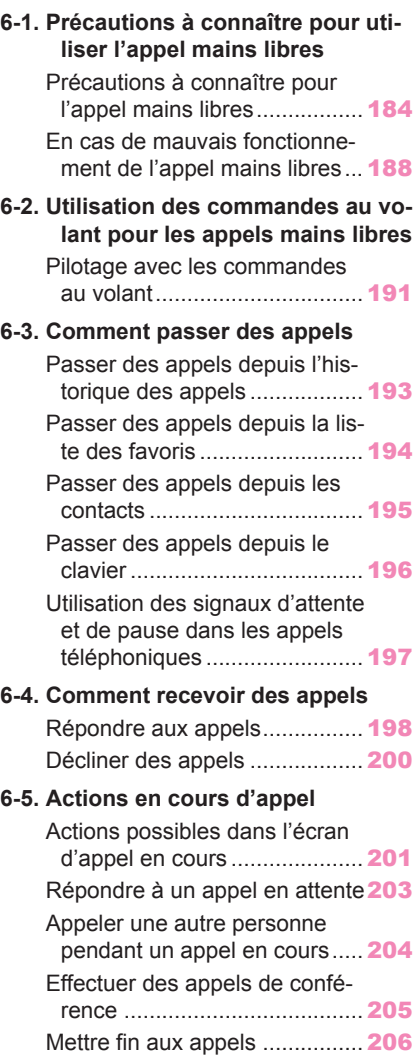

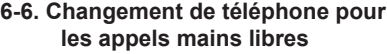

Permutation entre téléphones d'un appel mains libres........... 207

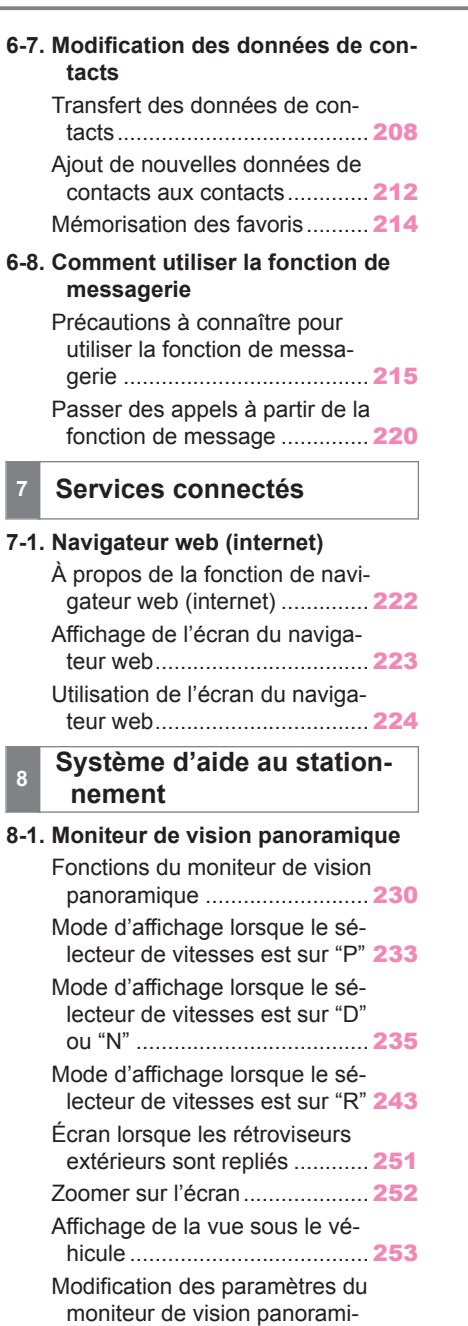

que .........................................255

Précaution à connaître concernant le moniteur de vision panoramique ..............................257 Si vous constatez un symptôme quelconque.............................274

## **9 Annexe**

#### **9-1. Annexe**

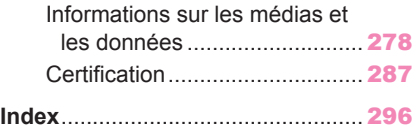

## **Pour votre information**

#### **Manuel multimédia du propriétaire**

- Le présent manuel décrit comment utiliser le système multimédia. Veuillez lire avec attention ce manuel ainsi que le "Manuel du propriétaire" pour l'utiliser comme il convient.
- Sachez qu'il peut arriver dans certains cas que le présent manuel soit différent dans son contenu de ce qu'affiche le système, notamment après que le logiciel du système ait été mis à jour ou que les caractéristiques techniques aient été modifiées.
- Les informations contenues dans le présent manuel se rapportent à la version V.1005 et antérieures du logiciel système. Pour les informations les plus récentes disponibles, prenez contact avec votre concessionnaire SUBARU.
- Les captures d'écran illustrant le présent manuel peuvent être différentes des écrans tels qu'ils s'affichent en réalité au système, selon la disponibilité des fonctions, les conditions d'abonnement et la disponibilité des données cartographiques à la date de production du présent manuel.
- Les noms de sociétés et les produits mentionnés dans le présent manuel sont des marques commerciales et/ou des marques déposées des sociétés auxquelles ils appartiennent.

#### **Clause de non-responsabilité sur la compensation des données**

Ce système sauvegarde des données dans sa mémoire interne. Les données sauvegardées en mémoire sont susceptibles de se corrompre ou de se perdre par suite d'une panne du système, d'une réparation, d'un mauvais fonctionnement, d'un bogue logiciel ou de toute autre cause.

SUBARU vous informe qu'elle décline toute responsabilité quant à d'éventuels préjudices directs et indirects, et n'offre sur les données sauvegardées en mémoire aucune compensation si elles n'ont pas pu être sauvegardées convenablement.

#### **Démontage de la batterie 12 V**

Lorsque le contact d'alimentation est sur OFF, toutes les données sont enregistrées dans le système. Si la borne de la batterie de 12 volts est retirée avant l'enregistrement des données, celles-ci risquent de ne pas être enregistrées correctement.

#### **Consignes de sécurité**

Afin d'utiliser ce système de la manière la plus sûre qui soit, conformez-vous aux conseils de sécurité qui suivent.

Ce système a pour fonction d'aider à atteindre une destination et, lorsqu'il est utilisé convenablement, la remplit parfaitement. Le conducteur ou la conductrice est le ou la seul(e) responsable de l'utilisation en toute sécurité du véhicule, et de la sécurité de ses passagers. N'utilisez aucune fonction de ce système au point qu'elle puisse vous distraire de votre conduite, aux dépens de la sécurité. La priorité absolue en matière de conduite automobile doit toujours être d'utiliser le véhicule dans un souci de sécurité. Pendant la conduite, veillez à respecter toutes les réglementations applicables de la circulation routière. Si la signalisation a été modifiée sur la route, il peut arriver que le guidage sur itinéraire ne dispose pas de l'information actualisée, telle que le sens de circulation d'une rue à sens unique par exemple.

Pendant que vous conduisez, écoutez autant que possible les instructions vocales et ne jetez un œil à l'écran que brièvement et uniquement si vous pouvez le faire en toute sécurité. En revanche, ne pas faire aveuglément confiance au guidage vocal. Utilisez-le uniquement à titre de référence. Si le système n'arrive pas à déterminer correctement la position actuelle, la possibilité existe que le guidage vocal soit imprécis, en retard ou même totalement absent.

Il peut arriver occasionnellement que les données du système soient incomplètes. Les conditions de circulation, notamment les restrictions (interdictions de tourner à gauche, rues fermées, etc.) changent fréquemment. Par conséquent, avant de suivre les instructions du système, vérifiez qu'elles peuvent être appliquées en toute sécurité et sans contrevenir à une interdiction.

Ce système n'est pas capable de donner l'alerte sur des choses telles que la sécurité d'une zone, l'état des rues ou la disponibilité des services de secours. Si vous avez le moindre doute quant à la sécurité d'une zone, ne vous y engagez pas. Ce système ne doit en aucune circonstance se substituer au bon sens du conducteur.

#### **A AVERTISSEMENT**

- Pour des raisons de sécurité, il est déconseillé au conducteur ou à la conductrice d'utiliser le système pendant qu'il ou elle est en train de conduire. Tout manque d'attention prêtée à la route et à la circulation peut avoir pour conséquence un accident.
- Pendant que vous conduisez, veillez à respecter toutes les réglementations applicables de la circulation routière et à rester à tout moment attentif aux conditions de circulation.

## **Comment lire ce manuel**

Explication des symboles utilisés dans le présent manuel.

## **Symboles utilisés dans ce manuel**

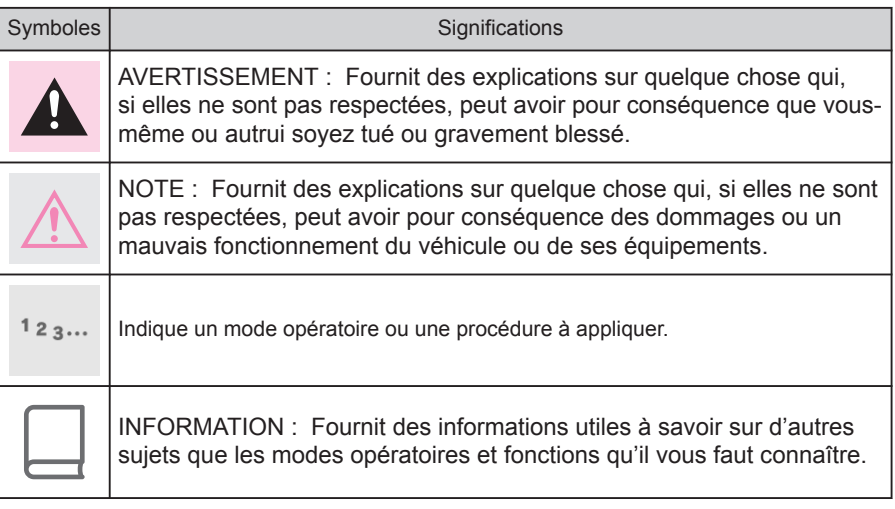

## **Symboles utilisés dans les illustrations**

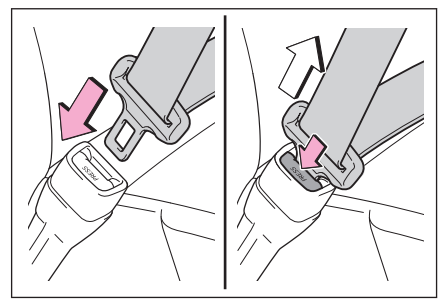

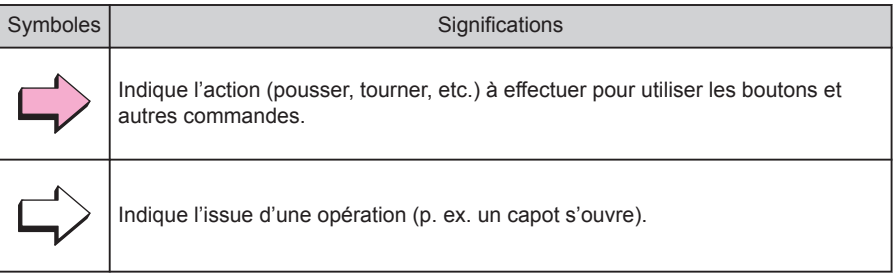

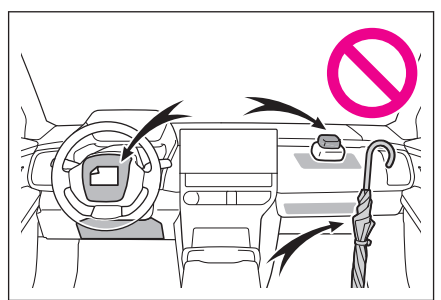

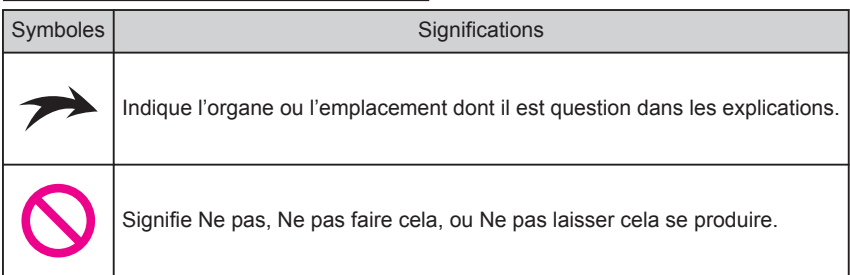

## **Index illustré**

## **Tableau de bord**

La figure qui suit s'applique à un véhicule à conduite à gauche.

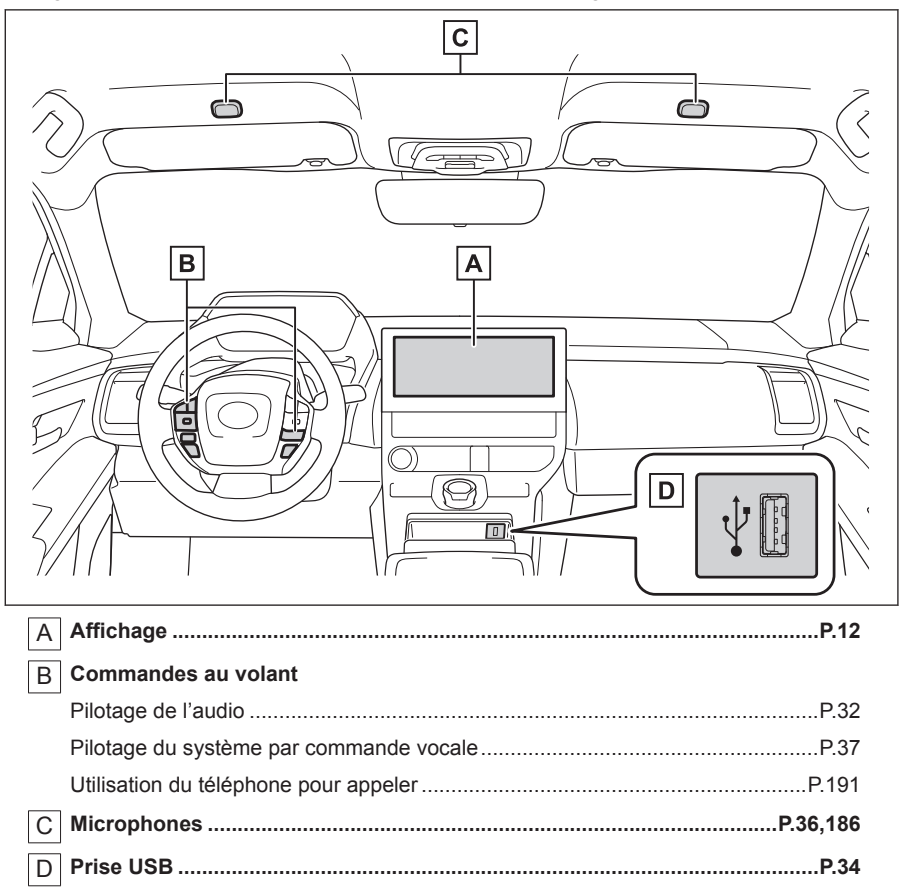

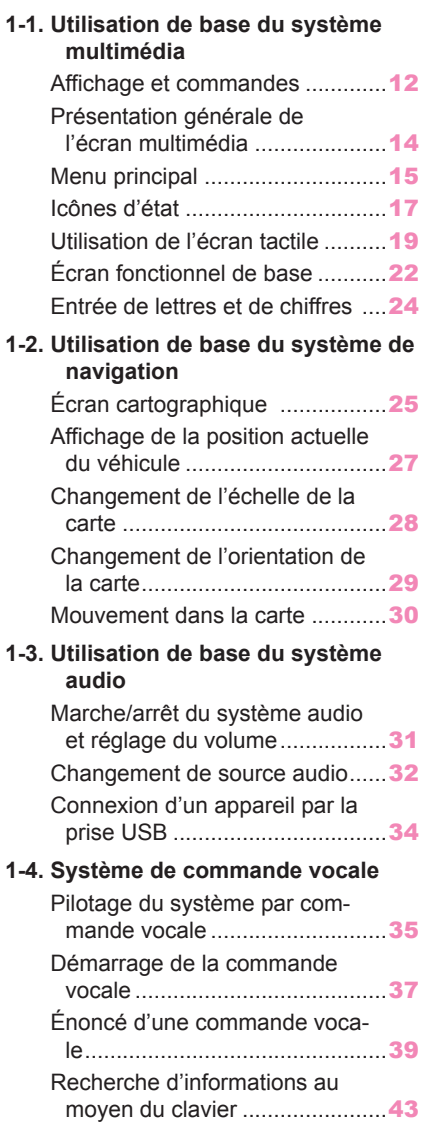

#### **1-1. Utilisation de base du système multimédia**

#### **Affichage et commandes**

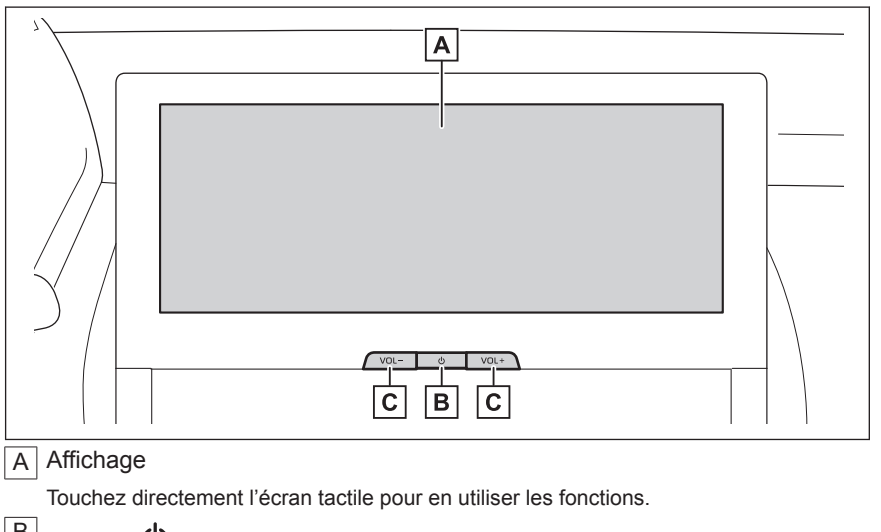

<sup>B\_|</sup> Bouton [ **<sup>()</sup>** ]

Active et désactive l'autoradio.

C Commutateurs [**VOL**]

Permettent d'ajuster le volume audio.

#### **INFORMATION**

- La figure s'applique aux véhicules à conduite à gauche. Les boutons n'ont pas la même forme et sont placés différemment sur les véhicules à conduite à droite.
- Il peut arriver que l'écran LCD paraisse délavé ou sombre selon les conditions ambiantes ou l'angle depuis lequel il est observé.
- Il peut arriver que l'écran soit difficile à distinguer s'il est directement éclairé par la lumière du soleil ou une autre source lumineuse externe.
- Il peut arriver que l'écran paraisse sombre ou difficile à lire si vous portez des lunettes de soleil polarisées.

## **A AVERTISSEMENT**

Pour la sécurité, il appartient au conducteur ou à la conductrice d'utiliser l'écran d'affichage le moins possible pendant qu'il ou elle conduit le véhicule, et d'arrêter ce dernier pour agir sur l'écran. Il est dangereux d'agir sur l'écran pendant la marche du véhicule, car le risque est majoré de donner un coup de volant par inadvertance ou de provoquer un accident imprévisible. En outre, vous ne devez regarder l'écran que si cela est vraiment nécessaire et aussi brièvement que possible pendant que vous conduisez le véhicule.

## **NOTE**

N'utilisez pas le système multimédia pendant trop longtemps alors que le système électrique est arrêté. En effet, vous risqueriez de vider la batterie 12 V.

## **Redémarrage du système**

Lorsque le système est extrêmement lent à réagir, vous pouvez le redémarrer.

Appuyez sur le bouton  $\oint$  au moins 3 secondes.

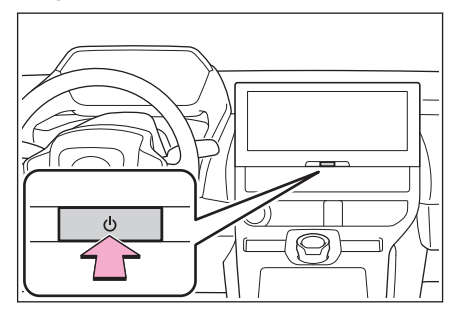

Utilisation de base

#### **1-1. Utilisation de base du système multimédia**

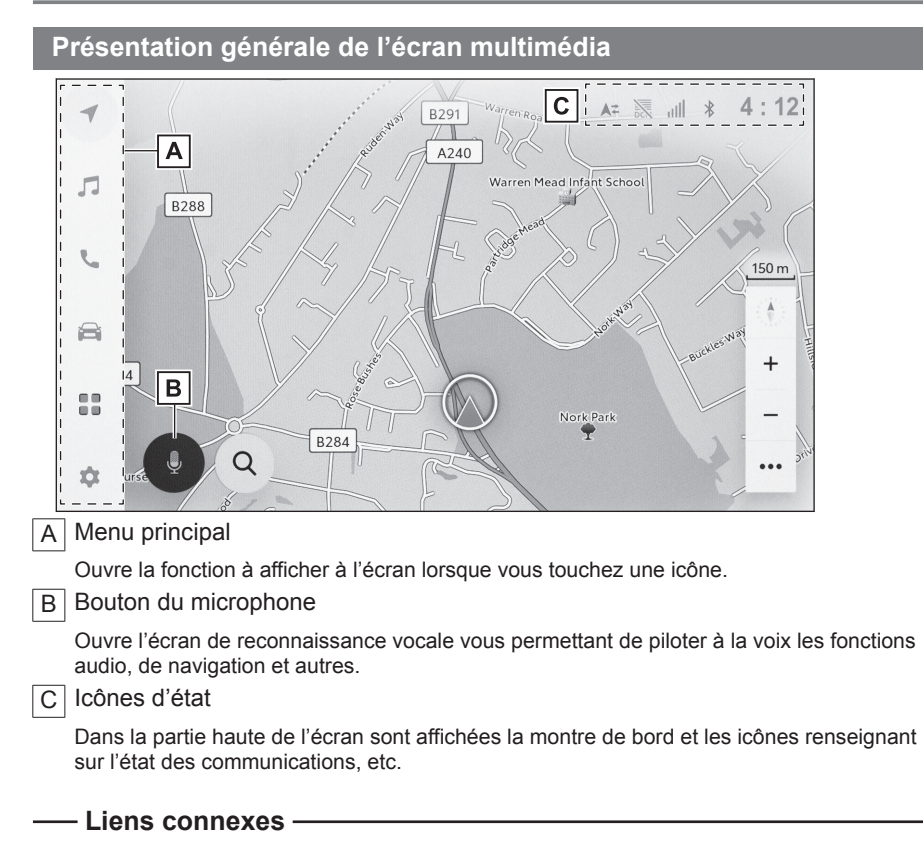

Menu principal(P. 15)

Système de commande vocale(P. 35)

Icônes d'état(P. 17)

## **Menu principal**

Touchez une icône pour sélectionner la fonction à afficher à l'écran.

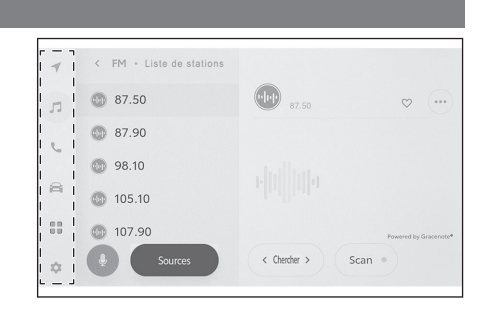

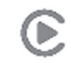

: Apple CarPlay®

Ouvre l'écran Apple CarPlay.(→ P.112)

: Android Auto™

Ouvre l'écran Android Auto.(→ P.116)

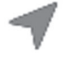

## : Navigation

Affiche l'écran cartographique. Vous pouvez utiliser le système de navigation pour rechercher une destination ou effectuer les autres tâches en rapport avec la navigation. $(\rightarrow P.25, 121)$ 

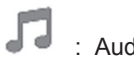

: Audio

Ouvre l'écran de commande audio. Vous pouvez y sélectionner la source audio de votre choix. $(\rightarrow P.31,151)$ 

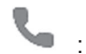

## : Téléphone

Ouvre l'écran de téléphonie. Vous pouvez utiliser un téléphone mobile connecté par Bluetooth<sup>®</sup> pour passer des appels téléphoniques mains libres.( $\rightarrow$  P.183)

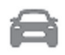

: Informations sur le véhicule<sup>\*1</sup>

Ouvre l'écran des informations sur le véhicule. Le programme de chargement peut être défini.

## 画面

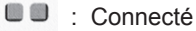

Ouvre l'écran des applis.

Cette fonction n'est pas disponible dans certains pays. Pour plus de détails (disponibilité des services par pays, utilisation, configuration, etc.), prenez contact avec un concessionnaire agréé SUBARU, un réparateur agréé SUBARU, ou n'importe quel réparateur fiable.

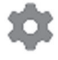

: Paramètres

**1**

Ouvre l'écran des paramètres. Les paramètres du véhicule et du système multimédia sont modifiables. $(\rightarrow P.50)$ 

#### **INFORMATION**

Les icônes Apple CarPlay/Android Auto sont affichées lorsqu'un appareil pris en charge se connecte au système et qu'une fonction en est activée.

<sup>\*1 :</sup> Reportez-vous au "Manuel du propriétaire" du véhicule.

## **Icônes d'état**

Dans la partie haute de l'écran sont affichées l'heure et les icônes renseignant sur l'état des communications.

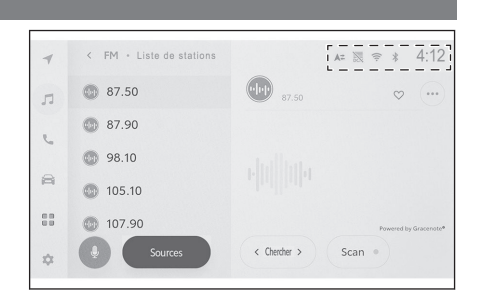

## $4.12$

Affiche l'heure. Touchez la montre pour ouvrir l'écran des paramètres de date et d'heure.

## $\ast$

Indique l'état de connexion du téléphone mobile connecté par Bluetooth®. Touchez l'icône pour ouvrir l'écran des paramètres Bluetooth<sup>®</sup>.

 $\mathbf{d}$ 

Indique le niveau de réception du téléphone mobile connecté.

Indique la charge restante de la batterie du téléphone mobile connecté.

 $A \rightleftarrows$ 

Indique l'état du partage de données avec le serveur du SUBARU Care Services **Center** 

WHITE

Indique l'état de réception du module DCM (Data Communication Module).\*1

合

Indique le niveau de réception Wi-Fi®.

 $P_{\text{W1}}$ 

Affiché lorsque l'aide au stationnement SUBARU à capteurs est active.\*1

Affiché lorsqu'un appel mains libre est passé alors que l'écran affiché n'était pas celui du téléphone.

ඹ

Affiché pendant l'écoute de la radio par internet.\*2

 $\dot{\phi}$ 

Affiché lorsqu'un chargeur sans fil est installé dans le véhicule.\*1

**1**

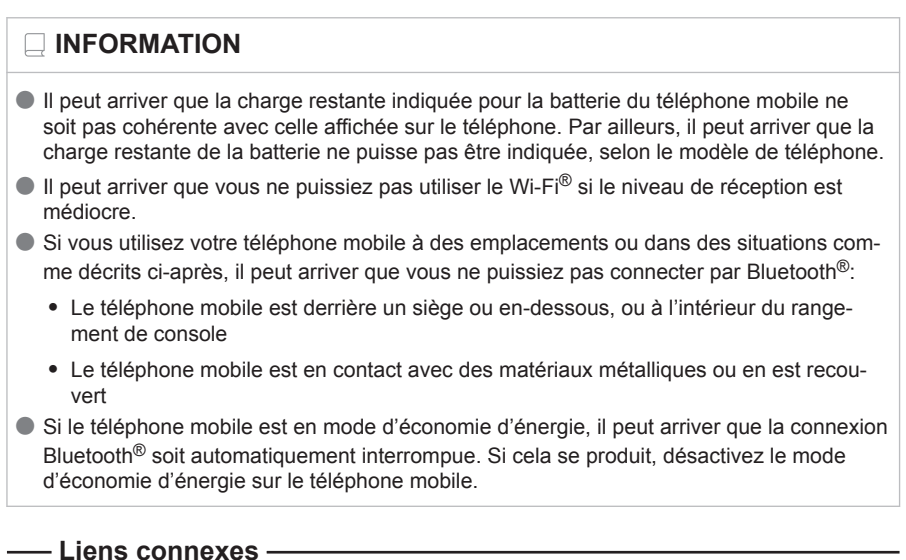

Modification des paramètres généraux du système multimédia(P. 56)

Configuration des appareils Bluetooth®(P. 86)

- \*1 : Sur modèles équipés
- \*2 : Cette fonction n'est pas disponible dans certains pays ou certaines régions.

## **Utilisation de l'écran tactile**

Touchez directement l'écran tactile du doigt pour en utiliser les fonctions.

## ■ **Toucher**

Appliquez doucement votre doigt sur l'écran, sans appuyer. Vous pouvez sélectionner les éléments à l'écran.

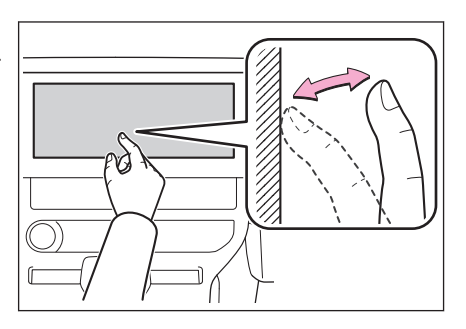

## ■ **Glisser**

Déplacez votre doigt pendant qu'il est en contact avec l'écran. Vous pouvez ainsi faire défiler la liste et l'écran cartographique.

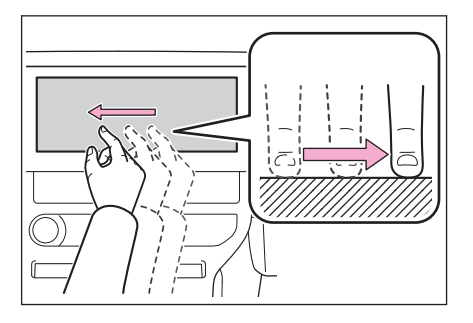

## ■ **Feuilleter**

Balayez rapidement l'écran avec le doigt en contact avec lui. Vous pouvez ainsi faire défiler la liste et l'écran cartographique.

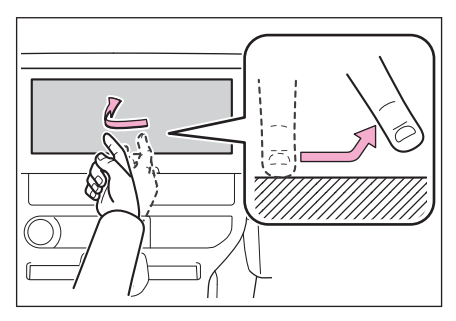

**1**

#### ■ **Pincer/Écarter**

Posez deux doigts sur l'écran puis pincezles ou écartez-les. Vous pouvez ainsi obtenir le zoom avant et arrière dans l'écran cartographique.

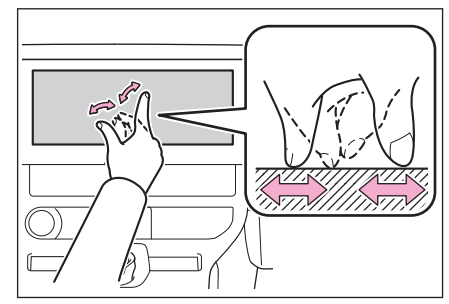

#### **INFORMATION**

- Pour que certaines fonctions soient opérantes, il peut être nécessaire de garder le doigt en contact avec l'écran ou d'effectuer un double appui (toucher 2 fois rapidement).
- Vous pouvez modifier le niveau de sensibilité aux doigts en contact avec l'écran.
- Vous pouvez activer/désactiver le son de réponse émis lorsque vous touchez le bouton sur l'écran.
- Il peut arriver que les actions de feuilleter ne soient pas fluides aux altitudes élevées.
- Les possibilités d'action dans l'écran sont restreintes pendant la marche du véhicule.

#### **Liens connexes**

Modification des paramètres généraux du système multimédia(P. 56)

#### **Remarques sur l'utilisation de l'écran tactile**

#### **INFORMATION**

- Si l'appui sur les boutons à l'écran reste sans réponse, retirez votre doigt de l'écran et réessayez.
- Dans les situations suivantes, il peut arriver que les boutons à l'écran ne répondent pas ou ne réagissent pas normalement:
	- Si vous portez des gants
	- Si vous touchez l'écran avec l'ongle
	- Si vous touchez l'écran en même temps avec un autre doigt ou la paume de votre main
	- Présence d'eau ou de traces sales sur l'écran
	- Si l'écran est recouvert d'une pellicule plastique ou d'un revêtement
	- Si le véhicule se trouve à proximité d'un relais TV, d'une centrale électrique, d'une station de remplissage, d'une station de radiodiffusion, d'un panneau d'affichage grand écran, d'un aéroport ou de tout autre lieu source de rayonnements électromagnétiques intenses (ondes radio ou perturbations radioélectriques)
	- Lorsque vous êtes porteur d'un appareil portable communiquant sans fil, comme un poste de radio ou un téléphone mobile, ou que vous le rechargez dans le véhicule

**1**

- Si l'écran est recouvert ou touché par un objet métallique comme ceux énumérés ciaprès, il peut arriver que les boutons à l'écran ne répondent pas ou ne réagissent pas normalement:
	- Une carte recouverte de métal, comme du papier d'aluminium par exemple
	- Un paquet de cigarettes utilisant du papier d'aluminium
	- Un portefeuille ou porte-monnaie comportant des parties métalliques
	- Pièces de monnaie
	- Un câble USB, un CD, DVD ou tout autre support numérique, etc.
- Si le système est démarré alors que vous touchez l'écran du doigt, il peut arriver que les boutons à l'écran ne répondent pas. Retirez vos doigts de l'écran et réessayez. Si les boutons ne répondent toujours pas, mettez sur arrêt le bouton Power puis redémarrez le système.
- L'application Plans d'Apple CarPlay ne prend pas en charge les actions de pincement/étirement.

## **NOTE**

- Pour protéger l'écran lorsque vous l'utilisez, touchez-le du doigt avec précaution, sans appuyer.
- Ne pas utiliser l'écran tactile avec quoi que ce soit d'autre que le doigt.
- Nettoyez précautionneusement l'écran avec une lingette pour lunettes de vue ou un textile doux équivalent. Ne pas forcer sur l'écran pour le toucher du doigt ni utiliser un textile rêche pour le nettoyer, sous peine d'en rayer la surface.
- Ne pas utiliser une solution alcaline ou un produit à base de benzène pour nettover l'écran. En effet, vous risqueriez d'abîmer l'écran.
- Dans certaines conditions, il peut arriver que l'écran soit légèrement chaud sous le doigt. Faites attention à ne pas subir une brûlure superficielle en laissant votre doigt en contact trop longtemps.

## **Écran fonctionnel de base**

Un écran de liste s'ouvre dans les cas où plusieurs candidats sont possibles, comme les paramètres et l'audio par exemple. Faites défiler la liste pour sélectionner l'élément de votre choix.

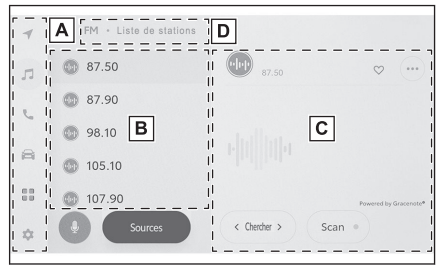

#### $\overline{A}$  Menu principal

Touchez une icône pour sélectionner la fonction à afficher à l'écran.

#### B Sous-menu

Affiche les éléments sous forme de liste. Pour faire défiler la liste, vous pouvez utiliser indifféremment l'action tactile glisser ou défiler.

#### C | Partie descriptive

Affiche des informations détaillées sur l'élément que vous avez sélectionné dans le sousmenu.

#### D | Liste à fil d'Ariane

Affiche les intitulés d'écran sous forme hiérarchique. Touchez [<] pour remonter d'un niveau dans la hiérarchie.

#### ■ **Recherche dans une liste**

Touchez le texte dans un index pour afficher l'élément de votre choix issu de la liste.

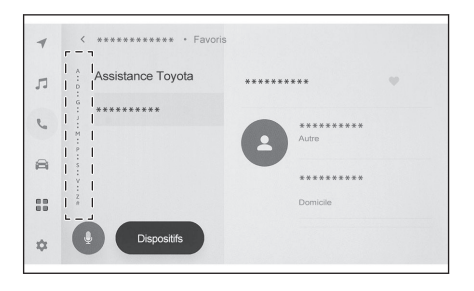

#### ■ **Activation/désactivation des paramètres**

Touchez un élément pour en activer ou désactiver le paramètre.

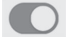

: Marche

: Arrêt

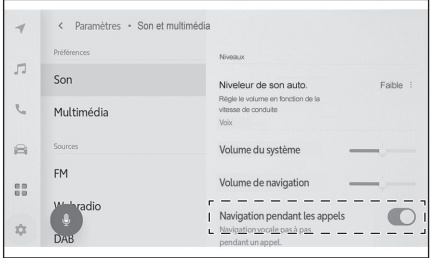

## ■ **Paramètres à options multiples**

Toucher l'icône [  $\frac{3}{8}$  ] en regard d'un élément qui en est doté vous permet de faire un choix parmi plusieurs options.

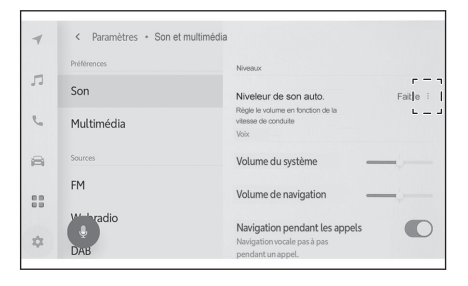

#### ■ **Réglage de niveau**

Faites glisser le curseur pour régler le niveau du paramètre.

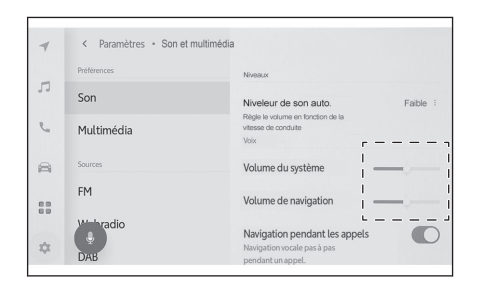

#### **Liens connexes**

Menu principal(P. 15)

**1**

## **Entrée de lettres et de chiffres**

Pour saisir les lettres et les chiffres, utilisez le clavier. Le texte prédictif s'affiche à mesure que vous saisissez les lettres.

#### ▶ **Exemple à l'écran**

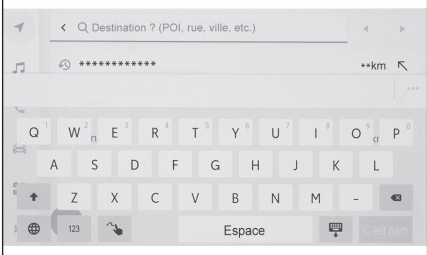

- : Ferme le clavier et revient à l'écran précédent.
- : Affiche des suggestions sur la base du texte saisi.
- Supprime un caractère.
- $\bigoplus$  : Change de clavier.
	- : Alterne entre majuscules et minuscules.

[**C'est parti**] : Lancez la recherche à partir du texte saisi.

- : Ferme le clavier.
- $123$  : Sélectionne le mode de saisie des chiffres et des symboles.
- ABC : Sélectionne le mode de saisie alphabétique.
- : Ouvre l'écran de saisie par écriture manuscrite.

#### **INFORMATION**

- Le type de clavier affiché varie selon la fonction.
- $\bullet$  Touchez longuement  $\circ$  | pour sélectionner directement le type de clavier.
- $\bullet$  Faites un double appui sur  $\left[\bullet\right]$  pour verrouiller la saisie en lettres majuscules.

## **Écran cartographique**

Les informations affichées à l'écran cartographique et leur fonction sont les suivantes. Touchez  $\lceil \bigwedge \rceil$  dans le menu principal.

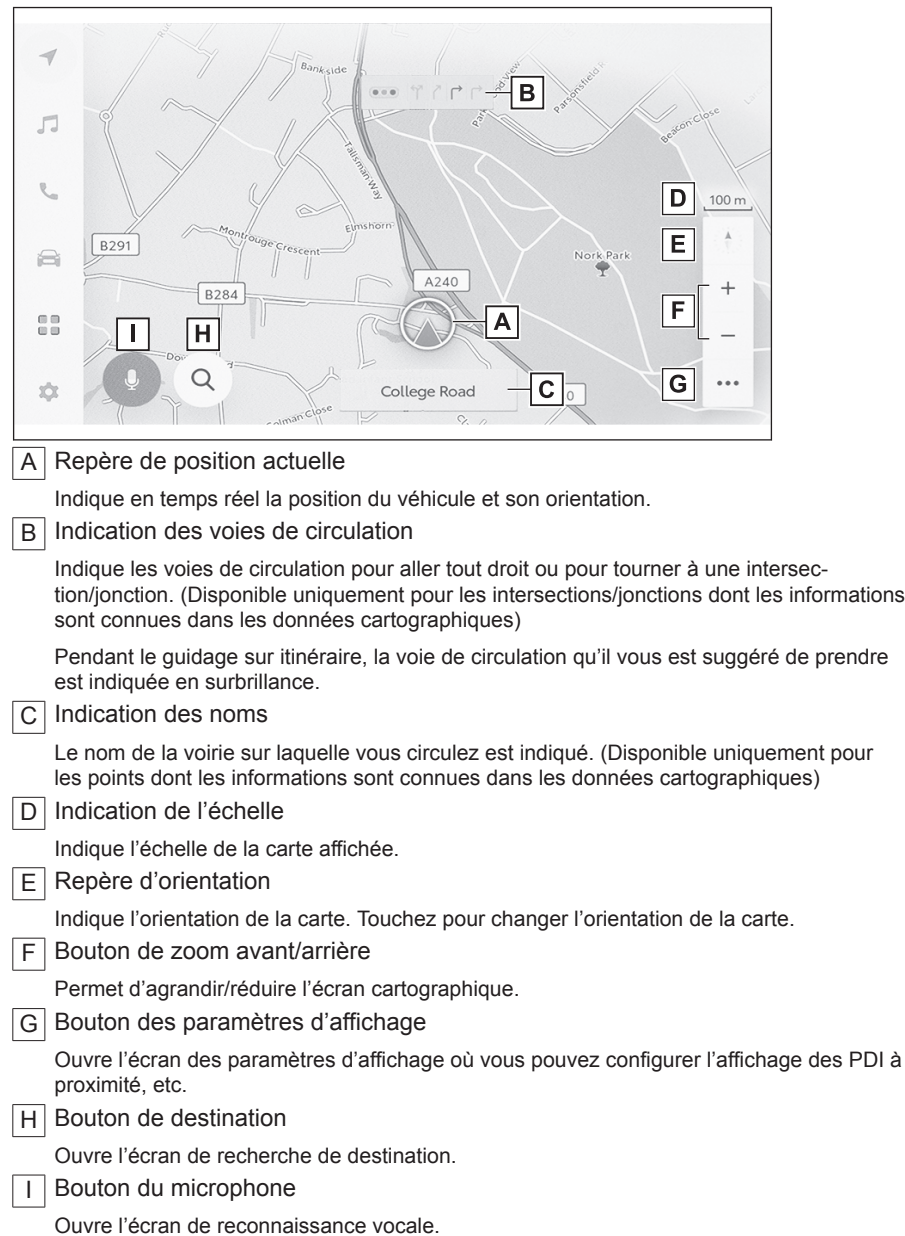

Utilisation de base Utilisation de base

 **Liens connexes** 

Affichage de la position actuelle du véhicule(P. 27)

Changement de l'orientation de la carte(P. 29)

Paramètres d'affichage de la carte(P. 127)

Recherche d'une destination(P. 131)

Pilotage du système par commande vocale(P. 35)

## **Affichage de la position actuelle du véhicule**

La position actuelle du véhicule est indiquée par le repère  $\lceil \bigcirc \rceil$  1.

Lorsque vous avez fait défiler l'écran car-

tographique, touchez  $\lceil \bigcirc \rceil$  ou  $\lceil \bigcirc \rceil$  dans le menu principal pour le recentrer sur la position actuelle du véhicule.

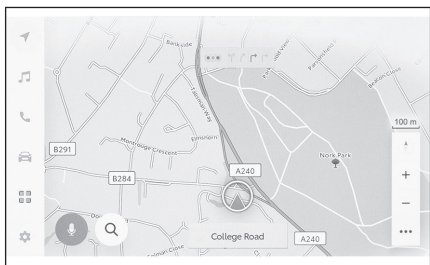

## **INFORMATION**

● Lorsque le véhicule est neuf, ou lorsque la batterie 12 V a été débranchée puis rebran-

chée à l'une de ses bornes, il peut arriver que la position  $\lceil \sqrt{2} \rceil$  indiquée par le repère

de position actuelle  $\lceil \frac{1}{2} \rceil$  isoit différente de la position réelle du véhicule. Toutefois, après quelques kilomètres de conduite, grâce à la corrélation cartographique et les informations

GPS recues, la position actuelle indiquée par  $[\Box]$  est automatiquement corrigée. (Selon la situation, cela peut prendre plusieurs minutes.) En l'absence de réception des informations GPS et de correction automatique de la position actuelle, arrêtez le véhicule sur une aire de sécurité et corrigez manuellement la position actuelle.

 $\bullet$  Le repère de position actuelle  $[\bullet]$  change de forme en fonction de la couleur de la carte.

## **Liens connexes**

Paramètres de personnalisation de l'écran cartographique(P. 69)

Étalonnage en position/direction (P. 78)

**1**

## **Changement de l'échelle de la carte**

Vous pouvez agrandir/réduire l'écran cartographique.

Touchez  $[ + ]$  ou  $[ - ]$  dans l'écran cartographique.

● Pour changer l'échelle, vous pouvez également effectuer une action de double appui ou de pincer/écarter dans l'écran.

Zoom avant par double appui: Touchez rapidement l'écran 2 fois

 $\bullet$  Touchez longuement  $\left[\begin{array}{cc} + & \sqrt{1} \\ - & \sqrt{1} \end{array}\right]$  pour faire varier en continu l'échelle de la carte.

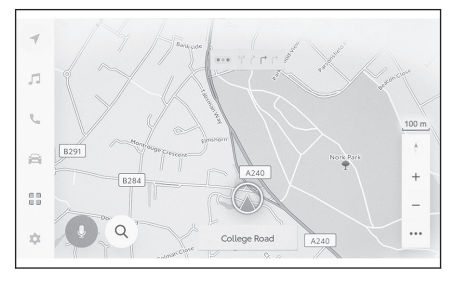

#### **Carte urbaine**

Lorsque la carte est agrandie au maximum, vous pouvez en afficher une version urbaine.

Avec l'échelle de la carte agrandie à 50 m, touchez  $\lceil + \rceil$ .

Pour annuler la carte urbaine, touchez  $\sqrt{2}$  ou faites un mouvement de pincement dans l'écran.

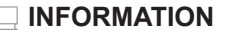

- Si la zone dans laquelle vous vous trouvez est absente des données cartographiques, la carte urbaine ne s'affiche pas.
- Si vous faites défiler la carte jusqu'à une zone où la carte urbaine est indisponible, ou si le véhicule y entre, la carte urbaine est automatiquement annulée.

## **Changement de l'orientation de la carte**

L'orientation de la carte peut être figée ou changée pour rendre compte de la direction suivie par le véhicule. Modifiez l'orientation selon vos préférences.

Chaque fois que vous touchez  $\begin{bmatrix} 1 \\ 1 \end{bmatrix}$  dans l'écran cartographique, l'orientation de la carte alterne entre les modes Nord en haut, Cap suivi en haut et 3D.

 $\bullet$  Affichage Nord en haut  $\begin{bmatrix} 1 & 1 \\ 1 & 1 \end{bmatrix}$ 

La carte s'affiche toujours avec le nord en haut, quelle que soit la direction de déplacement du véhicule.

 $\bullet$  Affichage Cap suivi en haut  $\begin{bmatrix} 1 \\ 1 \end{bmatrix}$ 

La carte s'affiche toujours avec la direction de déplacement du véhicule pointant vers le haut.

 $\bullet$  Carte 3D  $\left[\begin{array}{cc} 1 \\ 1 \end{array}\right]$ 

Affiche une carte 3D. En mode carte 3D, la carte s'affiche avec la direction de déplacement du véhicule pointant toujours vers le haut.

## **INFORMATION**

● L'angle d'affichage de la carte 3D est modifiable.

● Lorsque l'écran cartographique est configuré pour être orienté en mode Cap suivi en haut ou 3D, si vous en changez pour ouvrir un autre écran que celui de la position actuelle (l'écran de programmation de la destination ou celui affichant l'itinéraire complet, par ex.), l'orientation passe automatiquement en mode Nord en haut. Toutefois, elle revient en mode Cap suivi en haut ou 3D lorsque vous affichez l'écran de la position actuelle.

#### **Liens connexes**

Paramètre d'angle d'affichage (P. 69)

**1**

#### **Mouvement dans la carte**

Vous pouvez faire mouvement dans la carte et définir un point que vous touchez comme le centre de l'écran cartographique.

Appuyez sur un point de la carte.

● Le centre de l'écran de carte sera déplacé sur le point sélectionné.

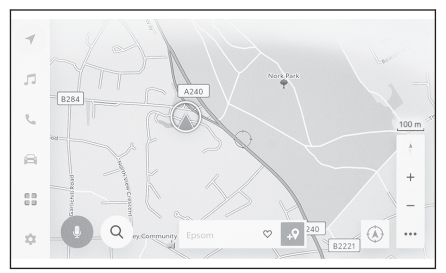

- Le lieu ou le PDI vers lequel la carte a été déplacée peut être défini comme destination ou enregistré comme favori. En outre, si des informations sont disponibles pour le PDI, elles peuvent être affichées.
- $\bullet$  En appuyant sur  $\left[\begin{array}{c} .\ \ \end{array}\right]$  après avoir fait défiler la carte à un point quelconque, ce point peut être défini comme nouvelle destination ou étape.
- Appuyez sur  $\lceil \bigcirc \rceil$  ou  $\lceil \bigcirc \rceil$  if ait revenir à la position actuelle du véhicule.

#### **INFORMATION**

Pour faire défiler la carte, vous pouvez utiliser indifféremment les actions tactiles toucher et glisser ou défiler sur l'écran.

#### **Liens connexes**

Utilisation de l'écran tactile(P. 19)

Changement de l'orientation de la carte(P. 29)

Affichage des informations sur un point(P. 124)

## **Marche/arrêt du système audio et réglage du volume**

Vous pouvez éteindre le système audio lorsque vous ne vous en servez pas, ou en régler le volume sonore au niveau qui vous convient.

Le système est utilisable lorsque le contacteur de démarrage est sur ACC ou ON.

## **NOTE**

- N'utilisez pas le système multimédia pendant trop longtemps alors que le système électrique est arrêté. En effet, vous risqueriez de vider la batterie 12 V.
- Écoutez l'audio à un niveau sonore tel que vous ne risquez pas d'être distrait(e) de votre conduite, aux dépens de la sécurité.

#### ■ Utilisation avec les boutons de commande audio

Appuyez sur l'interrupteur  $\oint$  pour activer et désactiver l'audio.

Appuyez sur les commutateurs [**VOL**] pour ajuster le volume audio.

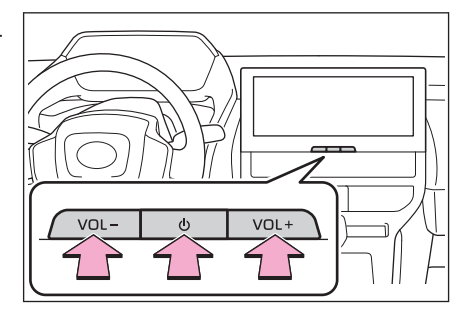

#### ■ **Pilotage avec les commandes au volant**

## Bouton  $\lceil \mathbb{Q} \rceil$

Permettent d'ajuster le volume audio. Appuyez longuement pour régler le volume audio en continu.

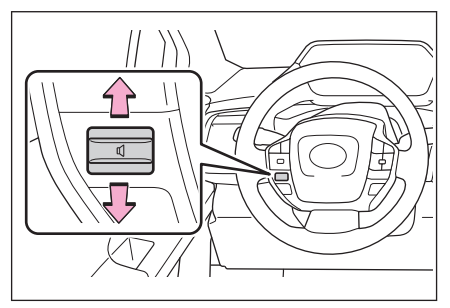

#### **Changement de source audio**

La source peut être modifié en radio, USB, etc.

- **1 Touchez [ ] dans le menu principal.**
- **2 Touchez [Sources].**
- **3 Touchez la source que vous souhaitez sélectionner.**

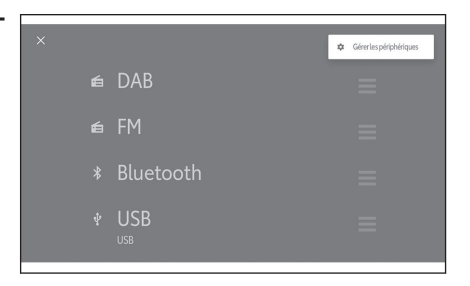

#### **INFORMATION**

- Si un téléphone portable est utilisé à l'intérieur du véhicule ou à proximité pendant l'écoute audio, du bruit peut être émis par les haut-parleurs audio.
- Les fonctions suivantes ne peuvent pas être utilisées selon la méthode de connexion pour Apple CarPlay.
	- iPod
	- Audio USB ou vidéo USB
	- Bluetooth® audio
	- Miracast®
	- Android Auto
- Les fonctions suivantes ne sont pas disponibles avec une connexion à Android Auto.
	- iPod
	- Audio USB ou vidéo USB
	- Apple CarPlay

#### **Changement de source avec les commandes au volant**

Il est possible de changer de source avec les commandes au volant.

#### **Bouton [MODE]**

Les sources passent de l'une à l'autre dans l'ordre.

Appuyez longuement pour mettre en pause ou au silence. Appuyez longuement une nouvelle fois pour annuler.

Si vous changez la manière dont sont agencés les boutons dans l'écran de sélection des sources, l'ordre dans lequel les sources passent de l'une à l'autre change aussi.

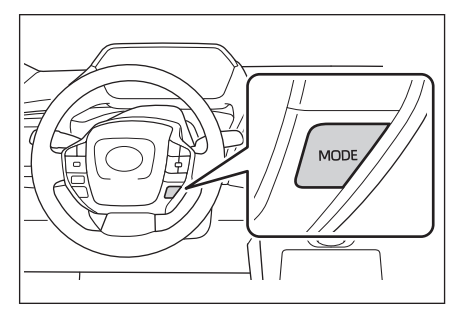

## **Modification de l'agencement des boutons dans l'écran de sélection**

#### **des sources**

Vous pouvez modifier selon vos préférences personnelles la position des différents boutons pour en faciliter la manipulation.

**● Touchez [ ] à droite de la source que vous souhaitez changer de position, puis glissez et relâchez le bouton.**

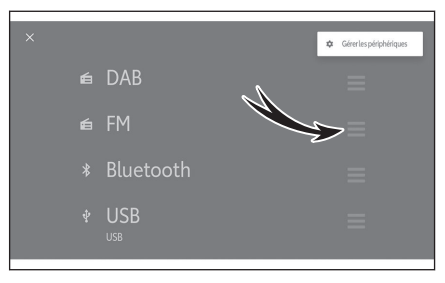

Utilisation de base Utilisation de base

## **Connexion d'un appareil par la prise USB**

Branchez un appareil tel qu'un smartphone ou un lecteur portable.

**● Branchez le câble USB à la prise.** Pour brancher une clé USB, enfichez-la directement dans la prise USB.

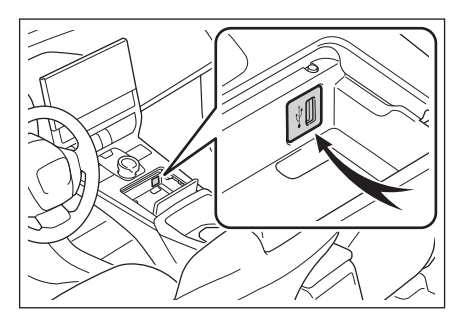

#### **INFORMATION**

- Consultez le mode d'emploi du câble USB et de l'appareil à brancher.
- Utilisez une source électrique telle que la batterie fournie avec l'appareil branché. Il peut arriver qu'utiliser la prise accessoires du véhicule provoque l'apparition de bruit parasite. Pour plus de détails sur la prise accessoires, reportez-vous au "Manuel du propriétaire" du véhicule.

## A NOTE

- Ne pas appuyer ni appliquer une pression inutile sur l'appareil branché. L'appareil ou son connecteur risque de subir des dommages.
- Tenez la prise à l'abri des corps étrangers. L'appareil ou sa prise risque de subir des dommages.

## **Pilotage du système par commande vocale\*1**

Le système de commande vocale vous permet de piloter à la voix le système de navigation, la climatisation, l'audio, l'appel téléphonique mains libres, et bon nombre d'autres fonctions. Lorsque vous utilisez SUBARU Care\*1, vous pouvez étendre votre recherche aux informations qui tirent avantage du contenu stocké sur le serveur du cloud.

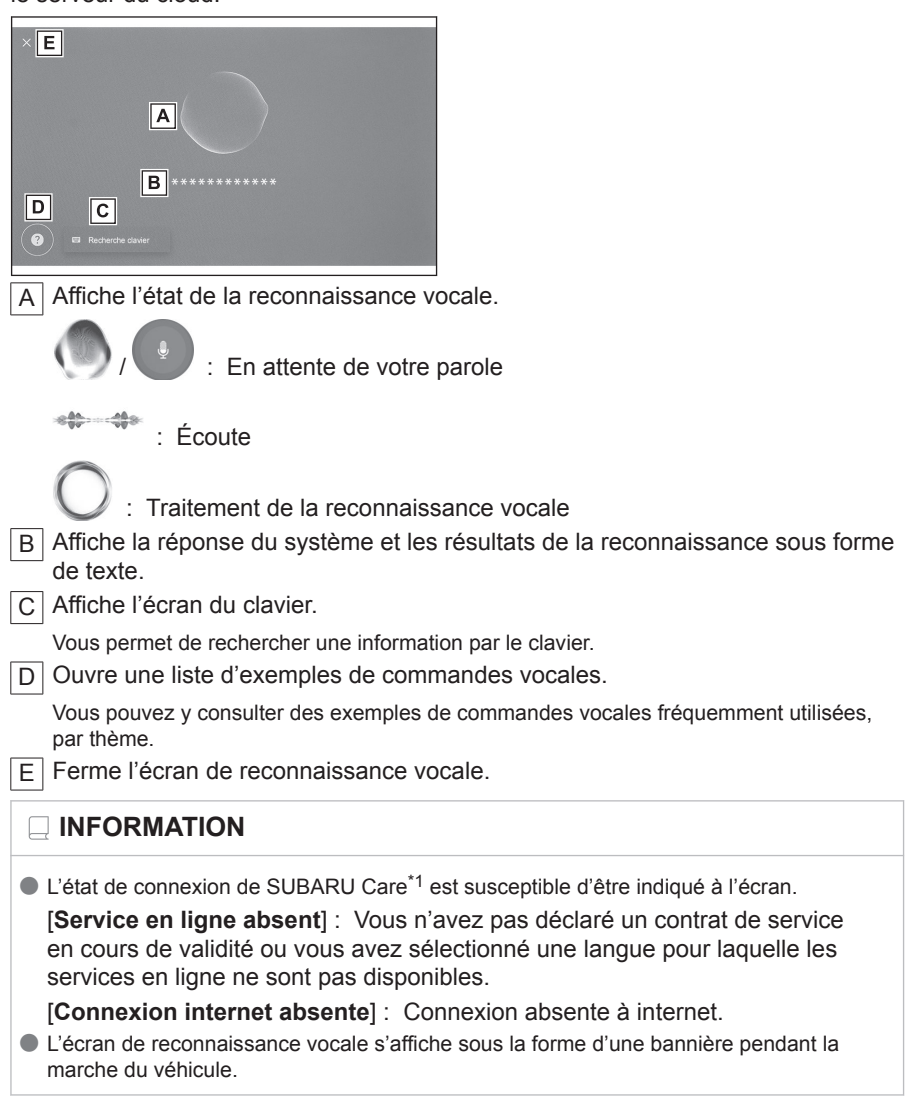
#### **Liens connexes**

Recherche d'informations au moyen du clavier(P. 43)

#### **Microphones**

Les microphones sont situés côté conducteur et côté passager, respectivement.

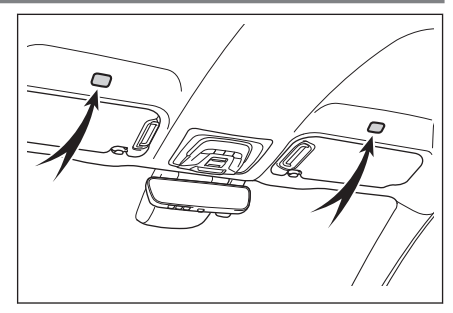

#### **Langues prises en charge**

Cette fonction est compatible avec les langues suivantes:

■ **Europe**

- Prise en charge de la reconnaissance vocale en local : Anglais, allemand, français, espagnol, italien, russe, hollandais, portugais, polonais, flamand, suédois, turc, tchèque, norvégien, danois, finnois, grec, slovaque, hongrois
- Prise en charge de la reconnaissance vocale sur le Cloud : Anglais, allemand, français, espagnol, italien, russe, hollandais, portugais, polonais, flamand, suédois, turc, tchèque, norvégien, danois

### **Démarrage de la commande vocale\*1**

Vous pouvez utiliser n'importe laquelle des actions suivantes pour démarrer la commande vocale:

#### ■ **Appuyez sur le bouton d'activation vocale**

Appuyez sur le bouton  $(w_2^2)$  (bouton d'activation vocale) au volant.

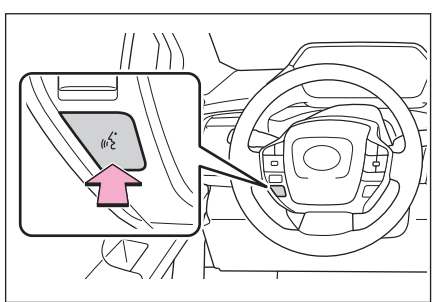

#### ■ **Touchez le bouton du microphone**

Touchez  $\begin{bmatrix} 0 \\ 1 \end{bmatrix}$  à l'écran.

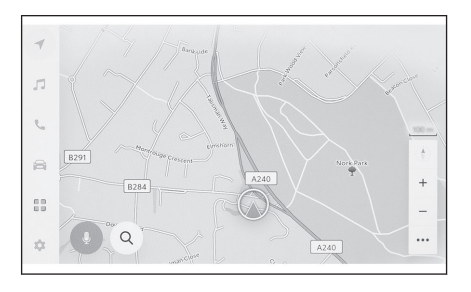

#### **INFORMATION**

- Le système de commande vocale risque de ne pas reconnaître une commande si elle n'est pas énoncée clairement. Prenez note des points suivants lorsque vous l'utilisez:
	- Parlez d'une voix claire.
	- Fermez les vitres pour éviter que les commandes soient mal reconnues en raison du bruit (du vent ou de l'extérieur).
	- Si la soufflerie de la climatisation est bruyante, le risque existe que les commandes soient mal reconnues; par conséquent, réduisez le débit d'air.
	- Si vous écoutez de la musique à fort volume pendant que vous prononcez une commande vocale, celle-ci risque de ne pas être reconnue; par conséquent, baissez le volume de la musique.
	- Le risque existe qu'une commande ne soit pas reconnue si plusieurs personnes parlent en même temps.
- Vous pouvez interrompre l'invite vocale en prononçant une commande vocale.
- Vous pouvez activer/désactiver l'invite vocale depuis l'écran des paramètres.
- Vous pouvez régler le volume de la voix du système depuis l'écran des paramètres.

\*1 : Cette fonction n'est pas disponible dans certains pays ou certaines régions.

#### **Liens connexes**

Modification des paramètres de commande vocale(P. 61)

Modification des paramètres multimédia et de son(P. 79)

### **Arrêt de la commande vocale**

Les commandes vocales peuvent être arrêtées avec l'une des opérations suivantes:

- **● Dites "Annuler".**
- **● Touchez [ ] dans l'écran de reconnaissance vocale.**
- **● Appuyez et maintenez la commande de conversation située sur le volant.**

### **Énoncé d'une commande vocale\*1**

Énoncez une commande vocale lorsque s'ouvre l'écran de reconnaissance vocale. Le système sait interpréter le parler naturel.

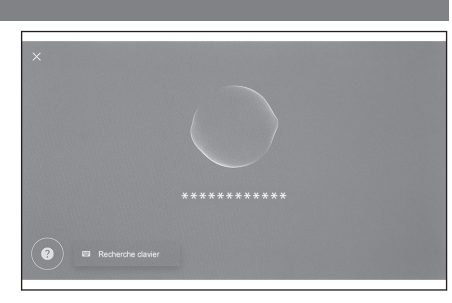

### **INFORMATION**

- Il peut arriver qu'une commande ne soit pas reconnue si elle est prononcée avec un accent ou un phrasé inhabituel.
- Si le système de commande vocale ne reconnaît pas un lieu, un service ou une infrastructure par l'alias ou l'abréviation que vous utilisez pour le nommer, prononcez son nom officiel.
- Le système de commande vocale a plus de facilité à reconnaître votre ordre si vous lui dites ce que vous voulez faire. Par exemple, lorsque vous recherchez une destination par son nom, ne vous contentez pas de ne prononcer que le nom seul. Au lieu de cela, prononcez une phrase complète qui comprend le nom et un verbe, comme par exemple "Aller au café sur la route".

### **Liste des fonctions**

La liste qui suit recense les principales fonctions que vous pouvez piloter à la voix et propose des exemples de commandes vocales.

Les fonctions disponibles varient selon les véhicules et les système qui les équipent.

#### ■ **Commandes communes**

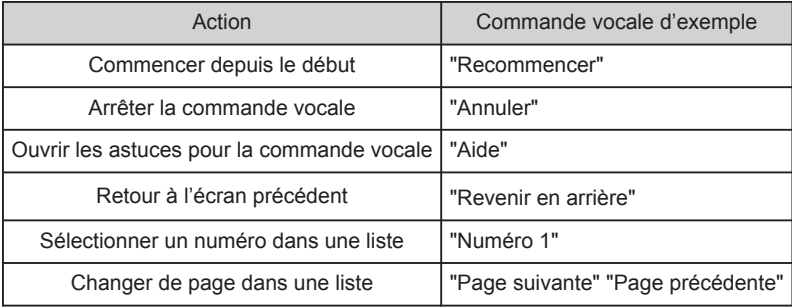

#### ■ **Recherche de destination\*2**

Vous pouvez rechercher une destination à partir du nom, du genre et de l'adresse du lieu ou du service.

\*1 : Cette fonction n'est pas disponible dans certains pays ou certaines régions.

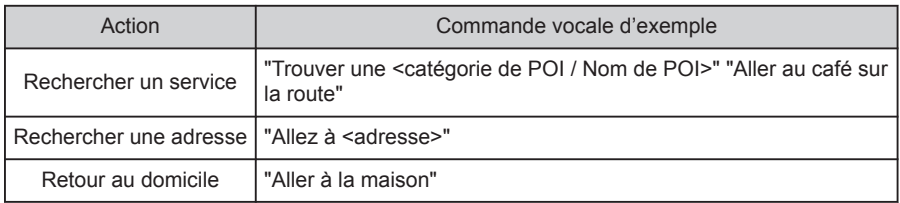

#### ■ Utilisation de la navigation<sup>\*2</sup>

Vous pouvez effectuer des actions dans la carte et supprimer la destination.

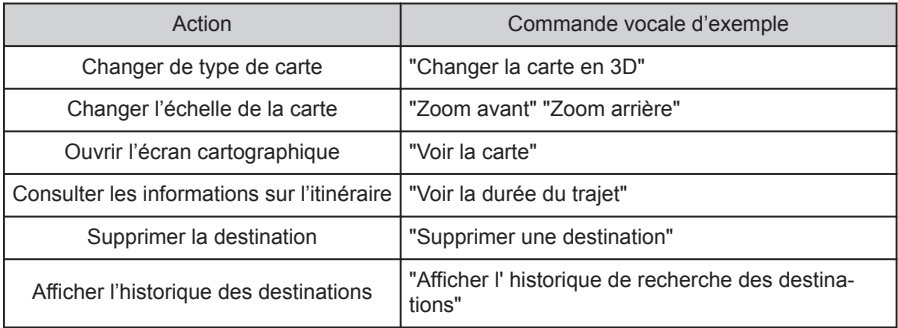

#### ■ **Pilotage de l'audio**

Vous pouvez effectuer des actions sur l'audio, notamment piloter la radio, une clé USB, l'audio par Bluetooth® .

Vous pouvez nommer les artistes, les titres d'album et les titres de chansons enregistrés sur le média.

Vous pouvez également les nommer depuis l'intitulé de la station de radio.

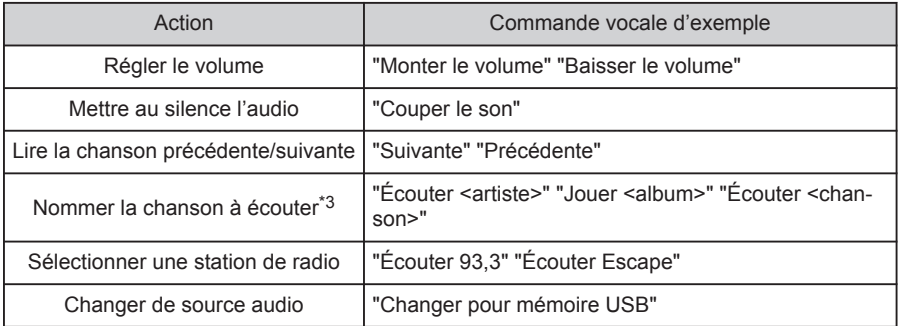

#### ■ Gestion du téléphone mains libres

Vous pouvez passer des appels avec un téléphone mobile Bluetooth® connecté au véhicule.

Vous pouvez prononcer le nom et le type de téléphone d'un correspondant enregistré dans vos contacts, et de là, appeler son numéro de téléphone.

40

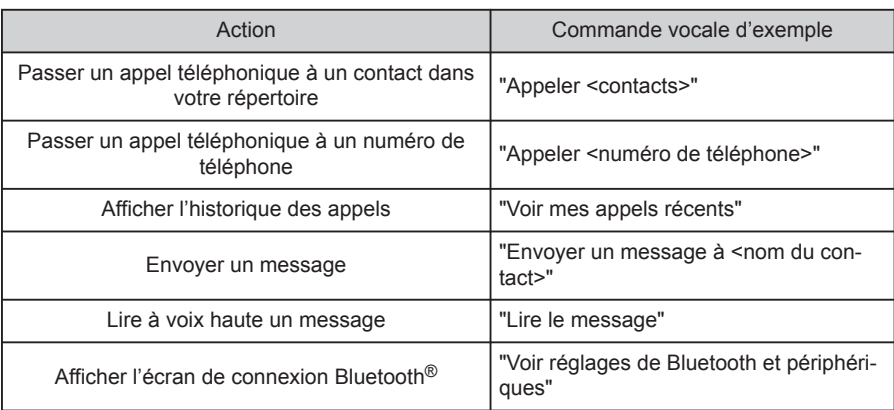

### ■ **Service de recherche d'informations\*2\*4**

Vous pouvez interpeller le service en ligne pour rechercher des informations.

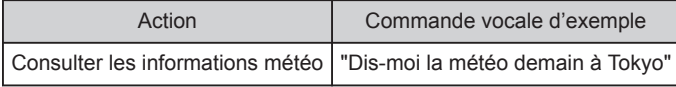

#### ■ Gestion de la climatisation

Vous pouvez piloter la température de climatisation et l'allure de soufflerie.

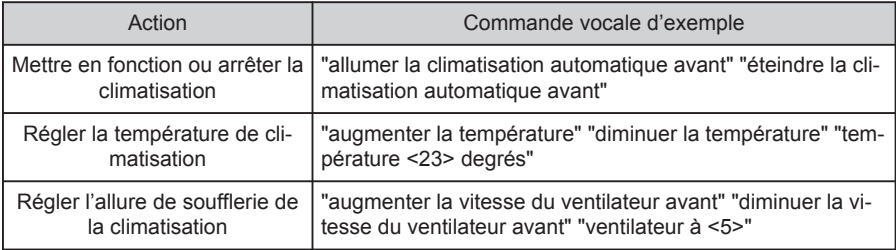

# ■ **Gestion du véhicule**<sup>\*2\*4</sup>

Vous pouvez gérer les fonctions du véhicule, telles que l'ouverture et la fermeture des vitres.

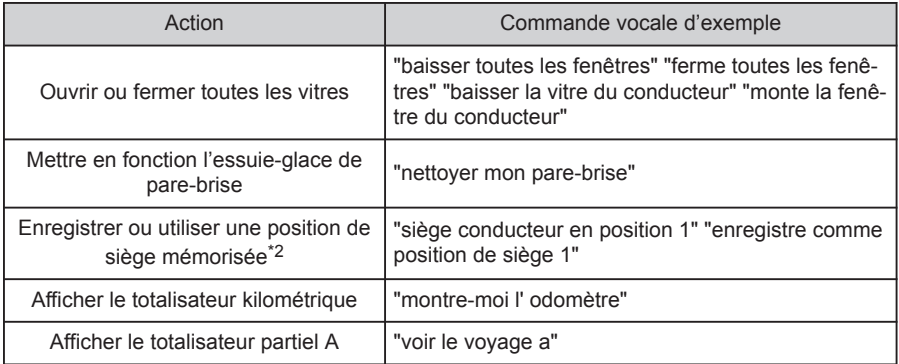

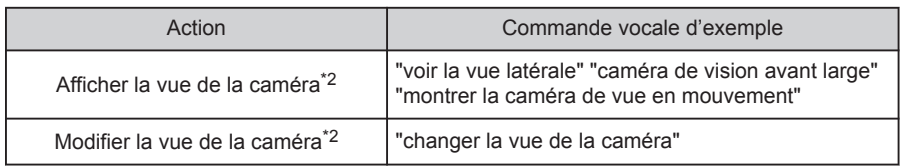

#### ■ **Informations sur le véhicule**

Il est possible de vérifier des informations comme l'autonomie restante.

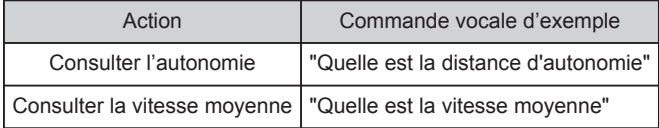

#### ■ **Réponse vocale aux notifications affichées**

Vous pouvez répondre vocalement aux notifications d'appels téléphoniques entrants et autres. Les paramètres liés aux réponses vocales sont configurables dans l'écran des paramètres vocaux.

#### **Liens connexes**

Modification des paramètres de commande vocale(P. 61)

- \*2 : Sur modèles équipés
- \*3 : Vous pouvez lire la musique enregistrée sur un appareil connecté par USB.
- \*4 : Contrat d'abonnement SUBARU Care obligatoire.

### **Recherche d'informations au moyen du clavier**

Vous pouvez utiliser le clavier pour rechercher les différentes informations dont vous avez besoin.

1 **Touchez I Recherches au clavier].**

Si un historique des recherches existe, l'écran correspondant s'ouvre pour vous permettre d'en sélectionner une.

**2 Sélectionnez la catégorie dans laquelle vous souhaitez rechercher.**

[**Navigation**] : Saisissez une adresse, un nom de service, un numéro de téléphone, un quartier, un nom de rue, une intersection, une catégorie de PDI, etc.

[**Multimédia**] : Saisissez un album, un artiste, un titre de chanson, une liste de lecture, un genre, une station de radio, etc.

[**Téléphone**] : Saisissez un nom, un numéro de téléphone ou toute autre information mémorisée dans le répertoire téléphonique.

[**Véhicule**] : Saisissez les informations sur le véhicule que vous souhaitez afficher.

[**Paramètres**] : Saisissez le paramètre que vous souhaitez configurer, concernant par ex. l'audio, le téléphone ou la navigation.

**3 Saisissez le mot-clé de recherche puis touchez [C'est parti].**

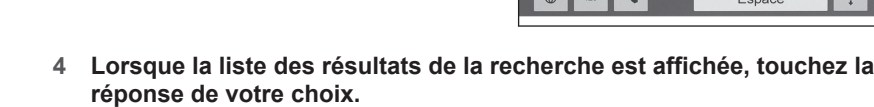

### **INFORMATION**

● Les possibilités d'action dans l'écran sont restreintes pendant la marche du véhicule.

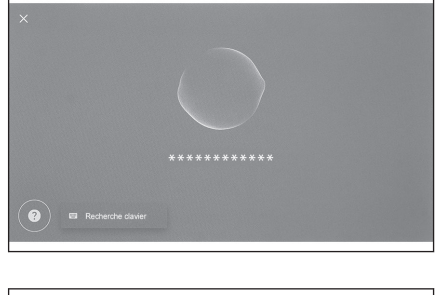

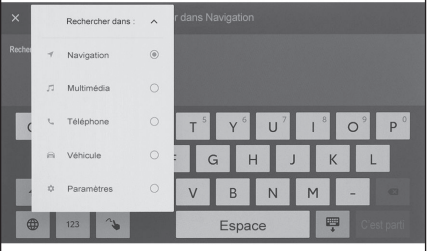

.<br>Rechercher dans Paramètre

G  $\overline{H}$ 

 $\sqrt{ }$  $\,$  B  $\overline{N}$  $\overline{M}$ 

● La recherche est indisponible lorsque vous êtes connecté à Apple CarPlay ou Android Auto.

# **2 Configuration et déclaration**

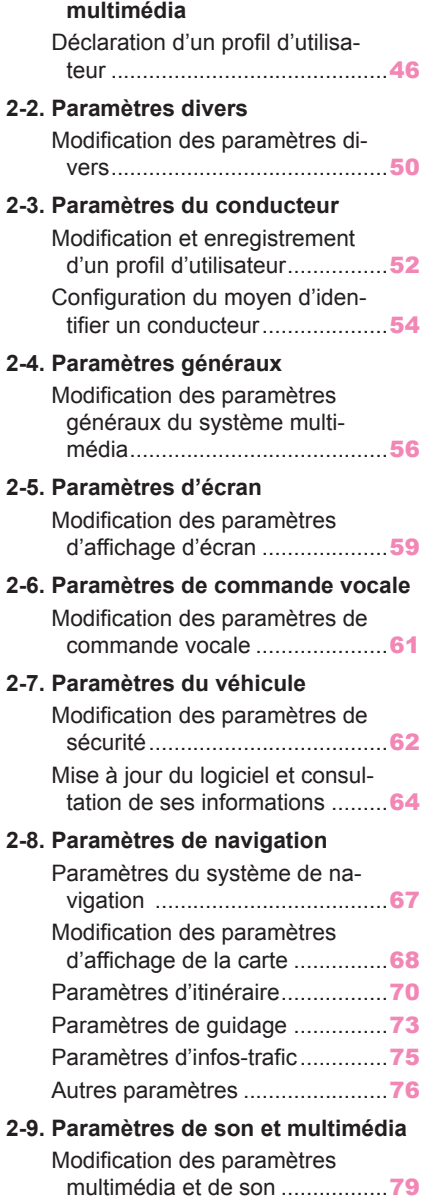

**2-1. Configuration initiale du système**

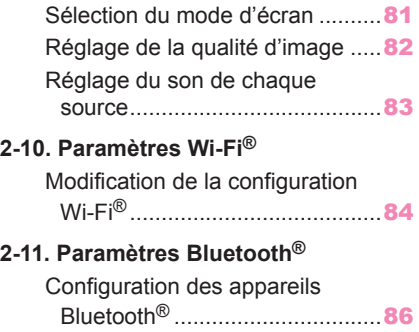

#### **Déclaration d'un profil d'utilisateur\*1**

Pour entamer la configuration du système multimédia, déclarez un conducteur ou une conductrice et activez les profils d'utilisateur.

En utilisant les profils d'utilisateur, vous pouvez associer à chaque conducteur ou conductrice divers paramètres liés au véhicule et au système multimédia, dans "Mes paramètres". Lorsque le véhicule est utilisé par plusieurs personnes, qu'il s'agisse d'amis ou de la famille, il est utilisable sans qu'il soit nécessaire de changer les réglage des autres conducteurs ou conductrices.

Le véhicule reste conduisible en mode invité si l'utilisation d'un profil d'utilisateur n'a pas été souhaitée.

#### **Profils d'utilisateur**

Il est possible d'enregistrer pour chaque conducteur ou conductrice des paramètres multimédia et d'autres paramètres du véhicule, que le conducteur ou la conductrice concerné(e) peut ensuite charger lorsqu'il ou elle prend le volant de l'auto.

- Vous pouvez enregistrer jusqu'à trois profils d'utilisateur.
- Les informations de configuration enregistrées dans un profil sont les suivantes:
	- Certains paramètres multimédia : Volume, navigation, audio, etc.
	- Certains paramètres du véhicule : Position de conduite, climatisation, compteurs, etc.
- Les paramètres du véhicule sont automatiquement enregistrés dans le profil en cours lorsque vous les modifiez.
- Configurer un profil vous permet de protéger votre historique des recherches, vos paramètres individuels et autres informations privées.
- En enregistrant un appareil par lequel le conducteur ou la conductrice est identifié(e), votre profil est automatiquement chargé. Vous pouvez sélectionner un appareil Bluetooth®, un smartphone par exemple, comme appareil à enregistrer.
- **Association à un compte SUBARU Care**
- L'utilisation d'un profil nécessite obligatoirement un compte SUBARU Care actif.
- Si votre compte SUBARU Care est associé à l'appli SUBARU Care, votre profil peut être téléchargé depuis le cloud lorsque vous conduisez n'importe quel véhicule équipé du même modèle de système multimédia et pour lequel un contrat de service SUBARU Care est en cours de validité.
- Les profils enregistrés sont consultables et modifiables dans l'appli SUBARU Care.
- Le conducteur ou la conductrice déclaré(e) comme propriétaire du véhicule a le pouvoir de supprimer tous les autres conducteurs enregistrés dans le véhicule. Les conducteurs ou conductrices qui ne sont pas propriétaire du véhicule n'ont pas le pouvoir de supprimer le profil de ce dernier.
- Il n'est pas possible d'utiliser le même profil en même temps dans un autre véhicule.

\*1 : Cette fonction n'est pas disponible dans certains pays ou certaines régions.

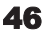

- Le profil sauvegardé dans le cloud est automatiquement mis à jour lorsque des paramètres du véhicule sont modifiés; le conducteur ou la conductrice est notifié(e) par un écran que le profil a été mis à jour.
- Les profils enregistrés sont sauvegardés dans le cloud, si bien que même si un profil est supprimé du véhicule, il ne l'est pas du cloud.

#### **Liens connexes**

Configuration du moyen d'identifier un conducteur(P. 54)

### **Déclaration d'un profil d'utilisateur pour la première fois**

L'utilisation d'un profil nécessite obligatoirement un compte SUBARU Care actif.

**1 Après que vous ayez mis le contacteur de démarrage sur marche, l'écran de choix de la langue s'ouvre. Touchez la langue de votre choix.**

Sélectionnez la langue d'affichage pour déclarer le conducteur ou la conductrice. Après l'achèvement de la déclaration du conducteur ou de la conductrice, la langue système est rétablie à celle par défaut.

- **2 Pour utiliser l'appli SUBARU Care installée sur un smartphone pour déclarer un profil, touchez [Associer].**
	- Si vous n'avez pas encore installé l'appli SUBARU Care, touchez [**Obtenir l'application**] et téléchargez-la à l'aide du code QR affiché à l'écran.
	- Si vous ne souhaitez pas déclarer un profil, touchez [**Ne pas associer maintenant**]. Si vous touchez [**Ne plus mon-**

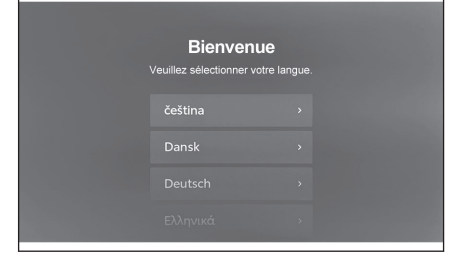

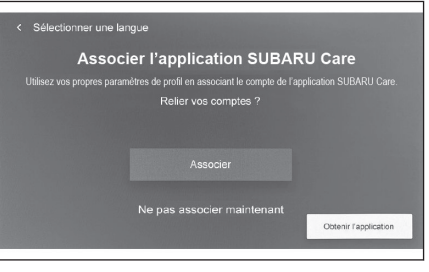

**trer ce réglage**], l'écran de déclaration d'un profil ne sera plus affiché.

**3 Ouvrez l'appli SUBARU Care sur le smartphone, suivez les instructions à l'écran et scannez le code QR, ou saisissez le code de vérification pour déclarer un conducteur ou une conductrice.**

Dès lors que la déclaration est achevée, un message s'affiche et votre profil est sauvegardé.

**4 Après que vous ayez enregistré votre profil, déclarez un appareil afin de pouvoir vous identifier en tant que conducteur ou conductrice. Pour poursuivre la configuration, touchez [Continuer].**

Vous avez également le choix de déclarer un appareil plus tard.

- **5 Déclarez un appareil à l'écran de configuration du conducteur ou conductrice. En enregistrant un appareil par lequel le conducteur ou la conductrice est identifié(e), votre profil est automatiquement chargé.**
	- Vous pouvez déclarer dans votre profil l'appareil de votre choix, un smartphone par exemple.
	- Vous pouvez déclarer plusieurs appareils dans votre profil.

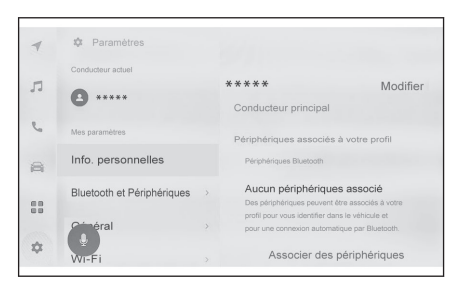

### **INFORMATION**

Si aucun profil d'utilisateur n'a été déclaré, vous pouvez relancer la procédure de déclaration depuis l'écran de configuration du conducteur ou de la conductrice.

#### **Liens connexes**

Configuration du moyen d'identifier un conducteur(P. 54)

Modification et enregistrement d'un profil d'utilisateur(P. 52)

#### **Chargement automatique d'un profil d'utilisateur**

Prendre un smartphone ou quelque autre dispositif dans le véhicule pour identifier le conducteur permet de charger automatiquement le profil utilisateur.

- Le véhicule détecte l'appareil attaché au profil lorsque vous mettez le contacteur de démarrage sur ACC ou ON. Lorsque l'appareil déclaré est détecté, le profil auquel il est attaché se charge automatiquement.
- Si l'appareil déclaré dans le profil n'est pas détecté, le véhicule est utilisé en mode invité.
- Touchez l'option [**Paramètres**] pour ouvrir l'écran des paramètres du conducteur, dans lequel vous pouvez changer de profil.
- Vous pouvez sélectionner un smartphone ou quelque autre dispositif comme dispositif pour identifier le conducteur.

#### **INFORMATION**

- Si le système détecte plusieurs appareils attachés à un profil, il identifie le conducteur ou la conductrice sur la base des informations correspondant au premier appareil détecté. Si après cela, le système détecte un appareil de haut niveau de confiance, il actualise le résultat de la détection et change de profil.
- $\bullet$  Parmi les appareils Bluetooth® attachés à un profil d'utilisateur, seul l'appareil Bluetooth® du conducteur ou de la conductrice le (la) plus récent(e) va être détecté.

#### **Liens connexes**

Configuration du moyen d'identifier un conducteur(P. 54)

Modification et enregistrement d'un profil d'utilisateur(P. 52)

### **Changement de profil d'utilisateur**

Vous pouvez sélectionner le profil d'utilisateur que vous souhaitez utiliser dans la liste des profils enregistrés dans le véhicule.

- **1 Touchez [ ] dans le menu principal.**
- **2 Depuis "Profils sauvegardés", sélectionnez le nom du profil d'utilisateur pour lequel vous voulez changer.**

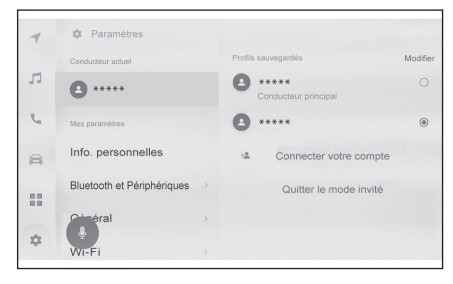

#### **3 Saisissez le code PIN ou le mot de passe.**

- Il peut arriver que le code PIN ou le mot de passe ne soit pas demandé si l'appareil Bluetooth® connecté au système est celui associé au profil sélectionné.
- Saisissez le mot de passe défini dans l'appli SUBARU Care au moment où vous avez créé votre compte SUBARU Care.
- Dès lors que le profil d'utilisateur a changé, un message s'affiche à l'écran.

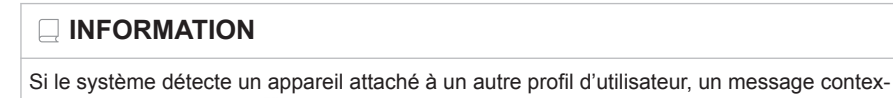

tuel s'affiche. Touchez  $[\triangleleft]$  pour valider le changement de profil d'utilisateur.

# **Modification des paramètres divers**

Les divers paramètres liés au système multimédia sont modifiables.

- 1 **Touchez**  $\left[\begin{matrix}\sqrt[4]{3}\end{matrix}\right]$  dans le menu principal.
- **2 Sélectionnez l'option de votre choix.**

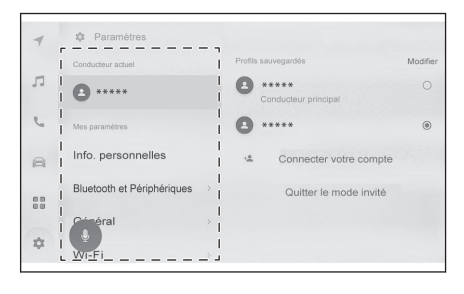

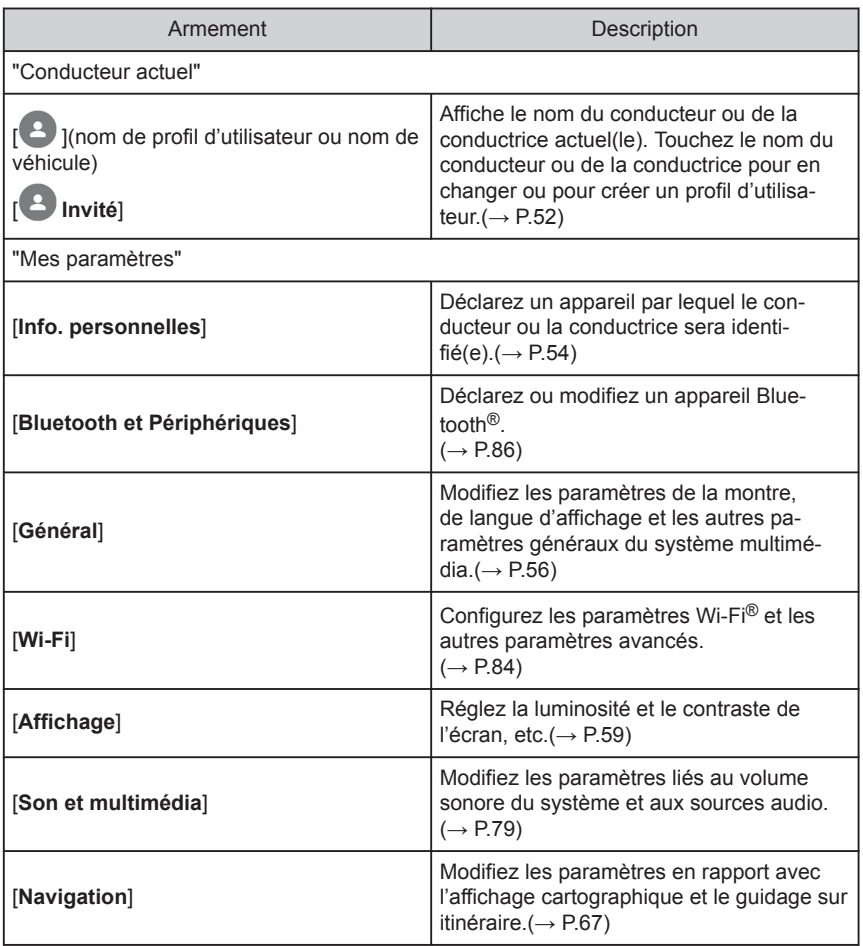

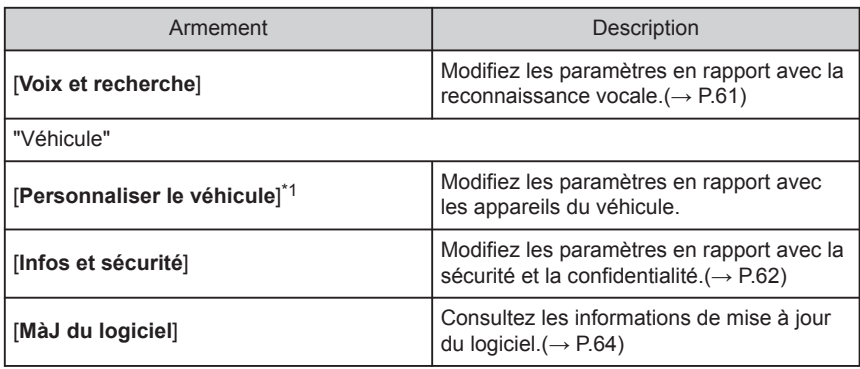

## **INFORMATION**

Pour des impératifs de sécurité, certaines fonctions sont inopérantes pendant la marche du véhicule.

**2**

\*1 : Reportez-vous au "Manuel du propriétaire" du véhicule.

## **Modification et enregistrement d'un profil d'utilisateur\*1**

Vous pouvez déclarer un profil d'utilisateur et le modifier. En déclarant un profil d'utilisateur, vous pouvez mémoriser les paramètres multimédia et divers autres paramètres liés au véhicule sous la forme d'un profil associé à chaque conducteur ou conductrice.

- **1 Touchez**  $\begin{bmatrix} 1 & 1 \\ 1 & 0 \end{bmatrix}$  dans le menu principal.
- 2 **Touchez**  $\begin{bmatrix} 2 \\ 1 \end{bmatrix}$  (nom de profil d'utilisateur ou nom de véhicule) ou  $\begin{bmatrix} 2 \\ 1 \end{bmatrix}$ **[Invité] dans le sous-menu.**
- **3 Sélectionnez l'option de votre choix.**

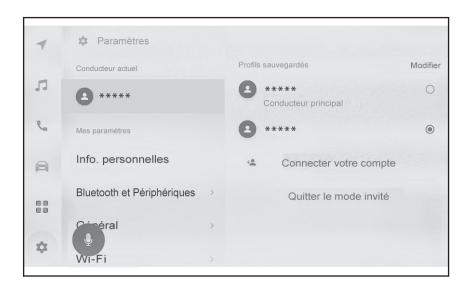

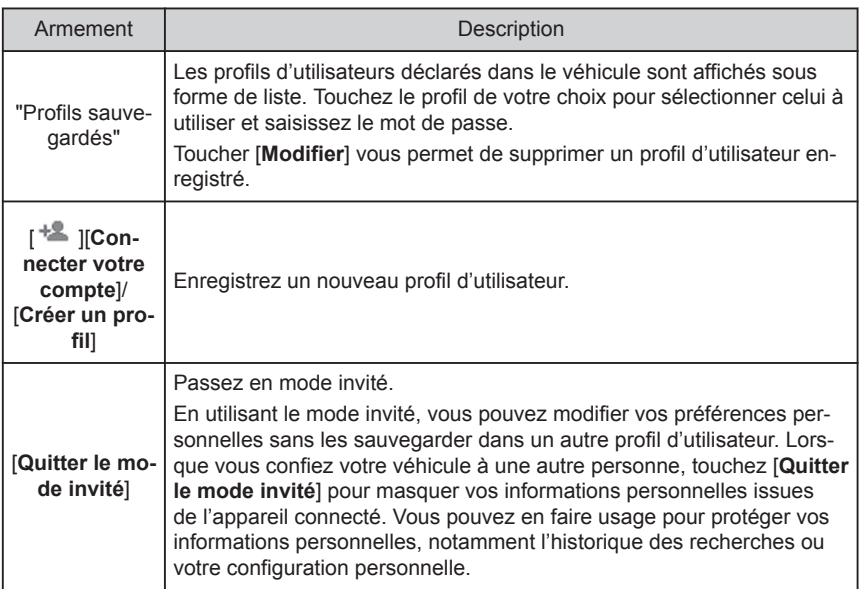

#### **INFORMATION**

Pour des impératifs de sécurité, tous ces paramètres sont inopérants pendant la marche du véhicule.

<sup>\*1 :</sup> Cette fonction n'est pas disponible dans certains pays ou certaines régions.

### **Création d'un nouveau profil d'utilisateur**

- **1 Touchez**  $\begin{bmatrix} 1 & 1 \\ 1 & 0 \end{bmatrix}$  dans le menu principal.
- 2 **Touchez**  $\begin{bmatrix} 2 \\ 1 \end{bmatrix}$  (nom de profil d'utilisateur ou nom de véhicule) ou  $\begin{bmatrix} 2 \\ 1 \end{bmatrix}$ **[Invité] dans le sous-menu.**
- **3 Pour utiliser l'appli SUBARU Care sur un smartphone afin de déclarer un profil, touchez [Connecter votre compte].**
	- Si vous n'avez pas encore installé l'appli SUBARU Care, touchez [**Obtenir l'application**] et téléchargez-la à l'aide du code QR affiché à l'écran.
	- Si vous ne souhaitez pas déclarer un profil, touchez [**Ne pas associer maintenant**]. Si vous touchez [**Ne plus montrer ce réglage**], l'écran de déclaration d'un profil ne sera plus affiché.
- **4 Ouvrez l'appli SUBARU Care sur votre smartphone, suivez les instructions à l'écran et scannez le code QR, ou saisissez le code de vérification pour déclarer un conducteur ou une conductrice.**

Dès lors que la déclaration est achevée, un message s'affiche et votre profil est sauvegardé.

**5 Après que vous ayez enregistré votre profil, déclarez un appareil afin de pouvoir vous identifier en tant que conducteur ou conductrice. Pour poursuivre la configuration, touchez [Continuer].**

Vous avez également le choix de déclarer un appareil plus tard.

- **6 Déclarez un appareil à l'écran de configuration du conducteur ou conductrice. En enregistrant un appareil par lequel le conducteur ou la conductrice est identifié(e), votre profil est automatiquement chargé.**
	- Vous pouvez déclarer dans votre profil l'appareil de votre choix, un smartphone par exemple.
	- Vous pouvez déclarer plusieurs appareils dans votre profil.

### **Configuration du moyen d'identifier un conducteur\*1**

Configurez un appareil afin de pouvoir identifier le conducteur ou la conductrice. Lorsque vous mettez le contacteur de démarrage sur ACC ou ON alors qu'un appareil déclaré est détecté, le profil auquel est associé l'appareil est automatiquement chargé. Vous pouvez sélectionner un appareil Bluetooth®, un smartphone par exemple, comme appareil à enregistrer.

- **1 Touchez [ ] dans le menu principal.**
- **2 Touchez [Info. personnelles] dans le sous-menu.**
- **3 Sélectionnez l'option de votre choix.**

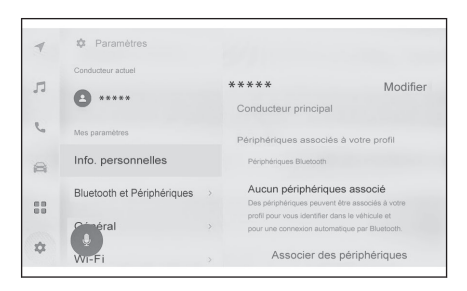

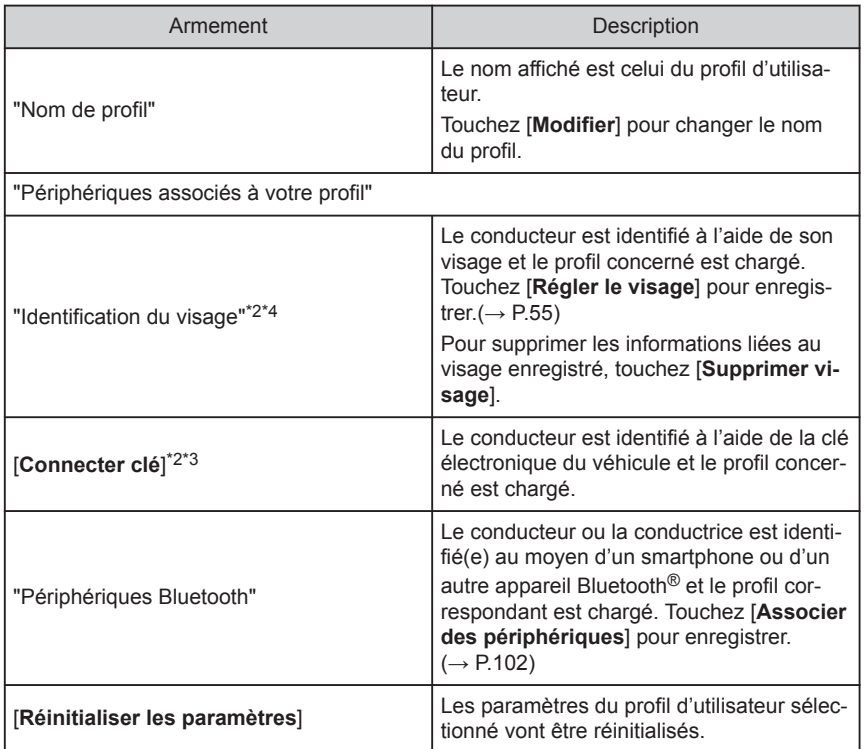

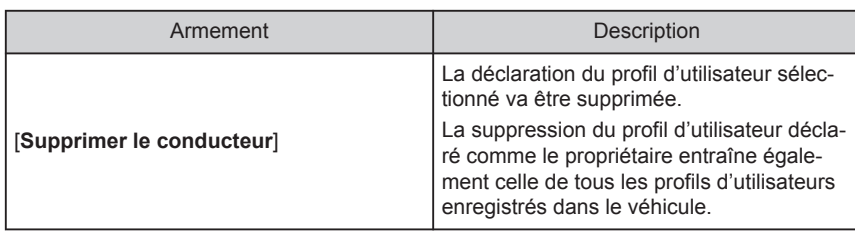

### **Enregistrer l'identification du visage**

L'identification du visage permet au système d'identifier le conducteur.

- **1 Appuyez sur [**  $\bullet$  **] dans le menu principal.**
- **2 Appuyez sur [Info. personnelles] dans le sous-menu.**
- **3 Appuyez sur [Configurer le visage].**
- **4 Lisez avec attention les Conditions d'utilisation et appuyez sur [J'accepte].**
- **5 Regardez directement la caméra du moniteur du conducteur et assurezvous que seul votre visage est affiché, puis touchez [Commencer].**

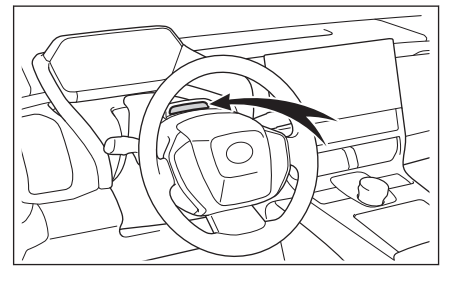

**6 Le système commence à scanner votre visage.**

- Une fois l'enregistrement terminé, un message s'affiche à l'écran.
- Si un message d'erreur apparaît, suivez les instructions à l'écran et réessayez.

- $*1$ : Cette fonction n'est pas disponible dans certains pays ou certaines régions.
- \*2 : Reportez-vous au "Manuel du propriétaire" du véhicule.
- \*3 : Ne peut être utilisé dans les véhicules de flotte comme les voitures de location.
- \*4 : Sur modèles équipés

### **Modification des paramètres généraux du système multimédia**

Les paramètres généraux du système multimédia, comme l'heure, la langue d'affichage et autres, sont modifiables.

- **1 Touchez** [  $\bullet$  **]** dans le menu principal.
- **2 Touchez [Général] dans le sous-menu.**
- **3 Sélectionnez l'option de votre choix.**

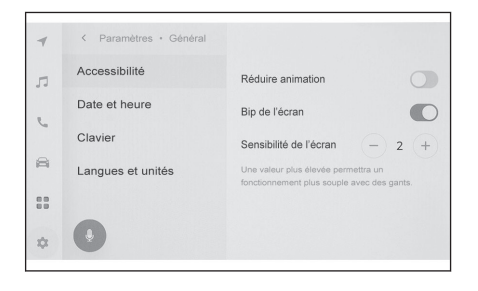

#### ● [**Accessibilité**]

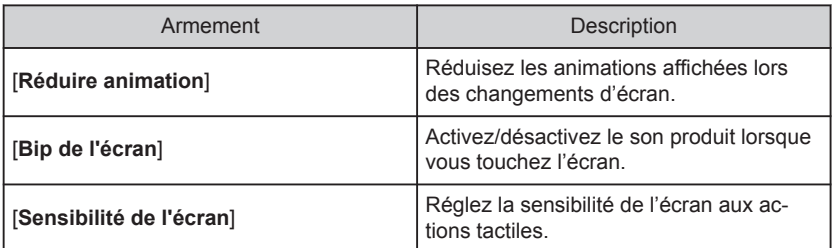

#### ● [**Date et heure**]

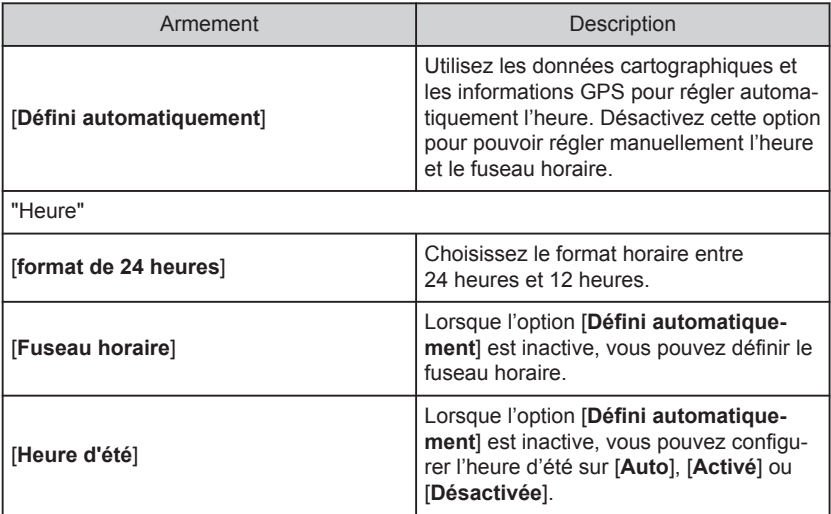

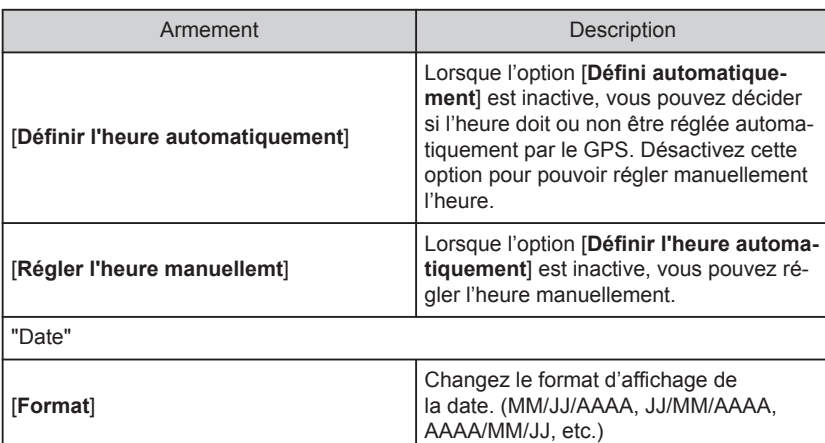

● [**Clavier**]

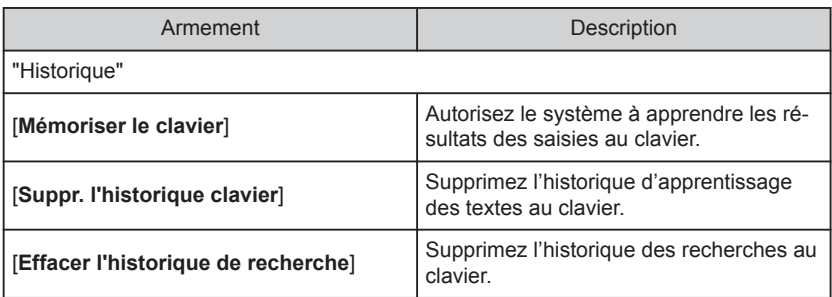

### ● [**Langues et unités**]

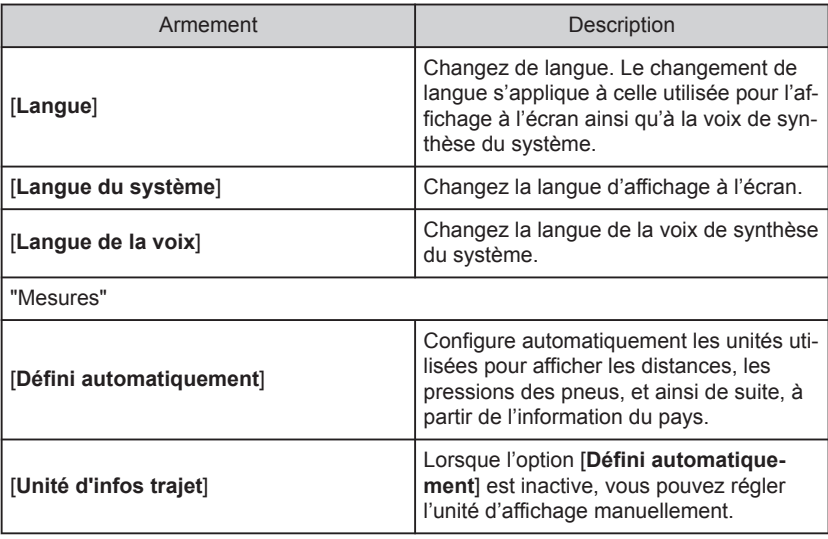

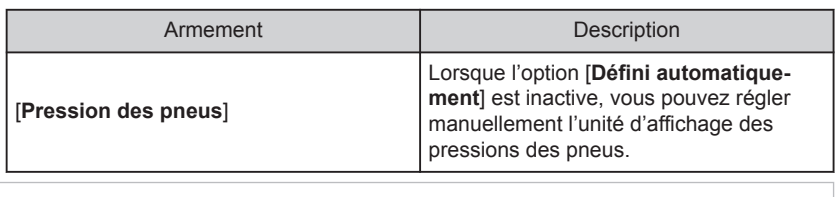

# **INFORMATION**

Utilisez l'appareil connecté pour configurer la langue d'Apple CarPlay/Android Auto.

# **Modification des paramètres d'affichage d'écran**

Vous pouvez régler le contraste et la luminosité de l'écran.

- **1 Touchez** [  $\bullet$  ] dans le menu principal.
- **2 Touchez [Affichage] dans le sous-menu.**
- **3 Sélectionnez l'option de votre choix.**

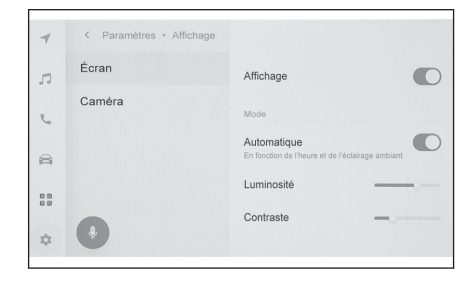

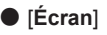

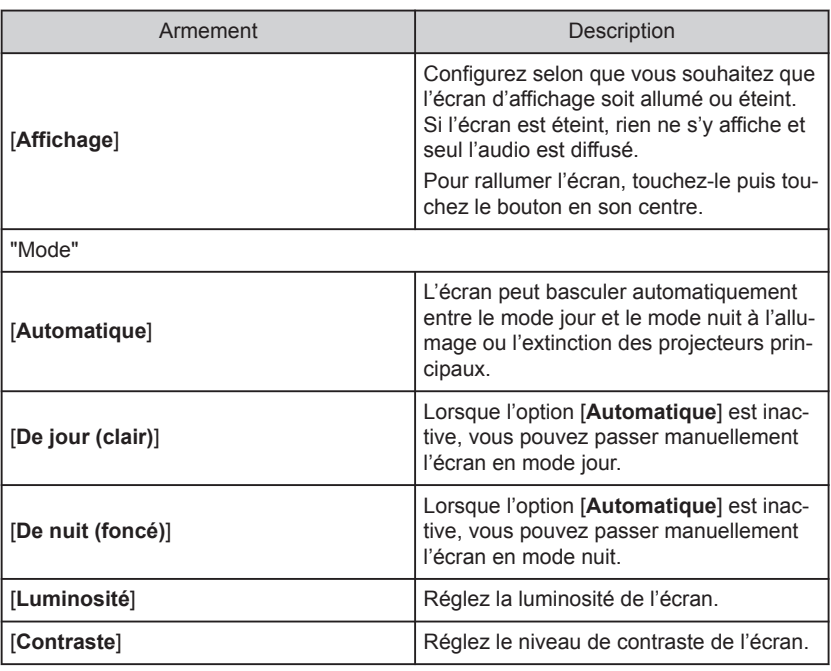

● [**Caméra**]

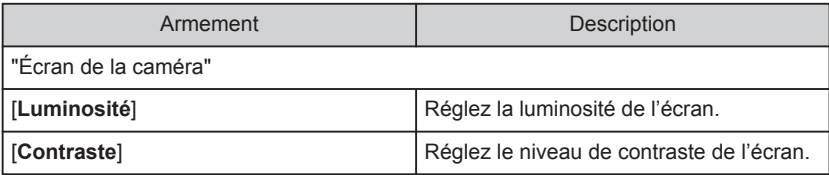

#### **INFORMATION**

- Pour tout complément sur le réglage de la qualité d'image, voir "Réglage de la qualité d'image"(→ P.82).
- Même si l'écran est éteint, le GPS continue de suivre en temps réel la position du véhicule.
- Lorsque l'écran est inactif
	- Même si l'écran est éteint, il peut s'activer temporairement, par exemple lorsque vous appuyez sur le bouton d'activation vocale du volant ou lorsque le sélecteur de vitesses est sur "R".
	- Si vous touchez l'écran alors qu'il est désactivé, le bouton de déverrouillage s'affiche au centre de l'écran. Touchez le bouton de déverrouillage pour faire apparaître l'écran. Si rien n'est fait pendant 3 secondes, l'écran s'éteint de nouveau.

### **Modification des paramètres de commande vocale\*1**

Les paramètres liés à la fonction de reconnaissance vocale sont modifiables.

- 1 **Touchez** [  $\bullet$  ] dans le menu principal.
- **2 Touchez [Voix et recherche] dans le sous-menu.**
- **3 Sélectionnez l'option de votre choix.**

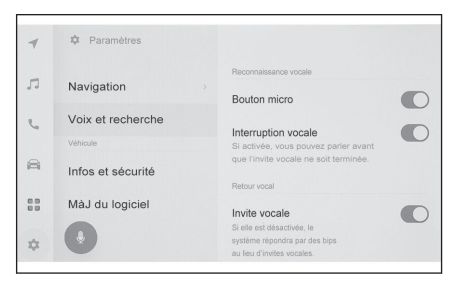

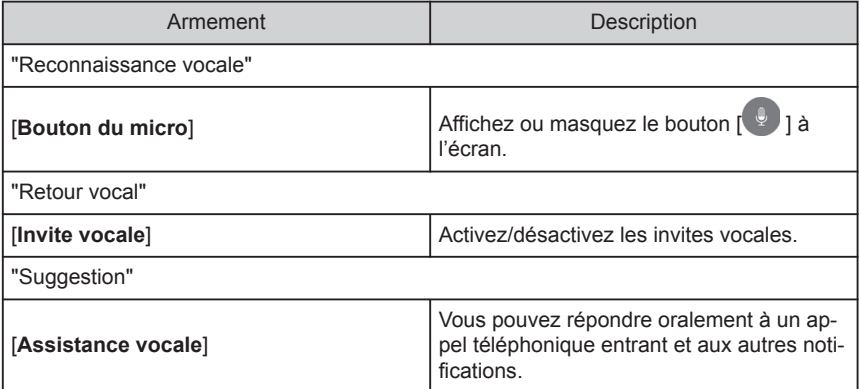

### **Modification des paramètres de sécurité**

Les paramètres en lien avec la sécurité et la confidentialité sont modifiables.

- **1 Touchez** [  $\bullet$  **]** dans le menu principal.
- **2 Touchez [Infos et sécurité] dans le sous-menu.**
- **3 Sélectionnez l'option de votre choix.**

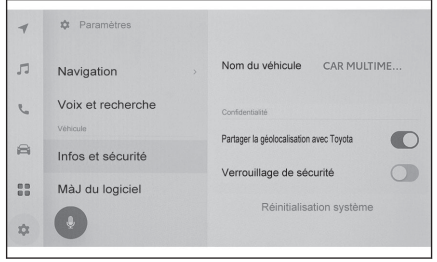

| Armement                                                         | Description                                                                                                    |
|------------------------------------------------------------------|----------------------------------------------------------------------------------------------------|
| [Nom du véhicule]                                                | Affiche le nom du système (nom du véhicu-<br>$ e\rangle$ .<br>C'est le nom qui s'affiche lorsqu'on recher-<br>che les appareils Bluetooth <sup>®</sup> depuis un ap-<br>pareil externe. Touchez le nom pour en<br>changer.                                                                       |
| "Confidentialité"                                                |                                                                                                    |
| [Partager la géolocalisation avec SUB-<br><b>ARU1</b>            | Décidez si vous souhaitez envoyer des in-<br>formations de localisation lorsque vous uti-<br>lisez le service de communication. Désac-<br>tiver cette option rend inopérants certains<br>services utilisant les informations de locali-<br>sation                                                |
| [Verrouillage de sécurité]                                       | Active le verrou de sécurité protégé par<br>mot de passe permettant de protéger vos<br>informations personnelles. Lorsque l'option<br>est active, le mot de passe doit être obli-<br>gatoirement saisi lorsque la batterie 12 V<br>est remplacée ou le système multimédia<br>démonté du véhicule |
| [Réinitialiser le mot de passe de ver-<br>rouillage de sécurité] | Réinitialise le mot de passe créé pour le<br>verrou de sécurité.                                                                                                    |
| [Sécurité à distance] <sup>*1</sup>                              | Affiche l'état fonctionnel de la sécurité à<br>distance.                                                                                                    |
| [Réinitialisation système]                                       | Réinitialise toutes les données du système<br>et restaure les paramètres à leurs valeurs<br>par défaut d'usine.                                                                                                    |

<sup>\*1 :</sup> Cette fonction n'est pas disponible dans certains pays ou certaines régions.

#### **INFORMATION**

- Il peut arriver que la communication soit coupée après une réinitialisation du système. Dans ce cas, redémarrez le système.
- Après une initialisation de toutes les informations, toutes les données du système multimédia sont réinitialisées et rétablies à leur programmation d'usine. Il n'est pas possible de revenir à l'état précédant l'initialisation.

#### **Liens connexes**

Redémarrage du système(P. 13)

### **Configuration du verrouillage de sécurité**

- **1 Touchez** [  $\bullet$  **1** dans le menu principal.
- **2 Touchez [Infos et sécurité] dans le sous-menu.**
- **3 Touchez [Verrouillage de sécurité].**
- **4 Touchez [OK].**
- **5 Créez un mot de passe contenant entre 4 et 15 caractères alphanumériques.**
- **6 Saisissez une nouvelle fois votre mot de passe.**

Un message va s'afficher indiquant que le verrouillage de sécurité est activé.

#### **INFORMATION**

- Dès lors qu'un mot de passe est défini, si le système est réinitialisé après que la batterie 12 V soit remplacée ou le système multimédia soit retiré du véhicule, un mot de passe est demandé pour qu'il soit possible d'utiliser ce dernier. Saisissez le mot de passe que vous avez défini.
- Si vous saisissez un mot de passe erroné un certain nombre de fois, plus aucun accès ne vous est accordé pour en taper un. Si cela se produit, demandez à votre concessionnaire de déverrouiller le système.
- Pour garantir la sécurité, ne pas utiliser le même mot de passe encore et encore, ni utiliser un mot du dictionnaire lorsque vous devez créer un mot de passe.

## **Mise à jour du logiciel et consultation de ses informations**

Consultez les informations de mise à jour du logiciel. Le logiciel est mis à jour à des fins d'amélioration fonctionnelle du système multimédia, pour plus de fluidité dans son utilisation.

- **1 Touchez**  $\begin{bmatrix} 1 & 1 \\ 1 & 0 \end{bmatrix}$  dans le menu principal.
- **2 Touchez [MàJ du logiciel] dans le sous-menu.**
- **3 Sélectionnez l'option de votre choix.**

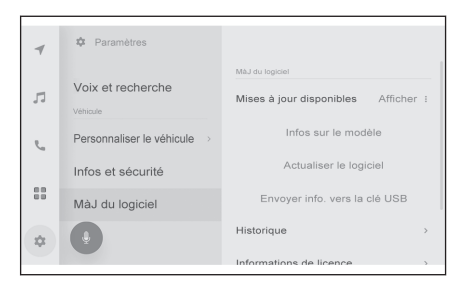

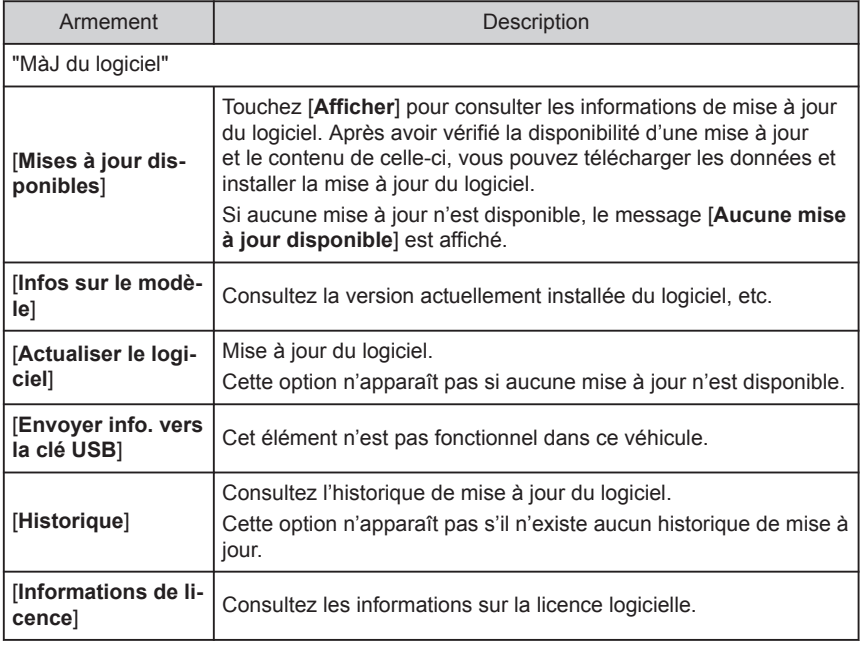

### **Mise à jour du logiciel\*1**

Utilisez l'une des méthodes suivantes pour mettre à jour le logiciel:

- **● Mettez à jour le logiciel par le module DCM (Data Communication Module)**
- **● Mettez à jour le logiciel par Wi-Fi®**

\*1 : Cette fonction n'est pas disponible dans certains pays ou certaines régions.

#### **INFORMATION** П

- Ce service ne permet pas de mettre à jour les données cartographiques.
- Certaines actions sont inopérantes pendant toute la durée de mise à jour du logiciel.
- Si vous avez une question, prenez contact avec un concessionnaire agréé SUBARU, un réparateur agréé SUBARU, ou n'importe quel réparateur fiable.

# **NOTE**

- Vous mettez à jour le logiciel à vos propres risques et périls.
- Il n'est pas possible de restaurer le logiciel à sa version antérieure dès lors qu'il a été mis à jour.
- Le logiciel de mise à jour est utilisable avec ce système exclusivement. Il est inutilisable avec un autre appareil quel qu'il soit.
- Selon le contenu de la mise à jour du logiciel, il peut arriver que certains paramètres soient réinitialisés. Si cela se produit, reconfigurez les paramètres concernés après que le logiciel ait été mis à jour.
- Bien que certaines fonctions de base restent possibles pendant la mise à jour du logiciel, elles peuvent être lentes à utiliser. Si possible, ne pas faire usage du système.
- Après que le logiciel ait été mis à jour, le serveur de distribution de SUBARU CORPO-RATION est automatiquement notifié de l'achèvement de la mise à jour. Sachez que SUBARU CORPORATION n'utilise les informations qu'il reçoit à aucune autre fin que les mises à jour du logiciel. Vous pouvez par ailleurs vous voir facturer des frais de communication, selon votre abonnement.

## **Mise à jour du logiciel par le module DCM ou par Wi-Fi®**

Ce système interroge régulièrement le serveur de distribution pour y vérifier les mises à jour logicielles.

- 1. Touchez  $\left[ \begin{matrix} 1 \\ 1 \end{matrix} \right]$  dans la notification de mise à jour du logiciel.
- 2. Suivez les instructions à l'écran pour vérifier le contenu de la mise à jour et en accepter les conditions contractuelles.
	- Le téléchargement des données de mise à jour se lance. Dès lors que les données sont téléchargées, l'installation commence.
	- La durée nécessaire au téléchargement et à l'installation peut être plus longue, selon la qualité des communications. Si vous mettez sur arrêt le contacteur de démarrage alors que le logiciel est en train de s'installer, l'installation reprendra au prochain démarrage du véhicule.
	- Lorsque la mise à jour est terminée, un message s'affiche à l'écran.
	- Si le système nécessite d'être redémarré, un message s'affiche. Touchez [**Oui**] pour redémarrer le système.
	- Pour consulter l'historique de mise à jour du logiciel, touchez [**Historique**] dans l'écran correspondant.

#### ■ Mise à jour manuelle du logiciel

- 1. Touchez [  $\bullet$  ] dans le menu principal.
- 2. Touchez [**MàJ du logiciel**] dans le sous-menu.

- 3. Touchez [**Afficher**] de "Mises à jour disponibles".
- 4. Suivez les instructions à l'écran pour vérifier le contenu de la mise à jour et en accepter les conditions contractuelles.
	- Le téléchargement des données de mise à jour se lance. Dès lors que les données sont téléchargées, l'installation commence.
	- La durée nécessaire au téléchargement et à l'installation peut être plus longue, selon la qualité des communications. Si vous mettez sur arrêt le contacteur de démarrage alors que le logiciel est en train de s'installer, l'installation reprendra au prochain démarrage du véhicule.
	- Lorsque la mise à jour est terminée, un message s'affiche à l'écran.
	- Si le système nécessite d'être redémarré, un message s'affiche. Touchez [**Oui**] pour redémarrer le système.
	- Pour consulter l'historique de mise à jour du logiciel, touchez [**Historique**] dans l'écran correspondant.

### **INFORMATION**

- Si une mise à jour critique est disponible sur le serveur de distribution, un message s'affiche. Touchez [**OK**] pour télécharger les données de mise à jour.
- $\bullet$  Les conditions suivantes doivent être remplies pour pouvoir utiliser le Wi-Fi® afin de mettre à jour le logiciel:
	- Le système doit être connecté à un point d'accès Wi-Fi® (par ex. au domicile, sur le lieu de travail, etc.)
	- Le véhicule doit se trouver en un lieu où il peut accéder au Wi-Fi®
	- Le [Wi-Fi®] doit être sélectionné dans les paramètres de communications

### **Paramètres du système de navigation**

Divers paramètres du système de navigation sont modifiables, notamment la couleur de la carte, la taille du texte, etc.

- **1 Touchez [ ] dans le menu principal.**
- **2 Touchez [Navigation].**
- **3 Touchez l'option de votre choix.**
	- Paramètres d'affichage cartographique
	- Paramètres d'itinéraire
	- Paramètres de guidage
	- Paramètres de mise à jour de la carte
	- Paramètres d'infos-trafic
	- Autres paramètres

#### **Liens connexes**

Modification des paramètres d'affichage de la carte(P. 68)

Paramètres d'itinéraire(P. 70)

Paramètres de guidage(P. 73)

Version de la base de données cartographique et zone de couverture(P. 150)

Paramètres d'infos-trafic(P. 75)

Autres paramètres(P. 76)

# **Modification des paramètres d'affichage de la carte**

- **1 Touchez** [  $\bullet$  ] dans le menu principal.
- **2 Touchez [Navigation].**
- **3 Touchez l'option de votre choix.**

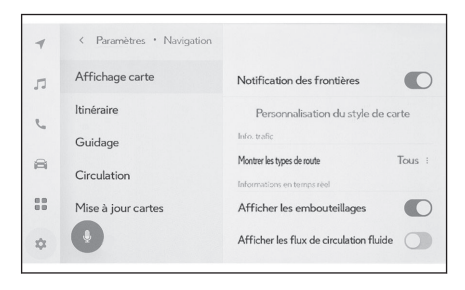

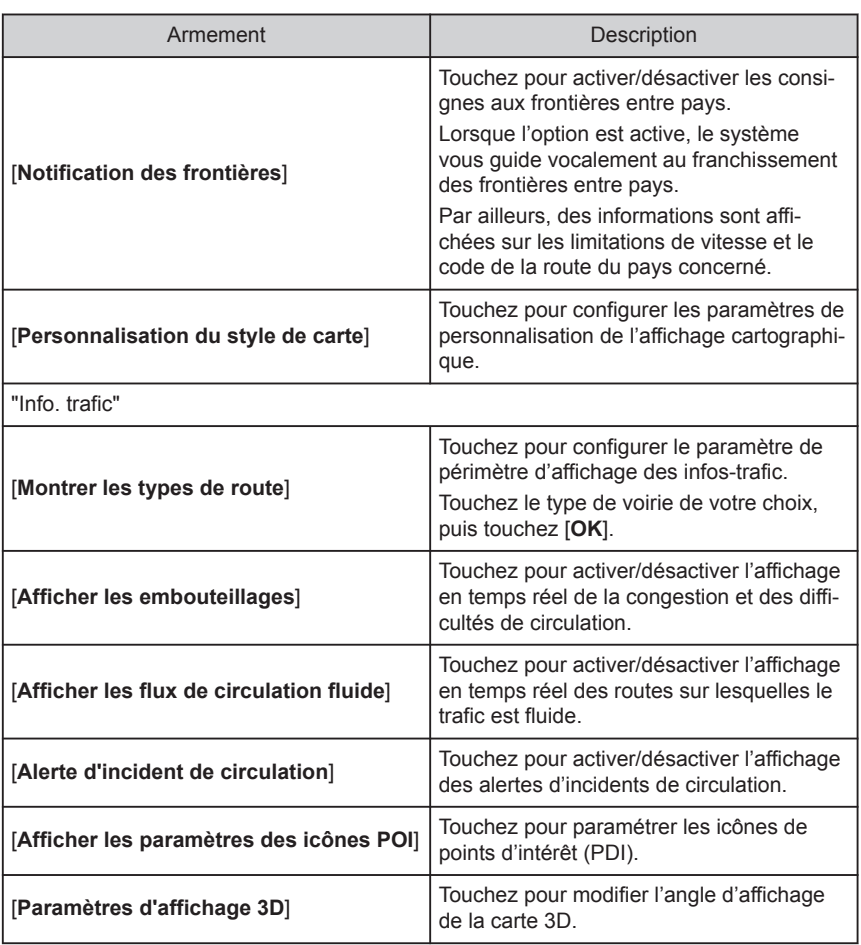

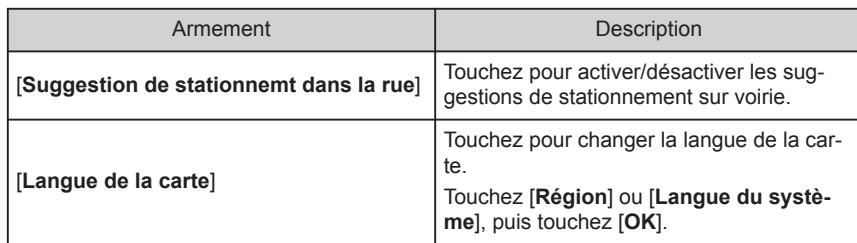

#### **Liens connexes**

Paramètre d'angle d'affichage (P. 69)

Paramètres de personnalisation de l'écran cartographique(P. 69)

### **Paramètres de personnalisation de l'écran cartographique**

Vous pouvez changer la couleur de la carte et la taille du texte.

- **1 Touchez** [  $\bullet$  ] dans le menu principal.
- **2 Touchez [Navigation].**
- **3 Touchez [Personnalisation du style de carte].**
- **4 Touchez l'option de votre choix.**
	- $\boxed{A}$  Touchez pour changer la taille du texte dans l'écran cartographique.
	- $\overline{B}$  Touchez pour changer la couleur de la carte.
- **5 Touchez [OK].**

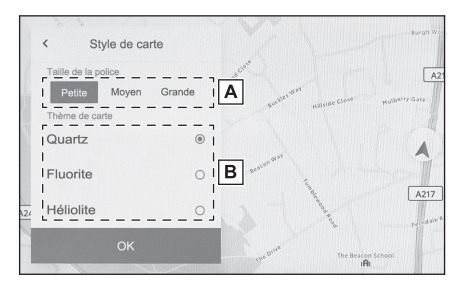

## **Paramètre d'angle d'affichage**

L'angle d'affichage de la carte 3D est configurable.

- **1 Touchez** [  $\bullet$  ] dans le menu principal.
- **2 Touchez [Navigation].**
- **3 Touchez [Paramètres d'affichage 3D].**
- **4 Touchez [ ] (augmenter l'angle) ou [ ] (réduire l'angle).**
- **5 Touchez [OK].**

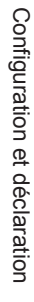

# **Paramètres d'itinéraire**

- **1 Touchez**  $\begin{bmatrix} 1 & 1 \\ 1 & 0 \end{bmatrix}$  dans le menu principal.
- **2 Touchez [Navigation].**
- **3 Touchez [Itinéraire].**
- **4 Touchez l'option de votre choix.**

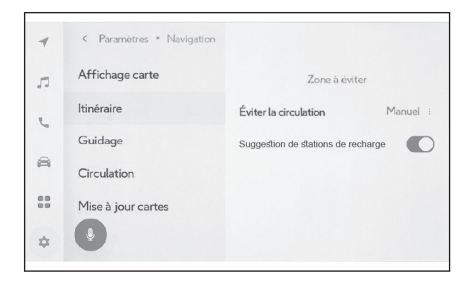

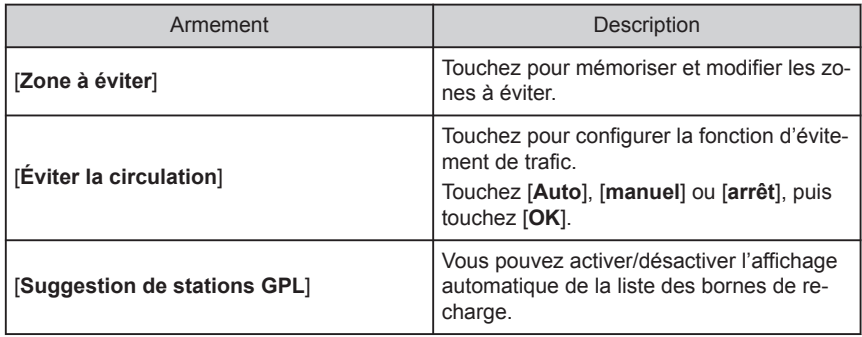

#### **Liens connexes**

Paramètres des zones à éviter(P. 70)

Écran de liste des résultats de recherche (P. 135)

Écran cartographique d'itinéraire complet(P. 139)

#### **Paramètres des zones à éviter**

Si un secteur est connu pour être en travaux de voirie, fermé à la circulation ou souvent congestionné, vous pouvez l'enregistrer en tant que zone à éviter. Ainsi, la recherche d'itinéraires prendra soin de l'éviter.

- **1 Touchez**  $\begin{bmatrix} 1 & 1 \\ 1 & 0 \end{bmatrix}$  dans le menu principal.
- **2 Touchez [Navigation].**
- **3 Touchez [Itinéraire].**
- **4 Touchez [Zone à éviter].**

#### **5 Touchez l'option de votre choix.**

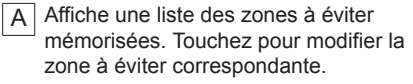

- $\overline{B}$  Touchez pour supprimer une zone à éviter mémorisée.
- $\overline{C}$  Touchez pour mémoriser une zone à éviter.

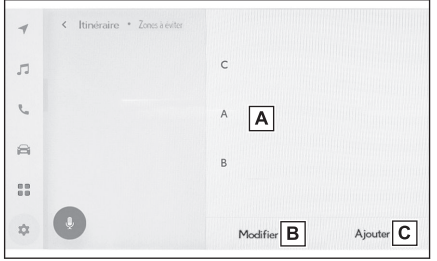

### **Enregistrement des zones à éviter**

- **1 Touchez [ ] dans le menu principal.**
- **2 Touchez [Navigation].**
- **3 Touchez [Itinéraire].**
- **4 Touchez [Zone à éviter].**
- **5 Touchez [Ajouter].**
- **6 Faites défiler la carte pour rechercher la zone à éviter.**
- **7 Touchez [OK].**

Le périmètre de la zone à éviter est délimité par un carré jaune.

- **8 Touchez [ ](augmenter) ou [ ](réduire) pour délimiter le périmètre de la zone à éviter, puis touchez [OK].**
- **9 Après avoir apporté dans l'écran les modifications souhaitées, touchez [OK].**

#### **Modification des zones à éviter**

- **1 Touchez**  $\begin{bmatrix} 1 & 1 & 0 \\ 0 & 0 & 1 \end{bmatrix}$  dans le menu principal.
- **2 Touchez [Navigation].**
- **3 Touchez [Itinéraire].**
- **4 Touchez [Zone à éviter].**
- **5 Touchez la zone à éviter que vous souhaitez modifier.**
- **6 Touchez l'option que vous souhaitez changer.**

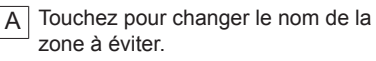

 $\boxed{B}$  Touchez pour changer la zone à éviter et son périmètre.

**7 Touchez [OK].**

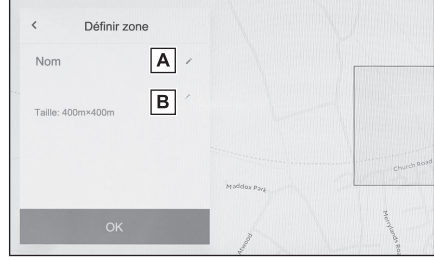

**Suppression des zones à éviter**

**1 Touchez [ ] dans le menu principal.**
- **Touchez [Navigation].**
- **Touchez [Itinéraire].**
- **Touchez [Zone à éviter].**
- **Touchez [Modifier].**
- **Touchez [ ] en regard de la zone à éviter que vous souhaitez supprimer.**
	- [**Tout supprimer**]: Supprimez toutes les zones à éviter.
	- [**Annuler**]: Annulez la suppression des zone à éviter.
- **Touchez [OK].**

# **Paramètres de guidage**

- 1 **Touchez**  $\left[ \stackrel{\leftrightarrow}{\bullet} \right]$  dans le menu principal.
- **2 Touchez [Navigation].**
- **3 Touchez [Guidage].**
- **4 Touchez l'option de votre choix.**

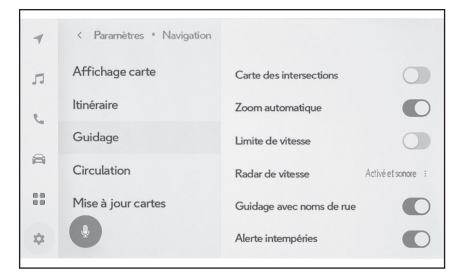

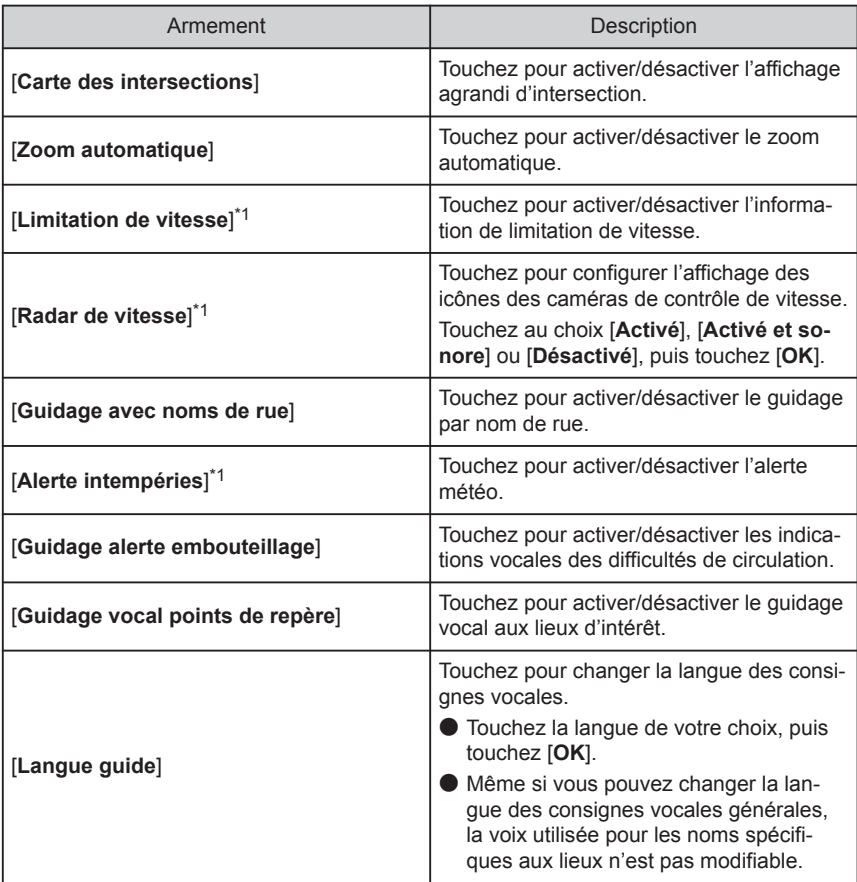

\*1 : Cette fonction n'est pas disponible dans certains pays ou certaines régions.

 **Liens connexes** 

Écrans d'affichage des voies(P. 146)

Caméras de contrôle de vitesse(P. 128)

# **Paramètres d'infos-trafic**

Il est possible de rendre disponibles les infos-trafic, notamment les alertes de congestion ou d'incidents de circulation.

- **1 Touchez** [  $\bullet$  ] dans le menu principal.
- **2 Touchez [Navigation].**
- **3 Touchez [Circulation].**
- **4 Touchez l'option de votre choix.**

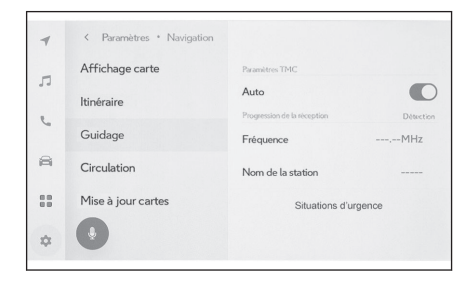

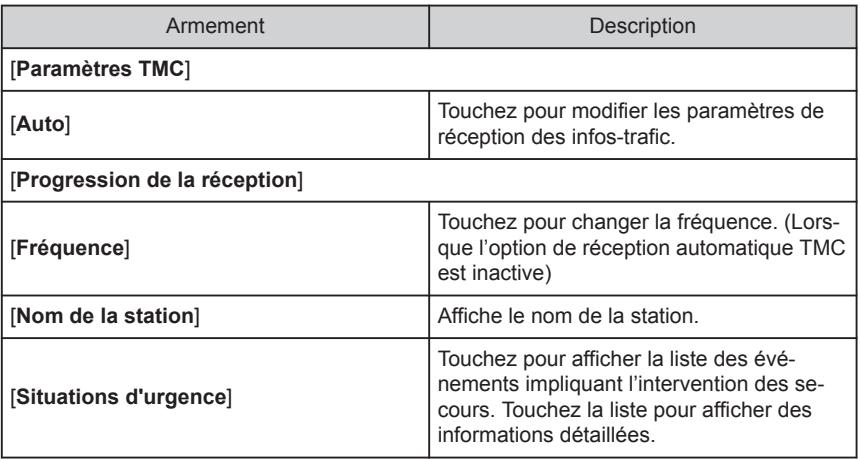

# **Autres paramètres**

- **1 Touchez** [  $\bullet$  ] dans le menu principal.
- **2 Touchez [Navigation].**
- **3 Touchez [Autre].**
- **4 Touchez l'option de votre choix.**

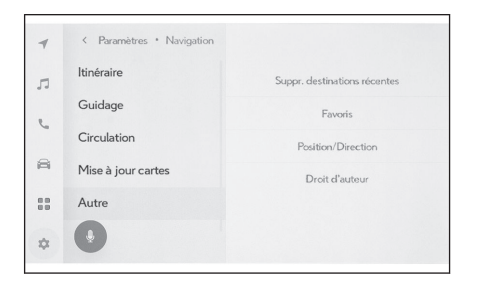

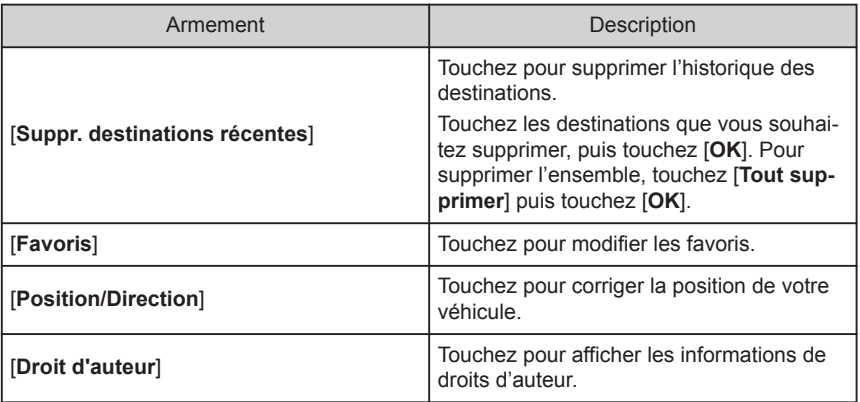

#### **Liens connexes**

Paramètres des favoris(P. 76)

Étalonnage en position/direction (P. 78)

# **Paramètres des favoris**

- **1 Touchez [ ] dans le menu principal.**
- **2 Touchez [Navigation].**
- **3 Touchez [Autre].**
- **4 Touchez [Favoris].**

### **5 Touchez l'option de votre choix.**

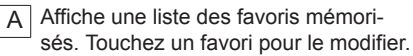

 $\overline{B}$  Touchez pour supprimer un favori mémorisé.

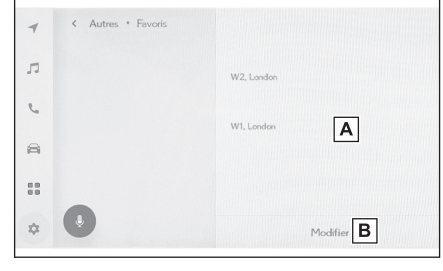

### **Mémorisation des favoris**

Pour mémoriser un point dans les favoris, lorsque les informations correspondantes sont affichées à l'écran cartographique, touchez  $\lceil \heartsuit \rceil$ .

 **Liens connexes** 

Affichage des informations sur un point(P. 124)

Écran cartographique d'itinéraire complet(P. 139)

**Modification de la liste des favoris**

- **1 Touchez [ ] dans le menu principal.**
- **2 Touchez [Navigation].**
- **3 Touchez [Autre].**
- **4 Touchez [Favoris].**
- **5 Touchez le favori que vous souhaitez modifier.**
- **6 Touchez l'option de votre choix.**

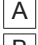

 $\overline{A}$  Modifiez le nom de votre favori.

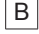

 $\overline{B}$  Modifiez le numéro de téléphone.

- C Touchez pour mémoriser le point actuel comme votre domicile.
- $\boxed{D}$  Touchez pour mémoriser le point actuel comme lieu souvent visité.

 $\boxed{\mathsf{F}}$  Changez l'icône affichée sur la carte.

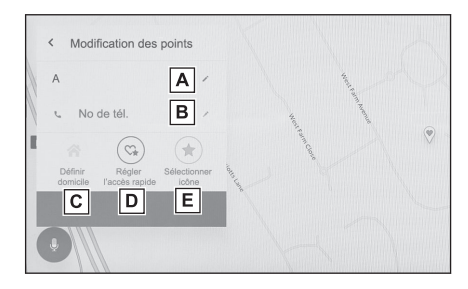

## **7 Touchez [OK].**

# **INFORMATION**

Lorsqu'un lieu souvent visité est mémorisé, il s'affiche en tête de liste des favoris quand vous programmez une destination.

### **Suppression d'un favori**

- **1 Touchez**  $\begin{bmatrix} 1 & 1 \\ 1 & 0 \end{bmatrix}$  dans le menu principal.
- **2 Touchez [Navigation].**

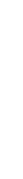

- **3 Touchez [Autre].**
- **4 Touchez [Favoris].**
- **5 Touchez [Modifier].**
- **6 Touchez [ ] en regard du favori que vous souhaitez supprimer.**
	- [**Tout supprimer**]: Supprimez tous les favoris.
	- [**Annuler**]: Annulez la suppression des favoris.
- **7 Touchez [OK].**

#### **Étalonnage en position/direction**

Pendant la marche du véhicule, la position actuelle figurée par le repère correspondant est automatiquement corrigée par les signaux GPS. Si la réception GPS est médiocre là où vous vous trouvez, il est possible de corriger manuellement la position actuelle.

- **1 Touchez [ ] dans le menu principal.**
- **2 Touchez [Navigation].**
- **3 Touchez [Autre].**
- **4 Touchez [Position/Direction].**
- **5 Faites défiler la carte jusqu'au point de votre choix et touchez [OK].**
- **6 Touchez une flèche pour corriger la direction du repère de position actuelle, puis touchez [OK].**

# **Modification des paramètres multimédia et de son**

- 1 **Touchez**  $\left[\begin{array}{c} \bullet \\ \bullet \end{array}\right]$  dans le menu principal.
- **2 Touchez [Son et multimédia] dans le sous-menu.**
- **3 Sélectionnez l'option de votre choix.**

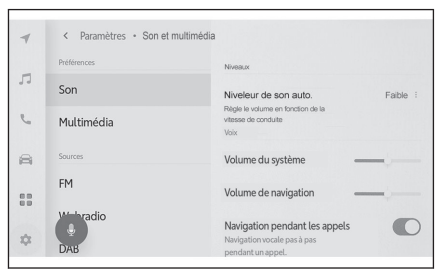

● [**Son**] > [**Niveaux**]

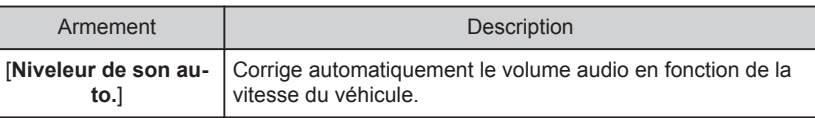

● [**Son**] > [**Voix**]

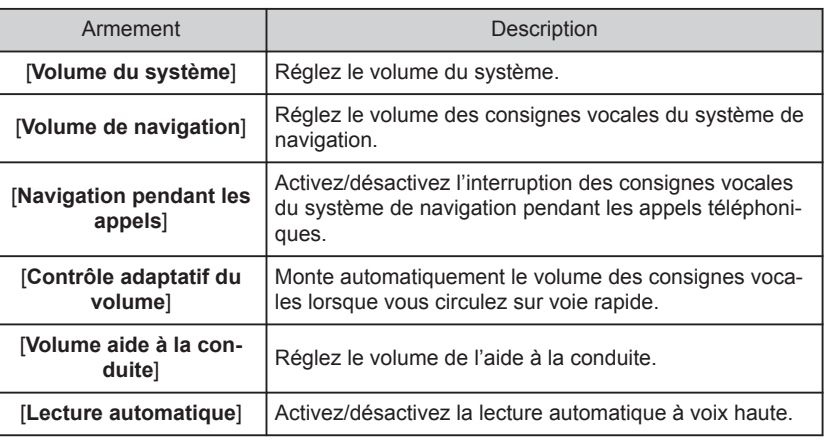

● [**Multimédia**] > [**Général**]

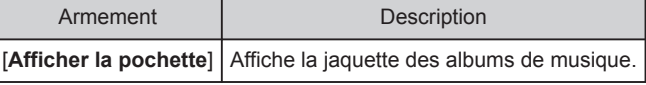

#### ● [**FM**] > [**FM**]

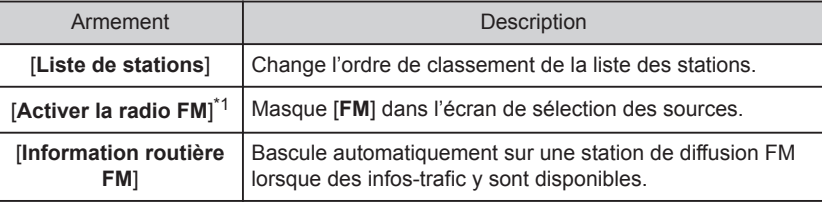

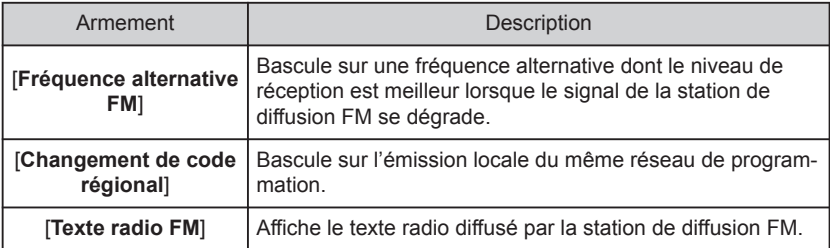

# ● [Webradio]<sup>\*1</sup>

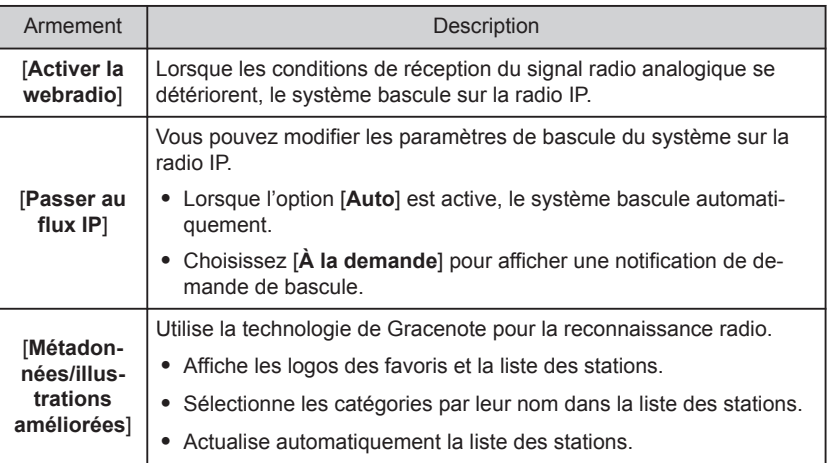

#### $\bullet$  [DAB]<sup>\*1</sup>

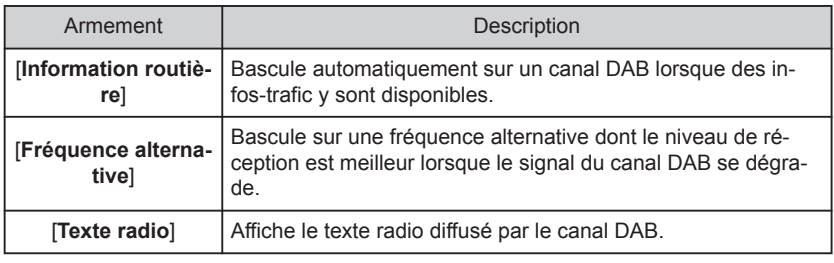

### **INFORMATION**

Utilisez les boutons [**VOL**] pendant que le système diffuse des consignes vocales pour en régler le volume sonore.

\*1 : Sur modèles équipés

# **Sélection du mode d'écran**

Vous avez le choix pour la vidéo entre le mode normal et le mode écran large.

- **1 Touchez [ ] dans le menu principal.**
- **2 Touchez [Sources].**
- **3 Touchez la source pour laquelle vous souhaitez sélectionner le mode d'écran.**
- **4 Touchez**  $\Gamma$  **a 1***.*
- **5 Touchez [Écran].**

Le bouton est affiché en mode vidéo.

- **6 Touchez [Format de l'écran].**
- **7 Sélectionnez le mode de votre choix.**

[**Normal**] : Affiche la vidéo en entrée au format 4:3.

[**Étiré**] : Agrandit la vidéo en entrée pour qu'elle occupe tout l'écran.

[**Agrandi**] : Agrandit la vidéo en entrée de manière égale en largeur et en hauteur.

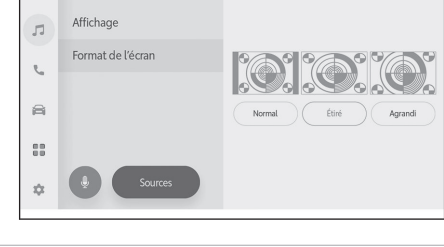

< USB + Écrar

### **INFORMATION**

- Le mode configurable varie selon le mode vidéo.
- Il peut arriver que des bandes noires soient ajoutées pour délimiter l'affichage vidéo et éviter que l'image paraisse déformée.

## **Réglage de la qualité d'image**

Le contraste et la luminosité de l'image sont réglables.

- **1 Touchez [ ] dans le menu principal.**
- **2 Touchez [Sources].**
- **3 Touchez la source dont vous voulez régler la qualité d'image.**
- **4 Touchez**  $[$ \*\*\* 1.
- **5 Touchez [Écran].**

Le bouton est affiché en mode vidéo.

- **6 Touchez [Afficheur].**
- **7 Configurez chaque option.**

"Luminosité" : Règle la luminosité. "Contraste" : Règle le contraste.

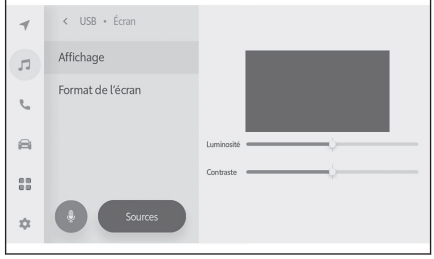

# **Réglage du son de chaque source**

Vous pouvez régler la qualité sonore et la balance de chaque source.

- **1 Touchez [ ] dans le menu principal.**
- **2 Touchez [Sources].**
- **3 Touchez la source dont vous voulez régler le son.**
- **4 Touchez**  $[$  **a 1 1**
- **5 Touchez [Son].**

Selon la source audio, il peut arriver qu'il ne s'affiche pas.

**6 Configurez chaque option.**

"Aigus" : Règle le niveau des aigus. "Moyen" : Règle le niveau des médiums.

"Graves" : Règle le niveau des graves.

Balance avant/arrière et droite/gau-

che : Agissez sur [ ] pour régler la balance avant/arrière et gauche/droite.

Touchez [**Recentrer**] pour revenir au milieu.

## **INFORMATION**

Vous pouvez régler indépendamment pour chaque source les aigus, les médiums et les graves.

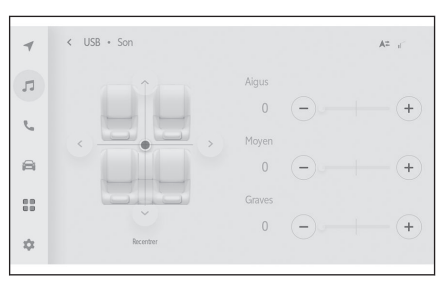

# **Modification de la configuration Wi-Fi®**

Les paramètres Wi-Fi® sont modifiables.

- **1 Touchez [ ] dans le menu principal.**
- **2 Touchez le sous-menu [Wi-Fi] > [Wi-Fi] dans cet ordre.**
- **3 Configurez chaque option.**

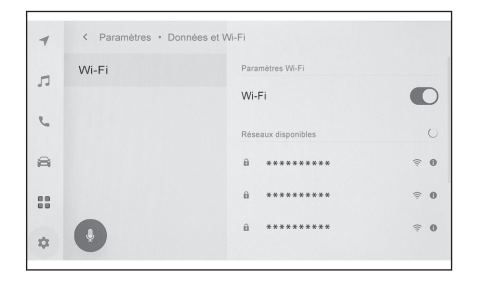

#### ● "Paramètres Wi-Fi"

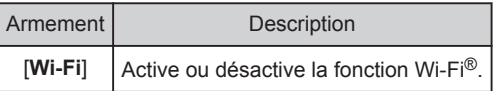

- Il peut arriver qu'un message s'affiche, selon la configuration du système multimédia. Suivez les instructions affichées à l'écran pour mener à bien l'action.
- Activez l'option [**Wi-Fi**] pour afficher les réseaux disponibles à proximité.
- Désactivez l'option [**Wi-Fi**] pour déconnecter le Wi-Fi®.
- "Réseaux disponibles" ("Réseaux disponibles" s'affiche tant que l'option[**Wi-Fi**] est active.)

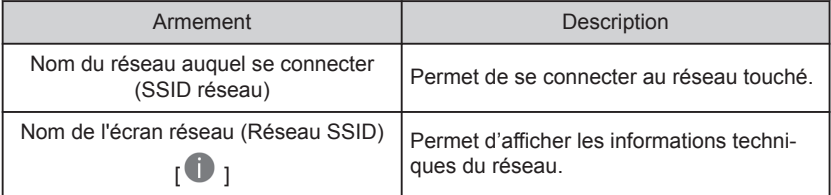

- Il peut arriver que le nom de réseau s'affiche en dupliqué lorsque le même réseau est partagé par plus d'une seule adresse MAC.
- Le nombre de réseaux qu'il est possible d'afficher est de 30 au maximum. La liste est automatiquement actualisée toutes les six secondes.
- Si plusieurs appareils utilisent le même nom de réseau (SSID), l'identification de celui à utiliser est impossible. Si vous vous servez de plusieurs appareils, utilisez des noms de réseau (SSID de réseau) différents pour chaque appareil.
- $\bullet$  Écran d'informations réseau (s'affiche lorsque [ $\bullet$ ) 1 est sélectionné pour le nom de réseau.)

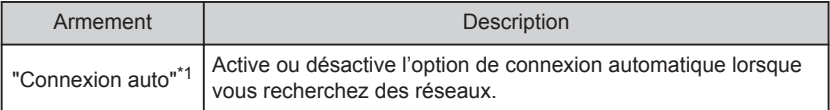

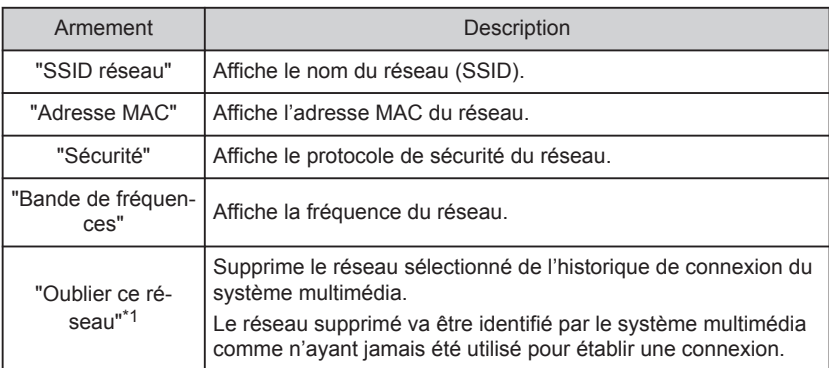

• L'option [**Oublier ce réseau**] ne déconnecte pas le réseau Wi-Fi® auquel le système est connecté à cet instant. Ce dernier supprime de sa mémoire les informations de ce réseau Wi-Fi® et il ne s'y reconnecte pas lorsque vous relancez le Wi-Fi®.

### **INFORMATION**

- L'historique de connexion aux réseaux conserve jusqu'à 20 entrées, avec suppression de la plus ancienne à l'enregistrement d'une nouvelle.
- Les réseaux non sécurisés ne sont pas mémorisés dans l'historique de connexion réseau.

#### **Liens connexes**

Précautions à connaître pour utiliser des appareils Wi-Fi®(P. 104)

Connexion à un réseau par Wi-Fi®(P. 106)

<sup>\*1 :</sup> Seuls les réseaux présents dans l'historique de connexion du système multimédia sont affichés.

# **Configuration des appareils Bluetooth®**

Vous pouvez configurer la manière d'utiliser le système multimédia et l'appareil Bluetooth® connecté.

#### **INFORMATION**

- $\bullet$  Chaque appareil Bluetooth<sup>®</sup> est configuré séparément des autres par ses paramètres détaillés.
- $\bullet$  Pendant la lecture audio par Bluetooth<sup>®</sup>, il peut arriver que l'audio saccade si vous sélectionnez l'appel mains libres.
- $\bullet$  Selon le modèle d'appareil Bluetooth<sup>®</sup>, il peut arriver qu'il soit nécessaire d'effectuer certaines manipulations avec cet appareil Bluetooth®.
- Il n'est pas possible de sélectionner un appareil Bluetooth® pendant un appel d'urgence.
- Il n'est pas possible de sélectionner les paramètres pendant la marche du véhicule.
- Il peut arriver que les paramètres ne soient pas sélectionnables, selon l'état de l'appareil Bluetooth®.
- **1 Touchez**  $\begin{bmatrix} 1 & 1 \\ 1 & 0 \end{bmatrix}$  dans le menu principal.
- **2 Touchez [Bluetooth et Périphériques].**
- **3 Touchez l'appareil Bluetooth® à configurer dans le sous-menu.** Rien ne s'affiche si aucun appareil Bluetooth® n'a été déclaré.
- **4 Configurez chaque option.**

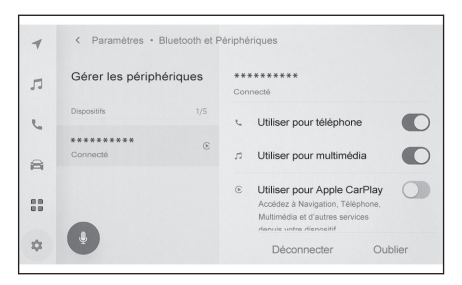

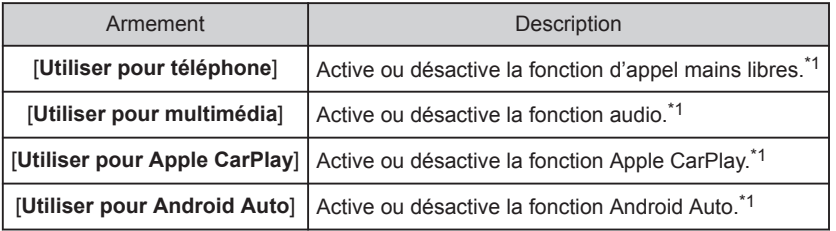

● "Volume"

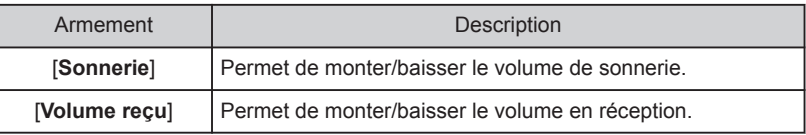

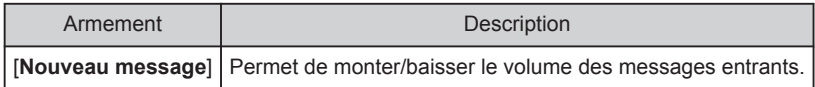

● "Général"

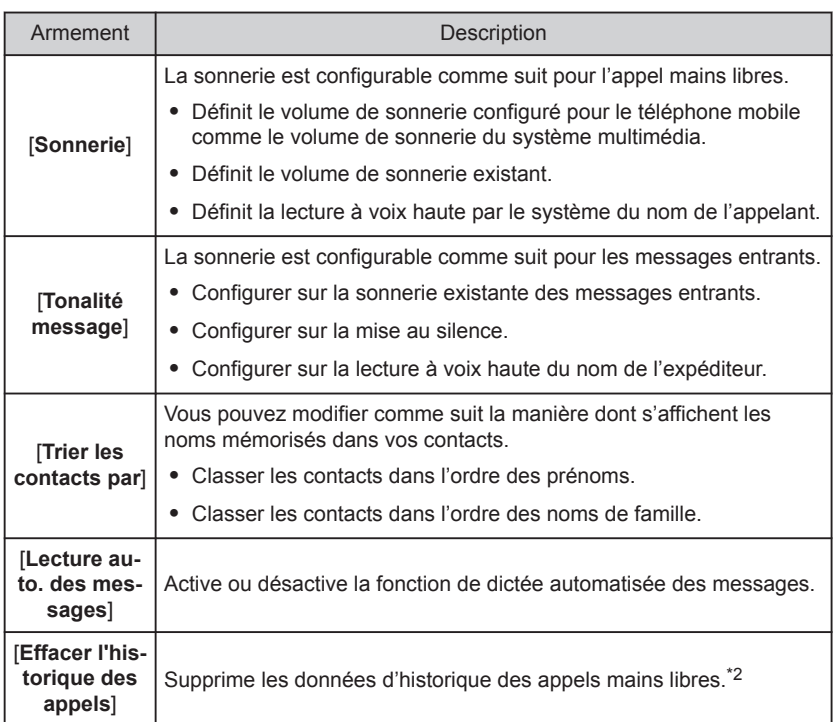

● "Synchronisation"

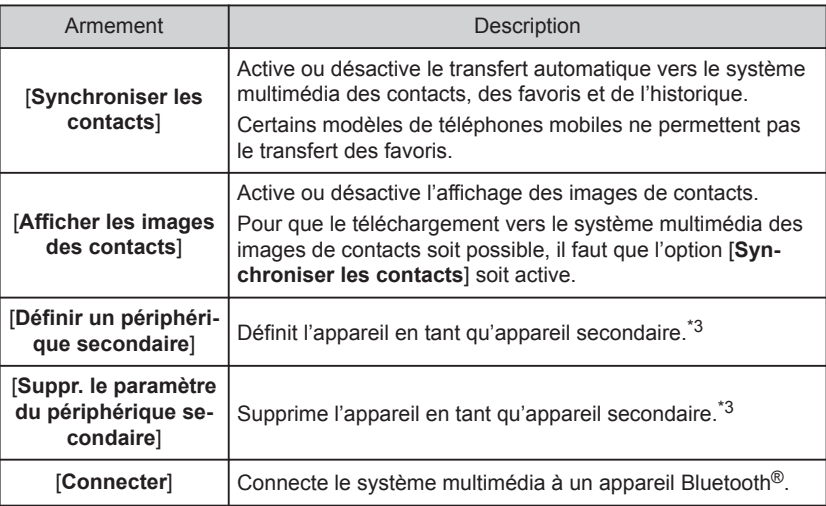

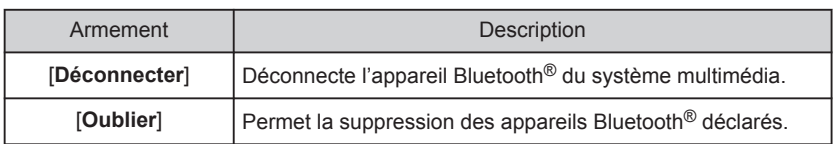

#### **Liens connexes**

Précautions à connaître pour utiliser des appareils Bluetooth®(P. 90)

Caractéristiques techniques Bluetooth® et profils compatibles(P. 93)

Précautions à connaître pour l'appel mains libres(P. 184)

Précautions à connaître pour la lecture audio par Bluetooth®(P. 176)

Précautions à connaître pour utiliser Apple CarPlay et Android Auto(P. 109)

Configuration d'un appareil Bluetooth® en tant qu'appareil principal(P. 102)

Configuration d'un appareil Bluetooth® en tant qu'appareil secondaire(P. 103)

Modification et enregistrement d'un profil d'utilisateur(P. 52)

<sup>\*&</sup>lt;sup>1 :</sup> Affiché uniquement lorsque l'appareil Bluetooth® est capable d'exécuter la fonction. Alterner entre les états actif et inactif permet d'afficher ou de masquer les fonctions afférentes, ou de les activer/désactiver. L'utilisation en est impossible pour les appels ou l'audio tant qu'Apple CarPlay ou Android Auto est actif. Il en va également de même en sens inverse. Il ne suffit pas d'agir sur le bouton à bascule pour que la connexion se lance immédiatement. Pour lancer la connexion, touchez [**Connecter**].

<sup>&</sup>lt;sup>\*2 :</sup> Affiché lorsqu'est connecté un téléphone mobile dont l'option [**Synchroniser les contacts**] est inactive.

<sup>\*3:</sup> Vous pouvez utiliser cette option lorsqu'un conducteur ou une conductrice a été déclaré(e) et que le téléphone mobile détecté n'est pas configuré comme étant son appareil principal.

# **Connexion d'un smartphone ou d'un appareil de communication**

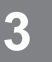

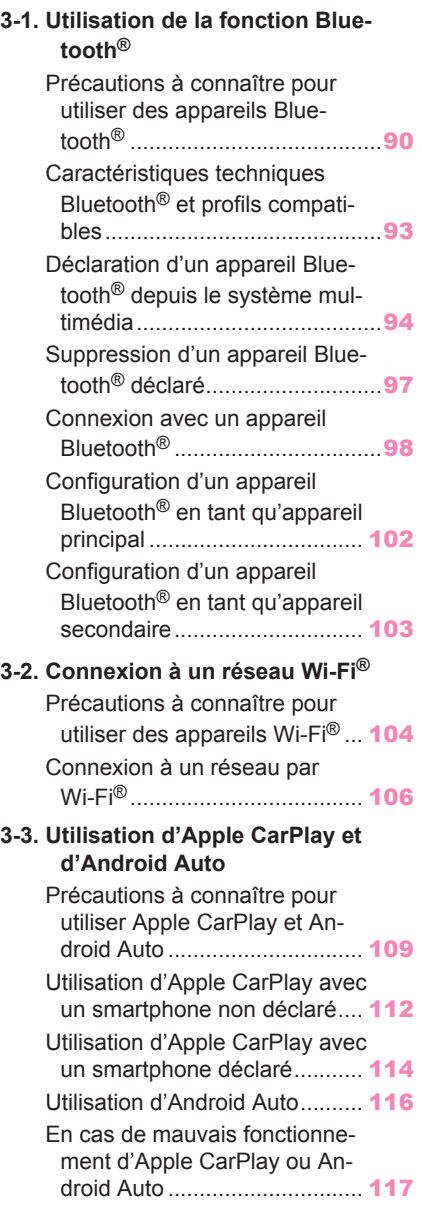

**3**

# **Précautions à connaître pour utiliser des appareils Bluetooth®**

Portez une attention particulière aux informations qui suivent lorsque vous utilisez un appareil Bluetooth® avec le système multimédia.

#### **INFORMATION**

- $\bullet$  Bluetooth<sup>®</sup> est une norme de communication sans fil qui utilise la bande de fréquences des 2,4 GHz.
- L'usage simultané du Wi-Fi, une autre norme de communication sans fil utilisant la même bande de fréquences des 2,4 GHz que le Bluetooth®, peut entraîner une interférence mutuelle des deux.
- Toute interférence mutuelle entre le Bluetooth® et le Wi-Fi® peut être la cause de problèmes variés (vidéo brouillée, audio saccadé ou vitesse réduite de communication, par exemple).
- L'effet de cette interférence est atténué si un appareil Bluetooth<sup>®</sup> est connecté. Si un appareil Bluetooth® a été déclaré, établir la connexion avec lui peut améliorer le problème. (Pour contrôler la connexion d'un appareil Bluetooth®, observez l'icône d'état affichée à l'écran du système multimédia.)
- $\bullet$  Utiliser simultanément un téléphone mobile Bluetooth® et un appareil sans fil fait courir le risque d'impacter négativement la communication de chacun des deux.
- $\bullet$  Les fonctions Wi-Fi® (Wi-Fi® et Miracast®) utilisent la même bande des 2.4 GHz pour la communication sans fil. Utiliser simultanément un appareil Bluetooth® fait courir le risque de perturber la communication de chacun des deux. Pour une utilisation sans problème, désactivez la fonction Wi-Fi®.
- $\bullet$  Lorsqu'un appareil Bluetooth<sup>®</sup> est connecté en Bluetooth<sup>®</sup>, sa batterie est consommée plus rapidement qu'en temps normal.
- $\bullet$  Les connexions Bluetooth<sup>®</sup> sont interrompues pendant les appels d'urgence. Tout appareil Bluetooth® déconnecté est reconnecté dès lors que l'appel d'urgence est terminé.

## **A AVERTISSEMENT**

- Pour des raisons de sécurité, il est interdit au conducteur ou à la conductrice d'utiliser le téléphone mobile proprement dit pour un appel mains libres alors qu'il ou elle est en train de conduire.
- Arrêtez le véhicule en lieu sûr avant d'appeler. Si un appel est reçu pendant la marche du véhicule, veillez à conduire prudemment et à écourter l'échange téléphonique.

## **NOTE**

- $\bullet$  Ne pas utiliser un appareil Bluetooth<sup>®</sup> à très courte distance du système multimédia. Trop le rapprocher pourrait empirer la qualité sonore ou la connexion.
- Ne pas laisser un téléphone mobile à l'intérieur du véhicule. L'habitacle du véhicule peut beaucoup chauffer, ce qui peut provoquer un mauvais fonctionnement du téléphone mobile.

#### ■ Utilisateurs porteurs de stimulateurs cardiaques ou autres dispositifs élec**tro-médicaux**

Respectez les précautions suivantes concernant les ondes radio en situation de communication Bluetooth®.

# **A AVERTISSEMENT**

- $\bullet$  L'antenne qu'embarque le véhicule pour la communication Bluetooth<sup>®</sup> est intégrée au système multimédia.
- Les personnes porteuses d'un implant cardiaque (stimulateur implantable, de thérapie de resynchronisation cardiaque ou défibrillateur cardioverteur implantable) doivent rester à distance raisonnable des antennes Bluetooth®. Les ondes radio sont en effet susceptibles de perturber le fonctionnement de ce type d'appareil.

 $\bullet$  Avant qu'ils n'utilisent un appareil Bluetooth<sup>®</sup>, il est demandé aux utilisateurs d'un dispositif électro-médical autre que cardiaque (stimulateur implantable, de thérapie de resynchronisation cardiaque ou défibrillateur cardioverteur implantable) de se renseigner auprès du fabricant du dispositif quant à son fonctionnement en présence d'ondes radio. Les ondes radio sont susceptibles d'avoir des effets inattendus sur le fonctionnement de ces prothèses médicales.

### ■ **En cas d'utilisation simultanée avec l'audio par Bluetooth®**

- $\bullet$  Les phénomènes suivants vont se produire si un appareil compatible Bluetooth<sup>®</sup> (téléphone mobile) est utilisé en mains libres simultanément à l'audio par Bluetooth®.
	- Il peut arriver que la connexion Bluetooth<sup>®</sup> du téléphone mobile soit interrompue.
	- Il peut arriver que l'audio de l'appel mains libres soit perturbé par du bruit parasite.
	- Il peut arriver qu'une certaine latence soit constatée pendant l'appel mains libres.
- $\bullet$  Il peut arriver que l'audio saccade pendant la lecture audio par Bluetooth<sup>®</sup> si vous changez d'appareil de communication pour gérer l'appel mains libres.
- Il peut arriver que la connexion de l'appareil portable s'interrompe pendant le transfert des données de contacts. La connexion est rétablie sitôt le transfert achevé. (Il peut arriver que la reconnexion ne soit pas possible avec certains modèles)
- Il peut arriver qu'il ne soit pas possible d'établir à la fois une connexion mains libres et une connexion audio, même avec un téléphone mobile prenant en charge les deux types de connexion.
- Pour obtenir une liste des appareils dont la compatibilité a été confirmée avec ce système, consultez un concessionnaire SUBARU, un réparateur agréé SUBARU, ou n'importe quel réparateur fiable.

#### **Liens connexes**

Précautions à connaître pour utiliser des appareils Wi-Fi®(P. 104)

Précautions à connaître pour la lecture audio par Bluetooth®(P. 176)

Précautions à connaître pour l'appel mains libres(P. 184)

Précautions relatives à la lecture de Miracast®(P. 181) Icônes d'état(P. 17)

# **Caractéristiques techniques Bluetooth® et profils compatibles**

Le système multimédia prend en charge les caractéristiques techniques et profils compatibles suivants. Le bon fonctionnement n'est pas garanti avec tous les appareils Bluetooth®.

### ■ **Caractéristiques techniques Bluetooth® prises en charge**

Bluetooth® Core Specification V.2.1 et ultérieures (recommandée: V.5.0)

#### ■ **Profils compatibles**

● HFP (Profil mains libres)

Prise en charge: V.1.5 et ultérieures (recommandée: V.1.7.1) Profil permettant de téléphoner en mode mains libres avec un téléphone mobile. Il est doté de fonctions pour les appels entrants et les appels sortants.

- PBAP (Profil d'accès au répertoire) Prise en charge: V.1.0 et ultérieures (recommandée: V.1.2.1) Profil permettant de synchroniser les données, notamment des contacts et de l'historique des appels ● OPP (Profil d'envoi de fichier)
- Versions prises en charge: V.1.1 et ultérieures (recommandée: V.1.2.1) Profil permettant de transférer les données de contacts
- MAP (Profil d'accès aux messages) Prise en charge: V.1.2 et ultérieures (recommandée: V.1.4) Profil permettant d'utiliser les fonctions de messagerie du téléphone.
- SPP (Profil de port série) Prise en charge: V.1.1 et ultérieures (recommandée: V.1.2)
	- Profil permettant de convertir les appareils équipés Bluetooth® en ports série virtuels
	- Profil utilisé pour la liaison entre smartphones

● A2DP (Profil de distribution audio avancée) Prise en charge: V.1.0 et ultérieures (recommandée: V.1.3.1)

Profil permettant de transmettre de l'audio stéréo ou de haute qualité au système

audio.

● AVRCP (Profil de télécommande audio/vidéo) Prise en charge: V.1.0 et ultérieures (recommandée: V.1.6.1) Profil permettant la commande à distance de l'audio

# **Déclaration d'un appareil Bluetooth® depuis le système multimédia**

Vous devez déclarer un téléphone mobile ou un appareil portable pour pouvoir utiliser l'appel mains libres ou l'audio par Bluetooth®. Dès lors que la déclaration est achevée, le Bluetooth® sera automatiquement connecté chaque fois que vous démarrerez le système multimédia.

Lorsqu'un appareil Apple CarPlay/Android Auto est connecté par USB, il est automatiquement déclaré en tant qu'appareil Bluetooth®.

Lorsqu'aucun appareil Bluetooth<sup>®</sup> n'est connecté, vous pouvez ouvrir l'écran de

déclaration en appuyant longuement sur le bouton [(2) ] au volant.

### **INFORMATION**

- Vous pouvez déclarer un téléphone mobile aussi bien en tant que téléphone mains libres qu'appareil audio Bluetooth®.
- $\bullet$  Bien qu'il soit possible de déclarer jusqu'à cinq appareils Bluetooth<sup>®</sup>, vous ne pouvez en utiliser que deux en tant que téléphones mains libres. (Pour pouvoir connecter deux téléphones mains libres, l'identification du conducteur ou de la conductrice est obligatoire.)
- Consultez le mode d'emploi de l'appareil Bluetooth<sup>®</sup> pour tout complément d'information sur l'utilisation de cet appareil Bluetooth®.
- $\bullet$  Il sera nécessaire de répéter une fois la déclaration de chaque appareil Bluetooth<sup>®</sup> si plusieurs appareils Bluetooth® sont appelés à être utilisés.
- Un code PIN est un code de vérification utilisé au moment de déclarer un appareil Bluetooth® au système multimédia.
- Il peut arriver que la numérotation soit bloquée après connexion, selon les paramètres du téléphone mobile. Désactivez la fonction de verrouillage auto du téléphone mobile avant utilisation.
- Si vous déclarez un nouvel appareil alors qu'un téléphone mobile ou un appareil portable est déjà connecté et lit de l'audio, la connexion avec ce dernier est interrompue.
- $\bullet$  Il peut arriver que l'audio Miracast® saccade si vous déclarez un appareil Bluetooth® tout en utilisant Miracast®.
- Pour des raisons de sécurité, il n'est pas possible de déclarer un appareil pendant la marche du véhicule.
- $\bullet$  Si la déclaration d'un appareil Bluetooth<sup>®</sup> n'arrive pas à s'achever normalement, redémarrez cet appareil Bluetooth®.
- **1 Touchez [ ] dans le menu principal.**
- **2 Touchez [Bluetooth et Périphériques].**
- **3 Touchez [Gérer les périphériques].**

**4 Touchez [S'il est introuvable].** Si l'appareil est déjà déclaré, touchez [**Ajouter un autre dispositif**] > [**S'il est introuvable**] dans cet ordre.

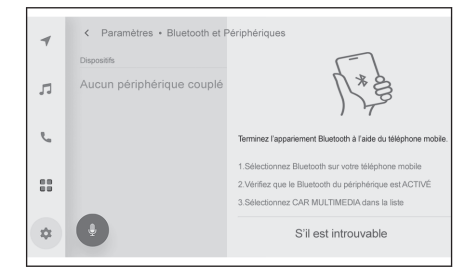

### **5 Touchez l'appareil à déclarer dans le volet principal.**

- $\bullet$  Il peut arriver que l'appareil soit identifié par son adresse Bluetooth<sup>®</sup> plutôt que par son nom.
- Si l'appareil à déclarer n'apparaît pas dans le volet principal, essayez de le déclarer depuis cet appareil Bluetooth®.
- $\bullet$  Il peut arriver que certains modèles d'appareils Bluetooth<sup>®</sup> n'apparaissent pas dans la liste des appareils, à moins qu'un certain écran soit affiché sur l'appareil Bluetooth®. Consultez le mode d'emploi de l'appareil Bluetooth® pour plus de détails.

### **6 Vérifiez que le code PIN indiqué concorde avec celui affiché sur l'appareil Bluetooth®, puis touchez [OK].**

- $\bullet$  Il peut arriver que certains appareils Bluetooth<sup>®</sup> nécessitent des manipulations pour que la déclaration puisse être achevée.
- Il peut arriver que des consignes s'affichent pour vous guider dans la déclaration du profil d'utilisateur. Suivez les instructions à l'écran pour mener à bien l'action.
- Il peut arriver que les paramètres de l'appareil principal soient affichés. Suivez les instructions à l'écran pour mener à bien l'action.
- Il peut arriver que les paramètres d'Apple CarPlay soient affichés. L'écran d'Apple Car-Play va s'ouvrir si vous activez son utilisation.
- Un message s'affiche pour indiquer que la connexion est établie, et le sous-menu affiche le nom de l'appareil Bluetooth® déclaré.
- Si un écran s'affiche pour signaler l'échec d'une action, suivez-en les instructions.

### **Liens connexes**

Déclaration d'un profil d'utilisateur(P. 46)

Modification et enregistrement d'un profil d'utilisateur(P. 52)

Précautions à connaître pour utiliser Apple CarPlay et Android Auto(P. 109)

# **Déclaration depuis un appareil Bluetooth®**

Si un appareil Bluetooth® est introuvable lorsque vous le recherchez avec le système multimédia, vous pouvez mener à bien la déclaration en recherchant le système multimédia depuis l'appareil Bluetooth® en question.

- **1 Touchez [ ] dans le menu principal.**
- **2 Touchez [Bluetooth et Périphériques].**

- **3 Touchez [Gérer les périphériques].** Si un autre appareil est déjà déclaré, touchez [**Ajouter un autre dispositif**].
- **4 Déclarez le système multimédia depuis l'appareil Bluetooth® à utiliser.**
	- Suivez la procédure fonctionnelle de l'appareil Bluetooth® pour mener à bien l'action.
	- Veillez à afficher cet écran de connexion Bluetooth® avant de procéder à la déclaration de l'appareil Bluetooth®.
- **5 Vérifiez que le code PIN indiqué concorde avec celui affiché sur l'appareil Bluetooth®, puis touchez [OK].**

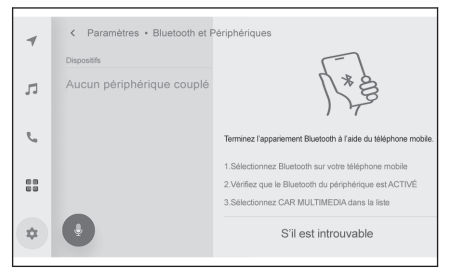

- $\bullet$  Il peut arriver que certains appareils Bluetooth<sup>®</sup> nécessitent des manipulations pour que la déclaration puisse être achevée.
- Il peut arriver que des consignes s'affichent pour vous guider dans la déclaration du profil d'utilisateur. Suivez les instructions à l'écran pour mener à bien l'action.
- Il peut arriver que les paramètres de l'appareil principal soient affichés. Suivez les instructions à l'écran pour mener à bien l'action.
- Il peut arriver que les paramètres d'Apple CarPlay soient affichés. L'écran d'Apple Car-Play va s'ouvrir si vous activez son utilisation.
- Un message s'affiche pour indiquer que la connexion est établie, et le sous-menu affiche le nom de l'appareil Bluetooth® déclaré.
- Si un écran s'affiche pour signaler l'échec d'une action, suivez-en les instructions.

### **Liens connexes**

Déclaration d'un profil d'utilisateur(P. 46)

Modification et enregistrement d'un profil d'utilisateur(P. 52)

Précautions à connaître pour utiliser Apple CarPlay et Android Auto(P. 109)

# **Suppression d'un appareil Bluetooth® déclaré**

Vous pouvez supprimer les appareils Bluetooth® déclarés.

- **1 Touchez [ ] dans le menu principal.**
- **2 Touchez [Bluetooth et Périphériques].**
- **3 Touchez l'appareil Bluetooth® à supprimer dans le sous-menu.**
- **4 Touchez [Oublier].** Il n'est pas possible de supprimer un appareil ayant été défini en tant qu'appareil principal d'un autre utilisateur.
- **5 Touchez [Oublier].**

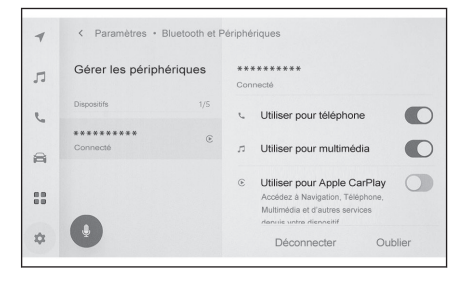

### **INFORMATION**

- La suppression d'un téléphone mobile déclaré n'est pas possible pendant un appel d'urgence.
- Il peut arriver que la suppression ne soit pas effective au premier essai, selon l'état de l'appareil Bluetooth®.

#### **Liens connexes**

Configuration d'un appareil Bluetooth® en tant qu'appareil principal(P. 102)

Déclaration d'un profil d'utilisateur(P. 46)

Modification et enregistrement d'un profil d'utilisateur(P. 52)

# **Connexion avec un appareil Bluetooth®**

Il est indispensable d'établir une connexion avec un appareil Bluetooth® pour que le système multimédia soit utilisable sur un certain nombre de ses fonctions. Deux modes de connexion sont disponibles, automatique et manuel.

### **INFORMATION**

- Consultez le mode d'emploi de l'appareil Bluetooth<sup>®</sup> pour tout complément d'information sur l'utilisation de cet appareil Bluetooth®.
- En cas d'instabilité du système au moment de connecter un téléphone mobile, mettez fin à l'appel et recommencez la connexion depuis le début.
- $\bullet$  Aucune connexion ne peut être établie si la fonction Bluetooth<sup>®</sup> est inactive sur l'appareil Bluetooth®.
- $\bullet$  Dès lors que la connexion est établie avec l'appareil Bluetooth<sup>®</sup>, celle-ci est affichée en partie haute de l'écran.
- $\bullet$  Tant que l'appareil Bluetooth® est connecté, l'icône d'état de la connexion Bluetooth® reste affichée.
- Il peut arriver que la zone d'affichage s'éclaire et reste éclairée tant que le contacteur de démarrage est sur marche, selon le modèle de téléphone mobile. Si cela se produit, désactivez l'éclairage sur le téléphone mobile. (Pour tout complément sur ce réglage, consultez le mode d'emploi du téléphone mobile)
- La fonction Bluetooth<sup>®</sup> est inutilisable si l'appareil est connecté en mode Apple CarPlay.
- $\bullet$  La fonction Bluetooth<sup>®</sup> est inutilisable par le système multimédia tant que l'appareil est connecté sans fil en mode Apple CarPlay.
- $\bullet$  À l'exception de la fonction mains libres, le Bluetooth<sup>®</sup> est inutilisable si l'appareil est connecté en mode Android Auto.
- $\bullet$  Il peut arriver que l'audio Miracast® saccade si vous connectez un appareil Bluetooth® tout en utilisant Miracast®.

#### ■ **Reconnexion Bluetooth®**

Si une connexion Bluetooth® déjà établie est interrompue alors que vous mettez le contacteur de démarrage sur marche, le système essaie automatiquement de reconnecter.

#### ■ **Nombre de connexions aux appareils Bluetooth<sup>®</sup>**

● Lorsque le conducteur ou la conductrice est identifié(e)

Jusqu'à deux téléphones mains libres et un appareil audio peuvent être automatiquement connectés. (Le téléphone mains libres et l'appareil audio peuvent également être configurés comme un seul et même appareil.)

● Lorsque le conducteur ou la conductrice n'est pas identifié(e)

Jusqu'à un téléphone mains libres et un appareil audio peuvent être automatiquement connectés. (Le téléphone mains libres et l'appareil audio peuvent également être configurés comme un seul et même appareil.)

### **INFORMATION**

● Essayez de rétablir manuellement la connexion si la reconnexion échoue.

● Si vous connectez un appareil à Apple CarPlay, il peut arriver qu'il soit impossible d'en rétablir la connexion Bluetooth®.

#### **Liens connexes**

Icônes d'état(P. 17)

Déclaration d'un profil d'utilisateur(P. 46)

Modification et enregistrement d'un profil d'utilisateur(P. 52)

Connexion manuelle des appareils Bluetooth®(P. 100)

### **Connexion automatique des appareils Bluetooth®**

Le système multimédia se connecte automatiquement aux appareils Bluetooth<sup>®</sup> dans l'ordre de priorité défini chaque fois que vous mettez le bouton Power sur marche depuis la position d'arrêt.

● Lorsque le conducteur ou la conductrice est identifié(e)

Connexion automatique dans l'ordre suivant: appareil principal, puis appareil secondaire, puis appareils dans l'ordre chronologique de connexion, de la plus récente à la plus ancienne.

Jusqu'à deux téléphones mains libres et un appareil audio peuvent être automatiquement connectés. (Le téléphone mains libres et l'appareil audio peuvent également être configurés comme un seul et même appareil.)

● Lorsque le conducteur ou la conductrice n'est pas identifié(e)

Connexion automatique dans l'ordre chronologique de connexion, de la plus récente à la plus ancienne.

Jusqu'à un téléphone mains libres et un appareil audio peuvent être automatiquement connectés. (Le téléphone mains libres et l'appareil audio peuvent également être configurés comme un seul et même appareil.)

Essayez de rétablir manuellement la connexion si la reconnexion échoue.

### **INFORMATION**

Il peut arriver qu'il soit nécessaire d'effectuer certaines manipulations avec l'appareil Bluetooth®, selon le modèle d'appareil Bluetooth® utilisé.

#### **Liens connexes**

Configuration d'un appareil Bluetooth® en tant qu'appareil principal(P. 102)

Configuration d'un appareil Bluetooth® en tant qu'appareil secondaire(P. 103)

Déclaration d'un profil d'utilisateur(P. 46)

Modification et enregistrement d'un profil d'utilisateur(P. 52)

### **Connexion manuelle des appareils Bluetooth®**

Afin de connecter un autre appareil Bluetooth®, ou si la connexion automatique est infructueuse, il est possible de forcer la connexion avec les appareils Bluetooth $^{\circledR}$ déclarés.

**1 Touchez [ ] dans le menu principal.**

#### **2 Touchez [Bluetooth et Périphériques] dans le sous-menu.**

L'écran de recherche des appareils s'affiche au système multimédia si aucun appareil Bluetooth® n'est déclaré. Déclarez l'appareil Bluetooth®.

**3 Touchez l'appareil Bluetooth® auquel se connecter dans le sous-menu.**

Si l'appareil Bluetooth<sup>®</sup> à connecter n'apparaît pas dans le sous-menu, déclarez cet appareil Bluetooth®.

**4 Touchez [Connecter] dans le volet principal.**

Il peut arriver qu'un écran de confirmation s'affiche si un autre appareil est déjà connecté.

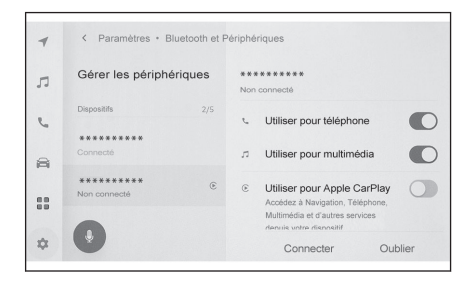

### **INFORMATION**

Il peut arriver que la connexion ne s'établisse pas au premier essai, selon l'état de l'appareil Bluetooth®. Si cela se produit, tentez un nouvel essai de connexion après quelques minutes.

#### **Liens connexes**

Déclaration d'un appareil Bluetooth® depuis le système multimédia(P. 94)

### **Déconnexion des appareils Bluetooth®**

Vous pouvez déconnecter depuis le système multimédia les appareils Bluetooth® connectés.

- **1 Touchez**  $\begin{bmatrix} 1 & 1 \\ 1 & 0 \end{bmatrix}$  dans le menu principal.
- **2 Touchez [Bluetooth et Périphériques] dans le sous-menu.**
- **3 Touchez l'appareil Bluetooth® à déconnecter dans le sous-menu.**

**4 Touchez [Déconnecter] dans le volet principal.**

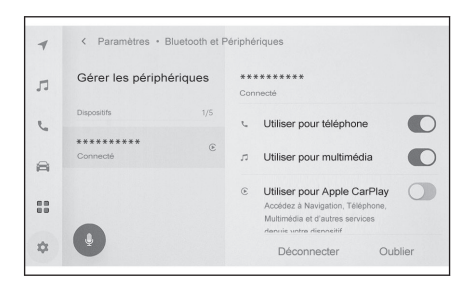

# **Configuration d'un appareil Bluetooth® en tant qu'appareil principal**

Définir un appareil Bluetooth<sup>®</sup> en tant qu'appareil principal fait de lui le premier à être connecté lors de la connexion automatique.

- Il est nécessaire que le téléphone mobile que vous souhaitez définir soit connecté au système multimédia.
- Il est obligatoire que le conducteur ou la conductrice soit identifié(e) pour que l'appareil principal puisse être défini.

#### **INFORMATION**

Il n'est pas possible de définir en tant qu'appareil principal un téléphone mobile déjà configuré comme appareil principal d'un autre utilisateur.

- **1 Touchez [ ] dans le menu principal.**
- **2 Touchez [Info. personnelles].**
- **3 Touchez [Associer des périphériques] ou [Modifier les périphériques associés] dans le volet principal.**

L'écran de recherche des appareils s'affiche si aucun téléphone mains libres ne peut être défini en tant qu'appareil principal. Recherchez le téléphone mobile à définir et déclarez-le au système multimédia. L'appareil peut être défini en tant qu'appareil principal à partir du moment où il est nouvellement déclaré.

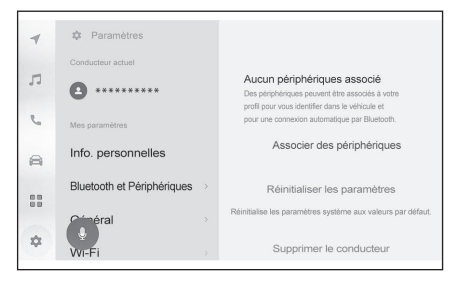

**4 Sélectionnez le téléphone mobile à définir en tant qu'appareil principal.**

Déconnectez l'appareil Bluetooth<sup>®</sup> connecté à cet instant, puis connectez l'appareil principal et l'appareil secondaire.

#### **Liens connexes**

Connexion automatique des appareils Bluetooth®(P. 99)

Configuration des appareils Bluetooth®(P. 86)

Déclaration d'un profil d'utilisateur(P. 46)

Modification et enregistrement d'un profil d'utilisateur(P. 52)

Déclaration d'un appareil Bluetooth® depuis le système multimédia(P. 94)

# **Configuration d'un appareil Bluetooth® en tant qu'appareil secondaire**

Configurer un appareil Bluetooth® en tant qu'appareil secondaire permet de le définir comme tel lorsqu'il est connecté.

- Vous pouvez utiliser cette option lorsqu'un conducteur ou une conductrice a été déclaré(e) et que le téléphone mobile détecté n'est pas configuré comme étant son appareil principal.
- **1 Touchez [ ] dans le menu principal.**
- **2 Touchez [Bluetooth et Périphériques] dans le sous-menu.**

L'écran de recherche des appareils s'ouvre si aucun appareil Bluetooth® n'est déclaré. Déclarez un téléphone mobile.

- **3 Touchez le téléphone mobile à définir en tant qu'appareil secondaire.** Si le téléphone mobile à définir ne figure pas dans la liste, déclarez-le.
- **4 Touchez [Définir un périphérique secondaire] dans le volet principal.**

Cela va devenir une commande d'annulation si le dispositif est déjà défini comme un dispositif secondaire.

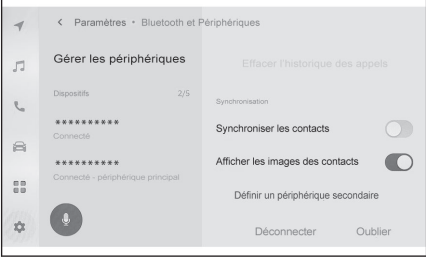

### **Liens connexes**

Connexion automatique des appareils Bluetooth®(P. 99)

Configuration des appareils Bluetooth®(P. 86)

Déclaration d'un profil d'utilisateur(P. 46)

Modification et enregistrement d'un profil d'utilisateur(P. 52)

# **Précautions à connaître pour utiliser des appareils Wi-Fi®**

Portez une attention particulière aux informations qui suivent lorsque vous vous connectez à un réseau Wi-Fi® ou utilisez un service Wi-Fi® depuis un smartphone prenant en charge le partage de connexion.

■ Utilisateurs porteurs de stimulateurs cardiaques ou autres dispositifs élec**tro-médicaux**

Respectez les précautions suivantes concernant les ondes radio en situation de communication par Wi-Fi®.

# **A AVERTISSEMENT**

- $\bullet$  Utilisez les appareils Wi-Fi® sous réserve que les conditions de sécurité et la législation le permettent.
- L'antenne qu'embarque le véhicule pour la communication Wi-Fi® est intégrée au système multimédia.
- Les personnes porteuses d'un implant cardiaque (stimulateur implantable, de thérapie de resynchronisation cardiaque ou défibrillateur cardioverteur implantable) doivent rester à distance raisonnable des antennes Wi-Fi®.

Les ondes radio sont en effet susceptibles de perturber le fonctionnement de ce type d'appareil.

● Avant qu'ils n'utilisent un appareil Wi-Fi<sup>®</sup>, il est demandé aux utilisateurs d'un dispositif électro-médical autre que cardiaque (stimulateur implantable, de thérapie de resynchronisation cardiaque ou défibrillateur cardioverteur implantable) de se renseigner auprès du fabricant du dispositif quant à son fonctionnement en présence d'ondes radio.

Les ondes radio sont susceptibles d'avoir des effets inattendus sur le fonctionnement de ces prothèses médicales.

### ■ **Utilisation simultanée du Wi-Fi® et du Bluetooth®**

Le Wi-Fi<sup>®</sup> est une norme de communication sans fil qui utilise la bande de fréquences des 2,4 GHz. L'usage simultané du Bluetooth®, une autre norme de communication sans fil utilisant la même bande de fréquences des 2,4 GHz que le Wi-Fi®, peut entraîner une interférence mutuelle des deux.

#### ■ **Les choses à savoir sur le Wi-Fi®**

### **INFORMATION**

- C'est une fonction qui opère au mieux de ce qui est possible.
- Utilisez cette fonction pour connecter un appareil portable. Il peut arriver que la connexion aux autres appareils que ceux portables soit interrompue, selon certaines conditions tenant à l'environnement.
- $\bullet$  Quitter le périmètre Wi-Fi® a pour résultat la déconnexion de la communication.
- Si le véhicule se trouve à proximité d'une antenne radio, d'une station de radio ou de toute autre source de rayonnements radio et de perturbations électriques intenses, il peut arriver que la communication soit ralentie ou même impossible.
- Il peut arriver que la vitesse de communication baisse, ou même que le service soit complètement indisponible, dans certaines conditions d'utilisation (tenant à des facteurs

comme l'emplacement de l'antenne sans fil et la présence éventuelle à proximité d'appareils sans fil en cours d'utilisation).

#### **Protocoles de communication compatibles Wi-Fi®**

IEEE 802.11b/g/n (2,4 GHz)

### **Protocoles de sécurité compatibles**

- WEP
- $\bullet$  WPA<sup>™</sup>
- $\bullet$  WPA2<sup>™</sup>
- $\bullet$  WPA3<sup>™</sup>

#### **Liens connexes**

Précautions relatives à la lecture de Miracast®(P. 181)

Précautions à connaître pour utiliser des appareils Bluetooth®(P. 90)

Icônes d'état(P. 17)

Modification de la configuration Wi-Fi®(P. 84)

À propos de la fonction de navigateur web (internet)(P. 222)

# **Connexion à un réseau par Wi-Fi®**

Le système multimédia peut être connecté à internet via une connexion à un réseau Wi-Fi®.

Cette fonction n'est pas disponible dans certains pays ou certaines régions.

#### **INFORMATION**

- Le niveau de réception est indiqué en partie haute de l'écran.
- Son utilisation est impossible si Apple CarPlay est connecté sans fil.
- Certains modèles de smartphones peuvent imposer d'établir la connexion à chaque fois.
- $\bullet$  Si des réseaux sont détectés alors que la fonction Wi-Fi® est active, la connexion automatique donne la priorité de connexion au réseau auquel le système s'est connecté le plus récemment.

#### **Liens connexes**

Modification de la configuration Wi-Fi®(P. 84)

# **Connexion au Wi-Fi® à l'aide d'un smartphone**

Consultez l'exemple fonctionnel suivant pour établir une connexion Wi-Fi® à l'aide d'un smartphone prenant en charge le partage de connexion par Wi-Fi®. Pour plus de détails sur la configuration du partage de connexion, consultez le mode d'emploi du smartphone. Certains modèles de smartphones peuvent imposer d'établir la connexion à chaque fois.

- **1 Touchez**  $\begin{bmatrix} 1 & 1 \\ 1 & 0 \end{bmatrix}$  dans le menu principal.
- **2 Touchez le sous-menu [Wi-Fi] > [Wi-Fi] dans cet ordre.**
- **3 Activez l'option [Wi-Fi] dans le volet principal.**
	- Il peut arriver qu'un message s'affiche, selon la configuration du système multimédia. Suivez les instructions à l'écran pour mener à bien l'action.
	- Activez l'option [**Wi-Fi**] pour afficher les réseaux disponibles à proximité.

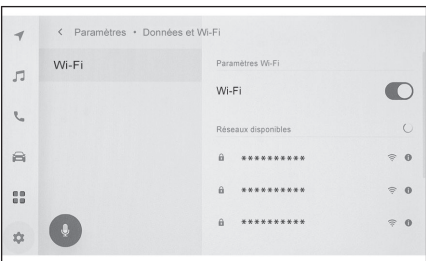

#### **4 Sélectionnez le nom du réseau correspondant à celui relayé par le smartphone.**

- Il peut arriver que le nom de réseau s'affiche en dupliqué lorsque le même réseau est partagé par plus d'une seule adresse MAC.
- Le nombre de réseaux qu'il est possible d'afficher est de 30 au maximum. La liste est automatiquement actualisée toutes les six secondes.
- Si plusieurs appareils utilisent le même nom de réseau (SSID), l'identification de celui à utiliser est impossible. Utilisez des noms de réseau (SSID) différents si plusieurs appareils sont utilisés.
- Aucune sélection n'est permise pendant la marche du véhicule.

#### **5 Saisissez le mot de passe correspondant à ce réseau.**

- Si aucun mot de passe n'est configuré, la connexion s'établit après la sélection du réseau.
- Si des réseaux sont détectés alors que l'option de connexion automatique est active, le système s'y connecte automatiquement.

#### **INFORMATION**

L'historique de connexion aux réseaux conserve jusqu'à 20 entrées, avec suppression de la plus ancienne à l'enregistrement d'une nouvelle.

### **Établissement d'une connexion Wi-Fi® avec un réseau disponible**

Vous pouvez utiliser un réseau à proximité pour vous connecter à internet par Wi-Fi®.

Confirmez à l'avance le mot de passe du réseau à utiliser.

- **1 Touchez [ ] dans le menu principal.**
- **2 Touchez le sous-menu [Wi-Fi] > [Wi-Fi] dans cet ordre.**
- **3 Activez l'option [Wi-Fi] dans le volet principal.**
	- Il peut arriver qu'un message s'affiche, selon la configuration du système multimédia. Suivez les instructions à l'écran pour mener à bien l'action.
	- Activez l'option [**Wi-Fi**] pour afficher les réseaux disponibles à proximité.
- **4 Touchez le réseau auquel vous souhaitez vous connecter dans la rubrique [Réseaux disponibles] du volet principal.**

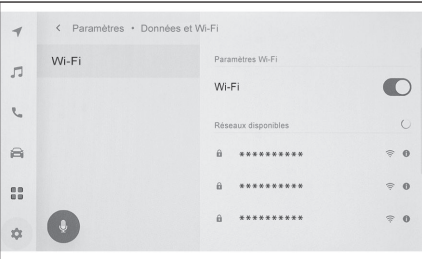

- Il peut arriver que le nom de réseau s'affiche en dupliqué lorsque le même réseau est partagé par plus d'une seule adresse MAC.
- Le nombre de réseaux qu'il est possible d'afficher est de 30 au maximum. La liste est automatiquement actualisée toutes les six secondes.
- Si plusieurs appareils utilisent le même nom de réseau (SSID), l'identification de celui à utiliser est impossible. Utilisez des noms de réseau (SSID) différents si plusieurs appareils sont utilisés.
- Aucune sélection n'est permise pendant la marche du véhicule.
- $\bullet$  Touchez  $\Box$  l en regard du réseau concerné pour en consulter les informations techniques.
- **5 Saisissez le mot de passe correspondant à ce réseau.**
	- Si aucun mot de passe n'est configuré, la connexion s'établit après la sélection du réseau.
	- Si des réseaux sont détectés alors que l'option de connexion automatique est active, le système s'y connecte automatiquement.
### **INFORMATION**

L'historique de connexion aux réseaux conserve jusqu'à 20 entrées, avec suppression de la plus ancienne à l'enregistrement d'une nouvelle.

### **Déconnexion du Wi-Fi®**

Pour déconnecter le Wi-Fi®, vous pouvez désactiver la fonction Wi-Fi®.

- **1 Touchez** [  $\bullet$  ] dans le menu principal.
- **2 Touchez le sous-menu [Wi-Fi] > [Wi-Fi] dans cet ordre.**
- **3 Désactivez l'option [Wi-Fi] dans le volet principal.**

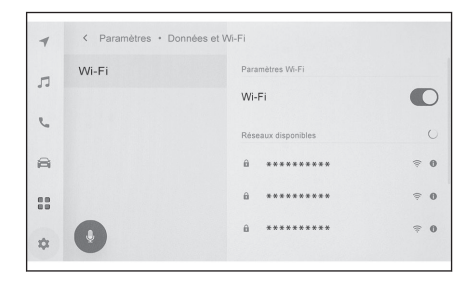

### **Précautions à connaître pour utiliser Apple CarPlay et Android Auto**

Apple CarPlay et Android Auto permettent au système multimédia d'utiliser certaines applications (notamment de cartographie/navigation, de téléphonie et de musique). Tant que vous êtes connecté à Apple CarPlay ou à Android Auto, les applications prises en charge sont affichées. Portez une attention particulière aux informations qui suivent lorsque vous utilisez Apple CarPlay ou Android Auto. Pour pouvoir utiliser Android Auto dans votre auto, installez l'appli Android Auto

depuis la boutique Play Store de Google.

#### ■ **Appareils compatibles**

● Appareils iPhone d'Apple prenant en charge Apple CarPlay. (iOS V.13.3 et ultérieures)

Pour la liste des appareils pris en charge, consultez https://www.apple.com/ios/ carplay/.\*1

● Appareils Android prenant en charge Android Auto.

Pour la liste des appareils pris en charge, consultez https://www.android.com/auto/. \*1

### **AVERTISSEMENT**

Pour des raisons de sécurité, il est interdit au conducteur ou à la conductrice d'utiliser son smartphone pendant qu'il ou elle est en train de conduire.

### **NOTE**

- Ne pas laisser le smartphone à l'intérieur du véhicule. L'habitacle du véhicule peut beaucoup chauffer, ce qui peut entraîner un mauvais fonctionnement du smartphone.
- Ne pas appuyer ni appliquer une pression inutile sur le smartphone tant qu'il est branché. Le smartphone ou sa prise risque de subir des dommages.
- Tenez la prise USB à l'abri des corps étrangers. Le smartphone ou sa prise risque de subir des dommages.

### **INFORMATION**

- Pour toute connexion par USB, utilisez un câble de données USB fourni par le fabricant du téléphone.
- Certains boutons fonctionnels du système changent d'aspect tant que vous êtes connecté par Apple CarPlay ou Android Auto.
- Les fonctions suivantes sont remplacées par leurs équivalents Apple CarPlay ou Android Auto ou sont désactivées pour les appareils connectés par Apple CarPlay ou Android Auto.
	- Téléphone par Bluetooth<sup>®</sup> (Apple CarPlay uniquement)
	- Audio par Bluetooth<sup>®</sup>
	- Miracast<sup>®</sup> (Apple CarPlay connecté sans fil uniquement)
- La fonction Bluetooth<sup>®</sup> est inutilisable par le système multimédia tant qu'Apple CarPlay est connecté sans fil.
- Il peut arriver que Miracast® s'arrête au démarrage d'Apple CarPlay ou d'Android Auto alors que vous utilisez Miracast®.
- Vous pouvez modifier le volume des instructions vocales dans l'écran des paramètres vocaux. Vous pouvez aussi le monter/baisser par les boutons [**VOL**].
- Tant qu'un appareil est connecté par Apple CarPlay ou Android Auto, ces derniers sont inutilisables avec un autre appareil.
- Apple CarPlay et Android Auto sont des applications développées par Apple et par Google, respectivement. Les fonctions et services fournis par les appareils connectés sont susceptibles d'être supprimés ou modifiés sans préavis, suite à des modifications apportées au système d'exploitation, aux parties logicielle et matérielle des appareils, ou aux caractéristiques techniques d'Apple CarPlay ou Android Auto.
- Pour connaître les applications prenant en charge Apple CarPlay ou Android Auto, connectez-vous au site web concerné.
- Pendant toute la durée d'utilisation d'Apple CarPlay ou Android Auto, les informations liées au véhicule et à l'utilisateur, notamment le lieu où vous vous trouvez et la vitesse du véhicule, sont partagées avec l'éditeur de l'application concernée et l'opérateur du service de téléphonie mobile.
- Le téléchargement et l'utilisation d'une application impliquent que vous acceptez ses conditions d'utilisation.
- Des données sont transmises sur internet et peuvent de ce fait induire une facturation. Pour toute information sur les tarifs en matière de données, prenez contact avec votre opérateur de téléphonie mobile.
- Il peut arriver que certaines fonctions, notamment la lecture musicale, soient soumises à restrictions, variables selon l'application.
- Chaque fonction correspond à une application fournie par son éditeur, qui peut décider de la modifier ou de la suspendre sans préavis. Pour plus de détails, connectez-vous sur le site web de la fonction concernée.
- Si, alors que vous utilisez le système de navigation du véhicule pour vous quider sur votre itinéraire, vous programmez un nouvel itinéraire avec l'appli Plans d'Apple CarPlay ou Maps d'Android Auto, il est mis fin au guidage sur itinéraire fourni par le système de navigation du véhicule. Si, alors que vous utilisez l'appli Plans d'Apple CarPlay ou Maps d'Android Auto pour vous guider sur votre itinéraire, vous programmez un nouvel itinéraire avec le système de navigation du véhicule, il est mis fin au guidage sur itinéraire fourni par l'appli d'Apple CarPlay ou d'Android Auto.
- Les appareils connectés via Apple CarPlay ne peuvent utiliser aucune fonction Bluetooth®.
- $\bullet$  Les appareils connectés via Android Auto ne peuvent utiliser aucune fonction Bluetooth<sup>®</sup> hormis l'appel mains libres.
- Si vous débranchez le câble USB par lequel Apple CarPlay ou Android Auto est connecté, ce dernier cesse de fonctionner. La diffusion audio s'arrête et l'écran revient à celui du système multimédia.

#### **Liens connexes**

Modification des paramètres multimédia et de son(P. 79)

Marche/arrêt du système audio et réglage du volume(P. 31)

Précautions à connaître pour lire un iPod/iPhone(P. 166)

Précautions à connaître pour la lecture avec Apple CarPlay(P. 169) Précautions à connaître pour la lecture avec Android Auto(P. 172) Précautions relatives à la lecture de Miracast®(P. 181) Précautions à connaître pour utiliser des appareils Bluetooth®(P. 90) Précautions à connaître pour utiliser des appareils Wi-Fi®(P. 104)

Précautions à connaître pour la lecture audio par Bluetooth®(P. 176)

**3**

### **Utilisation d'Apple CarPlay avec un smartphone non déclaré**

Pour utiliser Apple CarPlay, vous pouvez connecter un smartphone non déclaré au système multimédia. La procédure est différente avec les smartphones déclarés. Cette fonction n'est pas disponible dans certains pays ou zones.

#### **Liens connexes**

Utilisation d'Apple CarPlay avec un smartphone déclaré(P. 114)

#### **Utilisation d'Apple CarPlay avec une connexion par USB**

Pour utiliser Apple CarPlay, vous pouvez brancher un smartphone au système multimédia par un câble de données USB.

**1 Activez Siri depuis le menu de configuration de votre smartphone.**

#### **2 Branchez le smartphone à la prise USB.**

L'écran d'accueil d'Apple CarPlay s'ouvre.

- Il peut s'écouler entre trois et six secondes environ pour que le système revienne à l'écran initial, selon le smartphone connecté.
- Si des consignes s'affichent à l'écran du smartphone, suivez-en les instructions.

#### **3 Pilotez Apple CarPlay.**

Pour utiliser les applications iPhone compatibles avec Apple CarPlay, il vous suffit de les toucher.

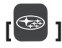

Ouvre l'écran du système multimédia.

Pour ouvrir à nouveau l'écran d'accueil

d'Apple CarPlay, touchez  $\lceil \mathbb{C} \rceil$  dans le menu principal.

## $\sqrt{2}$   $\frac{1}{2}$   $\frac{1}{2}$   $\frac{1}{2}$   $\frac{1}{2}$

Pour changer la manière dont l'écran s'affiche. Touchez longuement pour lancer Siri.

### **INFORMATION**

- Alors qu'Apple CarPlay est connecté, appuyez longuement sur le bouton d'activation vocale pour lancer Siri. Pour annuler Siri, appuyez brièvement sur le bouton d'activation vocale.
- Si une connexion sans fil est configurée pour être utilisée sur le smartphone alors que vous déclarez ce dernier via une connexion USB, la connexion sans fil sera activée à compter de la prochaine fois.

#### **Liens connexes**

Connexion d'un appareil par la prise USB(P. 34)

Système de commande vocale(P. 35)

Modification des paramètres de commande vocale(P. 61)

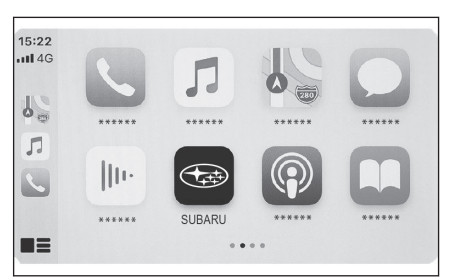

### **Utilisation d'Apple CarPlay avec une connexion sans fil**

Vous pouvez tirer parti de la connectivité sans fil du véhicule pour connecter Apple CarPlay au système multimédia, sans fil.

- **1 Activez Siri depuis le menu de configuration de votre smartphone.**
- **2 Touchez [ ] dans le menu principal.**
- **3 Touchez [Bluetooth et Périphériques].**

- **4 Touchez [Gérer les périphériques].**
- **5 Touchez [Ajouter un autre dispositif].**
- **6 Touchez [S'il est introuvable].**
- **7 Sélectionnez le smartphone à déclarer.**
- **8 Vérifiez que le code PIN indiqué concorde avec celui affiché sur le smartphone, puis touchez [OK].**
	- Suivez les instructions affichées à l'écran pour mener à bien l'action.
- **9 Si les paramètres d'Apple CarPlay sont affichés, touchez [Oui].**

L'écran d'accueil d'Apple CarPlay s'ouvre.

- Il peut s'écouler entre trois et six secondes environ pour que le système revienne à l'écran initial, selon le smartphone connecté.
- Si un écran s'affiche pour signaler l'échec d'une action, suivez-en les instructions.
- Si des consignes s'affichent à l'écran du smartphone, suivez-en les instructions.

#### **10 Pilotez Apple CarPlay.**

Pour utiliser les applications iPhone compatibles avec Apple CarPlay, il vous suffit de les toucher.

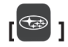

Ouvre l'écran du système multimédia. Pour ouvrir à nouveau l'écran d'accueil

d'Apple CarPlay, touchez [  $\bigodot$  ] dans le menu principal.

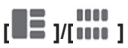

Pour changer la manière dont l'écran s'affiche.

Touchez longuement pour lancer Siri.

### **INFORMATION**

Alors qu'Apple CarPlay est connecté, appuyez longuement sur le bouton d'activation vocale pour lancer Siri. Pour annuler Siri, appuyez brièvement sur le bouton d'activation vocale.

### **Liens connexes**

Système de commande vocale(P. 35)

Modification des paramètres de commande vocale(P. 61)

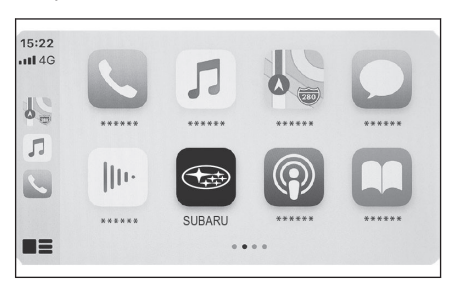

**3**

<sup>●</sup> L'écran de recherche des appareils s'ouvre si aucun smartphone n'est déclaré au système multimédia. Continuez à l'étape .**6**

### **Utilisation d'Apple CarPlay avec un smartphone déclaré**

Pour utiliser Apple CarPlay, vous pouvez connecter un smartphone déclaré au système multimédia. La procédure est différente avec les smartphones non déclarés. Cette fonction n'est pas disponible dans certains pays ou certaines régions.

#### **Liens connexes**

Utilisation d'Apple CarPlay avec un smartphone non déclaré(P. 112)

#### **Utilisation d'Apple CarPlay avec une connexion par USB**

Pour utiliser Apple CarPlay, vous pouvez brancher un smartphone au système multimédia par un câble de données USB.

**1 Activez Siri depuis le menu de configuration de votre smartphone.**

#### **2 Branchez le smartphone à la prise USB.**

L'écran d'accueil d'Apple CarPlay s'ouvre.

- Il peut s'écouler entre trois et six secondes environ pour que le système revienne à l'écran initial, selon le smartphone connecté.
- Si un écran s'affiche pour signaler l'échec d'une action, suivez-en les instructions.
- Si des consignes s'affichent à l'écran du smartphone, suivez-en les instructions.
- Si l'écran d'accueil d'Apple CarPlay ne s'ouvre pas, touchez dans l'ordre

[ ] > [**Bluetooth et Périphériques**] > [**Gérer les périphériques**], puis [**Changer**] d'Apple CarPlay, puis sélectionnez le smartphone à utiliser.

#### **3 Pilotez Apple CarPlay.**

Pour utiliser les applications iPhone compatibles avec Apple CarPlay, il vous suffit de les toucher.

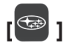

Ouvre l'écran du système multimédia.

Pour ouvrir à nouveau l'écran d'accueil

d'Apple CarPlay, touchez  $\lceil \mathbb{C} \rceil$  dans le menu principal.

# **[ ]/[ ]**

Pour changer la manière dont l'écran s'affiche. Touchez longuement pour lancer Siri.

### **INFORMATION**

Alors qu'Apple CarPlay est connecté, appuyez longuement sur le bouton d'activation vocale pour lancer Siri. Pour annuler Siri, appuyez brièvement sur le bouton d'activation vocale.

#### **Liens connexes**

Connexion d'un appareil par la prise USB(P. 34)

Système de commande vocale(P. 35)

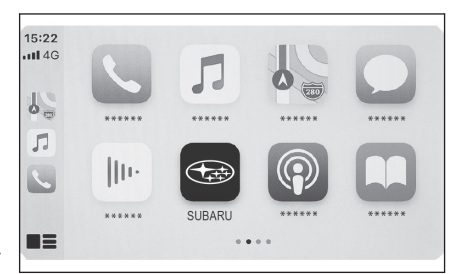

Modification des paramètres de commande vocale(P. 61)

### **Utilisation d'Apple CarPlay avec une connexion sans fil**

Vous pouvez tirer parti de la connectivité sans fil du véhicule pour connecter Apple CarPlay au système multimédia, sans fil.

- **1 Activez Siri depuis le menu des paramètres de votre smartphone.**
- **2 Touchez [ ] dans le menu principal.**
- **3 Touchez [Bluetooth et Périphériques].**
- **4 Touchez [Gérer les périphériques].**
- **5 Touchez [Changer] pour Apple CarPlay.**
- **6 Sélectionnez le smartphone à utiliser avec Apple CarPlay.**

L'écran d'accueil d'Apple CarPlay s'ouvre.

- Il peut s'écouler entre trois et six secondes environ pour que le système revienne à l'écran initial, selon le smartphone connecté.
- Si un écran s'affiche pour signaler l'échec d'une action, suivez-en les instructions.
- Si des consignes s'affichent à l'écran du smartphone, suivez-en les instructions.

#### **7 Pilotez Apple CarPlay.**

Pour utiliser les applications iPhone compatibles avec Apple CarPlay, il vous suffit de les toucher.

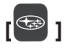

Ouvre l'écran du système multimédia.

Pour ouvrir à nouveau l'écran d'accueil

d'Apple CarPlay, touchez [  $\bigodot$  1 dans le menu principal.

## $\vec{=}$   $\vec{=}$   $\vec{=}$   $\vec{=}$   $\vec{=}$   $\vec{=}$

Pour changer la manière dont l'écran s'affiche.

Touchez longuement pour lancer Siri.

### **INFORMATION**

Alors qu'Apple CarPlay est connecté, appuyez longuement sur le bouton d'activation vocale pour lancer Siri. Pour annuler Siri, appuyez brièvement sur le bouton d'activation vocale.

### **Liens connexes**

Système de commande vocale(P. 35)

Modification des paramètres de commande vocale(P. 61)

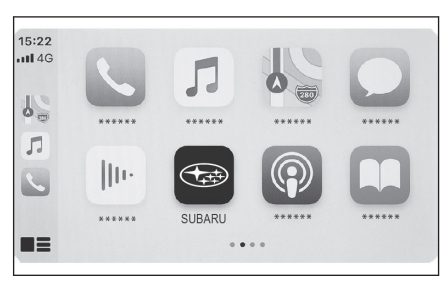

Connexion d'un smartphone ou d'un appareil de communicatior Connexion d'un smartphone ou d'un appareil de communication

### **Utilisation d'Android Auto**

Pour utiliser Android Auto, vous pouvez brancher un smartphone au système multimédia par un câble de données USB.

Cette fonction n'est pas disponible dans certains pays ou certaines régions.

- **1 Confirmez que l'application Android Auto est installée sur le smartphone à connecter.**
- **2 Branchez le smartphone à la prise USB.**

L'écran d'accueil d'Android Auto s'ouvre.

- Il peut s'écouler entre trois et six secondes environ pour que le système revienne à l'écran initial, selon le smartphone connecté.
- Si un écran s'affiche pour signaler l'échec d'une action, suivez-en les instructions.
- Si des consignes s'affichent à l'écran du smartphone, suivez-en les instructions.
- Si l'écran d'accueil d'Android Auto ne s'ouvre pas, touchez dans l'ordre [<sup>102</sup> | > [**Bluetooth et Périphériques**] > [**Gérer les périphériques**], puis [**Changer**] d'Android Auto, puis sélectionnez le smartphone à utiliser.

#### **3 Pilotez Android Auto.**

Pour utiliser les applications compatibles avec Android Auto, il vous suffit de les toucher.

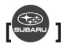

Ouvre l'écran du système multimédia. Pour ouvrir à nouveau l'écran d'accueil

d'Android Auto, touchez [ 1 dans le menu principal.

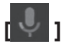

Lance l'Assistant Google.

### **INFORMATION**

Alors qu'Android Auto est connecté, appuyez longuement sur le bouton d'activation vocale pour lancer l'Assistant Google. Pour annuler l'Assistant Google, appuyez brièvement sur le bouton d'activation vocale.

#### **Liens connexes**

Connexion d'un appareil par la prise USB(P. 34)

Système de commande vocale(P. 35)

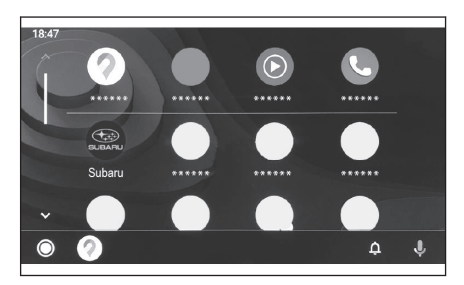

## **En cas de mauvais fonctionnement d'Apple CarPlay ou Android Auto**

Si vous avez des problèmes avec Apple CarPlay ou Android Auto, consultez avant toute chose le tableau qui suit.

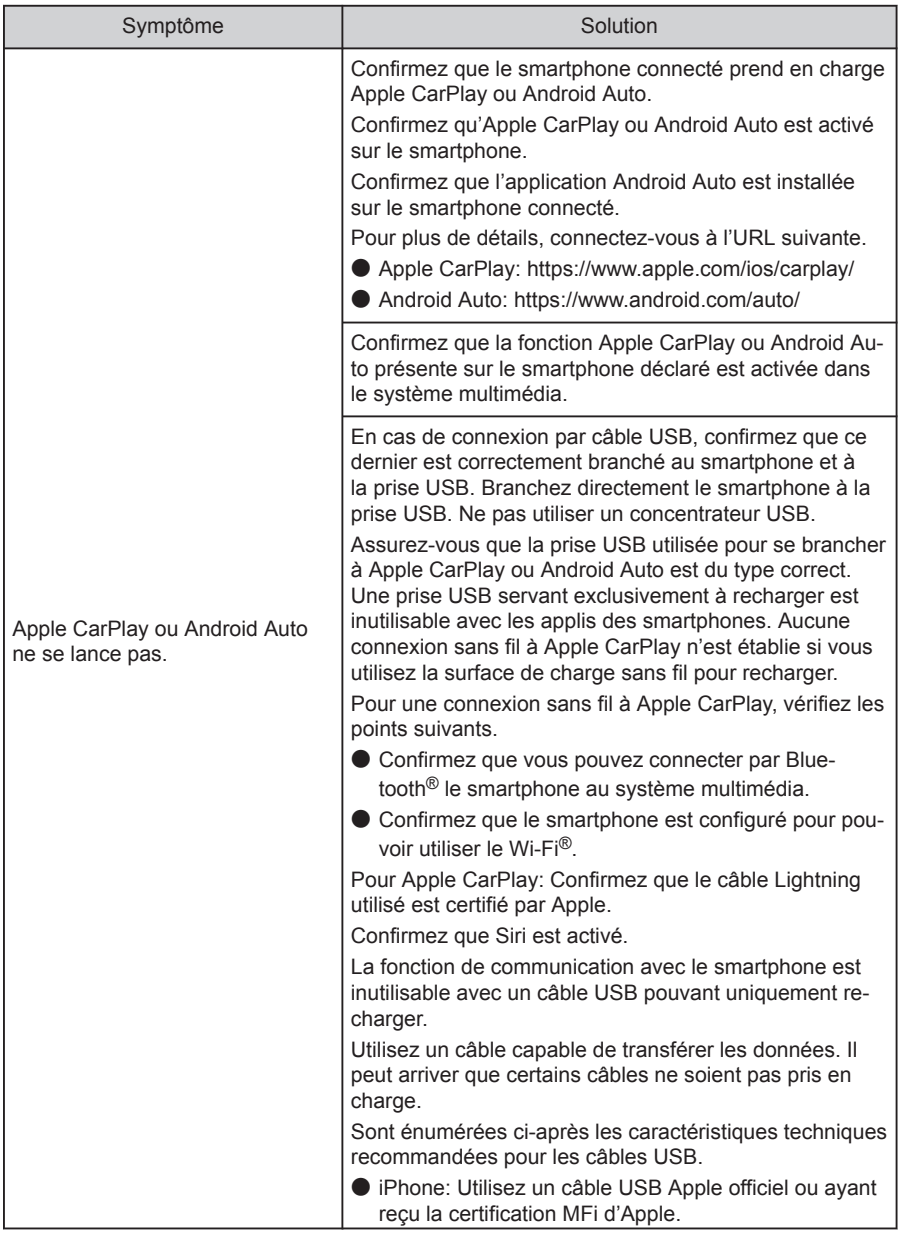

**3**

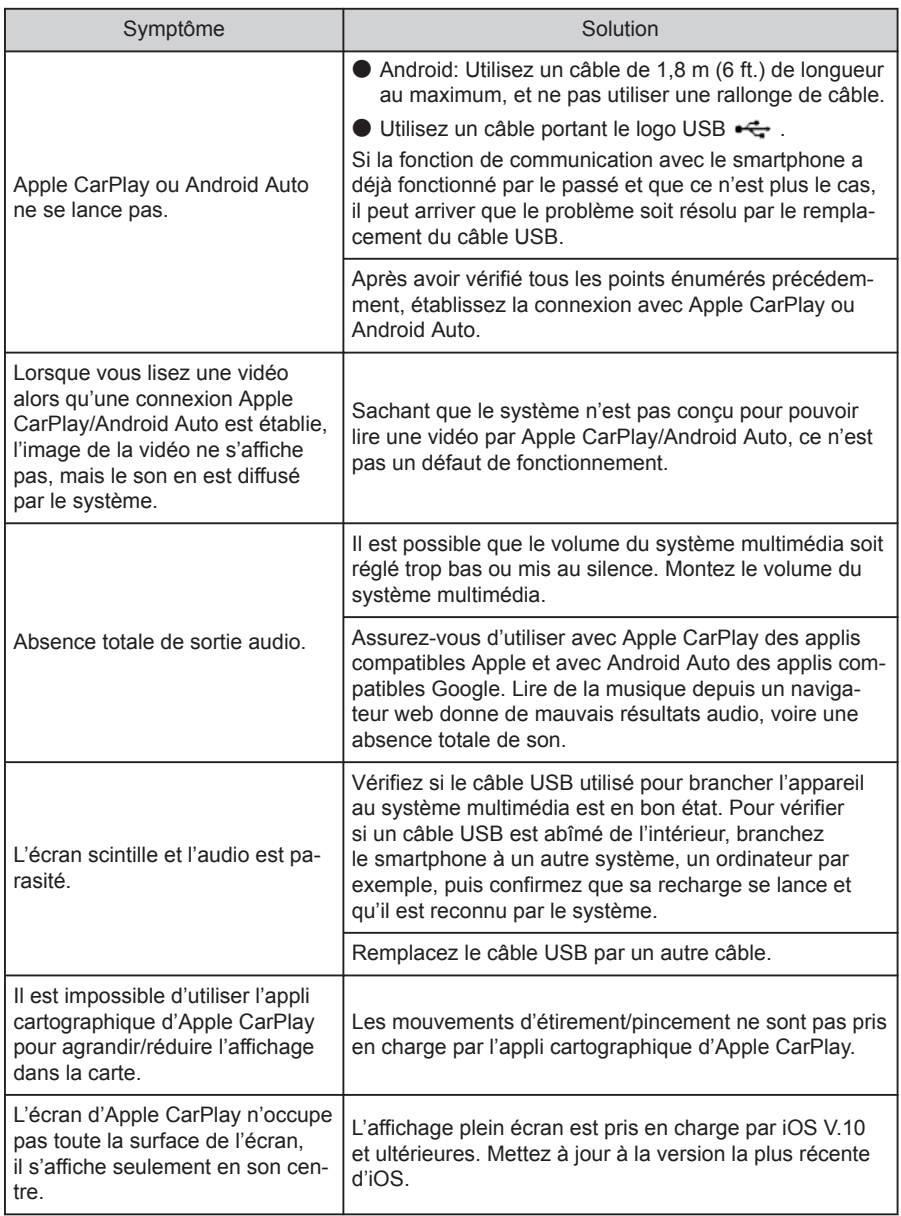

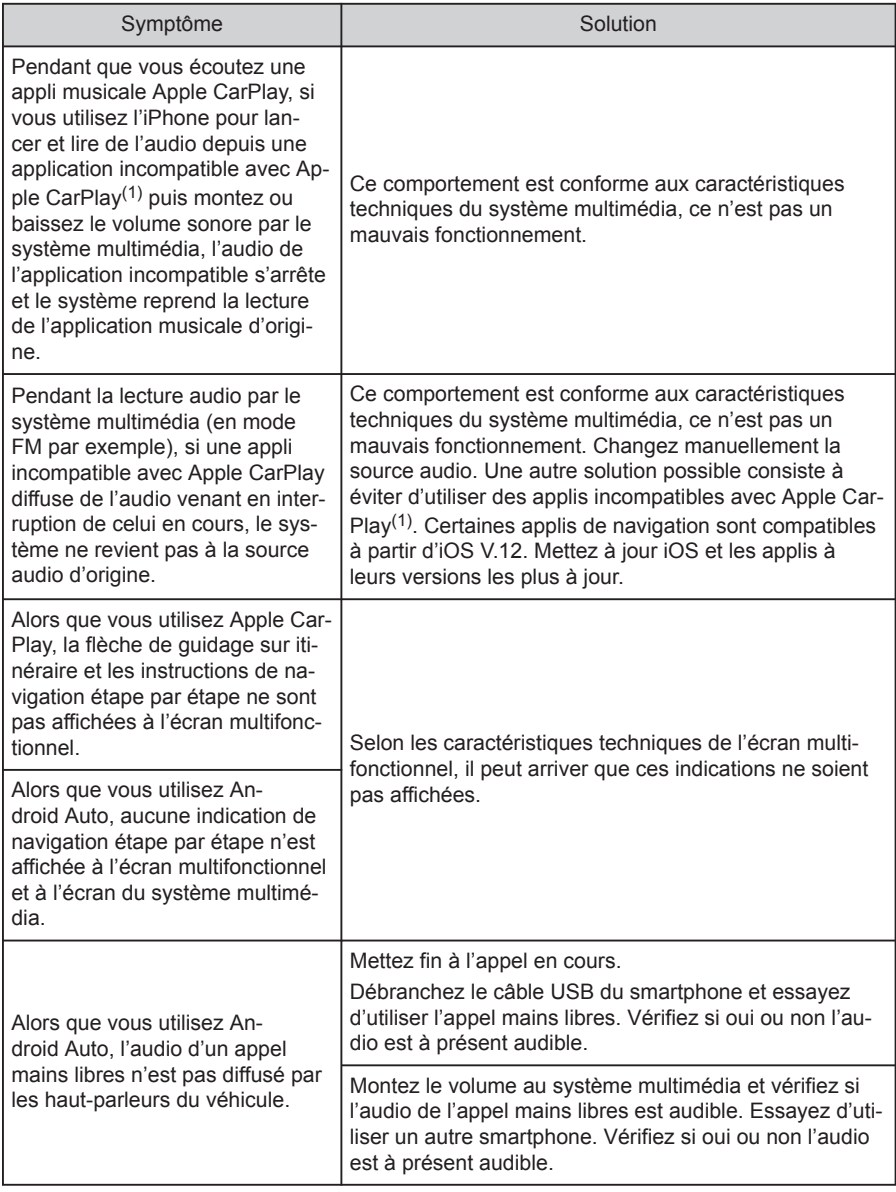

(1) Les "Applis incompatibles avec Apple CarPlay" désignent les applis installées sur un iPhone qui ne s'affichent pas dans la liste des applis de l'écran Apple CarPlay.

### **Liens connexes**

Configuration des appareils Bluetooth®(P. 86)

Connexion d'un appareil par la prise USB(P. 34)

**3**

Marche/arrêt du système audio et réglage du volume(P. 31) Connexion avec un appareil Bluetooth®(P. 98) Modification des paramètres multimédia et de son(P. 79) Remarques sur l'utilisation de l'écran tactile(P. 20)

### **4-1. Système de navigation**

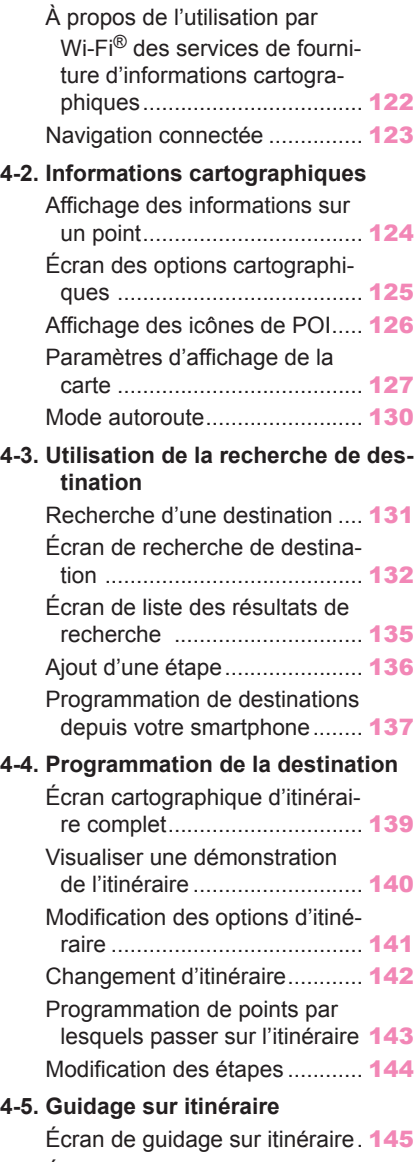

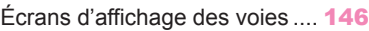

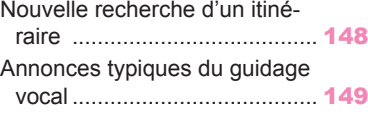

### **4-6. Mise à jour de la carte**

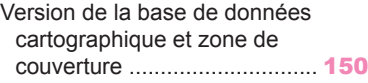

## **À propos de l'utilisation par Wi-Fi® des services de fourniture d'informations cartographiques**

 $\bullet$  Les services qui utilisent le Wi-Fi® (ci-après dénommés par convention "ces services") sont utilisables gratuitement pendant une certaine période de validité<sup>\*1</sup> débutant à la date d'achat initial du véhicule dans lequel est installé ce système multimédia.

\*1: Vous pouvez consulter la date d'expiration dans l'écran des paramètres du système de navigation. Pour plus de détails, reportez-vous à l'écran des paramètres du système de navigation. Si vous souhaitez continuer à utiliser les services après la date d'expiration, prenez contact avec votre concessionnaire SUBARU.

● Parmi ces services figurent certains autres fournis par des tiers, comme suit.

- Informations de congestion de la circulation urbaine/routière: L'heure à laquelle le véhicule est connecté, etc., et les informations de position sont transmises à TomTom Global Content B.V. (ci-après dénommé par convention [TomTom]). À partir des informations reçues, TomTom fournit des services en ligne, y compris la mise à disposition d'informations de congestion de la circulation urbaine/routière, lesquelles sont présentées par ce système multimédia.
- Informations sur les services/de proximité: Les recherches que vous faites sur les noms de services et les informations de position sont transmises à HERE Global B.V. (ci-après dénommé par convention [HERE]). À partir des informations reçues, HERE fournit des services en ligne, y compris la mise à disposition d'informations sur les services recherchés ou de proximité, lesquelles sont présentées par ce système multimédia.
- Pour pouvoir utiliser ces services, après avoir connecté le système multimédia à un point d'accès Wi-Fi® et accepté les mises en garde, la politique de confidentialité ou les conditions d'utilisation de chaque fournisseur de service<sup>\*2</sup> indiquées à l'écran, touchez [**J'accepte**] dans l'écran contextuel.

\*2: Pour consulter les conditions d'utilisation des services de chaque fournisseur, connectez-vous à l'URL suivante.

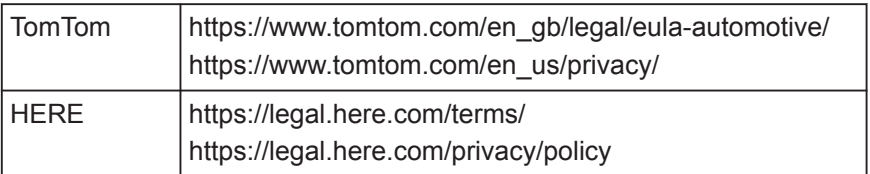

● SUBARU CORPORATION et ses affiliés ne garantissent pas le caractère opérationnel, la qualité ou la précision des informations fournies, et n'offrent aucune autre garantie au regard de ces services; par ailleurs, ils déclinent toute responsabilité eu égard à d'éventuels préjudices que pourrait subir l'utilisateur du fait du contenu de ces services, du retard à les fournir ou de leur interruption. Les services fournis au travers de ce système multimédia sont susceptibles d'être modifiés, arrêtés ou suspendus sans préavis.

### **Navigation connectée\*1**

Navigation connectée est un service de navigation fourni par communication sans fil qui s'appuie sur le SUBARU Care Services Center pour actualiser les données cartographiques et les informations liées aux destinations. Pour pouvoir utiliser ce service, il vous faut souscrire un contrat d'abonnement au SUBARU Care Services Center.

- Les données reçues du SUBARU Care Services Center mettent à jour la cartographie ou la région autour de votre position actuelle. Pendant le guidage sur itinéraire, la cartographie mise à jour est celle de la région longeant l'itinéraire.
- Le SUBARU Care Services Center recherche en permanence l'itinéraire optimal, y compris pendant que vous êtes guidé sur votre route, et vous propose d'en changer s'il en trouve un plus rapide.

Sachant que le véhicule dispose des données cartographiques de navigation, ce service les utilise dans les zones où la communication n'est pas possible avec le SUBARU Care Services Center pour afficher la carte de navigation du véhicule et rechercher les itinéraires. Lorsque l'environnement de communication s'améliore autour du véhicule, le dialogue avec le SUBARU Care Services Center est automatiquement rétabli, et la navigation connectée affiche la carte et recherche les itinéraires.

#### **INFORMATION**

● Lorsque vous programmez une destination, le SUBARU Care Services Center se met automatiquement à la recherche d'un itinéraire. Les itinéraires reçus du SUBARU Care

Services Center sont signalés par une icône  $\begin{bmatrix} 1 & 1 \\ 0 & 1 \end{bmatrix}$ 

● Lorsque vous n'avez souscrit à aucun contrat d'abonnement au SUBARU Care Services Center, le système de navigation du véhicule est disponible pour l'affichage de la carte et le quidage sur itinéraire.

### **Affichage des informations sur un point**

Vous pouvez consulter les informations associées à un point ou un PDI sélectionné dans l'écran cartographique.

#### **1 Touchez un PDI ou gardez le doigt sur le point de votre choix dans la carte.**

Si vous avez sélectionné un point de votre choix, le système affiche son adresse. Touchez

 $\lceil \heartsuit \rceil$  pour mémoriser le point sélectionné dans vos favoris.

#### **2 Touchez l'option de votre choix.**

- A Touchez pour mémoriser le point dans vos favoris.
- $\overline{B}$  Affiche l'adresse détaillée du point sélectionné.
- $\overline{C}$  Touchez pour appeler le numéro de téléphone enregistré pour le PDI.
- $\overline{D}$  Si plusieurs PDI existent au même point, le système en affiche la liste.

Touchez un PDI pour en afficher les informations. Vous pouvez naviguer

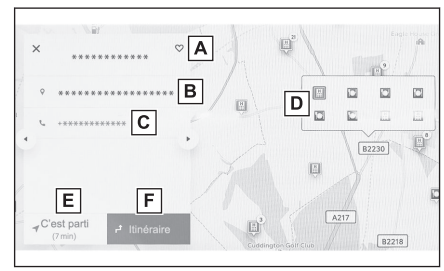

dans les informations affichées en touchant  $\begin{bmatrix} 4 \\ 1 \end{bmatrix}$  ou  $\begin{bmatrix} 1 \\ 1 \end{bmatrix}$ .

- $\boxed{\mathsf{E}}$  Touchez pour programmer le point comme destination et démarrer le guidage sur itinéraire.
- F Touchez pour programmer le point comme destination et ouvrir l'écran cartographique d'itinéraire complet. Si une autre destination a déjà été programmée, vous pouvez en ajouter d'autres en tant qu'étapes.

### **Écran des options cartographiques**

Les informations affichées sur la carte, notamment les icônes de PDI, les infos-trafic, etc., sont configurables.

1 **Touchez** [ \*\*\* ] dans l'écran carto**graphique.**

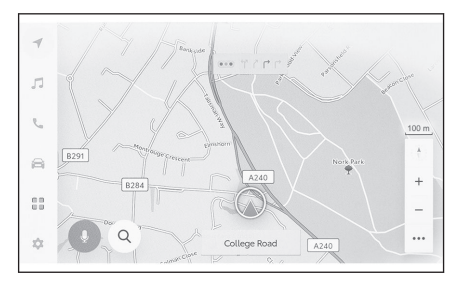

- **2 Touchez [Points d'intérêt] ou [Afficher carte].**
	- A Vous pouvez configurer les icônes de PDI affichées sur la carte.
	- $\overline{B}$  Vous pouvez configurer les informations affichées sur la carte.

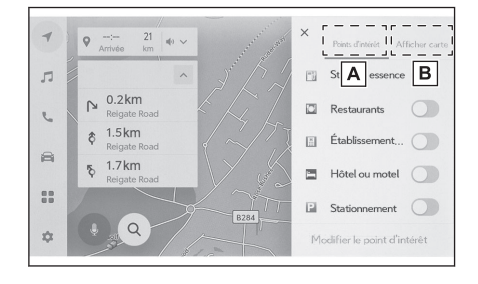

#### **Liens connexes**

Affichage des icônes de POI(P. 126)

Paramètres d'affichage de la carte(P. 127)

Navigation

### **Affichage des icônes de POI**

Vous pouvez afficher sur la carte les icônes de PDI, notamment des restaurants, etc.

- 1 **Touchez** [ \*\*\* ] dans l'écran cartographique.
- **2 Touchez [Points d'intérêt].**
- **3 Touchez le PDI que vous souhaitez afficher dans l'écran cartographique.**

Pour activer une autre catégorie de PDI que celles proposées, touchez [**Modifier le point d'intérêt**].

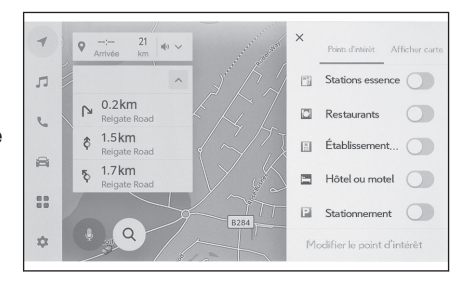

#### **INFORMATION**

- Les PDI absents des données cartographiques ne peuvent pas être affichés.
- Lorsque la carte est réduite à une échelle supérieure à 1 km (0,6 mile), les PDI ne sont pas affichés.

● Seuls les PDI situés dans un rayon de 10 km (6 miles) environ autour du repère de

position actuelle  $\left(\sqrt{ } \right)$  ou  $\left(\sqrt{ } \right)$  sont affichés (jusqu'à 200 PDI).

- Lorsque la carte est agrandie à une échelle inférieure à 1 km (0,6 mile), si le nombre de PDI à afficher excède une certaine valeur, le système simplifie l'affichage pour que les routes soient toujours aussi faciles à distinguer.
- Vous pouvez également activer l'affichage des PDI de proximité depuis l'écran des paramètres détaillés de navigation.

#### **Liens connexes**

Modification des paramètres d'affichage de la carte(P. 68)

#### **Configuration des icônes de PDI affichées**

Les possibilités de modification des options sont limitées pendant la marche du véhicule.

- 1 **Touchez** ["" ] dans l'écran cartographique.
- **2 Touchez [Points d'intérêt].**
- **3 Touchez [Modifier le point d'intérêt].**
- **4 Touchez le PDI enregistré que vous souhaitez remplacer.**
- **5 Touchez un nouveau PDI à enregistrer.**

### **Paramètres d'affichage de la carte**

Vous pouvez afficher dans l'écran cartographique les infos-trafic, etc.

- 1 **Touchez [ "" ] dans l'écran cartographique.**
- **2 Touchez [Afficher carte].**
	- $\boxed{A}$  Touchez pour afficher/masquer les infos-trafic.
	- $\overline{B}$  Touchez pour afficher/masquer le stationnement sur voirie à proximité.
	- $\overline{C}$  Touchez pour afficher/masquer les sorties d'autoroute.
	- $\overline{D}$  Touchez pour afficher/masquer l'itinéraire parcouru (tracé d'itinéraire).

Lorsque vous configurez l'option sur masqué, un écran contextuel s'ouvre

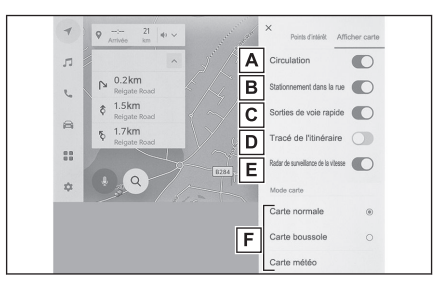

pour vous demander de confirmer la suppression des informations mémorisées.

 $E$  Touchez pour afficher/masquer les caméras de contrôle de vitesse.

 $\overline{F}$  Touchez pour sélectionner le mode d'affichage cartographique entre Normal, Boussole et Météo.

### **Liens connexes**

Stationnement sur voirie(P. 127)

Affichage de l'itinéraire parcouru (tracé d'itinéraire) (P. 128)

Caméras de contrôle de vitesse(P. 128)

Infos-trafic(P. 129)

### **Stationnement sur voirie\*1**

Si l'option [**Stationnement dans la rue**] est active dans les paramètres d'affichage cartographique, le système indique les places de stationnement sur voirie à proximité du véhicule.

Touchez  $\lceil \mathbf{O} \rceil$  dans l'écran cartographique.

Le stationnement sur voirie est indiqué sur la carte. La couleur d'affichage change en fonction de la disponibilité du stationnement.

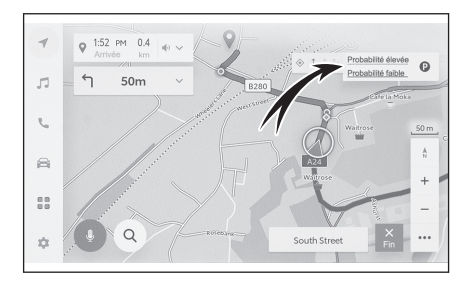

**4**

\*1 : Cette fonction n'est pas disponible dans certains pays ou certaines régions.

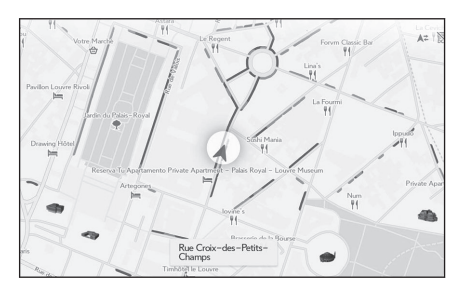

● Le stationnement sur voirie n'est pas indiqué lorsque l'échelle de la carte est supérieure ou égale au 1/5.000 (l'affichage sur la carte est supérieur à 50 m [150 ft.]).

#### **Affichage de l'itinéraire parcouru (tracé d'itinéraire)**

Vous pouvez sauvegarder puis afficher l'itinéraire que vous avez parcouru sur une distance de 1000 km (600 miles) environ.

- 1 **Touchez [ "" ] dans l'écran cartographique.**
- **2 Touchez [Afficher carte].**
- **3 Touchez [Tracé de l'itinéraire].**

#### **INFORMATION**

- Si la distance parcourue sauvegardée excède la limite, le tracé d'itinéraire le plus ancien est supprimé au profit du plus récent.
- Vous pouvez afficher l'itinéraire parcouru à une échelle de carte comprise entre le 1/2.500 et le 1/5.120.000.

#### **Liens connexes**

Paramètres d'affichage de la carte(P. 127)

### **Caméras de contrôle de vitesse\*2**

Il est possible d'afficher sur la carte les caméras de contrôle de vitesse, sous forme d'icônes.

A Emplacement des caméras de contrôle de vitesse sur la carte.

B Affiche des informations sur la caméra de contrôle de vitesse figurée par l'icône et la distance qui vous en sépare.

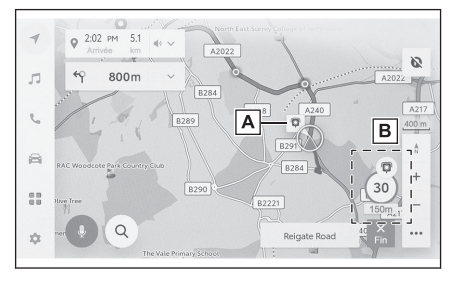

### **INFORMATION**

- L'affichage des éléments énumérés précédemment est tributaire de l'échelle de la carte.
- L'affichage des éléments énumérés précédemment est tributaire de la disponibilité des données cartographiques.
- Il est possible de désactiver l'affichage des éléments énumérés précédemment.
- Depending on content management conditions, the actual location of cameras may not be displayed.

### **Liens connexes**

Paramètres de guidage(P, 73)

#### **Infos-trafic\*3**

Il est possible de recevoir des données d'infos-trafic par IP-Traffic afin d'en afficher les informations dans l'écran cartographique.

Pour que cette fonction soit utilisable, il faut disposer d'un contrat d'utilisation SUB-ARU Care Services Center.

1 **Touchez [ "" ] dans l'écran cartographique.** 

#### **2 Touchez [Circulation].**

L'infos-trafic est affiché dans l'écran cartographique.

- Le système utilise des icônes pour figurer les infos-trafic, notamment les travaux de voirie et les accidents.
- Les flèches indiquent le sens de circulation. La couleur varie selon la vitesse.

Si vous touchez une icône figurant un incident de circulation, vous affichez des informations détaillées sur l'incident ainsi sélectionné.

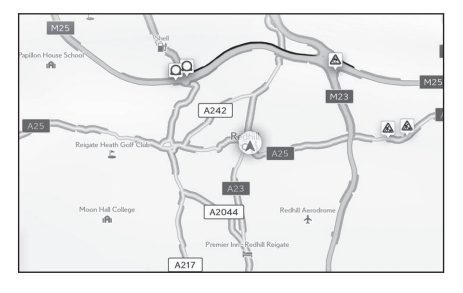

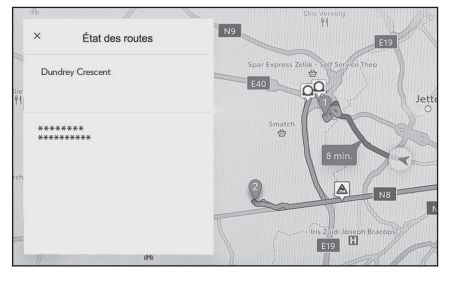

- \*2 : Cette fonction n'est pas disponible dans certains pays ou certaines régions.
- \*3 : Cette fonction n'est pas disponible dans certains pays ou certaines régions.

### **Mode autoroute**

Lorsque vous entrez sur une autoroute ou une voie rapide, l'affichage change automatiquement pour passer en mode autoroute.

- $\overline{A}$  Affiche la distance depuis la position actuelle du véhicule.
- $\boxed{B}$  Affiche jusqu'à 6 PDI figurant les services.
- C Lorsque le segment affiché a été modifié, touchez pour recentrer la carte sur le segment sur lequel vous circulez.

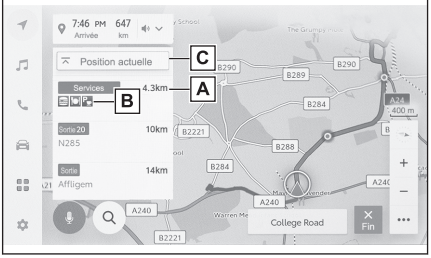

### **Recherche d'une destination**

Vous pouvez utiliser l'écran de recherche de destination pour en chercher une et la programmer.

- 1 **Touchez**  $\lceil \frac{Q}{A} \rceil$  dans l'écran cartographique.
- **2 L'écran de recherche de destination s'ouvre. Touchez la méthode de recherche de votre choix.**

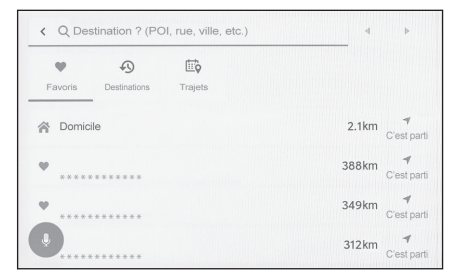

- **3 L'écran de liste des résultats de la recherche s'ouvre. Touchez dans la liste l'élément que vous voulez programmer comme votre destination.**
	- Si une destination a déjà été programmée, touchez [**Nouvelle destination**] (programmer une nouvelle destination) ou [**Ajouter à l'itinéraire**].
	- Lorsque vous utilisez la navigation connectée, la recherche des destinations peut également faire appel au contenu sur le cloud.

#### **Liens connexes**

Modification des étapes(P. 144)

Recherche d'informations au moyen du clavier(P. 43)

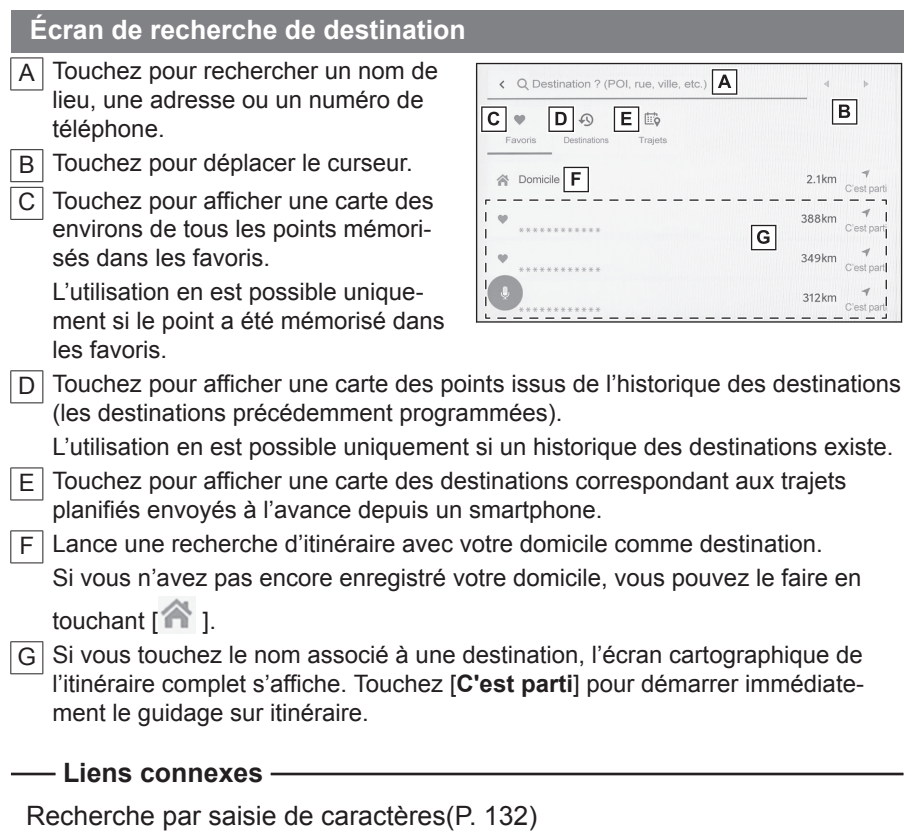

Recherche dans l'historique des destinations(P. 133)

Recherche dans les trajets planifiés(P. 134)

Programmation du domicile comme destination(P. 133)

Programmation d'un favori en tant que destination(P. 133)

**Recherche par saisie de caractères**

Vous pouvez rechercher une destination en saisissant un nom de lieu, une adresse ou un numéro de téléphone.

- 1 **Touchez**  $\lceil \frac{Q}{A} \rceil$  dans l'écran cartographique.
- **2 Touchez [Destination ? (POI, rue, ville, etc.)].**
- **3 Saisissez le nom de lieu, l'adresse, le numéro de téléphone, etc. puis touchez [C'est parti].**
	- Le système recherche les destinations potentielles et les propose au fur et à mesure que les caractères sont saisis.
	- À partir des caractères saisis et sur la base des précédentes recherches, de l'historique des destinations et des favoris, le système affiche des propositions prédictives de recherche.
- Si une recherche ne donne aucun résultat du fait d'une possible faute de frappe, le système propose un terme de recherche potentiellement correct.
- Si le nombre de caractères saisis dépasse la limite prévue, les caractères en excès sont supprimés.

#### **Liens connexes**

Entrée de lettres et de chiffres (P. 24)

#### **Programmation du domicile comme destination**

- 1 **Touchez**  $\lceil \frac{Q}{A} \rceil$  dans l'écran cartographique.
- **2 Touchez**  $\overrightarrow{1}$ .

Touchez [**C'est parti**] pour démarrer immédiatement le guidage sur itinéraire.

 **Liens connexes** 

Paramètres des favoris(P. 76)

**Configuration du domicile**

- **1 Touchez [ ] dans l'écran cartographique.**
- **2 Touchez**  $\overrightarrow{1}$  **1**.
- **3 Amenez la carte sur le lieu que vous souhaitez enregistrer puis touchez [OK].**

**Programmation d'un favori en tant que destination**

- 1 **Touchez**  $\lceil \frac{Q}{A} \rceil$  dans l'écran cartographique.
- **2 Touchez le favori de votre choix.**

Si vous touchez le nom associé à une destination, l'écran cartographique de l'itinéraire complet s'affiche.

Touchez [**C'est parti**] pour démarrer immédiatement le guidage sur itinéraire.

#### **INFORMATION**

Vous pouvez également saisir le nom d'un favori mémorisé pour le rechercher.

#### **Liens connexes**

Paramètres des favoris(P. 76)

### **Recherche dans l'historique des destinations**

- 1 **Touchez**  $\lceil \frac{Q}{A} \rceil$  dans l'écran cartographique.
- **2 Touchez [Destinations récentes].**
- **3 Touchez la destination de votre choix dans l'historique des destinations.** Si vous touchez le nom associé à une destination, l'écran cartographique de l'itinéraire complet s'affiche.

Touchez [**C'est parti**] pour démarrer immédiatement le guidage sur itinéraire.

### **Recherche dans les trajets planifiés\*1**

Lorsque vous avez utilisé votre smartphone pour planifier un trajet (destination, heure de départ, etc.), le système de navigation du véhicule en est notifié lorsque vous montez à bord; vous pouvez alors programmer votre destination en sélectionnant le trajet planifié déclaré.

Pour que cette fonction soit utilisable, un faut qu'un conducteur ou une conductrice soit déclaré(e).

- 1 **Touchez [**  $\alpha$  **] dans l'écran cartographique.**
- **2 Touchez [Trajets].**
- **3 Touchez le trajet planifié de votre choix.**

Si vous touchez le nom associé à une destination, l'écran cartographique de l'itinéraire complet s'affiche.

Touchez [**C'est parti**] pour démarrer immédiatement le guidage sur itinéraire.

### **INFORMATION**

Si le véhicule est stationné loin de la destination, celle programmée dans le système de navigation du véhicule peut être envoyée à l'application de navigation du smartphone.

#### **Liens connexes**

Déclaration d'un profil d'utilisateur(P. 46)

<sup>&</sup>lt;sup>\*1 :</sup> Il est possible que cette fonction soit indisponible tout de suite après l'achat du véhicule.

### **Écran de liste des résultats de recherche**

Lorsque vous recherchez une destination, si votre recherche donne plusieurs résultats, ils sont affichés sous forme de liste.

- A Touchez pour retourner à l'écran précédent.
- B Affiche les caractères saisis pour la recherche.
- C Touchez pour afficher les options de recherche.
- D Affiche une liste des résultats de la recherche.

Les destinations possibles aux alentours sont également affichées.

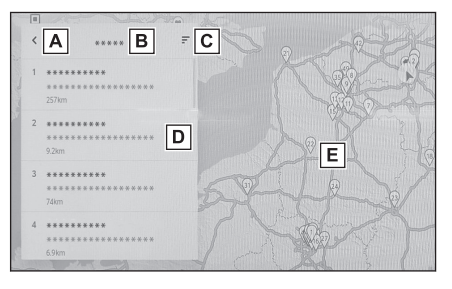

- $E$  Affiche sur la carte la position des résultats dans la liste.
	- Après avoir fait défiler la carte, touchez [**Rechercher dans cette zone**] pour lancer la recherche de destination dans la région affichée.

### **Options de recherche**

La liste des résultats de recherche est modifiable dans son étendue et dans l'ordre dans lequel elle est classée.

- 1 **Touchez**  $\mathbf{F} = \mathbf{1}$  dans l'écran de liste des résultats de recherche.
- **2 Configurez les options de recherche.**
- **3 Touchez [Terminé] pour valider le changement des paramètres.**

Navigation

### **Ajout d'une étape**

Si une destination a déjà été programmée, vous pouvez en ajouter de nouvelles comme autant d'étapes.

**● Alors qu'une destination est déjà programmée, cherchez-en une autre.**

Un message s'affiche lorsque vous essayez de programmer une destination.

- **[Nouvelle destination**]: Supprimez la destination actuellement programmée et lancez la recherche d'itinéraire jusqu'à la nouvelle destination.
- [**Ajouter à l'itinéraire**]:Ajoutez le point sélectionné en tant qu'étape et lancez la recherche d'itinéraire jusqu'à la destination.

### **INFORMATION**

- Vous pouvez ajouter une étape en touchant n'importe quel point dans l'écran cartographique.
- Vous pouvez programmer jusqu'à 10 destinations, étapes comprises.
- L'étape la plus récemment ajoutée est programmée en tant que première destination. L'ordre des destinations est modifiable, par le remaniement des étapes.

### **Liens connexes**

Recherche d'une destination(P. 131)

Modification des étapes(P. 144)

### **Programmation de destinations depuis votre smartphone**

### **NaviBridge**

NaviBridge\* est une application "Send To Car" qui peut facilement envoyer des destinations recherchées par mot clé et une grande variété d'applications compatibles sur votre smartphone vers le système de navigation de votre véhicule, et la définit automatiquement comme la destination de navigation.

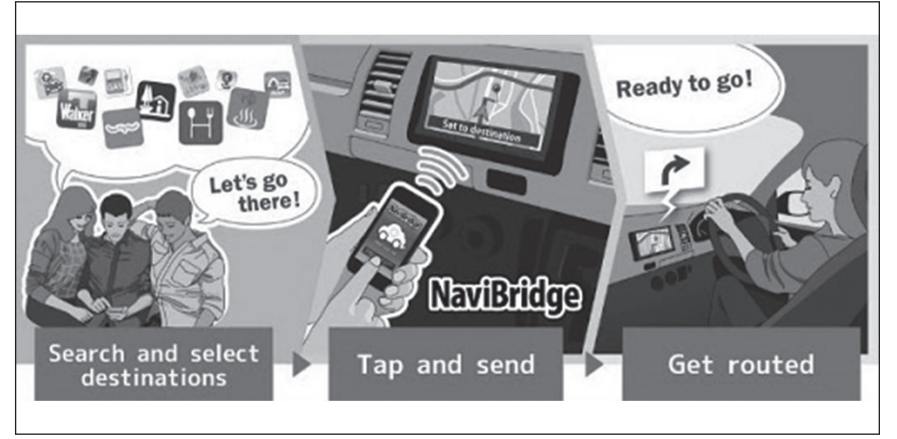

NaviBridge (pour iOS/Android) est disponible en téléchargement gratuit.

Reportez-vous au site internet suivant pour obtenir des informations détaillées telles que les méthodes de téléchargement.

Site Web d'assistance NaviBridge:https://www.navicon.com/navibridge/en/support#

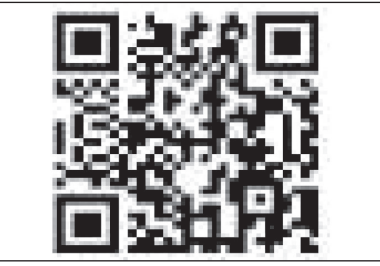

#### ▶ **Méthodes de connexion :**

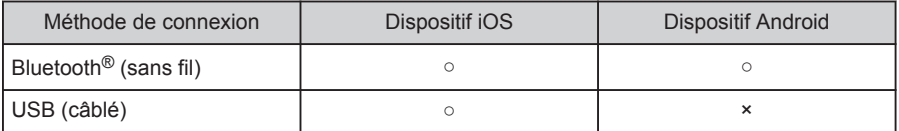

### ▶ **Fonctions disponibles :**

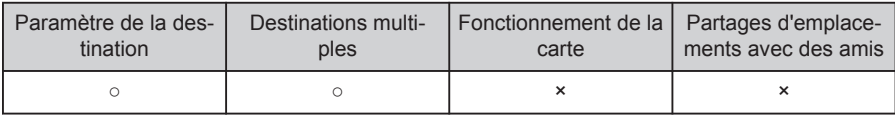

**4**

\*: NaviBridge est une marque déposée de DENSO Corporation.

### **Écran cartographique d'itinéraire complet**

Dès lors que vous avez programmé une destination, l'itinéraire complet s'affiche dans l'écran cartographique. Dans cet écran présentant l'itinéraire dans son ensemble, vous pouvez sélectionner celui de votre choix ou en consulter les informations.

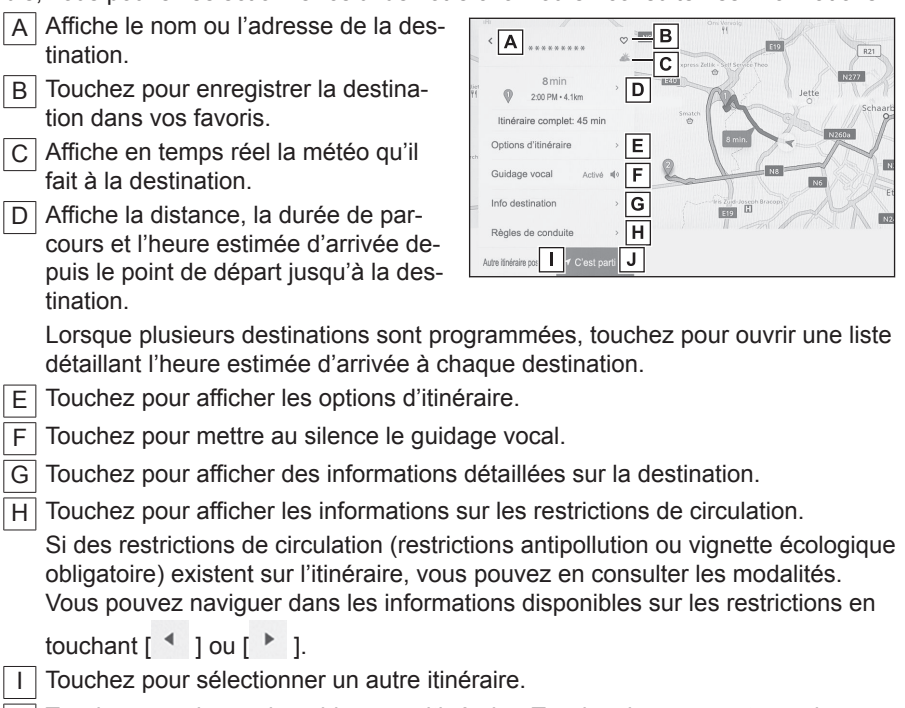

J Touchez pour lancer le guidage sur itinéraire. Touchez longuement pour lancer une démo du guidage sur itinéraire jusqu'à la destination.

#### **Liens connexes**

Paramètres d'itinéraire(P. 70)

Écran de liste des résultats de recherche (P. 135)

Visualiser une démonstration de l'itinéraire(P. 140)

Modification des options d'itinéraire(P. 141)

Changement d'itinéraire(P. 142)

Modification des étapes(P. 144)

Navigation

### **Visualiser une démonstration de l'itinéraire**

Avant de démarrer le guidage sur itinéraire, vous pouvez visualiser une démonstration de l'itinéraire.

#### **● Touchez longuement [C'est parti] dans l'écran d'itinéraire complet.**

Pour mettre fin à la démo, touchez  $\boxed{\phantom{0}}$  ] ou commencez à rouler avec le véhicule.

### **Modification des options d'itinéraire**

Vous pouvez modifier les conditions de recherche des itinéraires, par exemple pour éviter les péages ou les voies rapides.

- **1 Touchez [Options d'itinéraire] dans l'écran cartographique d'itinéraire complet.**
- **2 Modifiez le réglage de l'option comme vous le souhaitez.**

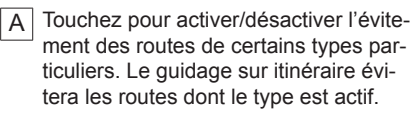

 $\overline{B}$  Touchez pour modifier l'ordre des étapes programmées.

C Touchez pour ajouter, supprimer ou modifier des étapes sur l'itinéraire.

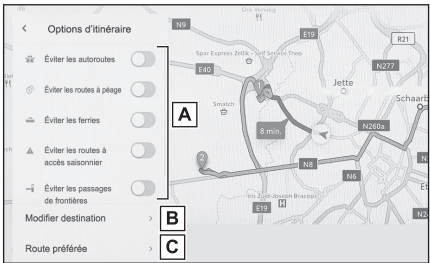

#### **Liens connexes**

Programmation de points par lesquels passer sur l'itinéraire(P. 143)

Modification des étapes(P. 144)

**4**

### **Changement d'itinéraire**

Vous pouvez choisir l'itinéraire de votre choix entre plusieurs options aux conditions différentes.

- **1 Touchez [Autre itinéraire possible] dans l'écran cartographique d'itinéraire complet.**
- **2 Sélectionnez l'itinéraire de votre choix, puis touchez [OK].**

#### **INFORMATION**

- Les nouveaux itinéraires alternatifs sont proposés les uns après les autres.<sup>\*1</sup>
- Pour changer d'itinéraire, touchez directement celui de votre choix dans l'écran cartographique d'itinéraire complet.

<sup>\*1 :</sup> Cette fonction est proposée uniquement lorsque vous utilisez la navigation connectée.

### **Programmation de points par lesquels passer sur l'itinéraire**

Dès lors que vous avez programmé votre destination, vous pouvez définir sur l'itinéraire des points par lesquels vous passerez.

1 **Touchez** [<sup>o</sup> · ] dans l'écran de con**figuration des étapes.**

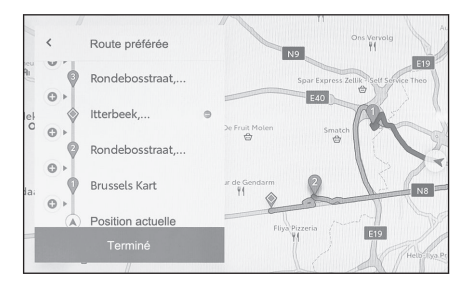

**2 Touchez sur la carte le point que vous souhaitez ajouter comme étape, puis touchez [Terminé].**

[ ]: Supprimez l'étape correspondante.
# **Modification des étapes**

Vous pouvez supprimer les étapes et modifier leur ordre sur l'itinéraire.

- **1 Touchez pour afficher [Vers le haut] et [Vers le bas] et modifier l'ordre des étapes.**
	- [ ]: Supprimez l'étape correspondante.

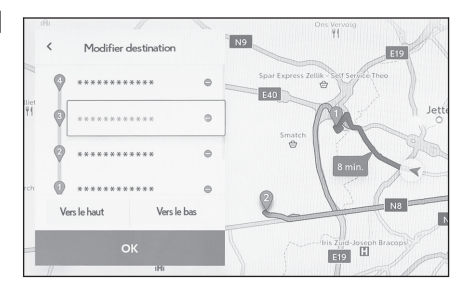

### **2 Touchez [OK].**

#### **Liens connexes**

Recherche d'une destination(P. 131)

# **Écran de guidage sur itinéraire**

Le système vous guide visuellement et vocalement par des indications faciles à comprendre, tout au long de votre itinéraire et aux points clés, notamment aux intersections et aux jonctions.

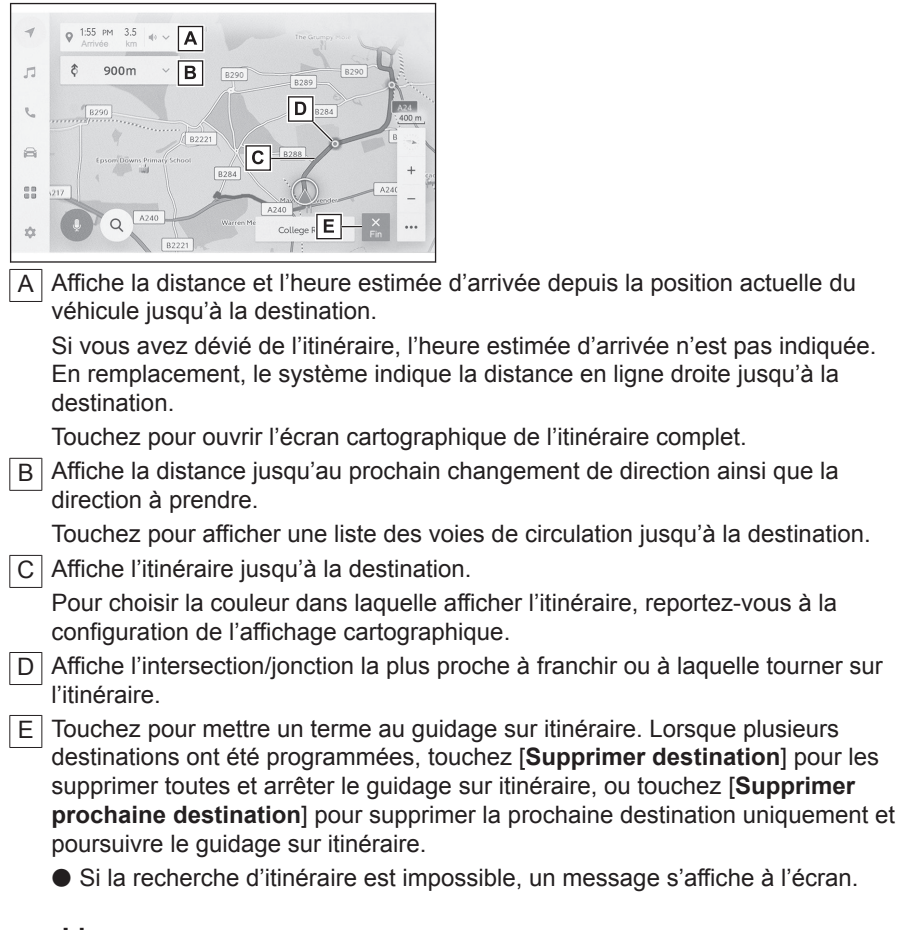

# **Liens connexes**

Modification des paramètres d'affichage de la carte(P. 68)

Écrans d'affichage des voies(P. 146)

# **Écrans d'affichage des voies**

Pendant le guidage sur itinéraire, lorsque vous approchez d'une intersection/jonction où vous devez tourner, le système affiche l'intersection en vue agrandie.

## **Affichage agrandi d'intersection**

Vous êtes guidé à l'approche d'une intersection où vous devez tourner. Par ailleurs, le système affiche l'intersection en vue agrandie juste avant que vous n'y arriviez.

- $\overline{A}$  Affiche le nom des voiries que vous franchissez ou auxquelles vous tournez.
- B Indique la distance par rapport à la position actuelle
- C Ferme l'affichage agrandi d'intersection.
	- Affiche la barre de distance restante jusqu'au point de guidage.

# ۱A  $|c|$  $\overline{\mathsf{D}}$  .  $\boxed{B2122}$  $50m$  B

## **INFORMATION**

- L'affichage agrandi d'intersection ne s'ouvre pas aux intersections pour lesquelles aucune information n'est disponible dans les données cartographiques.
- L'affiche agrandi d'intersection présenté peut être différent de l'intersection telle qu'elle est en réalité.
- Il peut arriver que le guidage à l'intersection ne vous soit pas proposé tout de suite après que vous ayez démarré le guidage sur itinéraire.
- Il peut arriver que l'affichage agrandi d'intersection soit présenté tardivement ou précocement.
- Lorsque plusieurs intersections où vous devez tourner sont proches l'une de l'autre, l'affichage agrandi d'intersection reste ouvert.
- L'affichage agrandi d'intersection s'ouvre pour les intersections où vous devez tourner. Aucun guidage à l'intersection ne vous est proposé pour les intersections précédant celles où vous devez tourner.
- Il peut arriver que la distance restante indiquée à l'affichage agrandi d'intersection soit différente de celle indiquée à l'écran multifonctionnel.
- L'affichage agrandi d'intersection présenté par le système de navigation est différent de celui présenté par l'écran multifonctionnel.

### **Liens connexes**

Paramètres de guidage(P. 73)

### **Affichage 3D agrandi**

Afin de vous permettre de mieux comprendre un changement de direction pendant le guidage sur itinéraire, il peut arriver que le système vous présente un affichage 3D agrandi correspondant aux contours de l'intersection.

Touchez [  $\times$  ] pour annuler l'affichage agrandi.

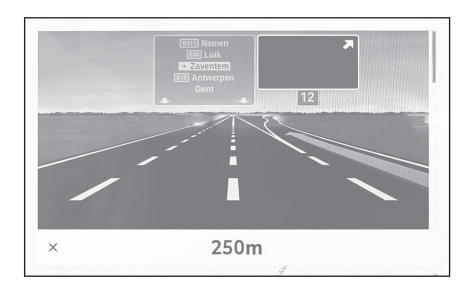

# **Nouvelle recherche d'un itinéraire**

Pendant le guidage sur itinéraire (y compris après que vous ayez dévié de celui-ci), vous pouvez en relancer la recherche.

**1 Touchez [**∨**] dans l'écran cartographique.**

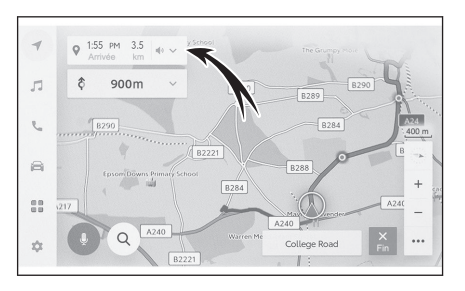

- **2 Touchez [Options d'itinéraire] ou [Autre itinéraire possible].**
- **3 Touchez les conditions de recherche.**
- **4 Touchez [OK].**

### **Liens connexes**

Modification des options d'itinéraire(P. 141)

Écran cartographique d'itinéraire complet(P. 139)

Changement d'itinéraire(P. 142)

# **Annonces typiques du guidage vocal**

Lorsque le véhicule approche d'une intersection ou d'un point où il est nécessaire de faire une manœuvre, le guidage vocal du système de navigation vous renseigne par divers messages.

### **INFORMATION**

- Il peut arriver que le guidage vocal soit annoncé précocement ou tardivement.
- Si le système de navigation n'arrive pas à déterminer correctement la position actuelle, il peut arriver que le guidage vocal soit absent ou que la vue agrandie de l'intersection ne soit pas affichée à l'écran.

## **A AVERTISSEMENT**

Veillez à respecter toutes les réglementations applicables de la circulation routière et à rester attentif aux conditions de circulation, particulièrement lorsque vous roulez sur une route IPD (voie dont la numérisation n'est pas terminée dans notre base de données). Il peut arriver que le guidage sur itinéraire ne dispose pas d'informations à jour, comme par exemple le sens de circulation d'une rue à sens unique.

#### **Liens connexes**

Modification des paramètres multimédia et de son(P. 79)

Paramètres de guidage(P. 73)

Navigation

# **Version de la base de données cartographique et zone de couverture**

Il est possible d'afficher les zones de couvertures et les mentions légales, et de mettre à jour les données cartographiques.

- **Affichage des informations cartographiques**
- **1 Touchez [ ] dans le menu principal.**
- **2 Touchez [Navigation].**
- **3 Touchez [Mise à jour cartes].**
- **4 Vérifiez que l'écran des informations cartographiques est affiché.**

 $\overline{A}$  Affiche les zones de couverture cartographique et la version de la carte.

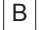

 $\overline{B}$  Met à jour la carte.

 $\overline{C}$  Affiche les mentions légales.

Pour les mises à jour des données cartographiques, prenez contact avec votre concessionnaire SUBARU.

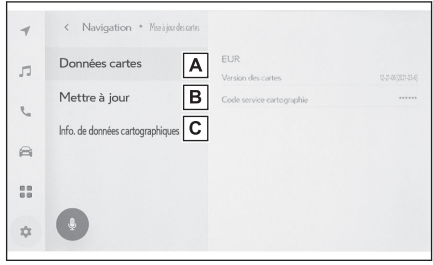

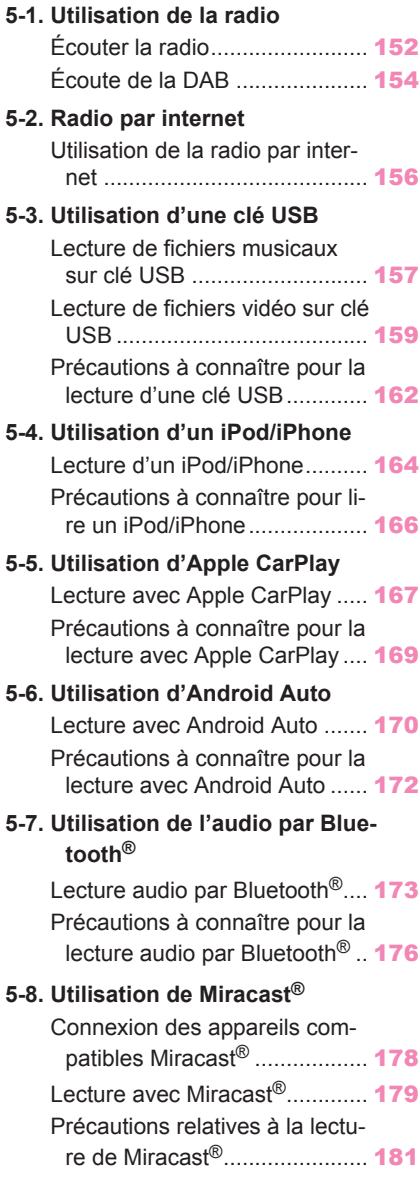

## **Écouter la radio**

Sélectionnez votre fréquence favorite pour écouter la radio.

#### **INFORMATION**

- Lorsqu'elle reçoit un programme en stéréo, la radio passe automatiquement en réception stéréo.
- Si le signal s'affaiblit, la radio réduit l'amplitude de la séparation entre canaux pour éviter l'apparition de bruit dû à la faiblesse du signal. Si le signal devient extrêmement faible, la radio abandonne la réception en stéréo au profit de la réception en mono.
- **1 Touchez [ ] dans le menu principal.**
- **2 Touchez [Sources].**
- **3 Touchez [FM].**
- **4 Sélectionnez selon vos besoins le mode de sélection des stations.**

[**Prédéfinis**] : Sélectionnez la station de diffusion parmi celles mémorisées dans les présélections.

[**Liste de stations**] : Sélectionnez la station de diffusion dans la liste des stations.

[**Réglage direct**] : Sélectionnez la station de diffusion en composant la fréquence correspondante avec le clavier numérique.

#### **5 Pilotez en fonction de vos besoins la radio en cours de réception.**

● Effectuez les actions depuis l'écran

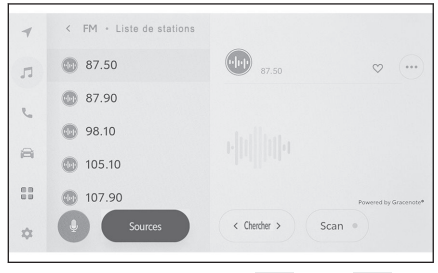

[Chercher] : Touchez  $\lceil \zeta \rceil$  ou  $\lceil \zeta \rceil$  pour sélectionner automatiquement la station de diffusion la plus proche et dont la sensibilité de réception est la meilleure. Touchez longuement pour alterner entre les fréquences. Lorsque vous relâchez, le système sélectionne automatiquement la station de diffusion la plus proche et dont la sensibilité de réception est la meilleure.

[**Scan**] : Recherchez les stations de diffusion en explorant automatiquement les fréquences de la plus basse à la plus haute.

Lorsque la radio reçoit une station de diffusion, elle marque une pause pour vous permettre de l'écouter pendant 5 secondes environ. Touchez pour continuer à écouter cette station de diffusion.

 $\lceil \heartsuit \rceil$  : Mémorise dans les présélections la station de diffusion reçue. Lorsqu'elle est mémorisée, touchez pour annuler.

[  $\bullet\bullet$  ] : Affiche les options configurables.

• [**Texte radio**] : Affiche le texte radio distribué par la station de diffusion FM.

Boutons de présélections ou sous-menu de liste des stations : Reçoit la station de diffusion sélectionnée.

● Pilotage avec les commandes au volant

## **Commutateurs [<]/[>]**

Lorsque vous les utilisez depuis l'écran **"Prédéfinis"**, permettent de sélectionner successivement les fréquences ou les stations de diffusion dans l'ordre des boutons de présélection.

Lorsque vous les utilisez depuis l'écran **"Liste de stations"**, permettent de sélectionner successivement les stations de diffusion affichées dans la liste des stations.

Lorsque vous les utilisez depuis l'écran

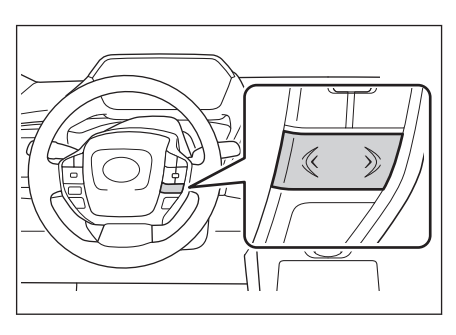

**"Réglage direct"**, sélectionnent automatiquement la station de diffusion la plus proche et dont la sensibilité de réception est la meilleure.

Appuyez longuement pour alterner entre les fréquences. Lorsque vous relâchez, le système sélectionne automatiquement la station de diffusion la plus proche et dont la sensibilité de réception est la meilleure.

## **Liens connexes**

Modification des paramètres multimédia et de son(P. 79)

Réglage du son de chaque source(P. 83)

# **Écoute de la DAB**\*

Sélectionnez votre fréquence favorite pour écouter la DAB.

#### **INFORMATION**

La durée qu'il est possible de lire en différé dépend du débit binaire d'enregistrement, de la taille de mémoire du récepteur DAB et de l'heure de début de réception de l'émission.

- **1 Touchez [ ] dans le menu principal.**
- **2 Touchez [Sources].**
- **3 Touchez [DAB].**
- **4 Sélectionnez selon vos besoins le mode de sélection des stations.** [**Prédéfinis**] : Sélectionnez le service parmi ceux mémorisés dans les présélections.

[**Liste de stations**] : Sélectionnez le service dans la liste.

[**Réglage manuel**] : Sélectionnez manuellement la station de diffusion. Touchez [**Ensemble**] ou [**Service**] pour sélectionner la station.

### **5 Pilotez en fonction de vos besoins la radio en cours de réception.**

● Pilotage depuis l'écran

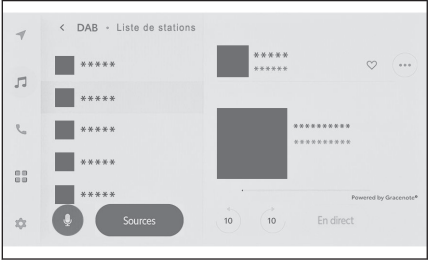

[  $\degree$  ]/[  $\degree$  ] : Utilisez la fonction de lecture différée pour réécouter le service que vous êtes déjà en train d'écouter. Touchez pour avancer ou reculer de 10 secondes dans l'écoute du service. Touchez longuement pour obtenir le retour ou l'avance rapide.

[**En direct**] : Quittez la lecture différée pour reprendre la réception du service tel qu'il diffuse à cet instant.

 $\lceil \bigvee \rceil$  : Mémorise dans les présélections le service reçu à cet instant. Lorsqu'elle est mémorisée, touchez pour annuler.

[  $"$ ] : Affiche les options configurables.

• [**Texte radio**] : Affiche le texte radio distribué par la DAB.

Boutons de présélections ou sous-menu de liste des stations : Valide la réception du service sélectionné.

● Pilotage avec les commandes au volant

\* : Si le véhicule en est équipé

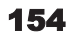

### **Commutateurs [<]/[>]**

Lorsque vous les utilisez depuis l'écran **"Prédéfinis"**, permettent de sélectionner successivement les services mémorisés dans l'ordre des boutons de présélection.

Lorsque vous les utilisez depuis l'écran **"Liste de stations"**, permettent de sélectionner successivement les services affichés dans la liste des stations.

Lorsque vous les utilisez depuis l'écran **"Réglage manuel"**, sélectionnent automatiquement le service le plus proche et

dont la sensibilité de réception est la meilleure.

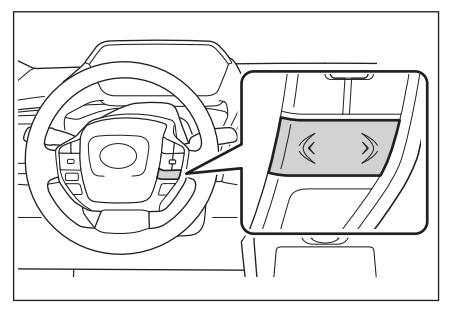

Appuyez longuement pour alterner entre les services. Lorsque vous relâchez, le système sélectionne automatiquement le service le plus proche et dont la sensibilité de réception est la meilleure.

## **Liens connexes**

Modification des paramètres multimédia et de son(P. 79)

Réglage du son de chaque source(P. 83)

## **Utilisation de la radio par internet**

Des informations telles que le titre de la chanson, la jaquette et le logo de la station sont présentées pour la plage diffusée à la radio, pendant que vous l'écoutez en FM/DAB. Ces informations sont téléchargées depuis le serveur Gracenote via le module DCM ou par Wi-Fi®, puis affichées.

Lorsque vous êtes connecté(e) à internet via le module DCM ou par Wi-Fi<sup>®</sup>, la connexion de radiodiffusion peut basculer sur internet si le signal radio perd en qualité de réception. Vous pouvez ainsi poursuivre l'écoute du même programme. Cette fonction n'est pas disponible dans certains pays ou certaines régions.

# **INFORMATION**

- Les stations de diffusion ne sont pas nécessairement toutes prises en charge.
- La radio peut être reçue par internet lorsque la qualité de réception du signal radio se dégrade.
- Lorsque vous écoutez la radio par internet, le système revient automatiquement au signal radio analogique dès lors qu'il est à nouveau reçu normalement depuis un certain temps sans interruption.
- Des paramètres permettent d'activer/désactiver la radio par internet et de choisir si la bascule doit se faire automatiquement ou manuellement lorsque vous utilisez la radio par internet.

## **Liens connexes**

Modification des paramètres multimédia et de son(P. 79)

# **Lecture de fichiers musicaux sur clé USB**

Vous pouvez lire les fichiers musicaux d'une clé USB branchée à la prise USB pour profiter pleinement de votre musique. Lorsqu'une clé USB est branchée, le nom de l'appareil est affiché à l'écran de sélection des sources accompagné d'un bouton. Il peut arriver que l'affichage en soit absent avec certains appareils.

Branchez la clé USB.

- **1 Touchez [ ] dans le menu principal.**
- **2 Touchez [Sources].**
- **3 Touchez le nom d'appareil ou [USB].**
- **4 Touchez [Musique].**
- **5 Pilotez en fonction de vos besoins la clé USB en cours de lecture.**
	- Pilotage depuis l'écran

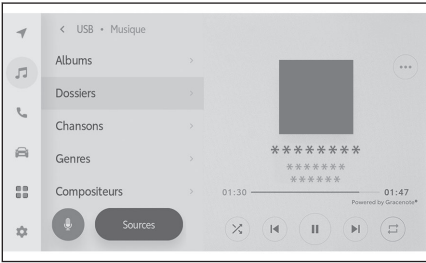

# $\sum$  1: Active la lecture aléatoire.

À chaque appui sur ce bouton, vous sélectionnez successivement les modes entre la lecture aléatoire de tous les fichiers ou plages, la lecture aléatoire annulée, et la lecture aléatoire des plages du dossier ou de l'album en cours de lecture.

[ $\blacksquare$ ] : Reprend depuis le début la lecture du fichier ou de la plage en cours. Lorsque le fichier ou la plage est à son commencement, la lecture reprend depuis le début du fichier ou de la plage précédente.

Touchez longuement pour obtenir le retour rapide. Relâchez pour relancer la lecture depuis la position atteinte.

- $\begin{bmatrix} \blacksquare \\ \blacksquare \end{bmatrix}$ : Met en pause la lecture.
- [ **1** : Lance la lecture
- [ $\blacktriangleright$ ]: Change de fichier ou de plage.

Touchez longuement pour obtenir l'avance rapide. Relâchez pour relancer la lecture depuis la position atteinte.

 $\sqrt{2}$  1: Touchez pour activer la lecture répétée.

À chaque appui sur ce bouton, vous sélectionnez successivement les modes entre la répétition du fichier ou de la plage en cours de lecture, la répétition du dossier ou de l'album en cours de lecture, et la répétition de tous les fichiers ou de toutes les plages, dans cet ordre.

[  $\bullet\bullet$  ] : Affiche les options configurables.

Liste du sous-menu : Permet de sélectionner une plage aux conditions suivantes.

- [**Artistes**] : Sélectionnez une plage par nom d'artiste.
- [**Albums**] : Sélectionnez une plage à partir du titre d'album.
- [**Dossiers**] : Sélectionnez une plage à partir du nom de dossier.
- [**Chansons**] : Sélectionnez une plage à partir du titre de chanson.
- [**Genres**] : Sélectionnez une plage à partir du genre.
- [**Compositeurs**] : Sélectionnez une plage à partir du nom de compositeur.
- Pilotage avec les commandes au volant

#### **Commutateurs [<]/[>]**

Change de fichier ou de plage.

Appuyez longuement pour obtenir l'avance ou le retour rapide. Relâchez pour relancer la lecture depuis la position atteinte.

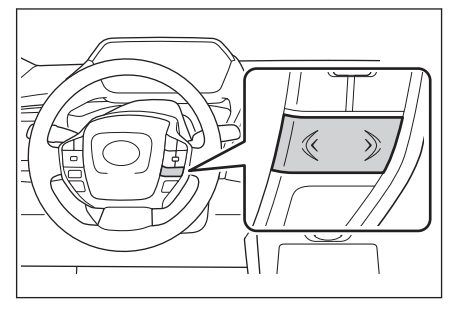

### **Liens connexes**

Connexion d'un appareil par la prise USB(P. 34)

Modification des paramètres multimédia et de son(P. 79)

Réglage du son de chaque source(P. 83)

# **Lecture de fichiers vidéo sur clé USB**

Vous pouvez lire les fichiers d'une clé USB branchée à la prise USB pour profiter pleinement de votre musique ou de vos vidéos. Lorsqu'une clé USB est branchée, le nom de l'appareil est affiché à l'écran de sélection des sources accompagné d'un bouton. Il peut arriver que l'affichage en soit absent avec certains appareils. Branchez la clé USB.

**1 Touchez [ ] dans le menu principal.**

- **2 Touchez [Sources].**
- **3 Touchez le nom d'appareil ou [USB].**
- **4 Touchez [Vidéo].**
- **5 Pilotez en fonction de vos besoins la clé USB en cours de lecture.**
	- Utilisation en affichage plein écran

Touchez l'écran pour afficher les boutons de commande.

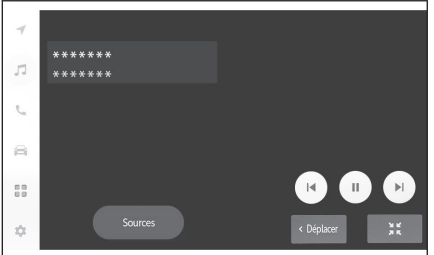

[ $\blacksquare$ ] : Reprend depuis le début la lecture du fichier en cours. Lorsque le fichier est à son commencement, la lecture reprend depuis le début du fichier précédent.

Touchez longuement pour obtenir le retour rapide dans la vidéo. Relâchez pour relancer la lecture depuis la position atteinte.

- [  $\blacksquare$  ] : Met en pause la lecture vidéo.
- [  $\geq$  1: Lance la lecture de la vidéo.
- $\left[\begin{array}{ccc} \blacktriangleright \end{array}\right]$  : Change de fichier.

Touchez longuement pour obtenir l'avance rapide dans la vidéo. Relâchez pour relancer la lecture depuis la position atteinte.

Touchez longuement alors que la vidéo est en pause pour la lire au ralenti. [**Déplacer**] : Déplace les boutons de commande.

Déplacez les boutons de commandes lorsqu'ils sont en superposition et rendent la vidéo difficile à distinguer.

- [ ] : Ouvre l'écran d'utilisation.
- Pilotage depuis l'écran d'utilisation

Pour ouvrir l'écran d'utilisation, touchez [  $\frac{36}{100}$ ] dans l'affichage en plein écran.

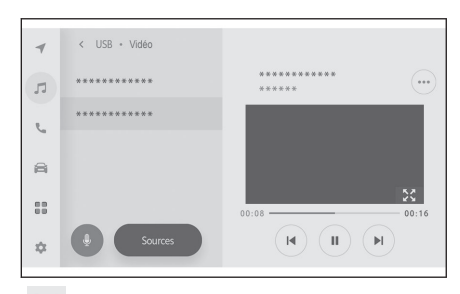

[ $\blacksquare$ ] : Reprend depuis le début la lecture du fichier en cours. Lorsque le fichier est à son commencement, la lecture reprend depuis le début du fichier précédent.

Touchez longuement pour obtenir le retour rapide dans la vidéo. Relâchez pour relancer la lecture depuis la position atteinte.

- [ $\blacksquare$ ] : Met en pause la lecture vidéo.
- [  $\blacktriangleright$  ] : Lance la lecture de la vidéo.
- $\Box$  1: Change de fichier.

Touchez longuement pour obtenir l'avance rapide dans la vidéo. Relâchez pour relancer la lecture depuis la position atteinte.

Touchez longuement alors que la vidéo est en pause pour la lire au ralenti.

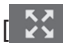

 $\frac{1}{2}$  | : Bascule sur l'affichage plein écran.

[  $\bullet\bullet\bullet$  ] : Affiche les options configurables.

Noms de dossiers ou noms de fichiers du sous-menu : Touchez le nom d'un dossier ou d'un fichier pour changer de fichier en lecture.

● Pilotage avec les commandes au volant

#### **Commutateurs [<]/[>]**

Change de fichier.

Appuyez longuement pour obtenir l'avance ou le retour rapide dans la vidéo. Relâchez pour relancer la lecture depuis la position atteinte.

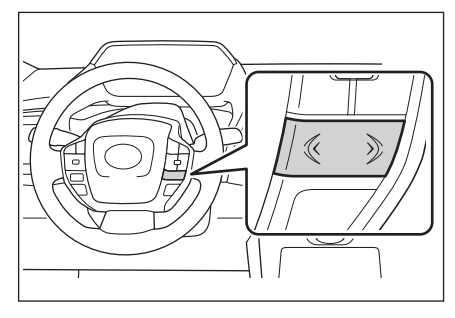

## **Liens connexes**

Connexion d'un appareil par la prise USB(P. 34)

Modification des paramètres multimédia et de son(P. 79)

Sélection du mode d'écran(P. 81)

Réglage de la qualité d'image(P. 82)

Réglage du son de chaque source(P. 83)

# **Précautions à connaître pour la lecture d'une clé USB**

Portez une attention particulière aux informations qui suivent pour ce qui concerne la lecture d'une clé USB.

#### **INFORMATION**

- Débrancher une clé USB ou déconnecter un appareil branché pendant la lecture est susceptible de produire du bruit parasite dans les haut-parleurs.
- Lorsque vous branchez une clé USB et changez de source audio pour sélectionner la clé USB, le système lance la lecture du premier fichier sur l'unité. Si vous rebranchez plus tard la même clé USB (sans que son contenu ait été modifié), la lecture reprend depuis la chanson précédemment lue.
- Lire un fichier dont le format n'est pas pris en charge fait courir le risque de perturber le fonctionnement normal.
- Lorsque vous utilisez un concentrateur USB pour brancher plusieurs appareils, seul le premier à être reconnu est utilisable, les autres ne le sont pas.

## **A AVERTISSEMENT**

Pour des raisons de sécurité, il est interdit au conducteur ou à la conductrice de manipuler une clé USB pendant qu'il ou elle est en train de conduire.

# A **NOTE**

- Ne pas laisser une clé USB à l'intérieur du véhicule. L'habitacle du véhicule peut beaucoup chauffer, ce qui peut entraîner un mauvais fonctionnement de la clé USB.
- Ne pas appuyer ni appliquer une pression inutile sur la clé USB branchée. La clé USB ou sa prise risque de subir des dommages.
- Tenez la prise à l'abri des corps étrangers. La clé USB ou sa prise risque de subir des dommages.

### ■ Lecture des fichiers MP3/WMA/AAC/WAV/FLAC/ALAC/Ogg Vorbis

Lorsque vous branchez une clé USB sur laquelle sont enregistrés des fichiers MP3/WMA/AAC/WAV/FLAC/ALAC/Ogg Vorbis, tous les fichiers présents sur la clé USB sont dans un premier temps contrôlés.

Il est recommandé d'enregistrer sur la clé USB des fichiers aux formats MP3/WMA/AAC/WAV/FLAC/ALAC/Ogg Vorbis uniquement et de ne pas créer plus de dossiers que strictement nécessaire. On obtient ainsi que le contrôle de la clé USB se termine rapidement.

## **INFORMATION**

Il existe sur le marché une grande variété de logiciels payants ou gratuits d'encodage aux formats MP3/WMA/AAC/WAV/FLAC/ALAC/Ogg Vorbis. Selon les conditions d'encodage et le format choisis, il peut arriver que des problèmes de lecture surviennent (mauvaise qualité audio, bruits parasites en début de lecture, etc.) ou même que la lecture soit impossible.

# **NOTE**

Ne pas ajouter à un fichier une extension incorrecte. Ajouter à un fichier une extension qui est incohérente avec son contenu peut entraîner une reconnaissance erronée et une lecture chaotique. Il en résulte la production d'un bruit parasite qui risque d'endommager les haut-parleurs.

Exemple incorrect:

- Ajouter l'extension ".mp3" à un fichier qui n'est pas au format MP3
- Ajouter l'extension ".wma" à un fichier qui n'est pas au format WMA

## **Liens connexes**

Modification des paramètres multimédia et de son(P. 79)

Informations sur les médias utilisables(P. 278)

Informations sur les formats(P. 278)

Clé USB(P. 282)

# **Lecture d'un iPod/iPhone**

Vous pouvez lire les fichiers musicaux d'un iPod/iPhone branché à la prise USB. Lorsqu'un iPod ou iPhone est branché, le nom de l'appareil est affiché à l'écran de sélection des sources accompagné d'un bouton. Il peut arriver que l'affichage en soit absent avec certains appareils.

## **INFORMATION**

- Selon la génération et le modèle d'iPod/iPhone branché, il peut arriver que l'image de la jaquette s'affiche avec du grain ou que le défilement de la liste soit lent.
- Il peut arriver que certaines actions soient indisponibles ou qu'elles fonctionnent différemment, selon la génération et le modèle d'iPod/iPhone branché.

Connectez un iPod ou iPhone.

- **1 Touchez [ ] dans le menu principal.**
- **2 Touchez [Sources].**
- **3 Touchez le nom d'appareil ou [USB].**
- **4 Pilotez en fonction de vos besoins l'iPod/iPhone en cours de lecture.**
	- Pilotage depuis l'écran

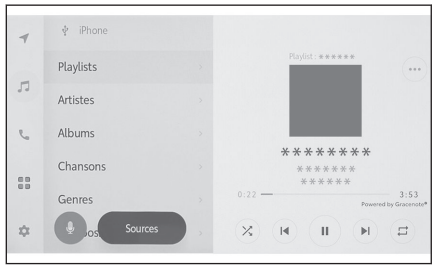

 $\sum$  1: Active la lecture aléatoire.

Le mode de lecture aléatoire change à chaque appui.<sup>\*1</sup>

 $[1]$  : Reprend depuis le début la lecture de la plage en cours. Lorsque la plage est à son commencement, la lecture reprend depuis le début de la plage précédente.

Touchez longuement pour obtenir le retour rapide. Relâchez pour relancer la lecture depuis la position atteinte.

 $\left| \right| \parallel$  1: Met en pause la lecture.

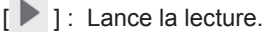

 $\Box$   $\Box$  : Change de plage.

Touchez longuement pour obtenir l'avance rapide. Relâchez pour relancer la lecture depuis la position atteinte.

 $\Box$   $\Box$   $\Box$  Active la lecture répétée.

Le mode de lecture répétée change à chaque appui.<sup>\*1</sup>

[  $\bullet$   $\bullet$  ] : Affiche les options configurables.

Liste du sous-menu : Permet de sélectionner une plage aux conditions suivantes.

- [**Playlists**] : Sélectionnez une plage dans la liste de lecture.
- [**Artistes**] : Sélectionnez une plage par nom d'artiste.
- [**Albums**] : Sélectionnez une plage à partir du titre d'album.
- [**Chansons**] : Sélectionnez une plage à partir du titre de chanson.
- [**Genres**] : Sélectionnez une plage à partir du genre.
- [**Compositeurs**] : Sélectionnez une plage à partir du nom de compositeur.
- [**Radio**] : Sélectionnez une plage à partir de la station de radio.
- [**Livres audio**] : Sélectionnez une plage à partir du nom de livre audio.
- [**Podcasts**] : Sélectionnez une plage à partir du nom de podcast.

Pilotage avec les commandes au volant

#### **Commutateurs [<]/[>]**

Change de plage.

Appuyez longuement pour obtenir l'avance ou le retour rapide. Relâchez pour relancer la lecture depuis la position atteinte.

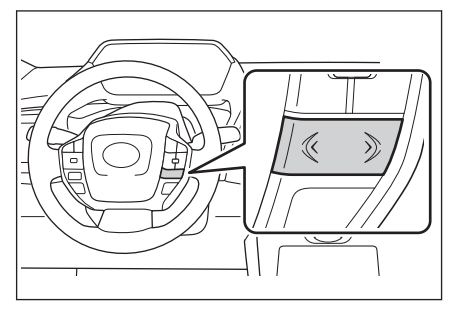

## **Liens connexes**

Connexion d'un appareil par la prise USB(P. 34)

Modification des paramètres multimédia et de son(P. 79)

Réglage du son de chaque source(P. 83)

<sup>\*1:</sup> L'ordre dans lequel se succèdent les modes de lecture aléatoire ou répétée dépend de l'appareil connecté.

# **Précautions à connaître pour lire un iPod/iPhone**

Portez une attention particulière aux informations qui suivent pour ce qui concerne la lecture d'un iPod/iPhone.

#### **INFORMATION**

- Cette fonction est inutilisable tant qu'Apple CarPlay est connecté avec un câble USB.
- Débrancher une prise ou déconnecter un appareil branché alors que vous êtes en mode iPod/iPhone est susceptible de produire du bruit parasite dans les haut-parleurs.
- Lorsque vous utilisez un concentrateur USB pour brancher plusieurs appareils, seul le premier à être reconnu est utilisable, les autres ne le sont pas.
- Lorsque vous passez sur iPod/iPhone depuis une autre source alors que l'iPod/iPhone est connecté, il peut arriver que la lecture reprenne depuis la plage lue précédemment, selon l'appareil connecté.

# **A AVERTISSEMENT**

Pour des raisons de sécurité, il est interdit au conducteur ou à la conductrice d'utiliser son iPod/iPhone pendant qu'il ou elle est en train de conduire.

# A **NOTE**

- Ne pas laisser l'iPod/iPhone à l'intérieur du véhicule. L'habitacle du véhicule peut beaucoup chauffer, ce qui peut entraîner un mauvais fonctionnement de l'iPod/iPhone.
- Ne pas appuyer ni appliquer une pression inutile sur l'iPod/iPhone branché. L'iPod/iPhone, ou sa prise, risque de subir des dommages.
- Tenez la prise à l'abri des corps étrangers. L'iPod/iPhone ou sa prise risque de subir des dommages.

#### **Liens connexes**

iPhone/iPod(P. 281)

# **Lecture avec Apple CarPlay**

Vous pouvez lire les fichiers musicaux d'un iPhone branché à la prise USB ou connecté sans fil. Lorsque Apple CarPlay est connecté, le nom de l'appareil est affiché à l'écran de sélection des sources accompagné d'un bouton. Il peut arriver que l'affichage en soit absent avec certains appareils.

## **INFORMATION**

- Il peut arriver que certaines actions soient indisponibles ou qu'elles fonctionnent différemment, selon la génération et le modèle d'iPhone branché.
- En cas de problèmes comme une lecture anormale de la plage ou l'audio qui saccade, mettez à jour iOS à la version la plus récente. Les problèmes sont parfois résolus par une mise à jour.

Connectez Apple CarPlay.

- **1 Touchez [ ] dans le menu principal.**
- **2 Touchez [Sources].**
- **3 Touchez [Apple CarPlay] (nom de l'appareil).**
- **4 Pilotez en fonction de vos besoins l'appli Apple CarPlay en cours de lecture.**
	- Effectuez les actions depuis l'écran

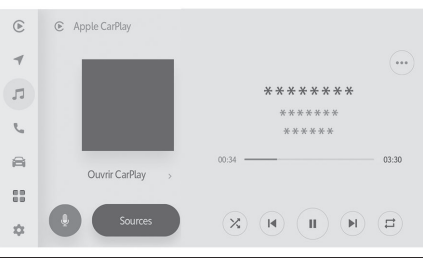

 $[\mathcal{X}]$  : Active la lecture aléatoire.

Le mode de lecture aléatoire change à chaque appui.<sup>\*1</sup>

[ $\blacksquare$ ] : Reprend depuis le début la lecture de la plage en cours.

Lorsque la plage est à son commencement, la lecture reprend depuis le début de la plage précédente.

Touchez longuement pour obtenir le retour rapide. Relâchez pour relancer la lecture depuis la position atteinte.

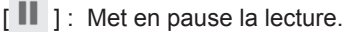

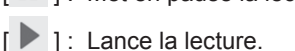

 $\Box$   $\Box$  : Change de plage.

Touchez longuement pour obtenir l'avance rapide. Relâchez pour relancer la lecture depuis la position atteinte.

 $\Box$  1: Active la lecture répétée.

Le mode de répétition change à chaque appui pendant la lecture répétée.<sup>\*1</sup>

[  $\bullet$   $\bullet$  ] : Affiche les options configurables.

[**Ouvrir CarPlay**] : Ouvre l'écran Apple CarPlay.

● Pilotage avec les commandes au volant

**Commutateurs [<]/[>]** Change de plage.

Appuyez longuement pour obtenir l'avance ou le retour rapide. Relâchez pour relancer la lecture depuis la position atteinte.

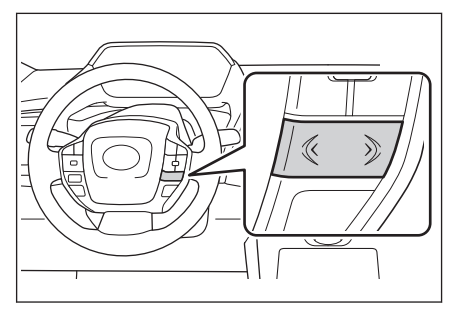

#### **Liens connexes**

Modification des paramètres multimédia et de son(P. 79)

Réglage du son de chaque source(P. 83)

Utilisation d'Apple CarPlay avec un smartphone non déclaré(P. 112)

Utilisation d'Apple CarPlay avec un smartphone déclaré(P. 114)

Configuration des appareils Bluetooth®(P. 86)

<sup>\*1:</sup> L'ordre dans lequel se succèdent les modes de lecture aléatoire ou répétée dépend de l'appareil connecté.

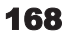

# **Précautions à connaître pour la lecture avec Apple CarPlay**

Portez une attention particulière aux informations qui suivent pour ce qui concerne la lecture avec Apple CarPlay.

Cette fonction n'est pas disponible dans certains pays ou certaines régions.

## **INFORMATION**

- Cette fonction est inutilisable tant qu'Android Auto est connecté.
- Déconnecter un appareil branché alors qu'Apple CarPlay est connecté par USB est susceptible de produire du bruit parasite dans les haut-parleurs.
- Lorsque vous passez sur Apple CarPlay depuis une autre source alors qu'un iPhone est connecté, la lecture reprend depuis la plage lue précédemment.

# **A AVERTISSEMENT**

Pour des raisons de sécurité, il est interdit au conducteur ou à la conductrice d'utiliser son iPhone pendant qu'il ou elle est en train de conduire.

# A **NOTE**

- Ne pas laisser l'iPhone à l'intérieur du véhicule. L'habitacle du véhicule peut beaucoup chauffer, ce qui peut entraîner un mauvais fonctionnement de l'iPhone.
- Ne pas appuyer ni appliquer une pression inutile sur l'iPhone branché. L'iPhone ou sa prise risque de subir des dommages.
- Tenez la prise à l'abri des corps étrangers. L'iPhone ou sa prise risque de subir des dommages.

## **Liens connexes**

Précautions à connaître pour utiliser Apple CarPlay et Android Auto(P. 109)

# **Lecture avec Android Auto**

Vous pouvez lire les fichiers musicaux d'un appareil Android branché à la prise USB. Lorsqu'un appareil Android est connecté, son nom est affiché à l'écran de sélection des sources accompagné d'un bouton. Il peut arriver que l'affichage en soit absent avec certains appareils.

Connectez Android Auto.

- **1 Touchez [ ] dans le menu principal.**
- **2 Touchez [Sources].**
- **3 Touchez [Android Auto] (nom de l'appareil).**
- **4 Pilotez en fonction de vos besoins l'appli Android Auto en cours de lecture.**
	- Pilotage depuis l'écran  $\triangle$ A Android Auto r. \*\*\*\*\*\*\*  $\overline{\mathcal{L}}$  $0.53$  $\approx$ Ouvrir Android Auto  $\frac{1}{2}$ Sources  $|4$  $\mathbf{u}$  $\chi^2$

[ $\blacksquare$ ] : Reprend depuis le début la lecture de la plage en cours. Lorsque la plage est à son commencement, la lecture reprend depuis le début de la plage précédente.

 $\left| \right| \parallel$  1: Met en pause la lecture.

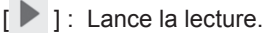

[ $\blacktriangleright$ ]: Change de plage.

[  $\bullet\bullet\bullet$  ] : Affiche les options configurables.

[**Ouvrir Android Auto**] : Ouvre l'écran Android Auto.

● Pilotage avec les commandes au volant

**Commutateurs [<]/[>]** Change de plage.

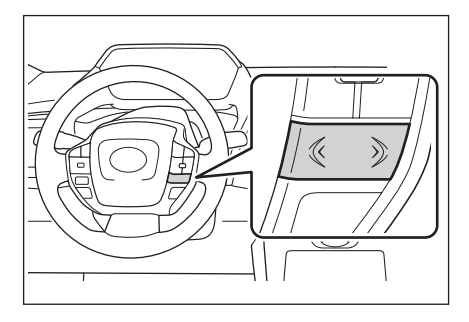

 **Liens connexes** 

Modification des paramètres multimédia et de son(P. 79)

Réglage du son de chaque source(P. 83)

Configuration des appareils Bluetooth®(P. 86)

Utilisation d'Android Auto(P. 116)

## **Précautions à connaître pour la lecture avec Android Auto**

Portez une attention particulière aux informations qui suivent pour ce qui concerne la lecture avec Android Auto.

Cette fonction n'est pas disponible dans certains pays ou certaines régions.

#### **INFORMATION**

- Cette fonction est inutilisable tant qu'Apple CarPlay est connecté.
- Déconnecter un appareil branché alors qu'Android Auto est connecté par USB est susceptible de produire du bruit parasite dans les haut-parleurs.
- Lorsque vous passez d'une autre source audio à Android Auto alors qu'un appareil Android est connecté, la lecture reprend depuis la plage lue précédemment.

## **A AVERTISSEMENT**

Pour des raisons de sécurité, il est interdit au conducteur ou à la conductrice d'utiliser son appareil Android pendant qu'il ou elle est en train de conduire.

# **NOTE**

- Ne pas laisser l'appareil Android à l'intérieur du véhicule. L'habitacle du véhicule peut beaucoup chauffer, ce qui peut entraîner un mauvais fonctionnement de l'appareil Android.
- Ne pas appuyer ni appliquer une pression inutile sur l'appareil Android branché. L'appareil Android ou sa prise risque de subir des dommages.
- Tenez la prise à l'abri des corps étrangers. L'appareil Android ou sa prise risque de subir des dommages.

### **Liens connexes**

Précautions à connaître pour utiliser Apple CarPlay et Android Auto(P. 109)

# **Lecture audio par Bluetooth®**

En connectant un appareil portable, vous pouvez l'utiliser sans le manipuler directement.

#### **INFORMATION**

- Il peut arriver que les informations suivantes ne soient pas affichées, selon l'appareil portable connecté.
	- Intitulé de dossier
	- Titre de chanson
	- Titre d'album
	- Nom d'artiste
	- Durée de lecture
	- Durée totale
	- Lecture aléatoire
	- Lecture répétée
	- Lecture/pause
	- Haut/bas dans les plages
- Il peut arriver que les problèmes suivants se manifestent, selon l'appareil connecté.
	- L'appareil est inopérant depuis le système multimédia.
	- Différences sur telle ou telle action, ou sur le volume sonore.
	- Différences possibles entre le système multimédia et l'appareil portable sur l'affichage de certaines données, comme les informations sur la chanson ou sa durée.
	- Il peut arriver que l'appareil soit déconnecté à l'arrêt de la lecture.
- Il peut arriver que le son saccade après une durée prolongée de lecture.
- Il peut arriver que le volume sonore soit différent pendant que l'appareil portable est connecté, selon le modèle.

Vous pouvez connecter un appareil portable au système multimédia.

- **1 Touchez [ ] dans le menu principal.**
- **2 Touchez [Sources].**
- **3 Touchez le nom d'appareil ou [Bluetooth].**
- **4 Pilotez en fonction de vos besoins l'audio par Bluetooth® en cours de lecture.**
	- Pilotage depuis l'écran

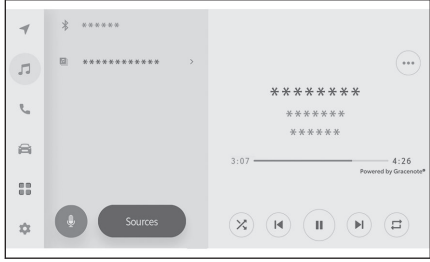

 $\sum$  1: Active la lecture aléatoire.

Le mode de lecture aléatoire change à chaque appui.\*1

 $\sqrt{12}$  1: Reprend depuis le début la lecture de la plage en cours. Lorsque la plage est à son commencement, la lecture reprend depuis le début de la plage précédente.

Touchez longuement pour obtenir le retour rapide. Relâchez pour relancer la lecture depuis la position atteinte.

 $\left| \right| \parallel$  1: Met en pause la lecture.

 $\mathsf{I} \triangleright$  1: Lance la lecture.

 $\Box$   $\Box$  : Change de plage.

Touchez longuement pour obtenir l'avance rapide. Relâchez pour relancer la lecture depuis la position atteinte.

 $\Box$  1: Active la lecture répétée.

Le mode de lecture répétée change à chaque appui.<sup>\*1</sup>

[  $\bullet\bullet\bullet$  ] : Affiche les options configurables.

Intitulés de dossiers ou titres de plages du sous-menu : Touchez l'intitulé d'un dossier ou un titre de plage pour changer de fichier en lecture.

● Pilotage avec les commandes au volant

#### **Commutateurs [<]/[>]**

Change de plage.

Appuyez longuement pour obtenir l'avance ou le retour rapide. Relâchez pour relancer la lecture depuis la position atteinte.

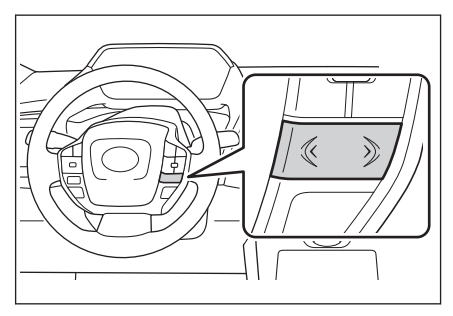

### **Liens connexes**

Modification des paramètres multimédia et de son(P. 79)

\*1: L'ordre dans lequel se succèdent les modes de lecture aléatoire ou répétée varie selon les modèles.

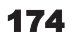

Réglage du son de chaque source(P. 83)

Configuration des appareils Bluetooth®(P. 86)

# **Précautions à connaître pour la lecture audio par Bluetooth®**

Portez une attention particulière aux informations qui suivent lorsque vous utilisez la lecture audio par Bluetooth®.

#### **INFORMATION**

- Il est obligatoire de déclarer au système multimédia un téléphone mobile ou tout autre lecteur audio portable Bluetooth® (ci-après appelé par convention appareil portable) avant toute utilisation.
- Vous devez avoir conscience que certaines fonctions peuvent être limitées, selon le modèle de l'appareil portable.
- Cette fonction est inutilisable tant qu'Apple CarPlay est connecté par Wi-Fi<sup>®</sup>.
- L'utilisation simultanée avec un appareil sans fil fait courir le risque de perturber la communication de chacun.
- Lorsque la fonction Wi-Fi® est activée dans les paramètres du système multimédia, il peut arriver que l'audio par Bluetooth® soit interrompu.

# **AVERTISSEMENT**

- Pour des raisons de sécurité, il est interdit au conducteur ou à la conductrice d'utiliser l'appareil portable pendant qu'il ou elle est en train de conduire.
- L'antenne qu'embarque le véhicule pour la communication Bluetooth® est intégrée au système multimédia.

Il est demandé aux personnes utilisatrices d'un dispositif électro-médical autre que cardiaque (stimulateur implantable, de thérapie de resynchronisation cardiaque ou défibrillateur cardioverteur implantable) de consulter leur médecin et le fabricant du dispositif pour déterminer si oui ou non les ondes électriques peuvent le perturber, préalablement à toute utilisation.

# A **NOTE**

- Ne pas laisser l'appareil portable à l'intérieur du véhicule. L'habitacle du véhicule peut beaucoup chauffer, ce qui peut entraîner un mauvais fonctionnement de l'appareil portable.
- Ne pas appuyer ni appliquer une pression inutile sur l'appareil portable branché. L'appareil portable ou sa prise risque de subir des dommages.
- Tenez la prise à l'abri des corps étrangers. L'appareil portable ou sa prise risque de subir des dommages.
- Ne pas utiliser un appareil portable à très courte distance du système multimédia. L'approcher exagérément peut entraîner une dégradation de la qualité sonore ou de la connexion.

### **Liens connexes**

Modification de la configuration Wi-Fi®(P. 84)

Bluetooth®(P. 284)

Précautions à connaître pour utiliser des appareils Bluetooth®(P. 90)

Déclaration d'un appareil Bluetooth® depuis le système multimédia(P. 94)

# **Connexion des appareils compatibles Miracast®**

Vous pouvez connecter des smartphones et tablettes Android prenant en charge la technologie Miracast®.

Pour déterminer si l'appareil utilisé prend en charge la technologie Miracast®, consultez le mode d'emploi et les autres documentations fournies avec lui.

- **1 Touchez [ ] dans le menu principal.**
- **2 Touchez [Sources].**
- **3 Touchez [Miracast®].**
- **4 Les appareils compatibles Miracast® peuvent ainsi se connecter.**
	- Pour tout complément d'information sur l'utilisation de l'appareil, consultez le mode d'emploi fourni avec lui.
	- Si un écran s'affiche pour signaler l'échec de la connexion, recommencez la procédure depuis le début.
- **5 Vérifiez le nom de l'appareil puis touchez [OK].**

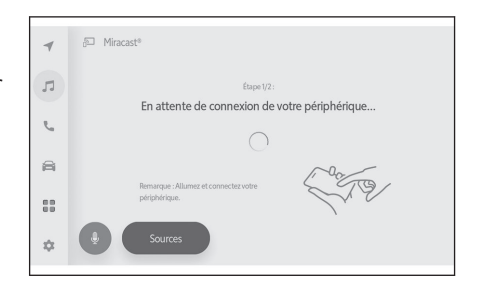

### **Liens connexes**

Modification de la configuration Wi-Fi®(P. 84)

# **Lecture avec Miracast®**

Vous pouvez profiter de la musique et des vidéos de votre smartphone ou de votre tablette en utilisant le système multimédia pour les lire.

## **INFORMATION**

● Il peut arriver que le volume sonore Miracast<sup>®</sup> soit différent, selon l'appareil connecté.

● L'audio s'arrête lorsque le Wi-Fi<sup>®</sup> est déconnecté.

Connectez un appareil compatible Miracast®.

- **1 Touchez [ ] dans le menu principal.**
- **2 Touchez [Sources].**
- **3 Touchez [Miracast®].**
- **4 Pilotez en fonction de vos besoins le contenu Miracast® en cours de lecture.**
	- Utilisation en affichage plein écran

Touchez l'écran pour afficher les boutons de commande.

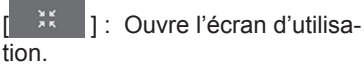

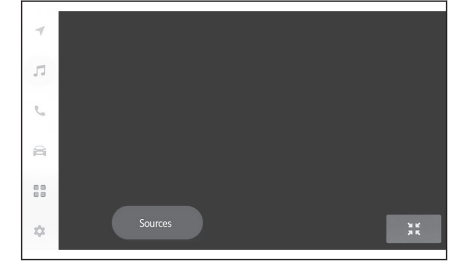

● Pilotage depuis l'écran d'utilisation

[  $"$ ] : Affiche les options configurables.

```
\begin{bmatrix} 22 \\ 1 \end{bmatrix} : Bascule sur l'affichage
plein écran.
```
[**Déconnecter**] : Déconnectez Miracast®.

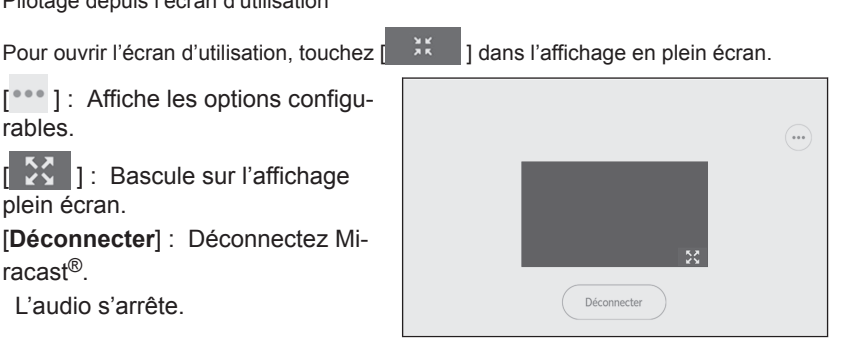

L'audio s'arrête.

## **Liens connexes**

Modification des paramètres multimédia et de son(P. 79)

Sélection du mode d'écran(P. 81)

Réglage de la qualité d'image(P. 82)

**5**
Réglage du son de chaque source(P. 83)

# **Précautions relatives à la lecture de Miracast®**

Faites particulièrement attention aux informations suivantes lorsque vous utilisez la lecture Miracast®.

#### **INFORMATION**

- Le dispositif est connecté via Wi-Fi<sup>®</sup> (mode P2P).
- $\bullet$  Cette fonction ne peut pas être utilisée quand Apple CarPlay est connecté via Wi-Fi®.
- Cette fonction n'offre que le meilleur possible.
- $\bullet$  Les noms affichés de Miracast® varient en fonction du dispositif.
- Lorsque la connexion réseau Wi-Fi® est activée, la communication par connexion au réseau Wi-Fi® et la communication Miracast® par connexion au réseau risquent de s'affecter mutuellement. Cela peut entraîner une distorsion de l'image et un bégaiement du son.

# **A AVERTISSEMENT**

Ne connectez pas et ne faites pas fonctionner un Smartphone ou une tablette pendant la conduite.

# **NOTE**

Ne laissez pas le Smartphone ou la tablette à l'intérieur du véhicule. L'intérieur du véhicule peut devenir chaud, ce qui peut provoquer un dysfonctionnement du smartphone ou de la tablette.

#### **Liens connexes**

Précautions à connaître pour utiliser des appareils Wi-Fi®(P. 104)

Modification de la configuration Wi-Fi®(P. 84)

Modification des paramètres multimédia et de son(P. 79)

Audio

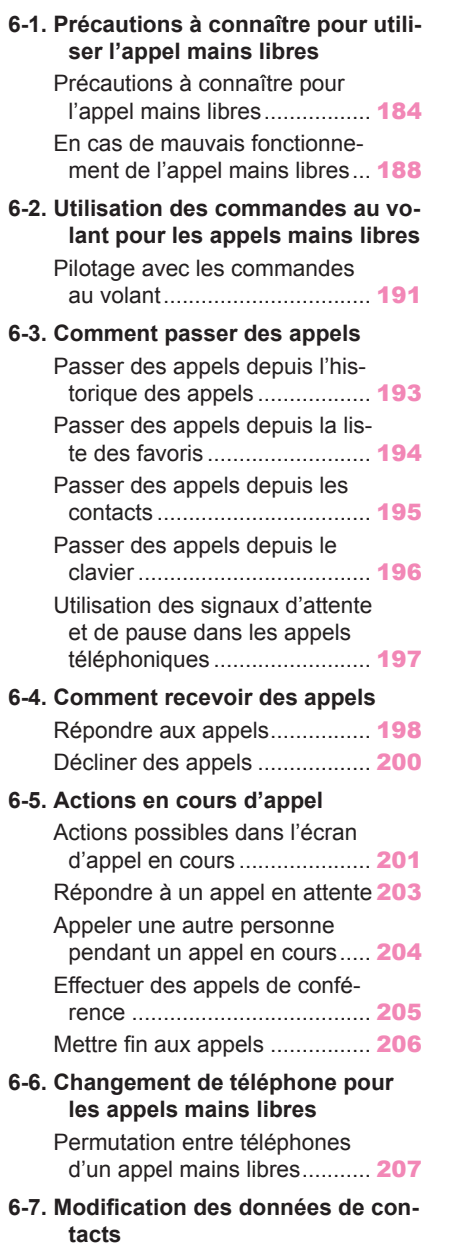

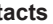

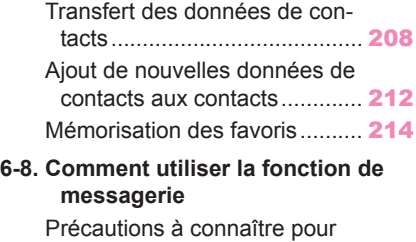

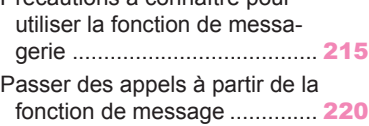

# **Précautions à connaître pour l'appel mains libres**

En connectant un téléphone mobile Bluetooth® (ci-après appelé par convention "téléphone mobile") vérifié par le système, vous pouvez utiliser la fonction de téléphonie pour passer et recevoir des appels sans avoir à manipuler directement votre téléphone mobile. C'est ce qu'on dénomme l'appel mains libres.

Le téléphone mobile doit prendre en charge les caractéristiques techniques du système multimédia pour pouvoir s'y connecter. Toutefois, ayez conscience que certaines fonctions peuvent être limitées, selon le modèle du téléphone mobile.

Même avec une connexion à Apple CarPlay ou Android Auto, il peut arriver que l'écran de téléphonie mains libres d'Apple CarPlay ou Android Auto ne s'affiche pas, selon les conditions.

#### **INFORMATION**

- Respectez les précautions suivantes lorsque vous utilisez un téléphone mobile avec la fonction mains libres.
	- Il faut que le téléphone mobile soit déclaré au système multimédia et connecté en Bluetooth<sup>®</sup> pour qu'il soit possible d'utiliser l'appel mains libres. Pour utiliser l'appel mains libres, commencez avant tout par déclarer un téléphone mobile.
	- Assurez-vous pendant l'utilisation que le téléphone mobile est capable d'utiliser la fonction Bluetooth®.
	- Si vous essayez de passer ou de recevoir un appel téléphonique pendant que vous écoutez de l'audio par Bluetooth®, il peut arriver qu'un temps d'attente s'écoule avant que l'écran ne s'ouvre et que la tonalité d'invitation à numéroter ou la sonnerie se fasse entendre.
- Il n'est pas garanti que le système multimédia fonctionne avec tous les appareils Bluetooth®.

Les problèmes suivants sont susceptibles de survenir, selon le modèle de téléphone mobile.

- Lorsque vous agissez sur le bouton Power pendant un appel mains libres, il peut arriver que la communication soit coupée.
- Il peut arriver que l'écran d'appel ne s'ouvre pas, ou que l'écran d'appel en cours s'ouvre avant que votre correspondant ait décroché.
- Même si vous utilisez le clavier numérique de l'écran d'appel pour composer le numéro, il peut arriver que le signal de tonalité ne soit pas transmis, selon l'opérateur de téléphonie mobile.
- Après la numérotation, il peut arriver qu'il soit nécessaire de faire des manipulations sur le téléphone mobile.
- Il peut arriver que l'appel mains libres soit indisponible dans les situations suivantes.
	- Lorsque vous êtes hors de la zone d'appel
	- Lorsque des restrictions s'appliquent aux appels sortants, notamment lorsque les lignes téléphoniques sont surchargées
	- Pendant les appels d'urgence
	- Pendant que les données de contacts sont en cours de transfert depuis le téléphone mobile
- Lorsque le verrouillage de clavier est actif sur le téléphone mobile
- Lorsque le téléphone mobile est en utilisation, pour transmettre des données par exemple
- Lorsque le téléphone mobile ne fonctionne pas normalement
- Lorsque le téléphone mobile n'est pas connecté
- Lorsque la batterie du téléphone mobile est déchargée
- Lorsque le téléphone mobile est éteint
- Lorsque les paramètres du téléphone mobile l'empêchent d'être utilisé pour les appels mains libres
- Lorsque vous utilisez le système multimédia pour passer de la communication de données ou d'un transfert de contacts à l'appel mains libres. (Pendant la transition, l'état de la connexion Bluetooth® n'est pas affiché pour le système multimédia)
- Lorsque le téléphone mobile est lui-même inutilisable pour une raison ou une autre
- Si vous utilisez simultanément l'appel mains libres et la fonction Wi-Fi® (Wi-Fi® ou Mira $cast^{\circledR}$ ), il peut arriver que le Bluetooth $^{\circledR}$  se déconnecte sur le téléphone mobile.

# **A AVERTISSEMENT**

- Pour des raisons de sécurité, il est interdit au conducteur ou à la conductrice d'utiliser son téléphone mobile pendant qu'il ou elle est en train de conduire.
- Les personnes porteuses d'un implant cardiaque (stimulateur implantable, de thérapie de resynchronisation cardiaque ou défibrillateur cardioverteur implantable) doivent rester à distance raisonnable des antennes Bluetooth®. Les ondes radio sont en effet susceptibles de perturber le fonctionnement de ce type d'appareil.
- $\bullet$  Avant qu'ils n'utilisent un appareil Bluetooth $^{\circledR}$ , il est demandé aux utilisateurs d'un dispositif électro-médical autre que cardiaque (stimulateur implantable, de thérapie de resynchronisation cardiaque ou défibrillateur cardioverteur implantable) de se renseigner auprès du fabricant du dispositif quant à son fonctionnement en présence d'ondes radio. Les ondes radio sont susceptibles d'avoir des effets inattendus sur le fonctionnement de ces prothèses médicales.

## **NOTE**

Ne pas laisser un téléphone mobile à l'intérieur du véhicule. L'habitacle du véhicule peut beaucoup chauffer, ce qui peut provoquer un mauvais fonctionnement du téléphone mobile.

#### **Liens connexes**

Précautions à connaître pour utiliser des appareils Bluetooth®(P. 90)

Caractéristiques techniques Bluetooth® et profils compatibles(P. 93)

Déclaration d'un appareil Bluetooth® depuis le système multimédia(P. 94)

#### **Précautions à connaître pour l'audio des appels téléphoniques**

Pendant un appel mains libres, votre voix est captée par le microphone de bord du véhicule. Portez une attention particulière aux informations qui suivent lorsque vous passez un appel mains libres.

- Lorsque vous recevez un appel ou lorsque vous parlez pendant un appel, l'audio est diffusé par les haut-parleurs de part et d'autre des sièges avant.
- Les voix sont mises en sourdine lorsque l'audio d'une autre source ou une sonnerie est diffusée par le système mains libres.

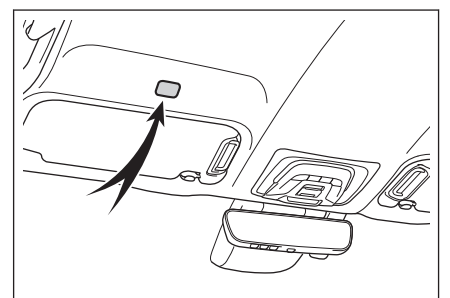

#### **INFORMATION**

- Pendant un appel téléphonique, parlez à tour de rôle avec votre correspondant. Si les deux interlocuteurs parlent en même temps, il peut être difficile d'entendre ce que l'autre est en train de dire.
- Si le volume est réglé trop fort en réception, le risque existe que la voix de votre correspondant soit audible à l'extérieur du véhicule ou que cela crée de l'écho.
- Dans les cas suivants, il peut arriver que votre correspondant ait des difficultés à entendre votre voix.
	- Vous roulez sur une route en mauvais état.
	- Vous roulez à vitesse élevée.
	- Le toit ou les vitres sont ouvertes.
	- Les aérateurs de la climatisation sont braqués sur le microphone.
	- La soufflerie de climatisation est bruyante.
	- Approchez votre téléphone mobile du microphone
- Le téléphone ou le réseau utilisé peut dégrader la qualité du son (bruits parasites ou écho par exemple).
- $\bullet$  Si d'autres appareils Bluetooth® sont connectés en même temps, il peut arriver que l'audio du système mains libres soit perturbé par du bruit parasite.
- $\bullet$  Si le système multimédia a été configuré pour utiliser la fonction Wi-Fi® (Wi-Fi® ou Miracast®), il peut arriver que l'audio du système mains libres soit perturbé par du bruit parasite.

# **NOTE**

Ne pas toucher le microphone ni y introduire un objet pointu. Un mauvais fonctionnement pourrait s'ensuivre.

# **Précautions à connaître lorsque vous revendez ou mettez au recy-**

## **clage le véhicule**

Beaucoup d'informations personnelles sont enregistrées lorsque vous utilisez le système mains libres. Prenez bien soin de supprimer toutes les informations avant de revendre le véhicule ou de le mettre au recyclage.

Après une initialisation de toutes les informations, toutes les données du système multimédia sont réinitialisées et rétablies à leur programmation d'usine. Il n'est pas possible de revenir à l'état précédant l'initialisation.

#### **Liens connexes**

Modification des paramètres de sécurité(P. 62)

## **En cas de mauvais fonctionnement de l'appel mains libres**

Si vous constatez l'un des symptômes suivants, consultez le tableau qui suit expliquant les causes possibles et leurs solutions, puis vérifiez à nouveau le symptôme.

## ■ Utilisation des appels mains libres

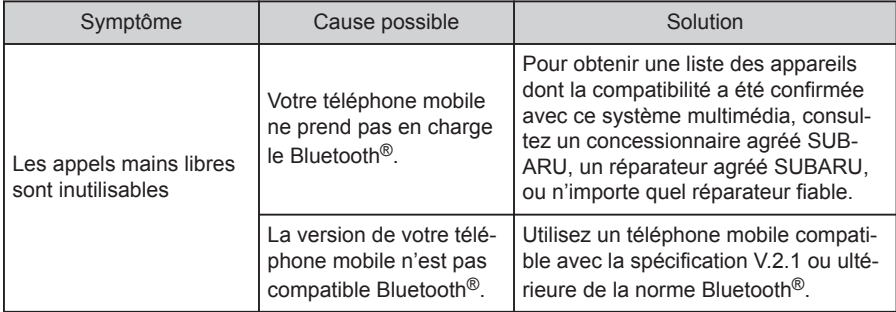

#### ■ **Déclaration et connexion d'un téléphone mobile**

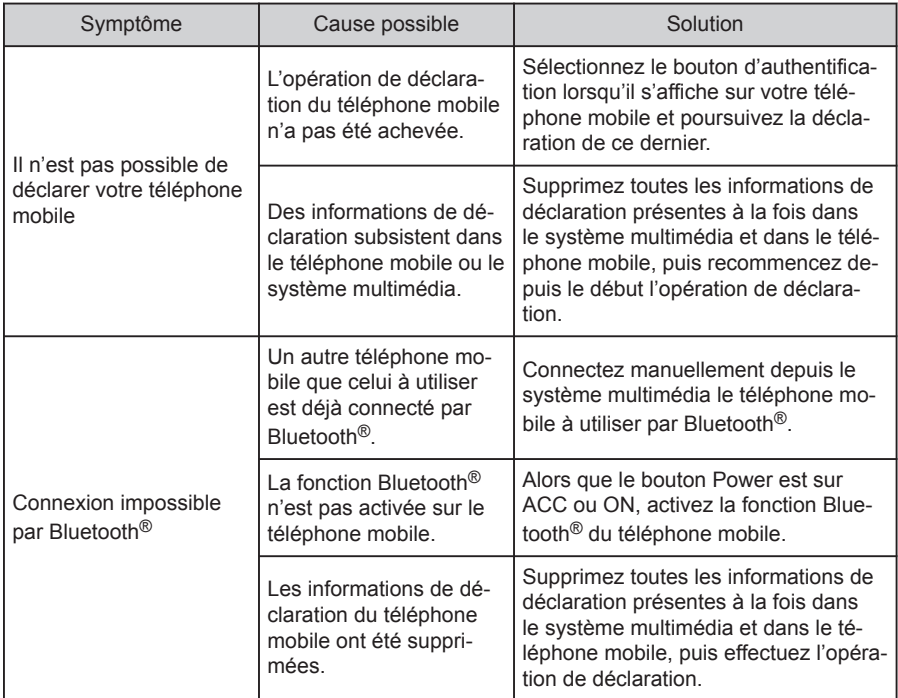

#### ■ **Pour passer et recevoir des appels**

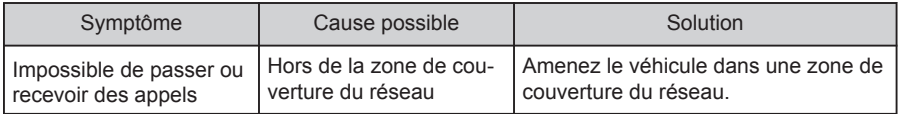

## **6-1. Précautions à connaître pour utiliser l'appel mains libres**

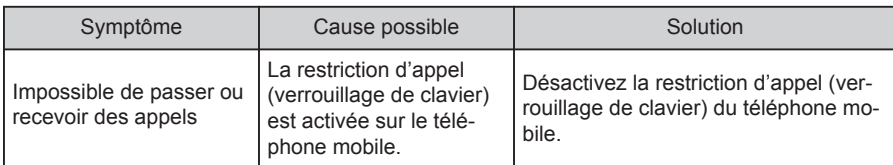

## ■ **Contacts**

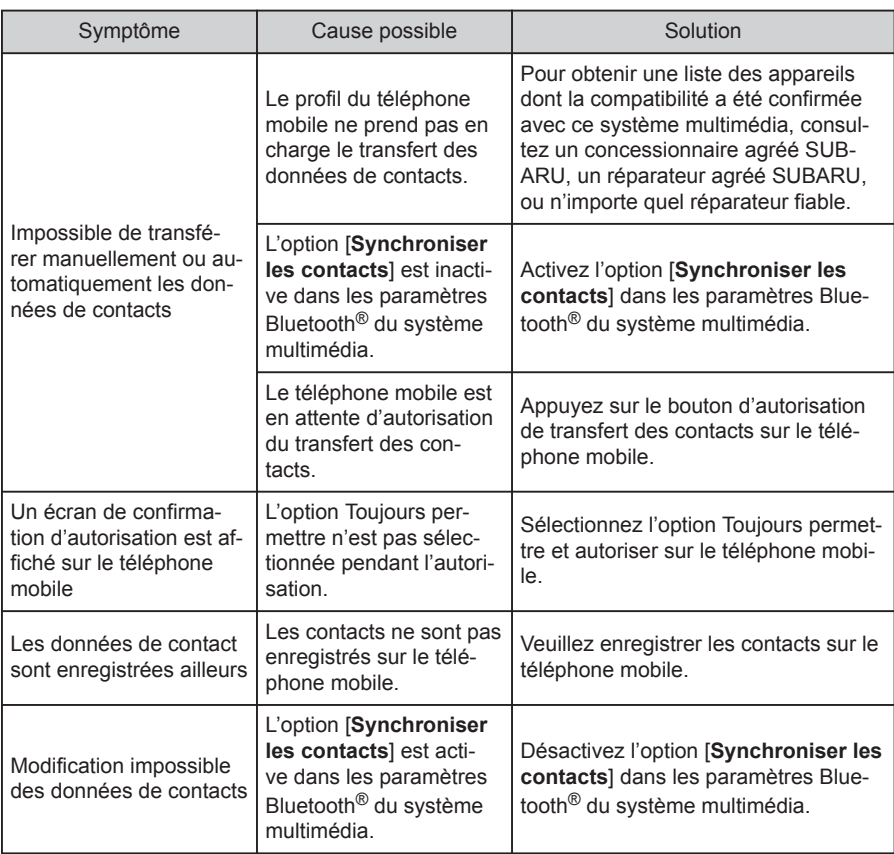

# ■ Lorsque vous utilisez la fonction de messagerie par Bluetooth<sup>®</sup>

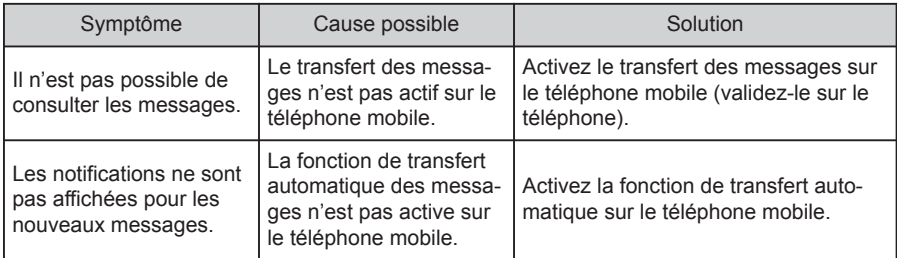

#### ■ **Autres conditions**

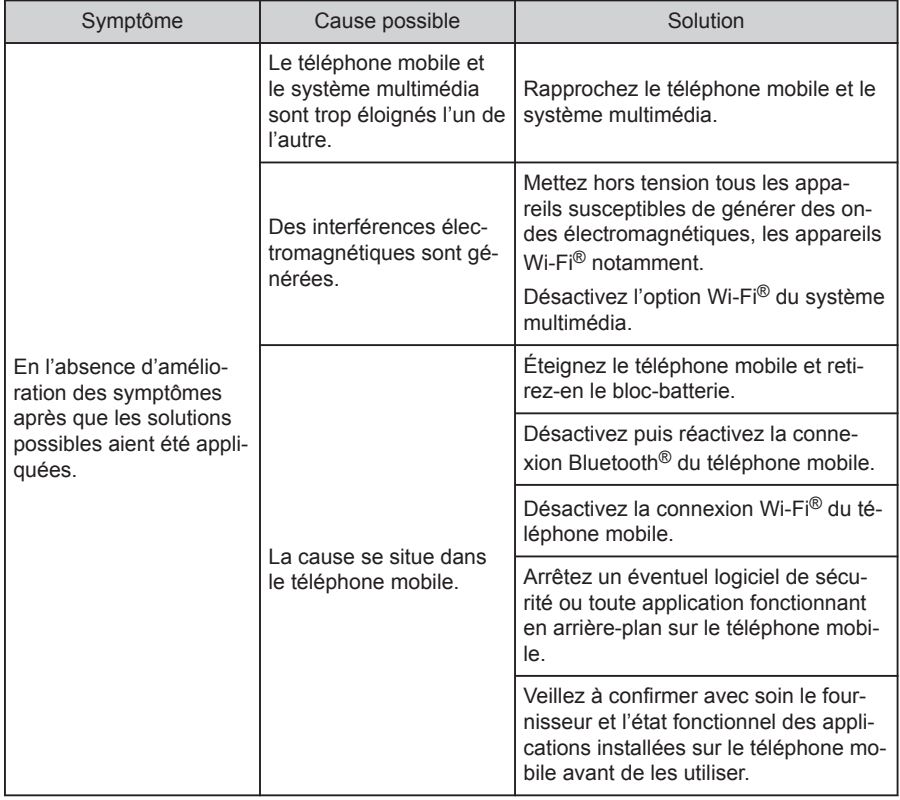

#### **INFORMATION**

Pour plus de détails, consultez le mode d'emploi fourni avec le téléphone mobile.

#### **Liens connexes**

Déclaration d'un appareil Bluetooth® depuis le système multimédia(P. 94)

Suppression d'un appareil Bluetooth® déclaré(P. 97)

Configuration des appareils Bluetooth®(P. 86)

Déconnexion du Wi-Fi®(P. 108)

## **Pilotage avec les commandes au volant**

Certaines fonctions d'appel mains libres sont pilotables depuis les commandes au volant, notamment pour recevoir ou passer des appels. Les fonctions des commandes au volant varient selon l'état du système multimédia.

**● Agissez sur les commandes selon vos besoins.**

 $B$ outon  $\mathbb{Q}$ 1

- Alors que le système multimédia n'affiche pas l'écran du téléphone, ouvre le menu du téléphone.
- Alors qu'un appel téléphonique est possible avec le système multimédia, permet de passer un appel.
- Alors que vous êtes en train de passer un appel ou pendant l'appel, permet de raccrocher.

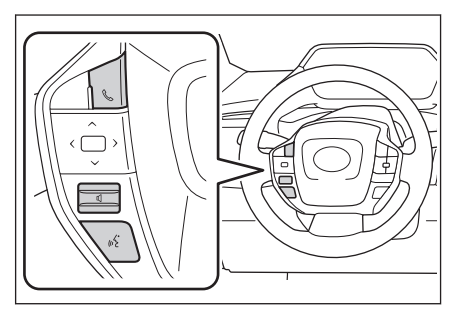

● Alors que vous êtes en train de recevoir un appel ou pendant l'attente d'appel, permet de décrocher.

# **Bouton [**  $\mathbb{U}$  **1**

Ajuste le volume de la sonnerie ou de l'appel reçu.

Appuyez longuement pour régler en continu.

# **Bouton [**  $\sqrt[n]{2}$  1

Vous pouvez utiliser la commande vocale pour passer des appels.

Pour arrêter la commande vocale, appuyez longuement sur le bouton d'activation vocale.

# **INFORMATION**

- Alors qu'Apple CarPlay ou Android Auto est connecté, appuyez sur [ ] pour ouvrir au système multimédia l'écran de téléphonie d'Apple CarPlay ou Android Auto.
- Alors qu'Apple CarPlay et un téléphone mains libres sont connectés, appuyez sur

[ ] pour ouvrir l'écran de téléphonie d'Apple CarPlay ou celui du système multimédia. La fonction à laquelle priorité est donnée est la dernière à avoir été utilisée. Si aucune des deux n'a été utilisée, priorité est donnée à l'appareil principal.

● Alors qu'Apple CarPlay et un téléphone mains libres sont connectés, appuyez sur

[  $\mathbb{U}$  ] pour ouvrir l'écran de téléphonie du système multimédia.

 $\bullet$  Alors que vous êtes en train de recevoir un appel, répondez-y par un appui sur  $\sim$  1 pour ouvrir l'écran du téléphone mobile des appels entrants (téléphone mains libres, Apple CarPlay ou Android Auto).

#### **Liens connexes**

Précautions à connaître pour utiliser Apple CarPlay et Android Auto(P. 109)

**6**

Démarrage de la commande vocale(P. 37)

## **Passer des appels depuis l'historique des appels**

Vous pouvez passer des appels vers des numéros de téléphone mémorisés dans l'historique comme appels entrants ou sortants.

- **1 Touchez [ ] dans le menu principal.**
- **2 Touchez [Historique].**
- **3 Sélectionnez le contact.**

Si le numéro de téléphone n'est pas mémorisé dans le contact, il est affiché tel quel.

**4 Touchez le numéro de téléphone de votre choix.**

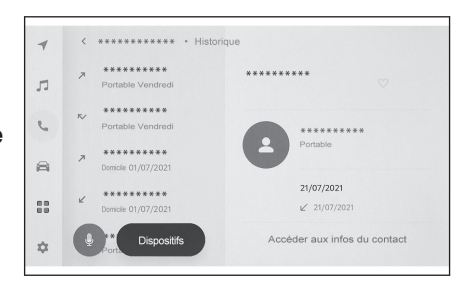

#### **INFORMATION**

- L'historique des appels recense les 100 entrées les plus récentes. Si l'historique des appels excède 100 entrées, celles-ci sont automatiquement supprimées dans l'ordre d'ancienneté.
- L'historique des appels sortants est enregistré comme suit, en fonction des conditions.
	- Si le numéro de téléphone appelé est mémorisé dans les contacts ou le système de navigation, le nom et les données d'image qui lui correspondent sont également enregistrées si elles existent.
	- Si le même numéro de téléphone a été appelé plusieurs fois, le nombre d'appels est indiqué en regard du nom du contact.
- L'historique des appels entrants est enregistré comme suit, en fonction des conditions.
	- Si l'appel a été reçu d'un numéro de téléphone mémorisé dans les contacts, le nom et les données d'image qui lui correspondent sont également enregistrées si elles existent.
	- Si le même numéro de téléphone a appelé plusieurs fois, tous les appels sont enregistrés.
	- Les appels manqués et rejetés sont également enregistrés.
	- Si votre correspondant n'a pas souscrit l'option d'identifiant de l'appelant, l'appel est enregistré comme **"Inconnu"**.
- Les appels mis en attente sont également enregistrés dans l'historique des appels. ● Selon le modèle de téléphone mobile, il peut arriver qu'il soit impossible de passer
- des appels à l'international.

**6**

## **Passer des appels depuis la liste des favoris**

Vous pouvez passer un appel depuis la liste de vos favoris, à condition d'y ajouter des contacts.

- **1 Touchez [ ] dans le menu principal.**
- **2 Touchez [Favoris].**
- **3 Sélectionnez la personne que vous souhaitez appeler dans la liste de vos favoris.**
- **4 Touchez le numéro de téléphone de votre choix.**

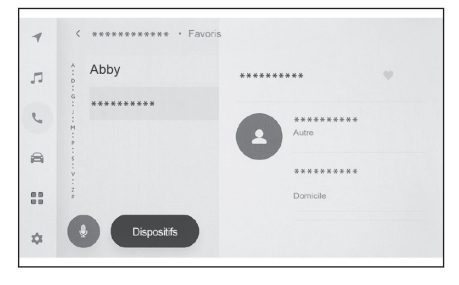

#### **INFORMATION**

- Lorsque l'option [**Synchroniser les contacts**] est active, les favoris du téléphone mobile sont automatiquement transférés au système multimédia.
- Selon le modèle de téléphone mobile, il peut arriver que les favoris ne puissent pas être transférés.
- Vous pouvez également utiliser les données des contacts mémorisés dans le système multimédia pour les enregistrer dans vos favoris.

#### **Liens connexes**

Transfert des données de contacts(P. 208)

## **Passer des appels depuis les contacts**

Vous pouvez passer des appels depuis les contacts enregistrés dans le système multimédia.

- **1 Touchez [ ] dans le menu principal.**
- **2 Touchez [Contacts].**
- **3 Sélectionnez un contact.**
- **4 Touchez le numéro de téléphone de votre choix.**

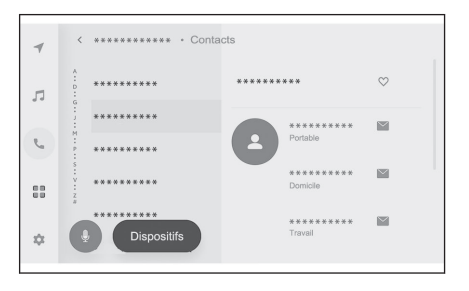

## **INFORMATION**

- Si [**Synchroniser les contacts**] est affiché à l'écran, touchez-le pour transférer au système multimédia les données de contacts du téléphone mobile.
- Si aucune donnée de contact n'a été enregistrée, il faut préalablement transférer ou ajouter les données de contacts au système multimédia.
- Le système multimédia affiche les données de contacts de chaque téléphone mains libres utilisé.

Si deux téléphones mobiles sont connectés et que vous passez de l'un à l'autre pour l'appel mains libres, il y a également permutation des données de contacts.

#### **Liens connexes**

Ajout de nouvelles données de contacts aux contacts(P. 212)

Transfert des données de contacts(P. 208)

## **Passer des appels depuis le clavier**

Composez le numéro de téléphone au clavier pour passer un appel.

- **1 Touchez [ ] dans le menu principal.**
- **2 Touchez [Clavier].**
- **3 Composez le numéro de téléphone.**
- **4 Touchez [ ] ou appuyez sur le bouton**  $[\mathcal{S}]$  au volant.

Vous pouvez également passer un appel en touchant un contact affiché dans le sous-menu.

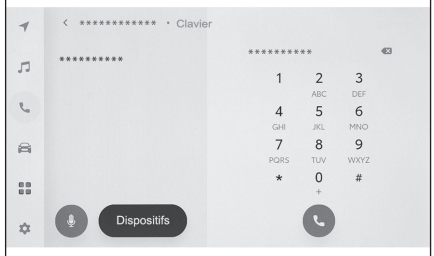

#### **INFORMATION**

Selon le modèle de téléphone mobile, il peut arriver qu'il soit nécessaire d'effectuer certaines manipulations avec lui.

#### **Liens connexes**

Pilotage avec les commandes au volant(P. 191)

# **Utilisation des signaux d'attente et de pause dans les appels télé-**

## **phoniques**

Il est possible d'appeler des numéros de téléphone comportant des signaux d'attente (w pour wait) ou de pause (p pour pause). La transmission des chiffres qui suivent le signal d'attente (w) ou de pause (p) est suspendue ou arrêtée pendant 2 secondes environ.

- Le signal d'attente (w) suspend la transmission des chiffres. La transmission reprend après que l'utilisateur ait effectué une action, jusqu'au prochain signal d'attente (w) ou de pause (p).
- Le signal de pause (p) arrête la transmission des chiffres pendant 2 secondes environ.
- **1 Touchez [ ] dans le menu principal.**
- **2 Touchez [Contacts].**
- **3 Sélectionnez le contact.**
- **4 Sélectionnez le numéro de téléphone comportant un signal d'attente (caractère ; ou w) ou de pause (caractère , ou p).**
- **5 Si le numéro de téléphone comporte un signal d'attente (w), touchez**

 $\mathbf{I}^{(\mathbf{H})}$  1.

Lorsque vous touchez  $[\bullet]$ ], le numéro ayant été suspendu par le signal d'attente (w) reprend la transmission jusqu'au prochain signal d'attente (w) ou de pause (p).

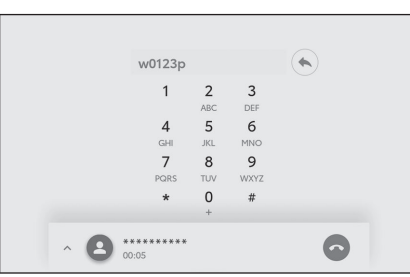

# **INFORMATION**

- Selon le modèle de téléphone mobile, le signal d'appel peut être affiché sous la forme d'une virgule (caractère ,) et le signal de pause sous la forme d'un point-virgule (caractère ;) sur l'écran du téléphone mobile.
- On utilise cette fonction pour passer des appels internationaux.
- On peut utiliser les lettres muettes lorsqu'on souhaite consulter un service téléphonique automatisé, tel qu'un répondeur ou un serveur vocal bancaire par exemple. On peut mémoriser dans la liste des contacts un numéro de téléphone comportant des signaux d'attente (w) ou de pause (p).

#### **Répondre aux appels**

Lorsque vous recevez un appel, une sonnerie se fait entendre et l'écran ou la notification d'appel entrant s'affiche. Lorsque le système de commande vocale est actif, il se lance à la réception d'un appel.

- **● Répondez à l'appel par l'une des actions suivantes.**
	- $\bullet$  Touchez  $\begin{bmatrix} 1 \\ 2 \end{bmatrix}$
	- Appuyez sur le bouton  $\mathbb{R}$  au volant.

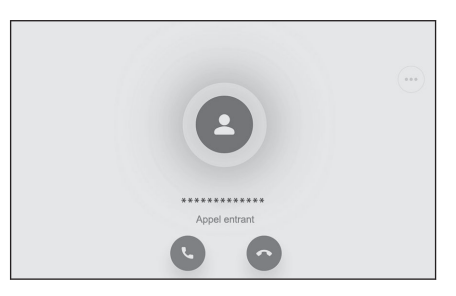

## **INFORMATION**

- L'écran d'appel entrant ne s'ouvre pas si l'affichage est occupé par le système de rétrovision sur écran. L'appel entrant est notifié par la seule sonnerie.
- Pendant un appel entrant, tous les sons extérieurs à l'appel mains libres sont mis au silence. Toutefois, si une consigne vocale importante est prioritaire sur l'appel mains libres, elle n'est pas tue.
- Même si vous avez configuré le système multimédia avec une sonnerie pour le téléphone mobile, il peut arriver que la sonnerie diffusée soit différente, selon la configuration du téléphone mobile.
- Selon la configuration du téléphone mobile, notamment concernant la conduite automobile, il peut arriver que vous ne puissiez pas recevoir les appels.
- Selon le modèle de téléphone mobile, il peut arriver que les phénomènes suivants surviennent.
	- Il peut arriver que la sonnerie soit diffusée à la fois par les haut-parleurs du véhicule et par le téléphone mobile.
	- Lorsque vous recevez un appel, il peut arriver que le numéro de téléphone de l'appelant ne soit pas affiché.
	- Si vous avez décroché directement depuis le téléphone mobile pour prendre l'appel, il peut arriver que l'appel reste sur le téléphone mobile.
	- Si un appel est entrant pendant que le téléphone mobile est en train de transmettre des données, il peut arriver que l'écran d'appel entrant ne s'ouvre pas au système multimédia et que le sonnerie ne se déclenche pas.
- Si le téléphone mobile prend en charge le transfert automatique des données de contacts (PBAP), les données d'image des contacts ont été transférées, et l'option [**Afficher les images des contacts**] est active, l'image associée au contact s'affiche en même temps que son numéro de téléphone lorsque vous recevez un appel.
- Si le système multimédia a été configuré pour le paramètre de sonnerie sur autre chose que celle du téléphone mobile, la sonnerie choisie dans le système multimédia se fait entendre, même si le téléphone mobile a été mis en mode silencieux (vibreur) ou sa sonnerie supprimée.
- L'appel est décliné lorsqu'il est reçu d'un numéro de téléphone configuré pour être rejeté dans les paramètres du téléphone mobile.

 **Liens connexes** 

Modification des paramètres de commande vocale(P. 61)

Pilotage avec les commandes au volant(P. 191)

Pilotage du système par commande vocale(P. 35)

Configuration des appareils Bluetooth®(P. 86)

## **Décliner des appels**

Sur le système multimédia, vous pouvez décliner les appels de plusieurs façons différentes.

**● Lorsque vous recevez un appel, effectuez l'une des actions suivantes pour le décliner.**

 $\bullet$  Touchez  $\lceil \bullet \rceil$ .

● Agissez directement sur le téléphone mobile.

#### **INFORMATION**

L'appel est décliné lorsqu'il est reçu d'un numéro de téléphone configuré pour être rejeté dans les paramètres du téléphone mobile.

#### **Liens connexes**

Pilotage avec les commandes au volant(P. 191)

Pilotage du système par commande vocale(P. 35)

## **Actions possibles dans l'écran d'appel en cours**

Pendant qu'un appel est en cours, plusieurs actions sont possibles dans l'écran correspondant.

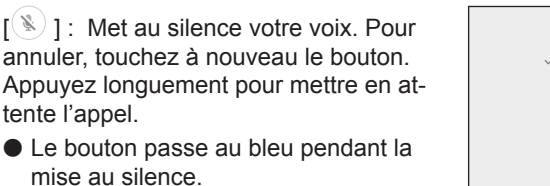

● La voix de votre correspondant reste audible même pendant la mise au silence.

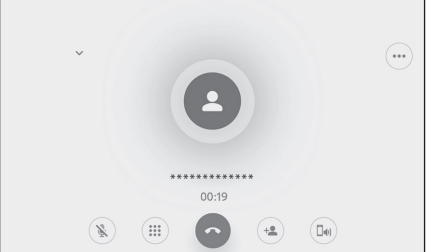

 $\lceil$ <sup>(:::)</sup> 1 : Affiche l'écran du clavier. L'écran

d'appel s'affiche en réduit pendant que l'écran du clavier est ouvert.

[  $\odot$  ] : Pour raccrocher pendant l'appel.

 $\left[\begin{smallmatrix} +\frac{a}{2} \\ \end{smallmatrix}\right]$  : Pour afficher dans le sous-menu la liste des contacts, afin de passer un appel à une autre personne.

- Pour passer un appel à une autre personne, touchez son numéro de téléphone pendant l'appel.
- $\lceil$   $\lceil \frac{\lceil \log n \rceil}{n} \rceil$  : Permet de basculer l'appel entre le téléphone mobile et le système multimédia. Le bouton passe au bleu lorsque l'appel est géré par le téléphone mobile.

 $\lceil$  |  $\cdot$  | : Pour annuler l'appel en attente. S'affiche uniquement lorsqu'un appel est en attente.

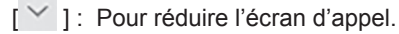

- $\Gamma \cap \Gamma$ : Pour afficher l'écran d'appel dans le volet principal.
- [  $\dddot{\mathbf{\cdot}}$  ] : Affiche l'écran des options.

L'écran des options permet les actions suivantes.

● [**Transmettre**] : Permet de monter/baisser le volume en émission.

> Il peut arriver que la qualité sonore se dégrade après un changement du volume en émission.

● [**Navigation**] : Met au silence le guidage vocal du système de navigation.

Mettez l'option [**Navigation**] sur arrêt pour désactiver.

#### Si l'option [**Navigation pendant les**

**appels**] est inactive, le guidage vocal est toujours mis au silence pendant les appels.

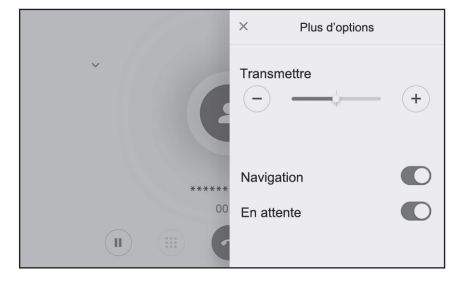

201

● [**En attente**] : Met temporairement l'appel en attente.

Mettez l'option [**En attente**] sur arrêt pour désactiver.

Selon le modèle de téléphone mobile, il peut arriver qu'il soit impossible de mettre les appels en attente.

 $\bullet$  [  $\times$  1 : Revient à l'écran d'appel en cours. Si vous revenez à l'écran d'appel alors qu'un appel est en attente, vous pouvez prendre ce dernier en ouvrant à nouveau l'écran des options.

## **INFORMATION**

- Selon l'état du système multimédia, il peut arriver que l'écran d'appel soit réduit ou pas affiché du tout.
- Certains modèles de téléphones mobiles ne permettent pas la bascule des appels.
- Il n'est pas possible de basculer un appel du système mains libres au téléphone mobile pendant la marche du véhicule. Certains modèles de téléphones mobiles ne permettent pas la bascule des appels.
- Si le téléphone mobile que vous utilisez pour parler est connecté au système multimédia comme téléphone mains libres, l'écran de ligne occupée est affiché. Selon le modèle de téléphone mobile, l'appel peut être géré soit par ce dernier, soit par le système multimédia.
- Si vous agissez sur le contacteur de démarrage pendant un appel avec un téléphone mains libres, l'appel peut s'interrompre ou se poursuivre sur le téléphone mobile, selon le modèle de ce dernier. Si vous souhaitez poursuivre sur votre téléphone mobile, il vous faut gérer l'appel avec ce dernier.

#### **Liens connexes**

Pilotage avec les commandes au volant(P. 191)

Modification des paramètres multimédia et de son(P. 79)

# **Répondre à un appel en attente**

Si vous recevez un second appel d'un autre correspondant alors qu'un appel est déjà en cours, pour pouvez utiliser l'attente d'appel pour gérer les deux appels. Lorsque vous recevez un second appel, une notification d'appel entrant s'affiche en partie haute de l'écran.

## **INFORMATION**

- Vous devez avoir souscrit l'option d'appel en attente auprès de votre opérateur de téléphonie mobile.
- Si le téléphone mobile ne prend pas en charge le profil HFP V1.5 ou ultérieure, l'appel en attente n'est pas disponible.
- Selon le modèle de téléphone mobile et les conditions d'abonnement, il peut arriver que cette fonction ne soit pas utilisable.

#### **● Lorsque vous recevez un second ap-**

pel, touchez [<sup>1</sup> ] à l'écran ou ap-

#### **puyez sur le bouton [ ] au volant.**

Répondre au second appel entraîne la mise en attente de l'appel précédent.

Il y a permutation entre les correspondants à chaque appui sur [**Passer d'un appel à l'autre**].

## **Liens connexes**

Pilotage avec les commandes au volant(P. 191)

#### **Décliner un second appel**

Lorsque vous recevez un second appel alors que vous êtes déjà en ligne, vous pouvez décliner l'appel en attente.

Lorsque vous recevez un second appel, touchez  $\lceil \bullet \rceil$ .

#### **INFORMATION**  $\Box$

Selon le modèle de téléphone mobile, il peut arriver que les deux appels soient raccrochés. Consultez le mode d'emploi fourni avec le téléphone mobile.

#### **Liens connexes**

Pilotage avec les commandes au volant(P. 191)

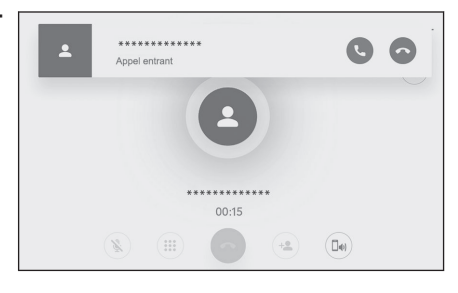

**6**

#### **Appeler une autre personne pendant un appel en cours**

Vous pouvez appeler un nouveau correspondant alors qu'un appel est déjà en cours.

- 1 **Touchez**  $\left[\begin{array}{c} 4.2 \end{array}\right]$  dans l'écran de l'ap**pel en cours.**
- **2 Sélectionnez le contact.**
- **3 Sélectionnez le numéro de téléphone.**

Cette fonction met en attente le nouveau correspondant pendant l'appel.

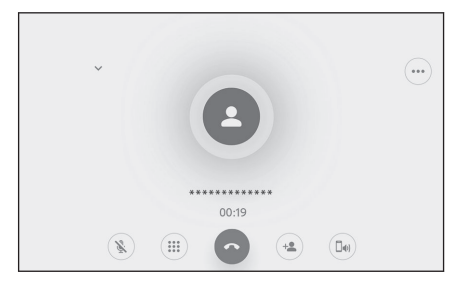

#### **INFORMATION**

- Vous devez avoir souscrit l'option d'appel en attente auprès de votre opérateur de téléphonie mobile.
- Si le téléphone mobile ne prend pas en charge le profil HFP V1.5 ou ultérieure, l'appel en attente n'est pas disponible.
- Selon le modèle de téléphone mobile et les conditions d'abonnement, il peut arriver que cette fonction ne soit pas utilisable.

## **Effectuer des appels de conférence**

Ajoutez la personne en attente lorsque vous parlez à une autre pendant que l'appel est en attente.

**● Touchez [Fusionner les appels] pendant un appel en cours avec une autre personne.**

Les appels en attente sont repris et passés en appel de conférence.

#### **INFORMATION**

- Un abonnement pour des audioconférences doit être souscrit auprès du fournisseur du téléphone portable.
- Il peut ne pas être possible d'utiliser cette fonction selon le modèle de votre téléphone portable et les modalités de votre abonnement.
- Lorsque l'audioconférence se termine, l'appel se termine pour tous les membres de l'audioconférence.

## **Mettre fin aux appels**

Plusieurs méthodes sont disponibles pour mettre fin à un appel mains libres.

**● Effectuez l'une des actions suivantes pendant un appel.**

● Appuyez sur le bouton  $\sim$  1 au volant. Si vous appuyez longuement sur le bouton, vous mettez fin à tous les appels, y compris ceux en attente.

- Touchez [ ] pendant que vous passez un appel ou dans l'écran de l'appel en cours.
- Agissez sur le téléphone mobile pour mettre fin à l'appel.

## **Liens connexes**

Pilotage avec les commandes au volant(P. 191)

## **Permutation entre téléphones d'un appel mains libres**

Si deux téléphones mobiles sont connectés en tant que téléphones mains libres, chacun d'eux est utilisable. Les téléphones mobiles mains libres offrent la fonctionnalité de permuter entre eux pour choisir lequel utiliser. L'écran de téléphonie mains libres affiche les données de celui sélectionné, notamment ses contacts et son historique. Le téléphone mobile qui n'est pas sélectionné peut alors servir à d'autres fonctions, comme la réception des appels entrants par exemple.

Pour pouvoir connecter deux téléphones mobiles en tant que téléphones mains libres, il est nécessaire de déclarer et d'identifier un conducteur ou une conductrice.

- **1 Touchez [ ] dans le menu principal.**
- **2 Touchez [Dispositifs].**
- **3 Sélectionnez le téléphone mobile que vous souhaitez utiliser.**

Vous ne pouvez pas sélectionner un téléphone mobile pendant un appel, qu'il soit entrant ou sortant.

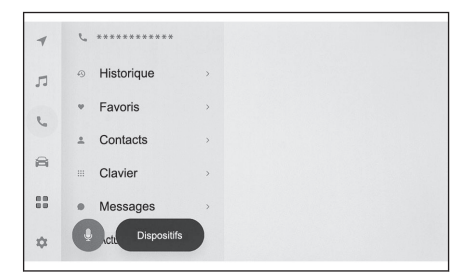

## **INFORMATION**

- Si vous passez un appel depuis un autre écran que celui du téléphone mains libres, l'appareil utilisé pour passer cet appel est le principal.
- Si vous utilisez l'un des deux appareils pour l'appel mains libres, aucun appel ne peut être passé depuis l'autre appareil.
- Lorsque vous utilisez l'un des deux téléphones pour passer un appel mains libres et que vous recevez un appel entrant sur l'autre téléphone, le premier appel est déconnecté.
- Les fonctions suivantes sont également disponibles sur le téléphone mobile non sélectionné.
	- Fonction d'appel entrant sur le téléphone
	- Fonctions de réception et d'envoi de messages (lorsque vous recevez un message)
- L'appareil principal ne change pas nécessairement même s'il y a permutation entre téléphones mobiles.

#### **Liens connexes**

Déclaration d'un profil d'utilisateur(P. 46)

Modification et enregistrement d'un profil d'utilisateur(P. 52)

Configuration d'un appareil Bluetooth® en tant qu'appareil principal(P. 102)

## **Transfert des données de contacts**

Vous pouvez mémoriser jusqu'à 5.000 contacts par téléphone mobile connecté. Seuls les contacts correspondant au téléphone mobile connecté sont affichés. Dans les contacts, vous pouvez mémoriser jusqu'à 4 numéros de téléphone par contact. Les contacts sont gérés pour chaque téléphone connecté.

Cette fonction est utilisable uniquement avec les téléphones mobiles prenant en charge au choix le transfert manuel (OPP) ou automatique (PBAP) des données de contacts. Consultez le mode d'emploi fourni avec le téléphone mobile connecté, ou les profils avec lesquels il est compatible, pour déterminer s'il prend en charge l'un des deux.

Pour transférer automatiquement les contacts (PBAP), vous devez activer l'option [**Synchroniser les contacts**] dans les paramètres Bluetooth®.

#### **INFORMATION**

- Lors du transfert des données de contacts, chaque information est soumise aux restrictions suivantes.
	- Lorsque plus de cinq numéros de téléphone sont mémorisés pour un seul contact, tous ces numéros sont enregistrés dans le système multimédia sous la forme de contacts multiples portant le même nom.
	- Le nom est transféré en même temps que le numéro de téléphone. Selon le modèle, il peut arriver que les symboles ne soient pas transférés, ou que tous les caractères ne le soient pas. Par ailleurs, même s'il est transféré, il peut arriver qu'il ne s'affiche pas correctement.
	- Typiquement, la mémoire secrète n'est pas lue. (C'est possible dans certains cas, selon les caractéristiques techniques du téléphone mobile)
	- Les noms de groupes définis dans le téléphone mobile ne sont pas transférés.
	- La catégorie de numéro de téléphone indiquée dans les contacts par le système multimédia est automatiquement attribuée sur la base de l'information présente dans l'appareil source. Toutefois, selon le modèle de téléphone mobile et les conditions d'utilisation, il peut arriver que les icônes soient identiques.
	- Les téléphones ne prenant pas en charge le transfert manuel des listes de contacts (OPP) sont incapables d'ajouter des contacts par transfert.
- Les modèles de téléphones mobiles prenant en charge le transfert par lots présentent les caractéristiques suivantes lors du transfert des données de contacts.
	- La durée du transfert peut aller jusqu'à 10 minutes.
	- Même si l'écran de transfert de la liste des contacts est affiché, il reste possible de basculer sur un autre écran. Dans ce cas, le transfert de la liste des contacts se poursuit.
- Les divers événements sont gérés de la manière suivante pendant le transfert de la liste des contacts.
	- Si un appel est reçu pendant un transfert manuel de la liste des contacts (OPP), il l'est sur le téléphone mobile proprement dit. Il n'est pas possible de passer un appel depuis l'appareil de bord pendant le transfert manuel.
	- Si le téléphone mobile ne prend en charge aucun des deux modes automatique (PBAP) ou manuel (OPP) de transfert de la liste des contacts, il n'est pas possible

de transférer les données de contacts par Bluetooth®. Sachez qu'il reste possible de transférer les données de contacts au moyen d'une clé USB.

- Si vous mettez le contacteur de démarrage sur arrêt pendant le transfert de la liste des contacts, celui-ci- est annulé. Dans ce cas, démarrez le système électrique et recommencez depuis le début les opérations de transfert.
- Dans les cas suivants, les données de contacts en cours de transfert ne sont pas sauvegardées. (Certaines des données transférées ne sont pas sauvegardées non plus.)
	- Lorsque le transfert automatique (PBAP) s'arrête à mi-chemin en raison de la capacité mémoire du système multimédia.
	- Lorsque le transfert automatique (PBAP) est interrompu, quelle qu'en soit la raison.
- Il n'est pas possible de transférer au téléphone mobile les données de contacts du système multimédia.
- Pendant le transfert de la liste des contacts, il peut arriver que la connexion audio par Bluetooth® soit déconnectée. La connexion est rétablie sitôt le transfert achevé. (Il peut arriver que la reconnexion ne soit pas possible avec certains modèles)
- Au moment de transférer, assurez-vous que le système multimédia a été démarré.
- La fonction de transfert automatique des données de contacts (PBAP) permet de transférer au système multimédia les contacts, les favoris et l'historique. Certains modèles de téléphones mobiles ne permettent pas le transfert des favoris.
- Si l'option [**Synchroniser les contacts**] est active, les favoris du téléphone mobile sont automatiquement transférés au système multimédia.
- Selon le modèle de téléphone mobile, il peut arriver qu'il soit nécessaire d'agir sur ce dernier pour transférer les données de contacts par transfert automatique (PBAP).
- Si vous souhaitez transférer vos contacts par transfert automatique (PBAP), vous devez activer le paramètre de partage des contacts sur votre téléphone mobile.
- Si le transfert automatique des données de contacts (PBAP) ne se lance pas, il peut arriver que ce soit le cas lorsque toutes les autres fonctions sont terminées.
- Pour afficher les images associées aux contacts, activez l'option [**Afficher les images des contacts**] dans les paramètres Bluetooth®. Pour que les données d'image des contacts soient transférées, les options [**Synchroniser les contacts**] et [**Afficher les images des contacts**] doivent être actives dans les paramètres Bluetooth®.

#### **Liens connexes**

Caractéristiques techniques Bluetooth® et profils compatibles(P. 93)

Configuration des appareils Bluetooth®(P. 86)

# **Transfert manuel des données de contacts du téléphone mobile (OPP)**

Vous pouvez utiliser le transfert manuel (OPP) pour transférer au système multimédia les numéros de téléphone (données de contacts) mémorisés dans le téléphone mobile.

Si l'option [**Synchroniser les contacts**] est active, il n'est pas possible de transférer les contacts du téléphone mobile. Désactivez l'option [**Synchroniser les contacts**] avant de le faire.

**6**

## **INFORMATION**

Les données de contact ne sont pas transférables manuellement (OPP) lorsque Android Auto est connecté au téléphone mobile pour ce transfert.

- **1 Touchez [ ] dans le menu principal.**
- **2 Touchez [Actualiser les contacts].**
- **3 Sélectionnez la méthode de transfert de votre choix parmi les suivantes.**

[**Remplacer par Bluetooth**] : Écrasez les données de contacts actuelles. [**Ajouter par Bluetooth**] : Ajoutez aux données de contacts actuelles.

**4 Agissez sur le téléphone mobile pour transférer les données de contacts.**

. . . . . . . . . . . . .  $FAVOfIS$ Remplacer par Bluetooth  $\Box$ Contacts Ajouter par Bluetooth Clavier  $\mathbf{L}$ Remplacer par USB Messages Aiouter par USB  $\frac{8}{9}$ Actualiser les contacts Ajouter manuellement  $\sim$ Modifier manuellement

Si un écran s'affiche pour signaler l'échec du transfert, recommencez depuis le début.

#### **Liens connexes**

Caractéristiques techniques Bluetooth® et profils compatibles(P. 93)

## **Transfert des données de contacts d'un téléphone depuis une clé USB**

Vous pouvez transférer au système multimédia les numéros de téléphone (données de contacts) sauvegardés sur une clé USB.

Si l'option [**Synchroniser les contacts**] est active, il n'est pas possible de transférer les données de contacts sur la clé USB. Désactivez l'option [**Synchroniser les contacts**] avant de le faire.

Cette fonction est inutilisable tant que vous êtes connecté à Apple CarPlay ou Android Auto.

Pour qu'il soit possible de transférer les données de contacts, il faut qu'elles soient sauvegardées sur la clé USB au format vCard (.vcf).

Le transfert des données n'est pas possible depuis la clé USB seule. Veillez à ce que le téléphone mobile soit utilisable avec le système multimédia avant de procéder.

- **1 Branchez la clé USB à la prise USB.**
- **2 Touchez [ ] dans le menu principal.**
- **3 Touchez [Actualiser les contacts].**

**4 Sélectionnez la méthode de transfert de votre choix parmi les suivantes.**

[**Remplacer par USB**] : Écrasez les données de contacts existantes avec celles sur la clé USB.

[**Ajouter par USB**] : Ajoutez les données de contacts de la clé USB à celles déjà existantes.

**5 Sélectionnez dans la liste les fichiers que vous souhaitez transférer.**

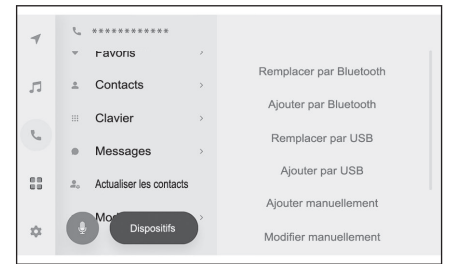

#### **6 Touchez [OK].**

Si un écran s'affiche pour signaler l'échec du transfert, recommencez depuis le début.

## **INFORMATION**

Si elles sont au format vCard, les données de contacts sont transférables même lorsque le téléphone que vous utilisez est connecté par USB. Le transfert en est également possible dans certains cas depuis des données sauvegardées sur une carte SD insérée dans le téléphone mobile.

#### **Liens connexes**

Connexion d'un appareil par la prise USB(P. 34)

**6**

#### **Ajout de nouvelles données de contacts aux contacts**

Pour créer un contact, vous pouvez saisir directement les données dans les contacts du système multimédia. Pour chaque personne formant un contact, vous pouvez mémoriser le nom, les numéros de téléphone (jusqu'à 4) et leur type (un par numéro de téléphone, domicile ou mobile par ex.).

- Vous pouvez également ajouter de nouvelles données par l'option [**Modifier la liste de contacts**] de l'écran d'historique, qui ouvre l'écran de modification des contacts.
- Si l'option **[Synchroniser les contacts**] est active, vous ne pouvez pas ajouter de nouveaux contacts au système multimédia. Désactivez l'option [**Synchroniser les contacts**] avant de le faire.
- **1 Touchez [ ] dans le menu principal.**
- **2 Touchez [Actualiser les contacts].**
- **3 Touchez [Ajouter manuellement].**
- **4 Sélectionnez et traitez chaque élément.**
	- Touchez [**Ajouter un numéro**] pour mémoriser des numéros de téléphones supplémentaires.

Si aucun numéro de téléphone n'a encore été saisi, il n'est pas possible d'en ajouter un autre.

● Sélectionnez le type de numéro de téléphone (domicile ou mobile, par ex.).

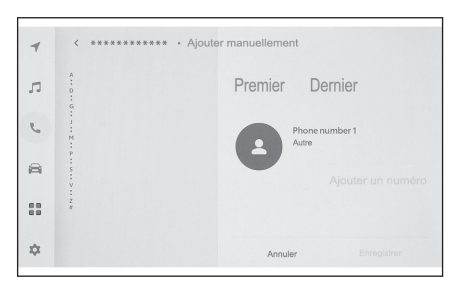

**5 Touchez [Enregistrer].**

#### **Liens connexes**

Configuration des appareils Bluetooth®(P. 86)

Passer des appels depuis l'historique des appels(P. 193)

#### **Modification des données dans les contacts**

Les données de contacts enregistrées sont modifiables.

Si l'option [**Synchroniser les contacts**] est active, vous ne pouvez pas modifier les contacts du système multimédia. Désactivez l'option [**Synchroniser les contacts**] avant de le faire.

- **1 Touchez [ ] dans le menu principal.**
- **2 Touchez [Actualiser les contacts].**
- **3 Touchez [Modifier manuellement].**
- **4 Sélectionnez les contacts que vous souhaitez modifier.**

#### **5 Sélectionnez et traitez chaque élément.**

- Touchez [**Ajouter un numéro**] pour mémoriser des numéros de téléphones supplémentaires.
- Touchez le type (téléphone fixe ou mobile par exemple) sous le numéro de téléphone pour choisir celui à lui attribuer.

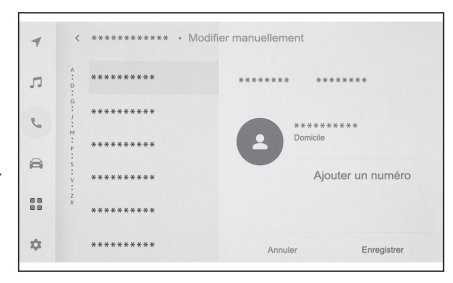

#### **6 Touchez [Enregistrer].**

Un nom et un numéro de téléphone doivent déjà avoir été saisis pour qu'il soit possible d'enregistrer un élément d'information.

 **Liens connexes** 

Configuration des appareils Bluetooth®(P. 86)

## **Suppression des données dans les contacts**

Les données de contacts déjà enregistrées peuvent être supprimées.

Si l'option [**Synchroniser les contacts**] est active, vous ne pouvez pas supprimer les contacts du système multimédia. Désactivez l'option [**Synchroniser les contacts**] avant de le faire.

- **1 Touchez [ ] dans le menu principal.**
- **2 Touchez [Actualiser les contacts].**
- **3 Touchez [Suppr. Manuellement].**
- **4 Sélectionnez les données que vous souhaitez supprimer.**
- **5 Touchez [Supprimer] en partie basse du sous-menu.**

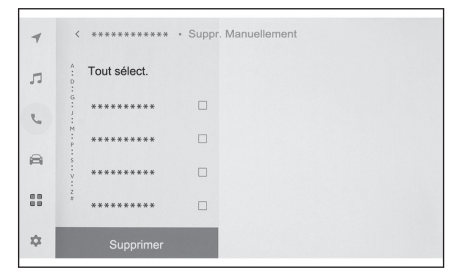

## **Liens connexes**

Configuration des appareils Bluetooth®(P. 86)

## **Mémorisation des favoris**

Vous pouvez mémoriser en tant que favoris les données des contacts souvent utilisés.

Pour que cette fonction soit utilisable, désactivez l'option [**Synchroniser les contacts**].

- **1 Touchez [ ] dans le menu principal.**
- **2 Touchez [Contacts] ou [Historique].**
- **3 Sélectionnez les données que vous souhaitez mémoriser.**
- **4 Sélectionnez [ ] en regard de l'élément d'information à mémoriser.**

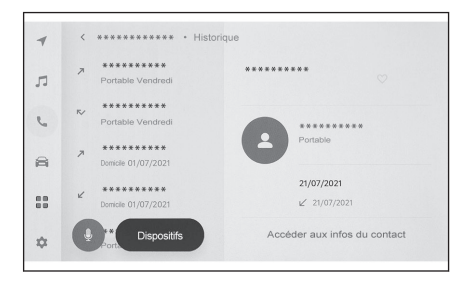

#### **Liens connexes**

Configuration des appareils Bluetooth®(P. 86)

## **Suppression des favoris**

Vous pouvez supprimer les favoris mémorisés.

Pour que cette fonction soit utilisable, désactivez l'option [**Synchroniser les contacts**].

- **1 Touchez [ ] dans le menu principal.**
- **2 Touchez [Favoris], [Contacts] ou [Historique].**
- **3 Sélectionnez les données que vous souhaitez supprimer.**
- **4 Sélectionnez [ ] en regard de l'élément d'information à supprimer.**

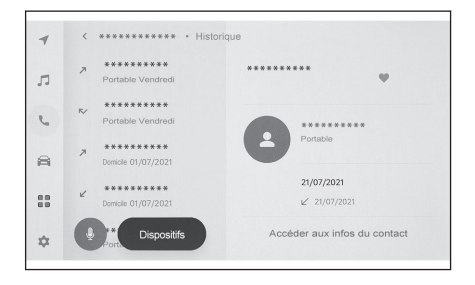

#### **Liens connexes**

Configuration des appareils Bluetooth®(P. 86)

## **Précautions à connaître pour utiliser la fonction de messagerie**

Les messages sont transférés depuis le téléphone mobile connecté pour l'appel mains libres. Vous pouvez utiliser le système multimédia pour consulter ces messages, pour y répondre et en envoyer. Selon le modèle de téléphone mobile connecté, il peut arriver qu'il soit impossible de transférer des messages au système multimédia. Si le téléphone mobile ne prend pas en charge la fonction de messagerie, elle est inutilisable.

Cette fonction est utilisable avec les téléphones mobiles prenant en charge les profils HFP et MAP. Pour vérifier si un téléphone mobile est compatible HFP et MAP, consultez le mode d'emploi fourni avec lui, ou ses profils compatibles.

## **INFORMATION**

- Vous devez activer l'option de partage des messages dans les paramètres de votre téléphone mobile.
- Cette fonction est inutilisable pendant les appels d'urgence.
- Selon le modèle de téléphone mobile, il peut arriver qu'il ne soit pas possible d'utiliser la fonction de courriel.
- Selon le modèle de téléphone mobile, il peut arriver qu'il ne soit pas possible d'utiliser la fonction de réponse.
- Les messages du téléphone mobile sont automatiquement transférés chaque fois qu'une fonction de messagerie est utilisée.
- Selon le modèle de téléphone mobile connecté, il peut arriver qu'il soit nécessaire d'effectuer des manipulations supplémentaires avec lui.
- Pour les messages par SMS, l'objet n'est pas affiché.
- Selon le modèle de téléphone mobile, il peut arriver que l'intitulé du sujet d'un MMS reçu ne soit pas affiché.
- Si l'option [**Lecture auto. des messages**] est active, les messages sont lus à voix haute.
- Les messages composés avec le système de commande vocale sont automatiquement lus à voix haute.
- Il peut arriver que certaines informations ne soient pas affichées, selon votre modèle de téléphone mobile et s'il est déclaré ou non au système multimédia.

#### **Liens connexes**

Configuration des appareils Bluetooth®(P. 86)

Caractéristiques techniques Bluetooth® et profils compatibles(P. 93)

#### **Consultation des messages**

Vous pouvez consulter les messages envoyés et reçus.

- **1 Touchez [ ] dans le menu principal.**
- **2 Touchez [Messages].**
- **3 Sélectionnez un compte.**
- **4 Sélectionnez l'expéditeur du message.**
#### **5 Sélectionnez chaque option selon vos besoins.**

[  $\left[$   $\left[$   $\mathbb{R}\right]$   $\right]$  : Agrandit ou réduit l'écran de messagerie.

 $I^{(\spadesuit)}$ ] : Affiche l'écran de réponse au message.

 $[(\cdot) ]$ : Lit le message à voix haute.

Pour arrêter la lecture à voix haute

du message, touchez  $\left[\begin{matrix} 1 \\ 1 \end{matrix}\right]$ .

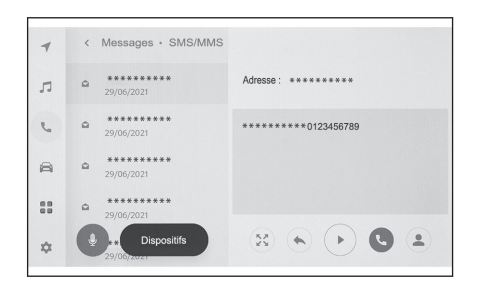

[  $\blacksquare$  ] : Appelle au téléphone l'expéditeur du message.

Selon l'état d'enregistrement du contact, le numéro de téléphone doit être sélectionné.

 $\left[\begin{matrix}\n\infty\end{matrix}\right]$  : Affiche les informations de contact du correspondant.

## **INFORMATION**

Pendant que l'écran de messagerie est affiché en grand avec un courriel, touchez [**Marquer non lu**] ou [**Marquer lu**] pour marquer le message comme non lu ou lu.

#### **Liens connexes**

Répondre aux messages(P. 217)

Passer des appels à partir de la fonction de message(P. 220)

Passer des appels depuis les contacts(P. 195)

## **Consultation des nouveaux messages**

Lorsque vous recevez un message par courriel ou par SMS/MMS, une notification de nouveau message s'affiche en partie haute de l'écran. Si l'option [**Voice support** est active, le système de commande vocale <sup>\*1</sup> se lance.

- **● Les actions suivantes sont possibles lorsqu'un message est reçu.**
	- $[\n\bullet]$  : Affiche le corps du message.
	- $[(\cdot)]:$  Lit le message à voix haute.

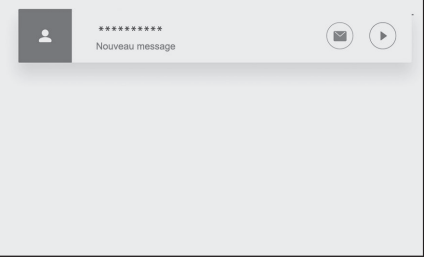

#### **Liens connexes**

Modification des paramètres de commande vocale(P. 61)

\*1 : Cette fonction n'est pas disponible pour les courriels.

Répondre aux messages(P. 217)

## **Répondre aux messages**

Vous pouvez répondre aux messages reçus.

- **1 Touchez [ ] dans le menu principal.**
- **2 Touchez [Messages].**
- **3 Sélectionnez un compte.**
- **4 Sélectionnez l'expéditeur du message.**
- **5 Touchez**  $\left[\stackrel{\leftarrow}{\phantom{}}, 1\right]$
- **6 Traitez chaque élément.** [**Modèle**] : Rédigez votre message dans le modèle sélectionné.

[ $\angle$ ]: Utilisez le clavier pour composer.

**7 Touchez [Envoyer] pour répondre.**

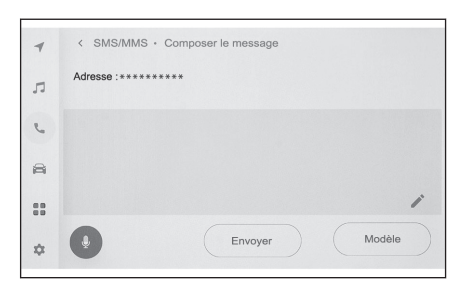

## **INFORMATION**

Vous pouvez également utiliser des modèles pour répondre par commande vocale. (SMS uniquement)

#### **Liens connexes**

Pilotage du système par commande vocale(P. 35)

Modification des modèles(P. 218)

Entrée de lettres et de chiffres (P. 24)

Démarrage de la commande vocale(P. 37)

## **Envoi de nouveaux messages**

Vous pouvez envoyer de nouveaux messages par courriel ou par SMS. Le format MMS n'est pas pris en charge.

- **1 Touchez [ ] dans le menu principal.**
- **2 Touchez [Contacts].**
- **3 Sélectionnez les destinataires dans la liste de vos contacts.**

**6**

**4 Sélectionnez l'adresse de courriel ou le [ ] de votre choix.**

Pour les adresses de courriel, sélectionnez le compte d'expéditeur.

**5 Traitez chaque élément.**

[**Modèle**] : Rédigez votre message dans le modèle sélectionné.

[  $\angle$  1: Utilisez le clavier pour composer.

**6 Touchez [Envoyer].**

#### **INFORMATION**

Des modèles vous sont proposés pour répondre, que vous pouvez également envoyer par commande vocale. (SMS uniquement)

#### **Liens connexes**

Pilotage du système par commande vocale(P. 35)

Modification des modèles(P. 218)

Entrée de lettres et de chiffres (P. 24)

Démarrage de la commande vocale(P. 37)

#### **Modification des modèles**

Les modèles sont modifiables.

- **1 Touchez [ ] dans le menu principal.**
- **2 Touchez [Modèle].**
- 3 **Touchez**  $\mathbf{z}$  ] en regard du modèle **à modifier.**

Les modèles de navigation ne sont pas modifiables.

**4 Saisissez le modèle puis sauvegardez.**

Touchez [**Par défaut**] pour réinitialiser l'ensemble des modèles.

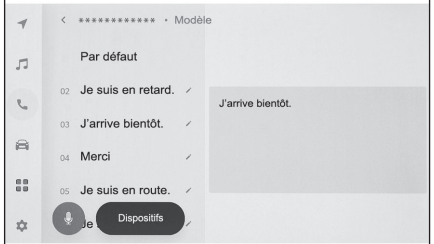

## **INFORMATION**

Les modèles sont définis séparément pour chaque téléphone mobile.

#### **Liens connexes**

Répondre aux messages(P. 217)

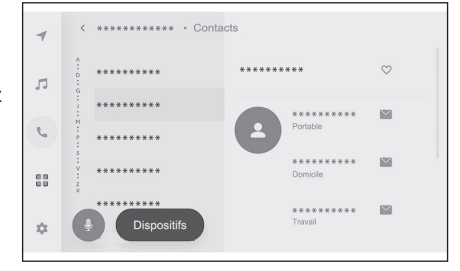

```
Envoi de nouveaux messages(P. 217)
```
**6**

## **Passer des appels à partir de la fonction de message**

Vous pouvez effectuer des appels mains libres à l'aide de la fonction de messages.

#### **● Appuyez sur le numéro bleu pour passer un appel.**

Les numéros consécutifs peuvent être reconnus comme des numéros de téléphone. En outre, certains numéros de téléphone, tels que les numéros de téléphone d'autres pays, peuvent ne pas être reconnus.

# **Passer des appels depuis l'écran de messagerie électronique, SMS ou MMS**

Vous pouvez appeler l'expéditeur d'un message que vous recevez par courriel, SMS et MMS. Pour le courriel, il faut qu'un numéro de téléphone soit mémorisé pour le contact correspondant.

- **1 Touchez [ ] dans le menu principal.**
- **2 Touchez [Messages].**
- **3 Sélectionnez un compte.**
- **4 Sélectionnez l'expéditeur du message.**
- **5 Touchez**  $\begin{bmatrix} 1 \\ 2 \end{bmatrix}$  ou appuyez sur le **bouton [ ] au volant.**

Selon l'état d'enregistrement du contact, le numéro de téléphone doit être sélectionné.

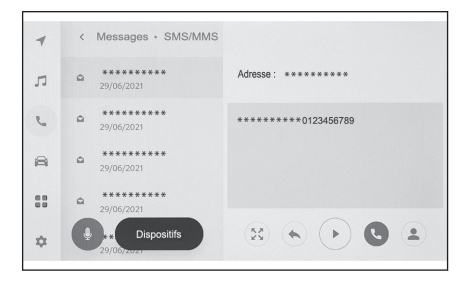

#### **Liens connexes**

Pilotage avec les commandes au volant(P. 191)

## **7-1. Navigateur web (internet)**

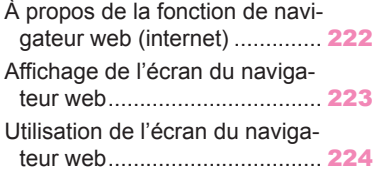

## **À propos de la fonction de navigateur web (internet)**

En vous connectant à internet, vous pouvez consulter des sites web (sites d'actualité, blogs, plateformes de diffusion musicale en continu, sites vidéo, etc.).

#### **INFORMATION**

Pour pouvoir utiliser la fonction de navigateur web, il est nécessaire que le véhicule soit connecté à un point d'accès Wi-Fi®.

## **A AVERTISSEMENT**

Pour la sécurité, ne consultez pas un site web avant d'avoir stationné le véhicule à l'arrêt complet et serré le frein de stationnement ou mis la position de sélection sur "P". (Seul l'audio est diffusé pendant la marche du véhicule.)

# **Affichage de l'écran du navigateur web**

- **1 Touchez [ ] dans le menu principal.**
- **2 Touchez [Navigateur Web].**

L'écran du navigateur web s'ouvre.

## **INFORMATION**

- Seuls les sites web utilisant une connexion sécurisée "HTTPS" sont accessibles.
- Selon le site web, il peut arriver qu'il ne s'affiche pas correctement.
- L'affichage de certains sites web ou la transition entre eux n'est pas possible.
- Il peut arriver que certains sites web n'affichent pas certains caractères.
- Selon le contenu, il peut arriver que l'audio ou la vidéo soit illisible.
- Il peut arriver que l'affichage soit ralenti, selon la résolution de la vidéo ou des images et les conditions de communication.
- Toute lecture de contenus vidéo protégés par des droits d'auteur est impossible.
- Ne pas saisir des informations sensibles, telles que celles d'un compte ou d'une carte bancaire.
- Certaines fonctions sont inopérantes, telles que le téléchargement de fichiers et la connexion aux sites web avec des identifiants personnels.

## **Utilisation de l'écran du navigateur web**

Pour utiliser le navigateur web, touchez les éléments affichés dans la page ou dans la barre d'outils en partie haute de l'écran.

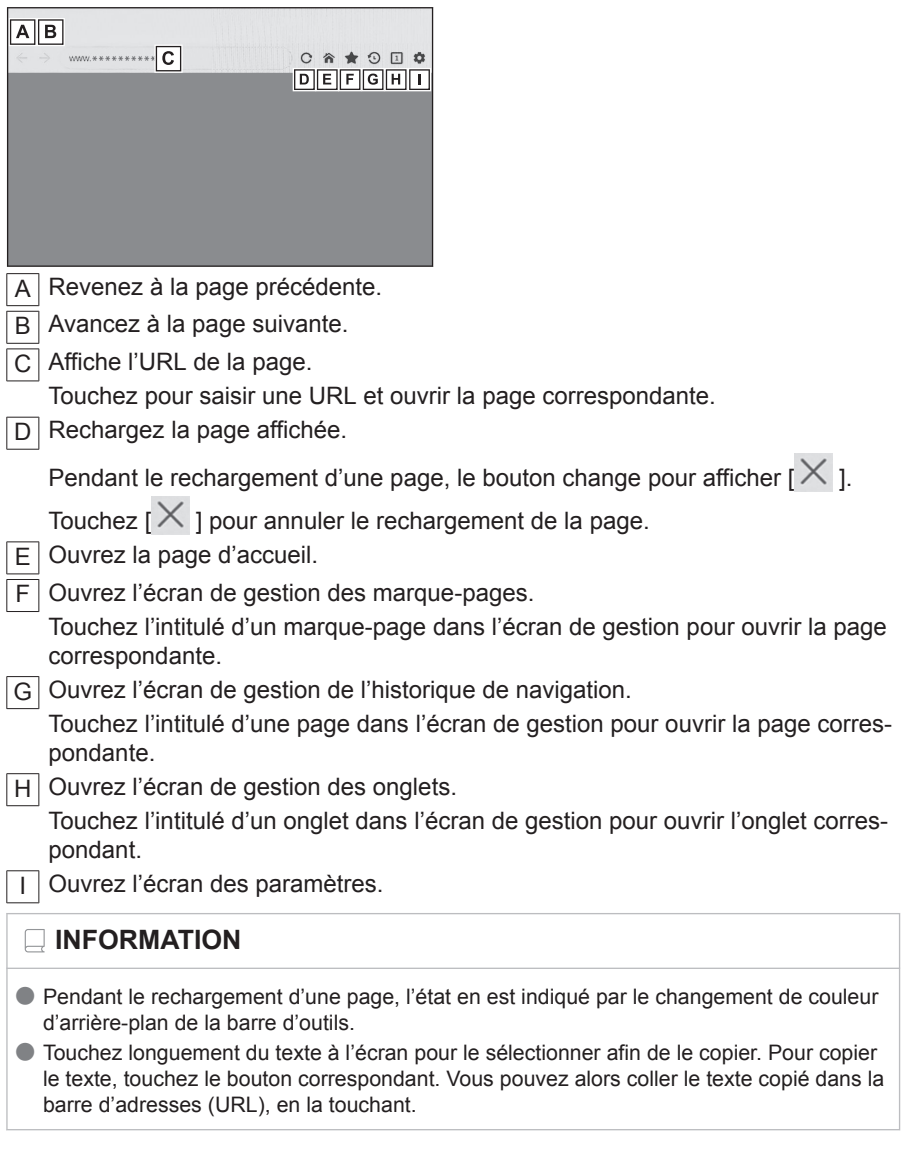

## **Liens connexes**

Gestion des marque-pages(P. 225)

Gestion de l'historique de navigation(P. 225)

Gestion des onglets(P. 226)

Configuration du navigateur web(P. 226)

## **Gestion des marque-pages**

Vous pouvez enregistrer/modifier/supprimer des marque-pages dans l'écran de gestion dédié.

- **1 Touchez [ ] dans la barre d'outils.**
- **2 Touchez les éléments de votre choix.**
	- $\overline{A}$  Fermez l'écran de gestion des marque-pages.
	- $\overline{B}$  Affiche l'URL de la page affichée en dernier.

Touchez pour modifier l'URL.

 $\overline{C}$  Affiche le nom du marque-page associé à la page la plus récemment affichée.

Touchez le nom du marque-page pour le modifier.

- $\overline{D}$  Ajoutez un marque-page renvoyant au contenu indiqué en  $\overline{B}$  et  $\overline{C}$ .
- $\boxed{\mathsf{E}}$  Modifiez les marque-pages.
- $\overline{F}$  Supprimez les marque-pages.

## **INFORMATION**

Vous pouvez sauvegarder jusqu'à 100 marque-pages.

## **Modification des marque-pages**

Vous pouvez modifier l'intitulé donné au marque-page ainsi que son URL, et faire d'un marque-page votre page d'accueil.

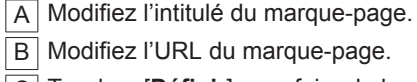

Modifiez l'URL du marque-page.

C Touchez [**Définir**] pour faire de la page associée au marque-page votre page d'accueil.

Le marque-page correspondant à la page

d'accueil est signalé par l'icône  $\left| \bigwedge^n \right|$ .

Lorsque toutes les modifications sont terminées, touchez [**OK**] pour revenir à l'écran de gestion des marque-pages.

## **Gestion de l'historique de navigation**

Vous pouvez effacer l'historique de navigation dans l'écran de gestion correspondant.

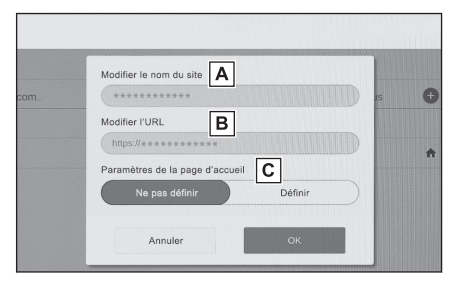

**7**

Menu Connecté · Navigateur Web  $\Delta$  $\overline{B}$  $\overline{D}$  $\overline{\mathsf{c}}$  $\epsilon$ |E| ╔ **1 Touchez [ ] dans la barre d'outils.**

## **2 Touchez l'option de votre choix.**

- A Fermez l'écran de gestion de l'historique de navigation.
- $\overline{B}$  Effacez l'historique de navigation.

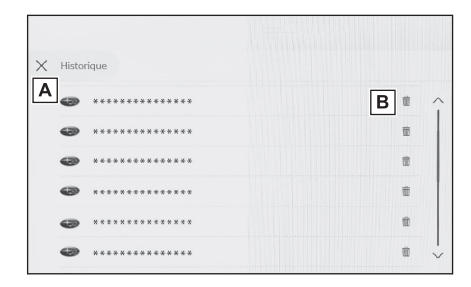

## **INFORMATION**

Jusqu'à 100 éléments peuvent être sauvegardés dans l'historique de navigation. Si l'historique de navigation excède 100 éléments, les plus anciens sont automatiquement supprimés.

## **Gestion des onglets**

Vous pouvez utiliser l'écran de gestion des onglets pour les fermer, en ajouter ou basculer de l'un à l'autre.

**1 Touchez [ ] dans la barre d'outils.**

Le nombre indiqué en  $\begin{bmatrix} 1 \\ 1 \end{bmatrix}$  correspond au nombre d'onglets ouverts à cet instant.

#### **2 Touchez l'option de votre choix.**

 $\boxed{A}$  Fermez l'écran de gestion des onglets.

 $\boxed{B}$  Ajoutez un nouvel onglet. Si vous touchez l'onglet ajouté, le système ouvre l'écran d'accueil.

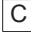

C Supprimez l'onglet.

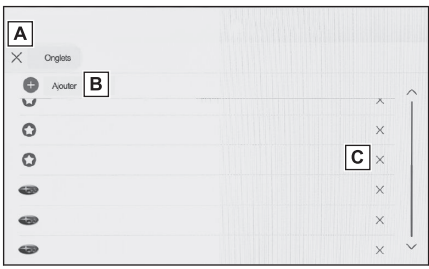

## **INFORMATION**

Vous pouvez ouvrir jusqu'à 10 onglets.

## **Configuration du navigateur web**

Les paramètres afférents au navigateur web sont modifiables.

**1 Touchez [ ] dans la barre d'outils.**

## **2 Touchez l'option de votre choix.** A Touchez pour activer/désactiver l'exécution du navigateur web en arrièreplan des autres fonctions.  $\boxed{B}$  Touchez pour activer/désactiver la sauvegarde et le chargement des données de cookies, et pour bloquer/autoriser les cookies tiers.  $\overline{C}$  Touchez pour activer/désactiver l'utilisation de JavaScript. D Touchez pour supprimer l'historique de navigation, les cookies et autres données des sites, ainsi que les images et fichiers en cache. **INFORMATION**

Si l'option [**Arrière-plan**] est configurée sur [**Autoriser**], des transferts de données ont lieu même pendant l'utilisation des autres fonctions.

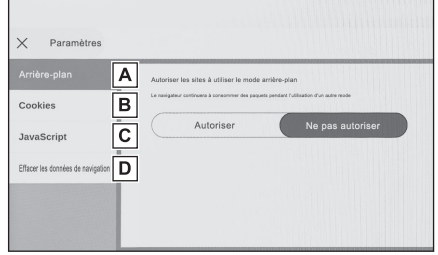

**7**

# **8 Système d'aide au stationnement**

## **8-1. Moniteur de vision panoramique**

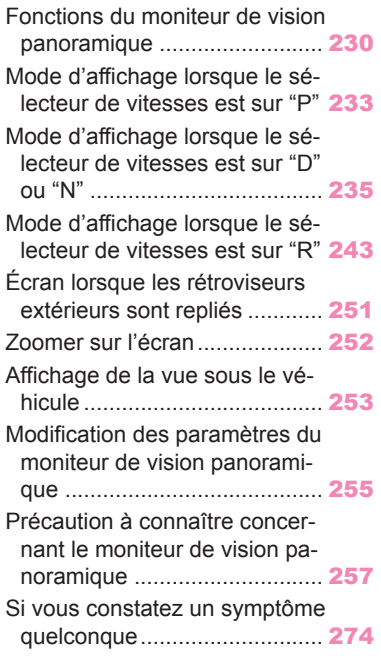

**8**

## **Fonctions du moniteur de vision panoramique**

Le moniteur de vision panoramique est un dispositif qui vous aide à conduire à vitesse lente en affichant une vue dégagée depuis le dessus du véhicule sur l'écran. Cette vue est une reconstitution d'images provenant des caméras avant, latérales et arrière installées sur le véhicule.

## **INFORMATION**

Les illustrations utilisées ici sont des exemples et peuvent différer de la vue réelle de la caméra en raison de reflets sur le véhicule et d'autres facteurs similaires.

# **AVERTISSEMENT**

- Le moniteur de vision panoramique est un dispositif qui vous aide à contrôler les alentours du véhicule. Veillez toujours à contrôler par vous-même les alentours du véhicule lorsque vous conduisez.
- La position et la distance réelles des personnes et des obstacles qui apparaissent à l'écran peuvent varier en raison des caractéristiques de l'objectif de la caméra.

#### **Bouton de caméra**

Affiche le moniteur de vision panoramique et permet de basculer le mode d'affichage.

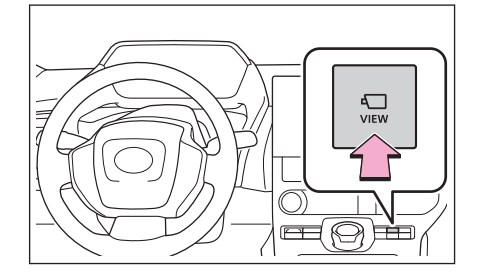

### **Affichage de l'écran du moniteur de vision panoramique**

Lorsque vous appuyez sur le bouton de la caméra ou mettez le sélecteur de vitesses sur "R" alors que le contacteur de démarrage est sur marche, le moniteur de vision panoramique s'active.

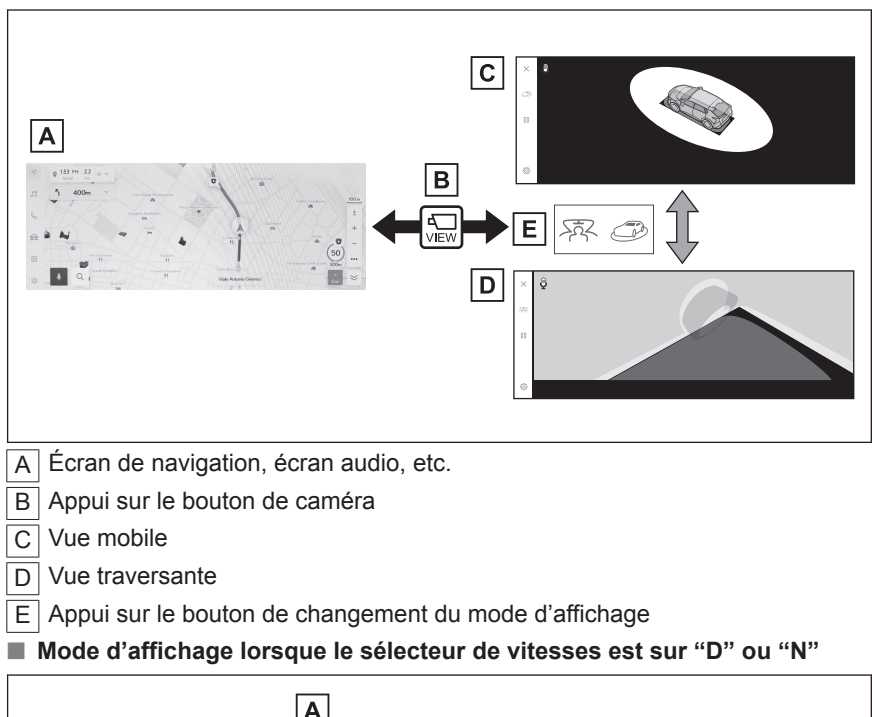

■ Mode d'affichage lorsque le sélecteur de vitesses est sur "P"

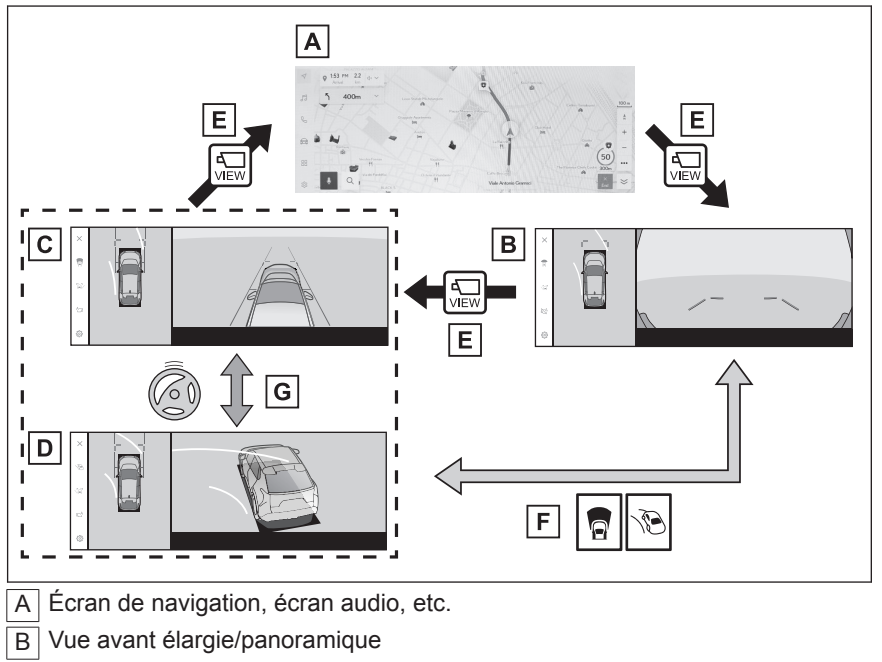

**8**

231

D Vue en virage/panoramique

E Appui sur le bouton de caméra

F Appui sur le bouton de changement du mode d'affichage

G Lorsque le volant de direction est tourné à 180 degrés ou plus par rapport à la position centrale (ligne droite)

■ Mode d'affichage lorsque le sélecteur de vitesses est sur "R"

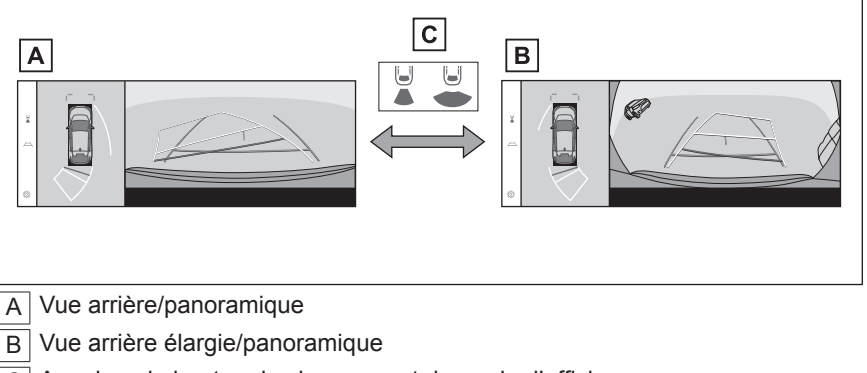

 $\overline{C}$  Appui sur le bouton de changement du mode d'affichage

#### **INFORMATION**

- Si vous appuyez sur le commutateur de la caméra lorsque le véhicule se déplace à environ 20 km/h (12 mph) ou moins, l'écran du moniteur de vue panoramique s'affichera. Lorsque le véhicule dépasse 20 km/h (12 mph), l'écran du moniteur de vision panoramique se désactive et l'affichage revient à l'écran précédemment actif.
- Le mode de lignes de guidage et les autres paramètres d'affichage peuvent être sauvegardés en enregistrant le profil utilisateur.
- Vous pouvez utiliser le système de commande vocale pour afficher l'écran du moniteur de vision panoramique, modifier le mode d'affichage ou d'autres actions.\*1

#### **Liens connexes**

Déclaration d'un profil d'utilisateur(P. 46)

Démarrage de la commande vocale(P. 37)

<sup>\*1 :</sup> Cette fonction n'est pas disponible dans certains pays ou certaines régions.

## **Mode d'affichage lorsque le sélecteur de vitesses est sur "P"**

Il s'agit d'un mode qui affiche les images combinées des caméras pour vous permettre de vérifier la présence éventuelle d'obstacles autour du véhicule. Les images sont affichées comme si elles étaient vues depuis le siège du conducteur et depuis le haut du véhicule.

- 1. Mettez le sélecteur de vitesses sur "P".
- 2. Appuyez sur le bouton de caméra.
	- Le mode change chaque fois que vous touchez le bouton de changement du mode d'affichage.
	- Appuyez de nouveau sur le bouton de caméra pour revenir à l'écran précédent, tel que l'écran de navigation.

#### ■ **Vue traversante**

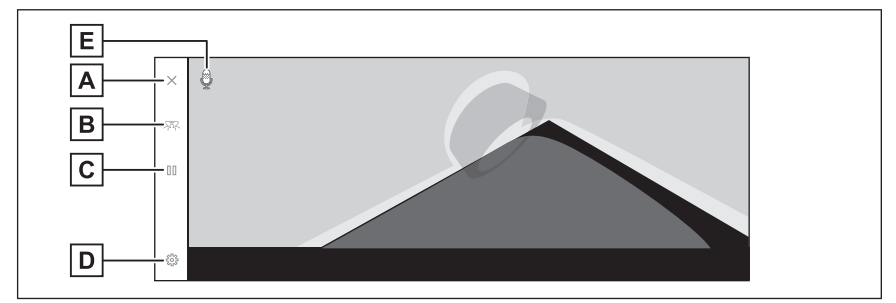

#### ■ Vue mobile

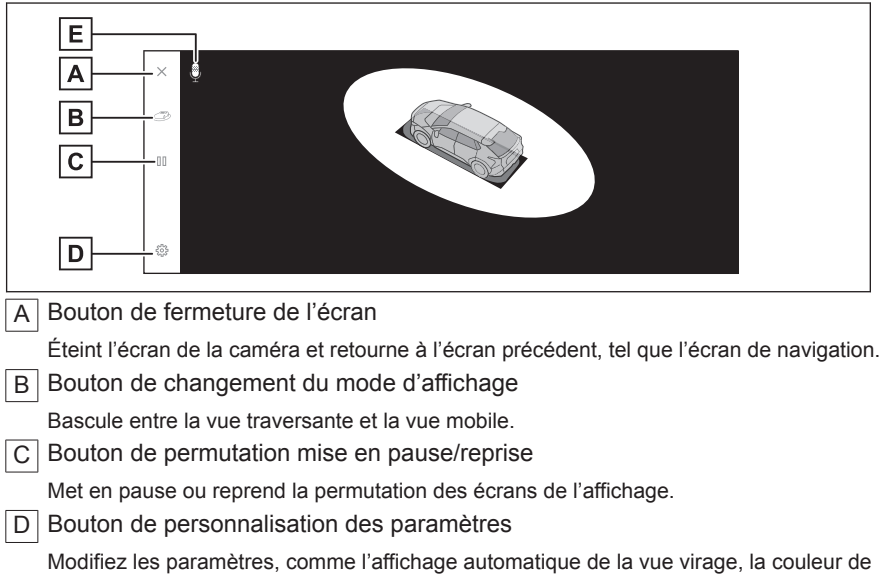

la carrosserie du véhicule, la distance de détection de l'aide au stationnement SUBARU à capteurs.

E | Icône de reconnaissance vocale<sup>\*1</sup>

Cette icône s'affiche lorsque le système de commande vocale est en marche.

## **INFORMATION**

- Lorsque l'aide au stationnement SUBARU à capteurs est active, vous pouvez afficher la vue traversante ou la vue mobile. (Pour plus de détails sur l'aide au stationnement SUBARU à capteurs, consultez le "Manuel du propriétaire")
- Vous pouvez également mettre en pause ou reprendre la permutation vue traversante/vue mobile en touchant n'importe quel point de l'écran.

#### **Liens connexes**

Modification des paramètres du moniteur de vision panoramique(P. 255)

<sup>\*1 :</sup> Cette fonction n'est pas disponible dans certains pays ou certaines régions.

## **Mode d'affichage lorsque le sélecteur de vitesses est sur "D" ou "N"**

Vous pouvez vérifier la présence de piétons, de vélos et de véhicules à proximité aux carrefours à faible visibilité et aux carrefours en T en affichant la vue de votre environnement à l'écran. Ce mode permet également de vérifier la sécurité des deux côtés du véhicule, d'éviter les collisions sur les routes étroites et de se garer sur le côté de la route.

- 1. Mettez le sélecteur de vitesses sur "D" ou "N".
- 2. Appuyez sur le bouton de caméra.
	- Le mode change chaque fois que vous appuyez sur le commutateur de la caméra.
	- Si le mode vue en virage est actif et que vous tournez le volant de plus de 180 degrés par rapport à la position droite, l'affichage passe de la vue du dégagement latéral/panoramique à la vue en virage/panoramique.

#### ■ **Vue avant élargie/panoramique**

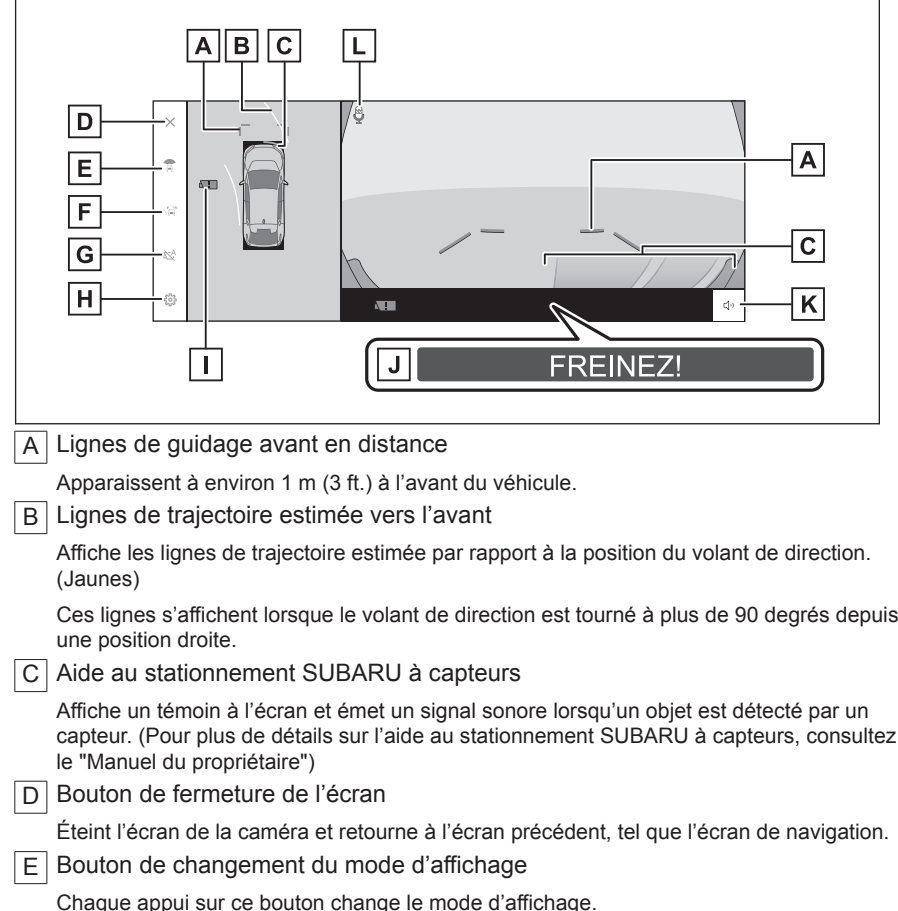

#### **8-1. Moniteur de vision panoramique**

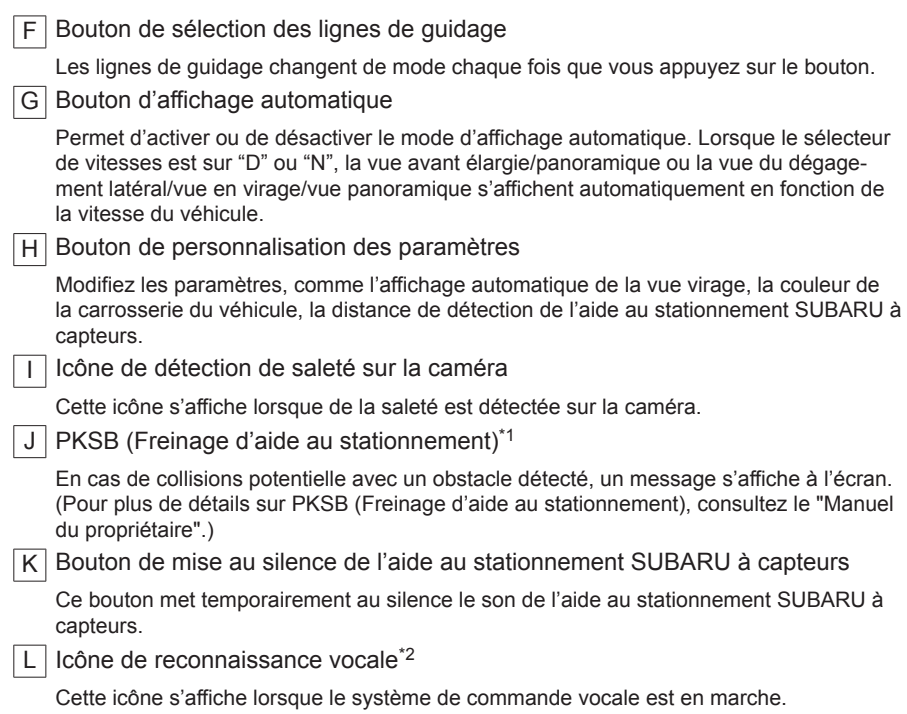

## ■ **Vue du dégagement latéral/panoramique**

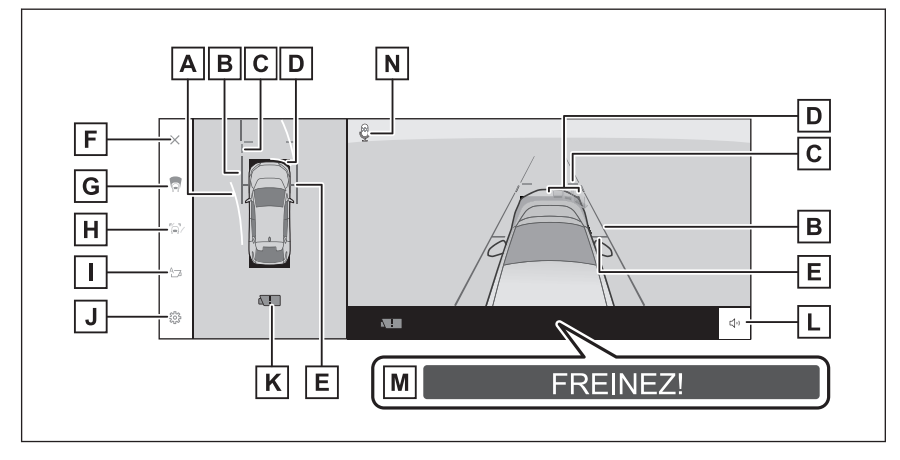

- \*1 : Sur modèles équipés
- \*2 : Cette fonction n'est pas disponible dans certains pays ou certaines régions.

# ■ **Vue en virage/panoramique**

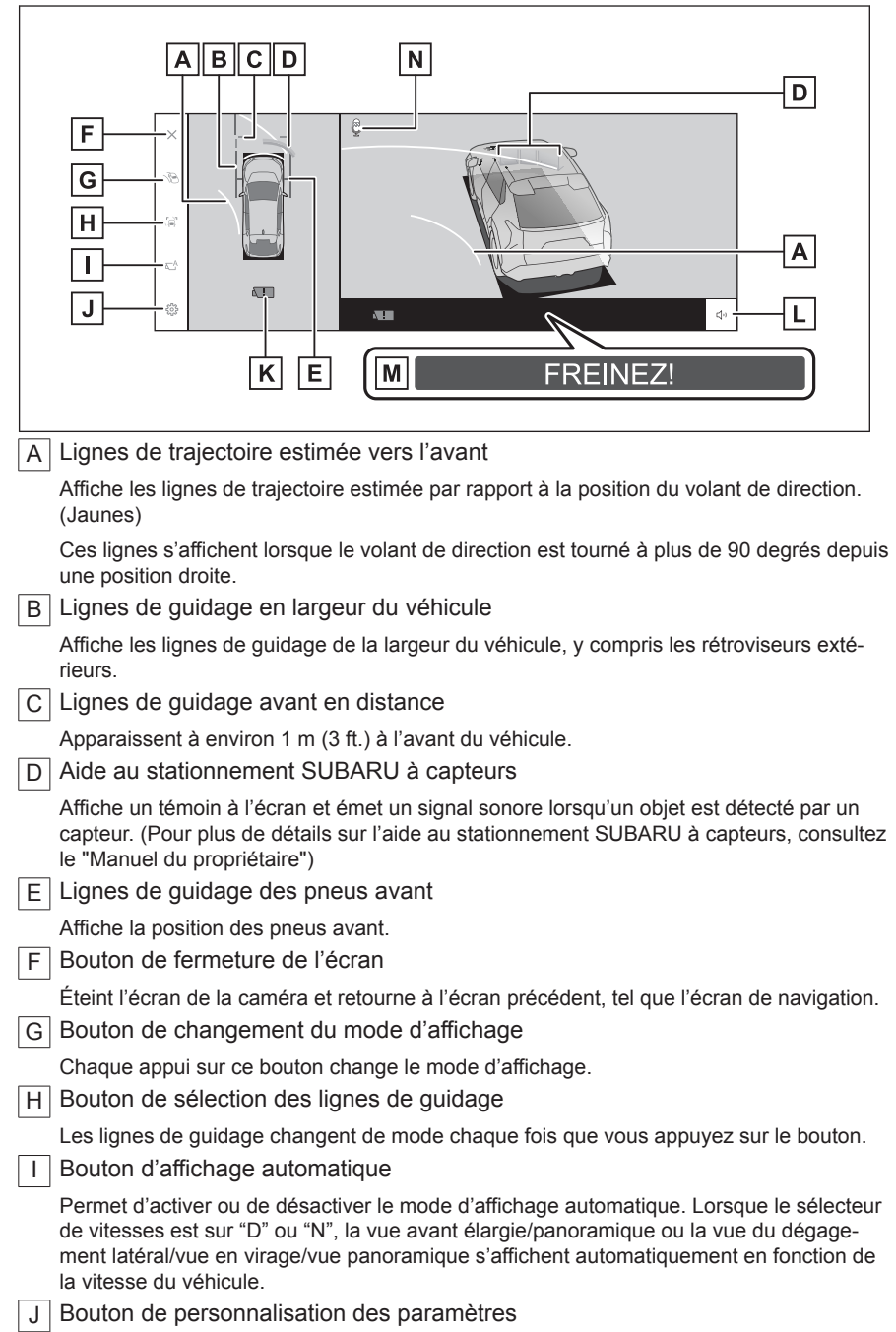

Système d'aide au stationnement Système d'aide au stationnement

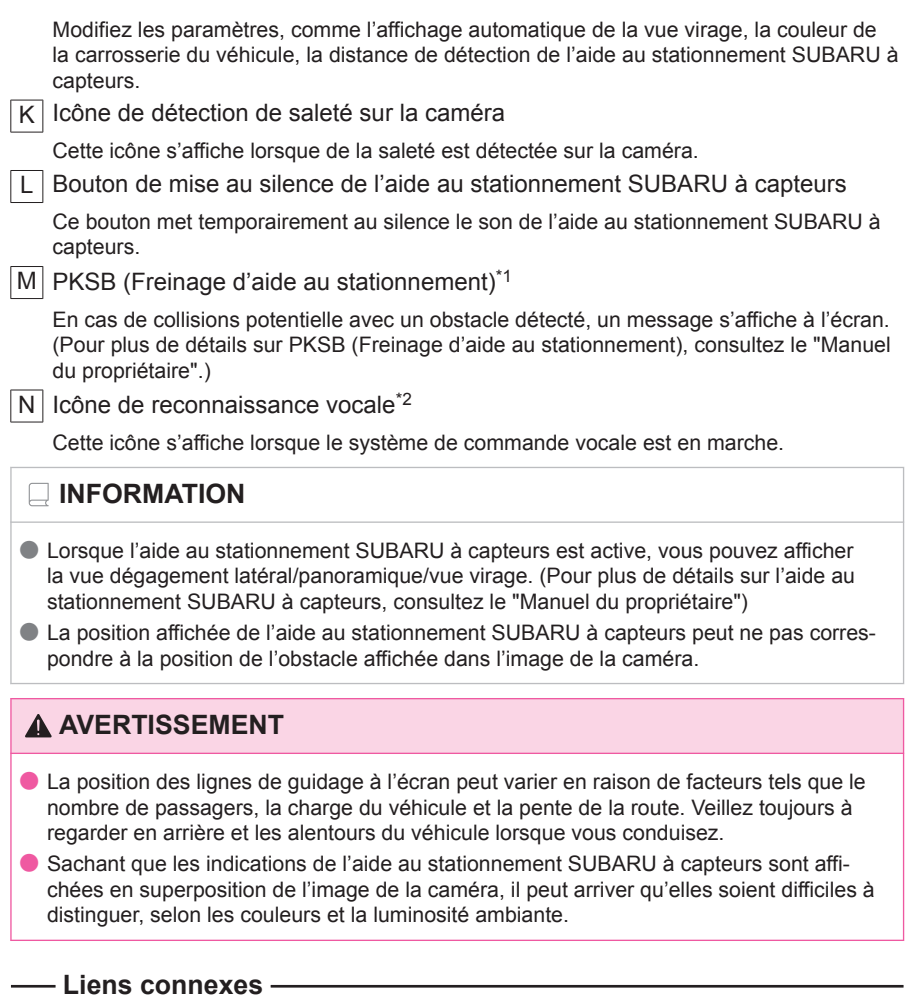

Modification du mode d'affichage des lignes de guidage(P. 238)

Mode d'affichage automatique(P. 239)

Modification des paramètres du moniteur de vision panoramique(P. 255)

## **Modification du mode d'affichage des lignes de guidage**

Le mode d'affichage des lignes de guidage change chaque fois que vous touchez le bouton de changement du mode d'affichage.

## ■ **Mode des lignes de guidage en distance**

Apparaissent à environ 1 m (3 ft.) à l'avant du véhicule. (Bleues)

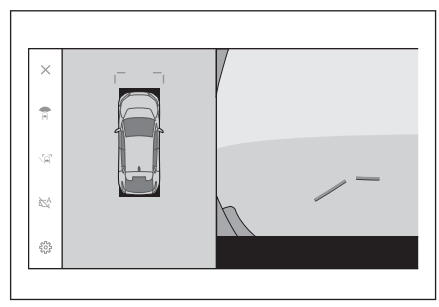

## ■ **Mode des lignes de trajectoire estimée**

Les lignes de trajectoire affichées sont liées aux manœuvres avec le volant de direction. (Jaune) Ces lignes s'affichent lorsque le volant de direction est tourné à plus de 90 degrés depuis une position droite.

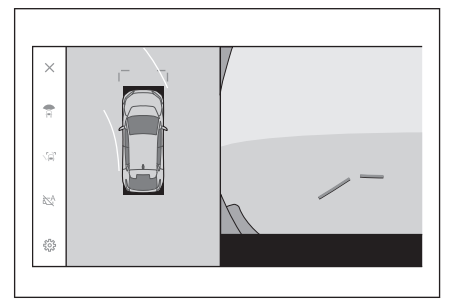

## **Mode d'affichage automatique**

Bien que vous puissiez afficher la vue avant élargie/panoramique et la vue du dégagement latéral/vue panoramique/vue en virage en appuyant sur le bouton de la caméra, vous pouvez également régler le mode d'affichage automatique afin que les vues s'affichent automatiquement en fonction de la vitesse du véhicule.

- $\bullet$  Un appui sur le bouton d'affichage automatique  $[\mathbb{C}^{\mathcal{A}}]$  active le mode d'affichage automatique.
- L'activation du mode d'affichage automatique déclenche l'affichage automatique des vues dans les situations suivantes:
	- Lorsque le sélecteur de vitesses est sur "D" ou "N"
	- Le véhicule décélère à moins de 10 km/h (6 mph) (la position de sélection est dans une autre position que "R")

## **Affichage automatique de la vue en virage**

Vous pouvez régler le mode d'affichage auto de la vue virage sur l'affichage automatique de la vue virage/panoramique selon l'utilisation du volant de direction.

- L'activation du mode d'affichage automatique de la vue en virage déclenche l'affichage automatique de cette vue dans les situations suivantes:
	- Lorsque le sélecteur de vitesses est sur "D" ou "N"
	- Le véhicule ralentit à moins de 20 km/h (12 mph)

• Lorsque le volant de direction est tourné à 180 degrés ou plus par rapport à la position centrale (ligne droite)

## **INFORMATION**

Vous pouvez modifier le mode d'affichage automatique de la vue en virage dans les paramètres personnalisés.

#### **Liens connexes**

Modification des paramètres du moniteur de vision panoramique(P. 255)

#### **Affichage asservi à l'aide au stationnement SUBARU à capteurs**

Selon l'état de détection par l'aide au stationnement SUBARU à capteurs, la vue affichée est la vue avant élargie/panoramique ou la vue dégagement latéral ou la vue virage/panoramique.

- Les vues s'affichent automatiquement lorsque l'aide au stationnement SUBARU à capteurs détecte un obstacle (lorsque la position de sélection est sur "D" ou "N").
- L'affichage revient à l'écran précédent automatiquement lorsque l'aide au stationnement SUBARU à capteurs cesse de détecter un obstacle.

#### **INFORMATION**

Vous pouvez également revenir à l'écran précédent en appuyant sur le bouton de caméra affiché.

## **Utilisation des lignes de guidage en largeur du véhicule**

- **Vue du dégagement latéral/panoramique**
- Vérifiez la position relative entre les lignes de guidage en largeur du véhicule et un obstacle éventuel.
- Tournez le volant de direction et avancez en faisant en sorte que les lignes de guidage en largeur du véhicule ne chevauchent pas l'obstacle réel.

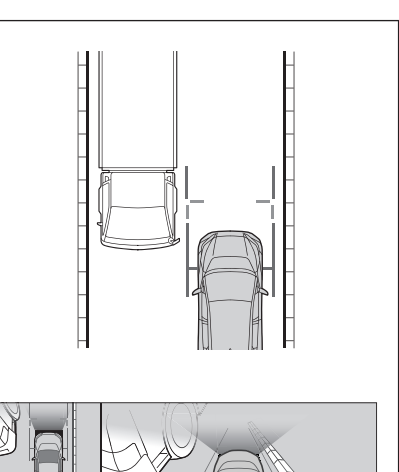

- Vérifiez la position relative entre les lignes de guidage en largeur du véhicule et un objet éventuel tel qu'une bordure de trottoir.
- Approchez le véhicule du bas-côté en faisant en sorte que les lignes de guidage en largeur du véhicule ne chevauchent pas l'obstacle, comme indiqué par la figure.
- En avançant avec les lignes de quidage en largeur du véhicule parallèles à l'obstacle, vous pouvez stationner parallèlement à ce dernier.

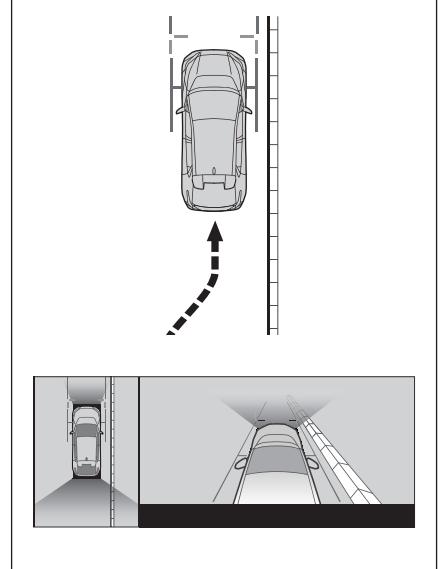

Système d'aide au stationnemen Système d'aide au stationnement

## **Utilisation des lignes de trajectoire estimée vers l'avant**

## ■ **Vue en virage/panoramique**

- Vérifiez la position relative entre les lignes de trajectoire estimée vers l'avant et un obstacle éventuel.
- Tournez le volant de direction et avancez en faisant en sorte que les lignes de trajectoire estimée vers l'avant ne chevauchent pas l'obstacle réel.

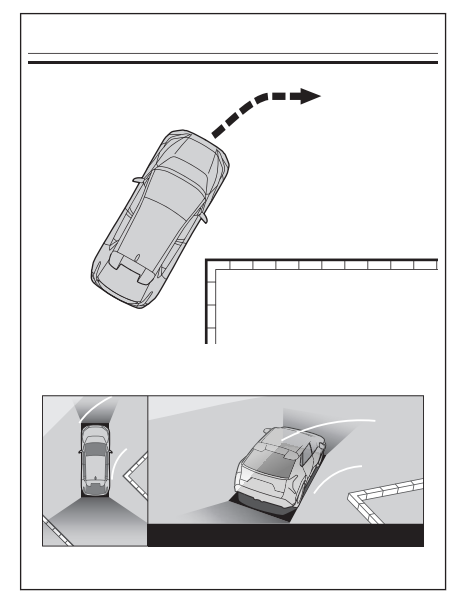

## **Mode d'affichage lorsque le sélecteur de vitesses est sur "R"**

Pour un stationnement du véhicule en toute sécurité, une image est affichée depuis le dessus du véhicule et depuis la caméra arrière.

- 1. Mettez le sélecteur de vitesses sur "R".
	- Le mode change chaque fois que vous touchez le bouton de changement du mode d'affichage.

#### ■ **Vue arrière/panoramique**

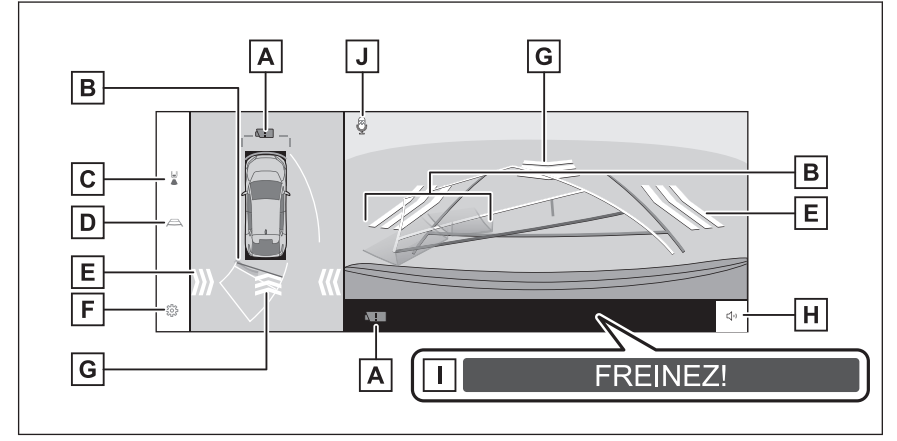

#### ■ **Vue arrière élargie/panoramique**

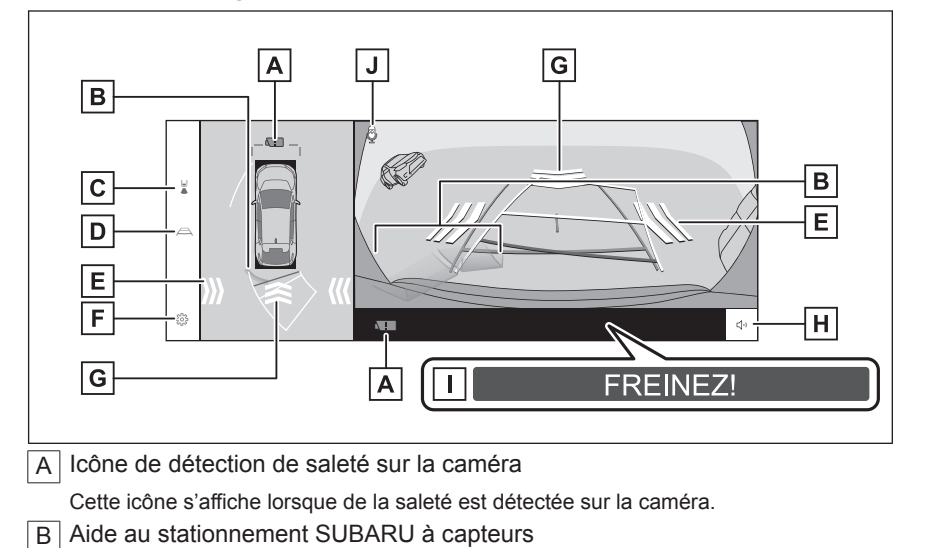

Affiche un témoin à l'écran et émet un signal sonore lorsqu'un objet est détecté par un capteur. (Pour plus de détails sur l'aide au stationnement SUBARU à capteurs, consultez le "Manuel du propriétaire")

C Bouton de changement du mode d'affichage

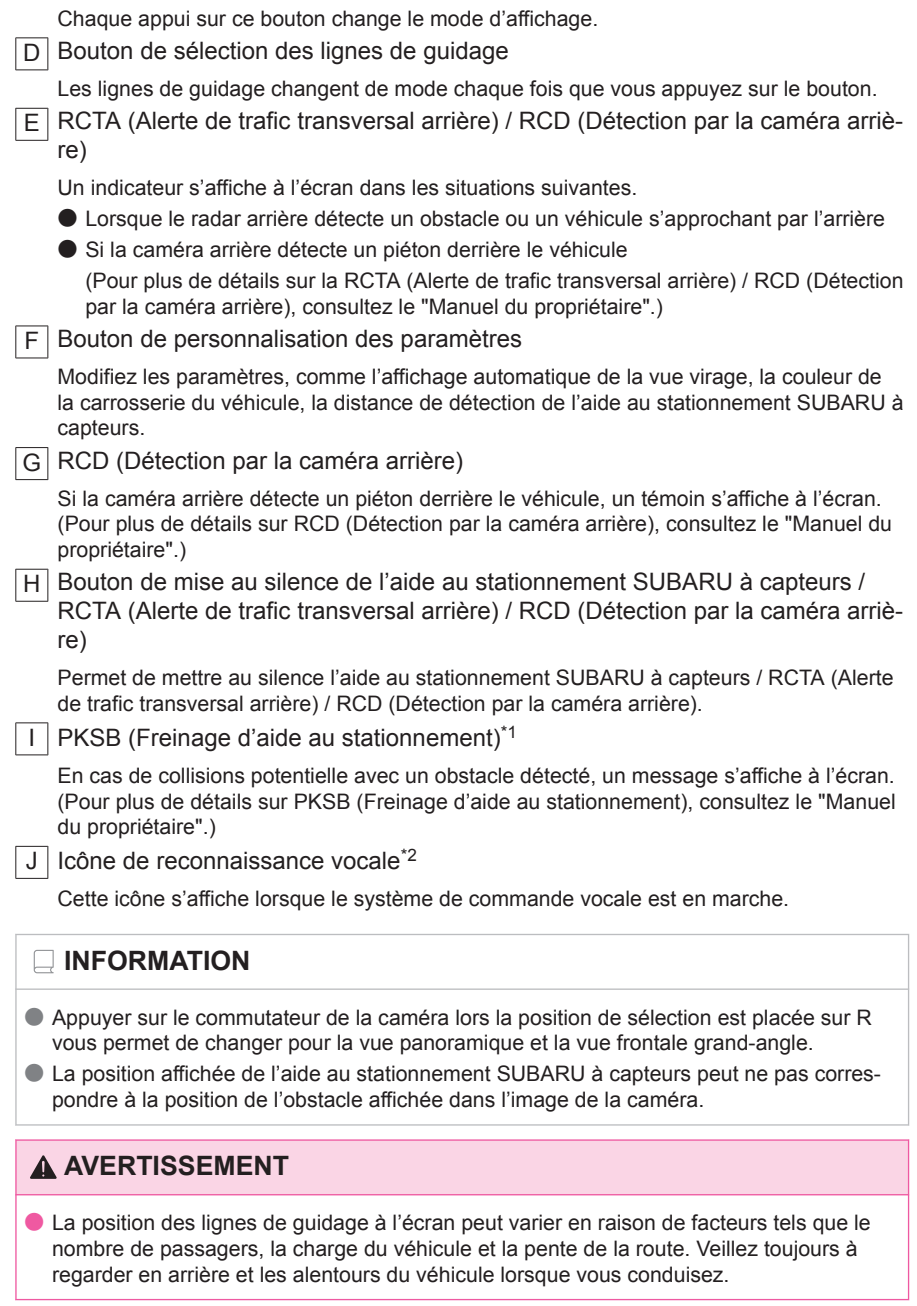

- \*1 : Sur modèles équipés
- \*2 : Cette fonction n'est pas disponible dans certains pays ou certaines régions.

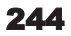

# **A AVERTISSEMENT**

● Sachant que les indications de l'aide au stationnement SUBARU à capteurs, la RCTA et la RCD sont affichées en superposition de l'image de la caméra, il peut arriver qu'elles soient difficiles à distinguer, selon les couleurs et la luminosité ambiante.

## **Liens connexes**

Modification du mode d'affichage des lignes de guidage(P. 245)

Modification des paramètres du moniteur de vision panoramique(P. 255)

## **Modification du mode d'affichage des lignes de guidage**

Le mode d'affichage des lignes de guidage change chaque fois que vous touchez le bouton de sélection des lignes de guidage.

## ■ **Mode des lignes de trajectoire estimée**

Ce mode affiche les lignes de trajectoire estimée qui se déplacent en fonction des mouvements du volant de direction.

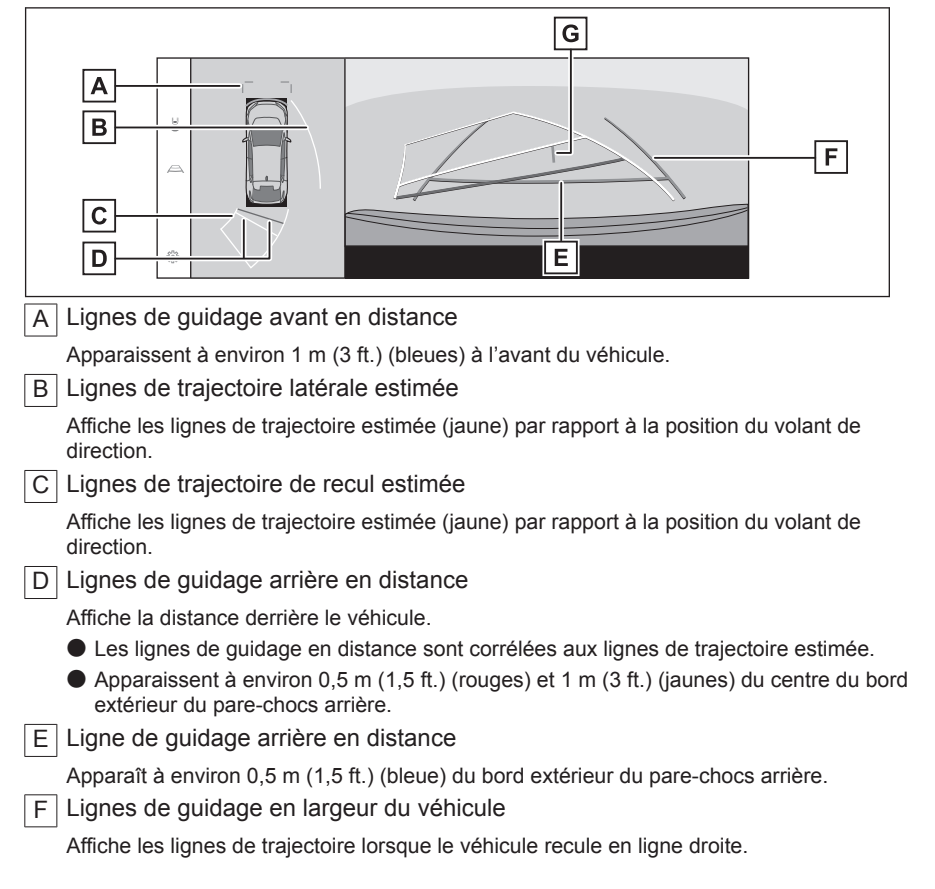

- L'écartement de ces lignes est supérieur à la largeur réelle du véhicule.
- Les lignes de guidage se superposent aux lignes de trajectoire estimée lorsque le véhicule est droit.

G Ligne de guidage centrale du véhicule

Indique le centre des lignes de guidage en largeur du véhicule.

#### ■ Mode lignes de guidage d'aide au stationnement

Ce mode affiche les points de mouvement du volant de direction (lignes de guidage d'aide au stationnement). Nous recommandons ce mode à ceux qui ont une bonne perception du véhicule et peuvent le garer sans l'aide des lignes de trajectoire estimée.

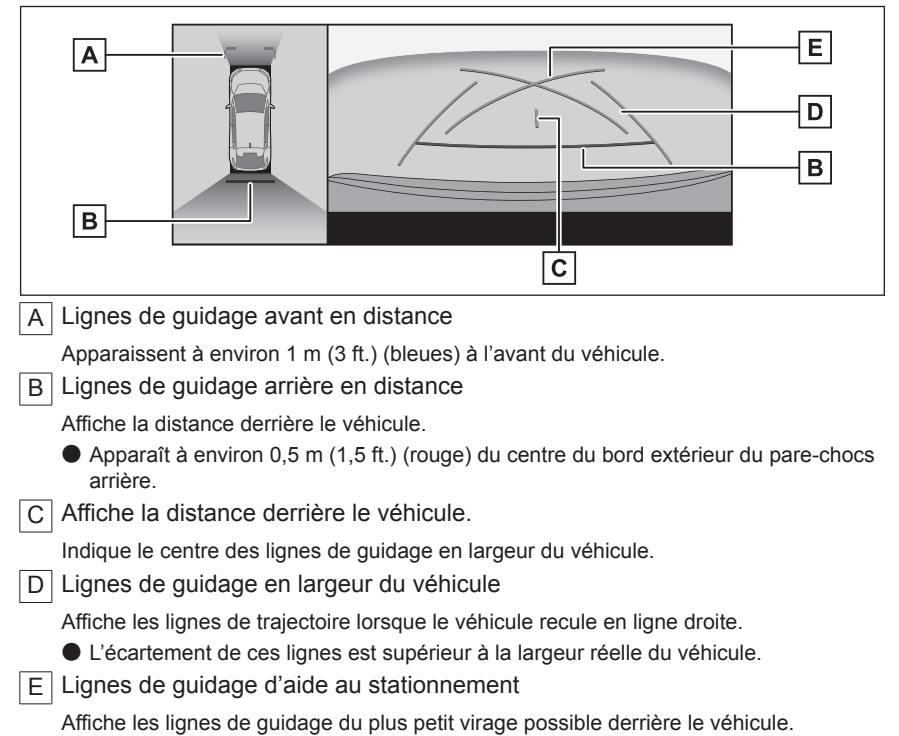

● Utilisez comme guide la position de manœuvre du volant de direction lors du stationnement.

#### ■ Mode des lignes de guidage en distance

Ce mode affiche uniquement les lignes de guidage en distance. Nous le recommandons pour ceux qui n'ont pas besoin des lignes de guidage.

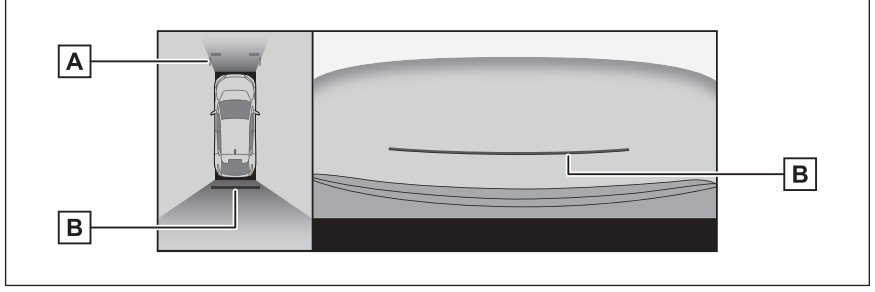

 $\overline{A}$  Lignes de guidage avant en distance

Apparaissent à environ 1 m (3 ft.) (bleues) à l'avant du véhicule.

B Lignes de guidage arrière en distance

Affiche la distance derrière le véhicule.

● Apparaît à environ 0,5 m (1,5 ft.) (rouge) du centre du bord extérieur du pare-chocs arrière.

#### ■ **Mode ligne de trajectoire centrale estimée**

Ce mode affiche les lignes de trajectoire estimée et une ligne de guidage centrale du véhicule qui se déplacent en fonction des mouvements du volant de direction.

Utilisez ce mode lorsque le centre du pare-chocs arrière approche d'un panneau de signalisation ou d'un poteau.

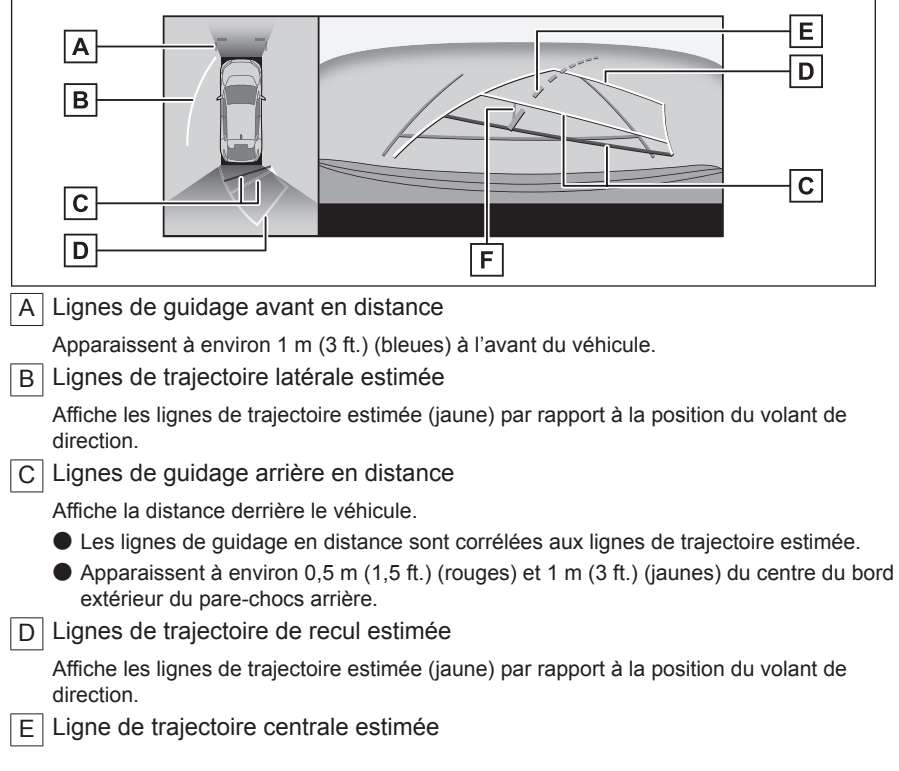

247

Affiche la ligne de guidage centrale du véhicule (verte) par rapport à la position du volant de direction.

 $\overline{F}$  Ligne de quidage centrale du véhicule

Matérialise l'axe central des lignes de guidage en largeur du véhicule.

## **INFORMATION**

Les lignes de guidage n'apparaissent pas si le hayon n'est pas fermé. Si vous fermez le hayon, mais que les lignes de guidage ne s'affichent toujours pas, faites inspecter le véhicule par un concessionnaire agréé SUBARU, un réparateur agréé SUBARU, ou n'importe quel réparateur fiable.

# **A AVERTISSEMENT**

L'écartement des lignes de guidage arrière en largeur du véhicule est supérieur à la largeur réelle du véhicule. Veillez toujours à regarder en arrière et les alentours du véhicule lorsque vous reculez.

## **Stationnement à l'aide du mode des lignes de trajectoire estimée**

- **1 Mettez le sélecteur de vitesses sur "R".**
- **2 Tournez le volant de direction afin que les lignes de trajectoire estimée se trouvent dans l'emplacement de stationnement et reculez ensuite lentement.**
	- A Place de stationnement
	- $\overline{B}$  Lignes de trajectoire estimée

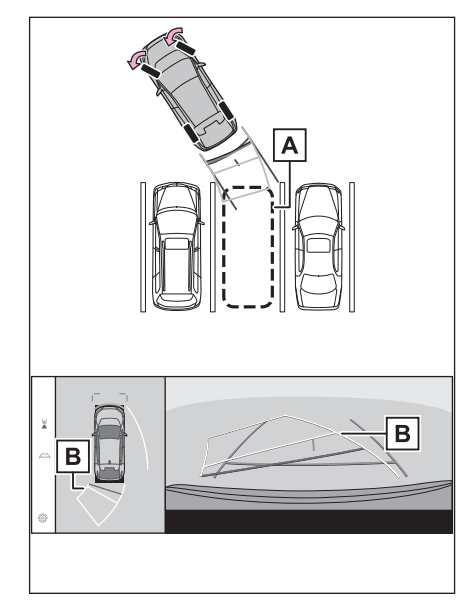

**3 Lorsque l'arrière du véhicule est entré dans l'emplacement de stationnement, tournez le volant de direction afin que les lignes de guidage en largeur du véhicule soient à l'intérieur des lignes de séparation gauche et droite de l'emplacement de stationnement.**

A Lignes de guidage en largeur du véhicule

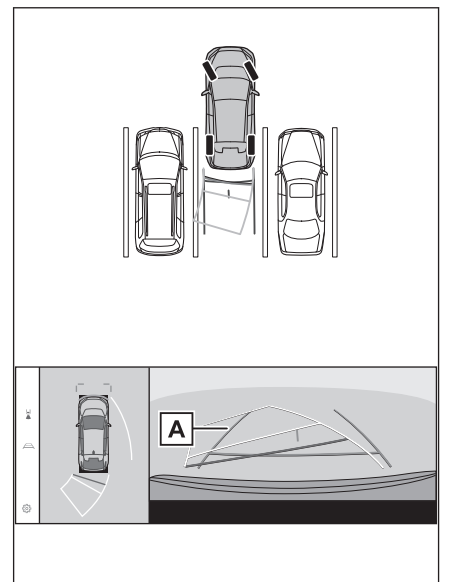

- **4 Dès lors que les lignes de guidage en largeur du véhicule sont parallèles aux délimitations de la place de stationnement, redressez le volant de direction et reculez lentement jusqu'à faire entrer le véhicule entièrement dans la place de stationnement.**
- **5 Arrêtez le véhicule à l'endroit voulu pour achever votre manœuvre de stationnement.**

**Stationnement en mode lignes de guidage d'aide au stationnement**

**1 Mettez le sélecteur de vitesses sur "R".**

- **2 Reculez jusqu'à ce que les lignes de guidage d'aide au stationnement soient alignées avec la délimitation gauche de la place de stationnement.**
	- $\overline{A}$  Lignes de quidage d'aide au stationnement
	- $\overline{B}$  Délimitation de la place de stationnement

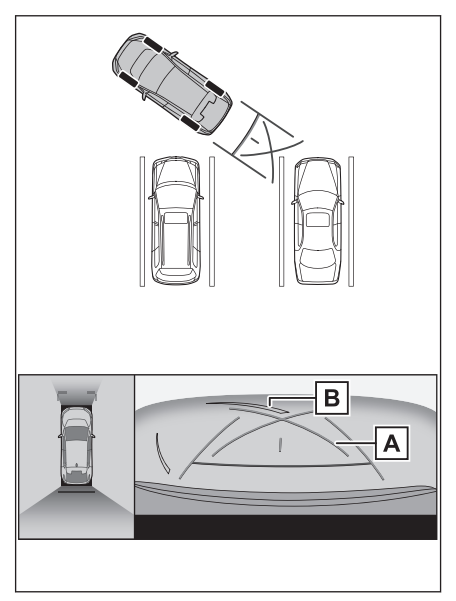

- **3 Tournez le volant de direction complètement à droite, puis reculez doucement.**
- **4 Dès lors que le véhicule est parallèle à la place de stationnement, redressez le volant de direction et reculez lentement jusqu'à faire entrer le véhicule entièrement dans la place de stationnement.**
- **5 Arrêtez le véhicule à l'endroit voulu pour achever votre manœuvre de stationnement.**

## **Écran lorsque les rétroviseurs extérieurs sont repliés**

Lorsque les rétroviseurs extérieurs sont repliés, l'image des caméras latérales vient remplacer celle de la vue panoramique. Cela peut vous aider à confirmer que les environs du véhicule sont sûrs lorsque vous vous garez dans un espace étroit.

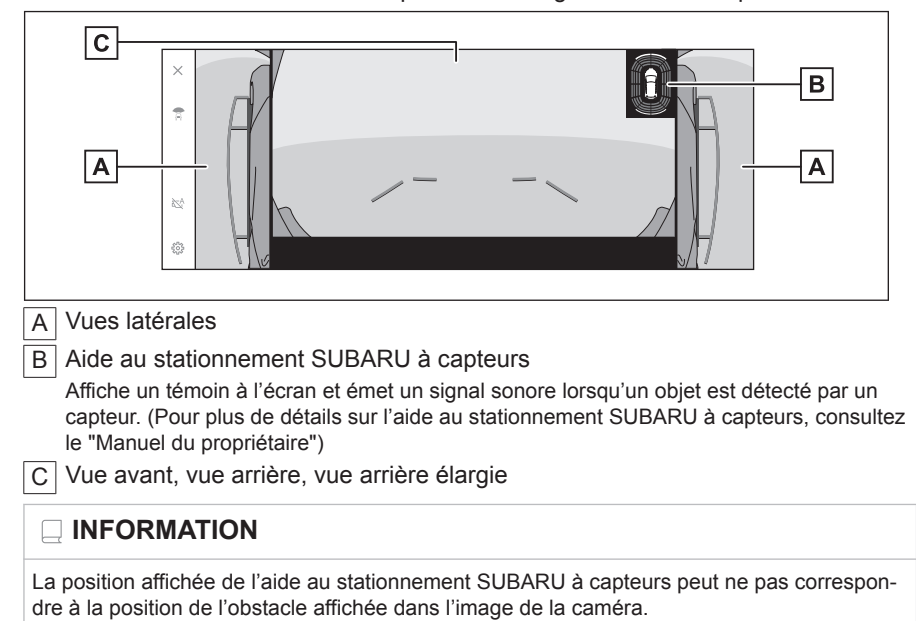
## **Zoomer sur l'écran**

Il est possible de zoomer sur l'écran si l'image est trop petite et difficile à voir. Touchez la zone de la vue panoramique ou de la vue avant élargie sur laquelle vous souhaitez zoomer.

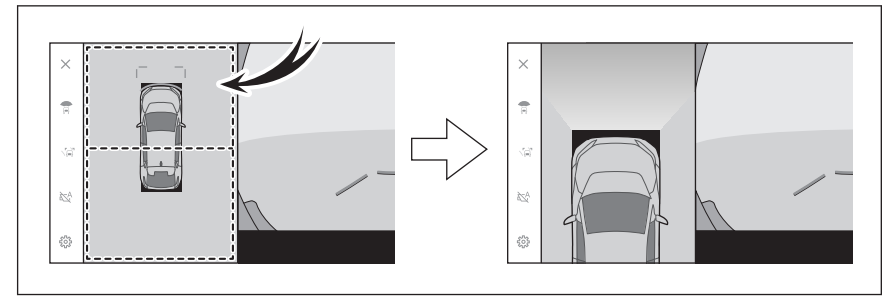

- La zone sélectionnée est alors agrandie.
- Vous pouvez zoomer sur l'un des deux endroits devant ou derrière le véhicule en vue panoramique.
- Pour dézoomer, touchez à nouveau l'écran.

## **INFORMATION**

- La fonction de zoom est disponible lorsque toutes les conditions suivantes sont réunies:
	- Le véhicule roule à moins de 20 km/h (12 mph)
	- L'aide au stationnement SUBARU à capteurs est active
- La fonction de zoom est automatiquement annulée dans l'une des situations suivantes:
	- Le véhicule roule à plus de 20 km/h (12 mph)
	- L'aide au stationnement SUBARU à capteurs est inactive
- Les lignes de guidage ne s'affichent pas lors d'un zoom en vue panoramique.

## **Affichage de la vue sous le véhicule**

Il est possible d'afficher une vue recomposée d'images prises préalablement par la caméra à partir de la position actuelle du véhicule. Cela peut vous aider à savoir ce qu'il se passe sous le véhicule, connaître la position des pneus, etc.

La vue sous le véhicule s'affiche lorsque le réglage de l'écran de programmation personnalisée est activé et que le véhicule avance ou recule.

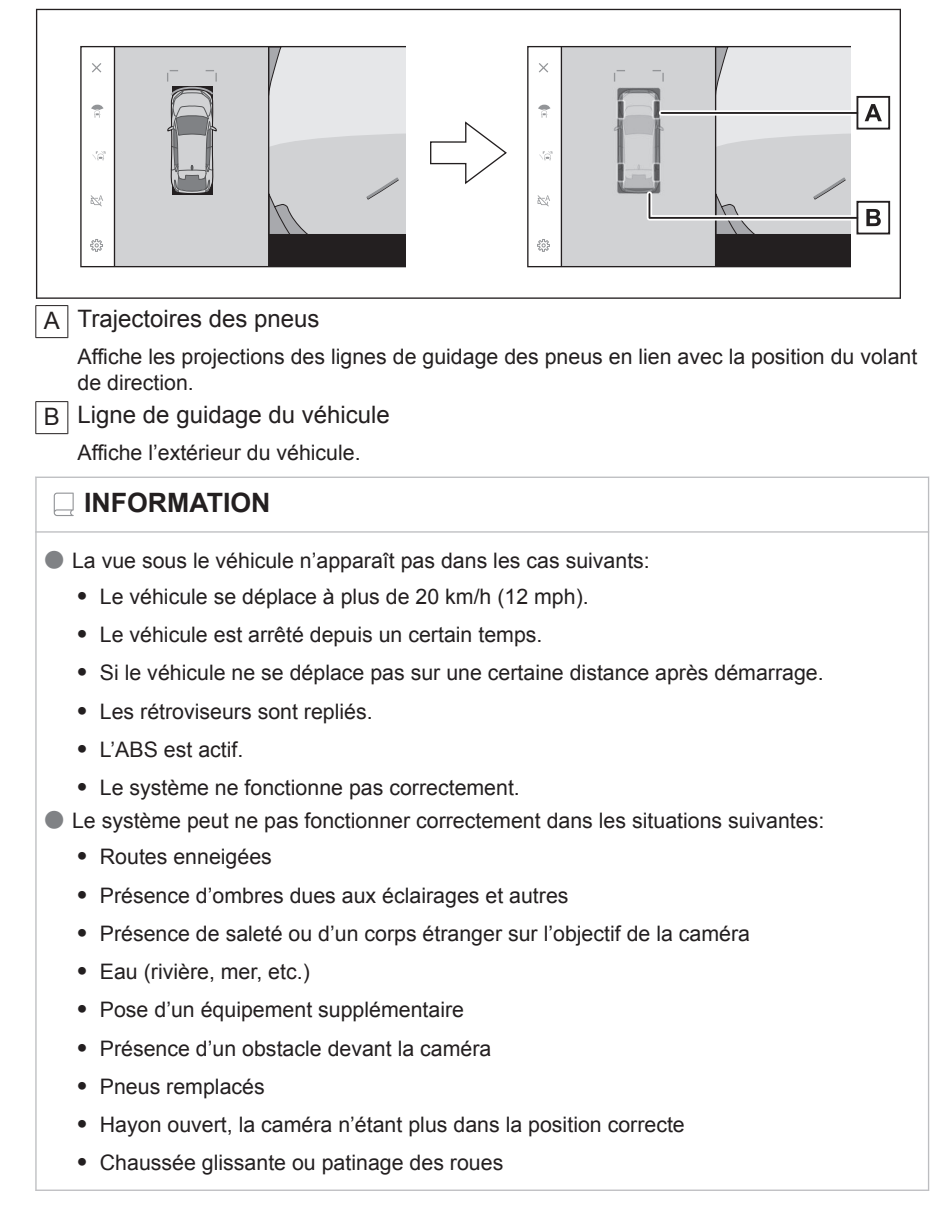

- Véhicule en pente.
- Étant donné que la vue affichée a été filmée auparavant, il se peut que cette vue diffère de la situation réelle dans les cas suivants:
	- Un obstacle apparaît ou se déplace après l'enregistrement de la vue.
	- Le sable ou la neige s'affaisse et se déplace après l'enregistrement de la vue.
	- De la boue ou des flaques d'eau se trouvent dans le champ de vision.
	- Le véhicule glisse.
- Une partie ou la totalité de la vue sous le véhicule peut apparaître noire dans les cas suivants:
	- Le véhicule commence à se déplacer avant que la vue ait été enregistrée.
	- Le volant de direction est tourné au-delà d'un certain angle.
	- Le véhicule est arrêté depuis un certain temps.

## **A AVERTISSEMENT**

- Les lignes de guidage des pneus et du véhicule peuvent ne pas s'aligner correctement avec la position réelle du véhicule en raison du nombre de passagers, de la charge du véhicule, de la pente de la route, de l'état de la chaussée, de la luminosité de l'environnement, des équipements en option, du remplacement des pneus et d'autres facteurs. Veillez toujours à regarder les alentours du véhicule lorsque vous conduisez.
- La vue affichée est une vue enregistrée au préalable. Par conséquent, si des obstacles ou d'autres objets se déplacent après avoir été captés, la vue plancher transparente et la situation réelle peuvent ne pas correspondre.

#### **Liens connexes**

Modification des paramètres du moniteur de vision panoramique(P. 255)

## **Modification des paramètres du moniteur de vision panoramique**

Vous pouvez modifier les paramètres qui concernent le moniteur de vision panoramique, par exemple l'affichage automatique de la vue en virage ou la couleur de la carrosserie.

**1 Touchez**  $\begin{bmatrix} 1000 \\ 00100 \end{bmatrix}$ 

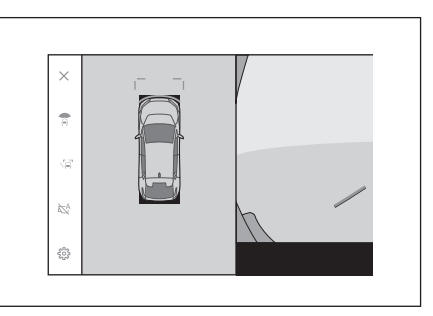

#### **2 Sélectionnez l'option de votre choix.**

● [**Cornering View**] Afficher automatiquement la vue virage.

● [**Vue sous le véhicule**] Activez ou désactivez l'affichage de la vue sous le véhicule. Si vous choisissez d'activer ce paramètre et déplacez le véhicule vers l'avant ou l'arrière, une vue recomposée d'images prises préalablement par la caméra s'affiche à

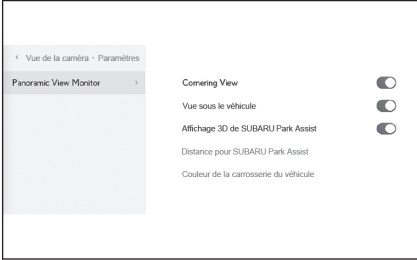

partir de la position actuelle du véhicule. Cela peut vous aider à savoir ce qu'il se passe sous le véhicule, connaître la position des pneus avant, etc. Cette vue est disponible en vue panoramique, vue du dégagement latéral ou vue en virage.

## ● [**Affichage 3D de SUBARU Park Assist**]

Afficher ou masquer l'affichage de l'aide au stationnement SUBARU à capteurs.

- [**Distance pour SUBARU Park Assist**] Modifiez la distance à laquelle l'aide au stationnement SUBARU à capteurs commence à détecter des obstacles.
- [**Couleur de la carrosserie du véhicule**]

Changez la couleur de la carrosserie du véhicule affiché à l'écran.

## **INFORMATION**

Pour des impératifs de sécurité, il est impossible d'afficher l'écran des paramètres personnalisés lorsque le véhicule est en mouvement.

#### **Liens connexes**

Changement de couleur de la carrosserie(P. 256)

Changer la distance de détection de l'aide au stationnement SUBARU à capteurs(P. 256)

#### **Changement de couleur de la carrosserie**

Changez la couleur de la carrosserie du véhicule affiché à l'écran.

- **1 Touchez [Couleur de la carrosserie du véhicule].**
- **2 Sélectionnez la couleur de votre choix.**
- **3 Touchez [OK].**

## **Changer la distance de détection de l'aide au stationnement SUB-**

#### **ARU à capteurs**

Modifiez la distance à laquelle l'aide au stationnement SUBARU à capteurs commence à détecter des obstacles.

- **1 Touchez [Distance pour SUBARU Park Assist].**
- **2 Sélectionnez la distance à laquelle vous souhaitez commencer à détecter des objets.**
- **3 Touchez [OK].**

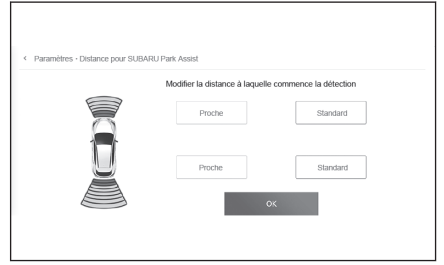

## **Précaution à connaître concernant le moniteur de vision panorami-**

#### **que**

Veillez toujours à regarder en arrière et les alentours du véhicule lorsque vous conduisez. Dans le cas contraire, une collision avec d'autres véhicules ou un accident pourrait se produire. Respectez les précautions ci-dessous dans le cadre de l'utilisation du moniteur de vision panoramique.

## **A AVERTISSEMENT**

- $\bullet$  Ne comptez jamais uniquement sur le moniteur de vision panoramique. Comme avec n'importe quel autre véhicule, veillez toujours à regarder en arrière et les alentours du véhicule lorsque vous conduisez. Veillez tout particulièrement à ne pas heurter les véhicules garés à proximité ou d'autres objets.
- Veillez à toujours surveiller visuellement derrière et tout autour de vous pendant que vous conduisez.
- Ne conduisez jamais en regardant uniquement l'écran. L'image à l'écran peut être différente des conditions réelles. En outre, la portée visuelle de la caméra est limitée. Ne tournez ni ne reculez jamais en regardant uniquement l'écran. Vous pourriez provoquer une collision avec un autre véhicule ou un accident. Assurez-vous de vérifier visuellement les abords du véhicule et d'utiliser les rétroviseurs arrière et extérieurs du véhicule.
- La position des lignes de guidage à l'écran peut varier en raison de facteurs tels que le nombre de passagers, la charge du véhicule et la pente de la route. Veillez toujours à regarder en arrière et les alentours du véhicule lorsque vous conduisez.
- N'utilisez pas le moniteur de vision panoramique dans les cas suivants:
	- Sur route verglacée ou glissante, ou sur la neige
	- Lorsque vous utilisez des chaînes à neige ou une roue de secours
	- Lorsque la ou les portes avant ou le hayon ne sont pas complétement fermées
	- Sur une route non plane, comme en colline
	- Si les pneus montés sont d'autres dimensions que celles préconisées par SUBARU
	- Si la suspension a été modifiée
	- Si un accessoire qui n'est pas d'origine SUBARU est monté sur la partie affichée à l'écran
- Par temps froid, il peut arriver que l'écran soit plus sombre ou que l'image soit plus floue. Il peut arriver que l'image affichée à l'écran soit déformée lorsque le véhicule est en mouvement, ou qu'elle soit illisible. Veillez donc toujours à contrôler par vous-même les alentours du véhicule lorsque vous conduisez.
- Si vous remplacez vos pneus, la position des lignes de guidage à l'écran peut être incorrecte.

# **NOTE**

● La vue traversante, la vue mobile, la vue panoramique, la vue dégagement latéral et la vue virage présentent une image composite formée de celles captées par la caméra frontale, la caméra arrière et les caméras latérales. Sachant que des limitations s'appliquent à ce qu'il est possible d'afficher en termes de portée et de contenu, veillez à bien comprendre les fonctionnalités du moniteur de vision panoramique avant de l'utiliser.

## **NOTE**

- Les quatre angles de la vue traversante, la vue mobile, la vue panoramique, la vue du dégagement latéral et la vue en virage résultent du traitement par reconstitution des images prises par les caméras. La qualité d'image peut donc se dégrader. Il ne s'agit pas toutefois d'un défaut.
- En fonction des conditions d'éclairage près de chaque caméra, des taches claires et sombres peuvent apparaître sur la vue transparente, la vue en déplacement, la vue panoramique, la vue de dégagement latéral, et la vue virage.
- La vue traversante, la vue mobile, la vue panoramique, la vue dégagement latéral et la vue virage ne peuvent pas afficher plus haut que la position de montage et plus loin que la portée de captation d'image de chaque caméra.
- Il existe des angles morts autour du véhicule et, à ce titre, certaines zones n'apparaissent pas à l'écran du moniteur de vision panoramique.
- Les objets en trois dimensions affichés en vue frontale grand-angle, vue arrière, vue arrière grand-angle ou vue latérale peuvent ne pas s'afficher en vue transparente, vue en déplacement, vue panoramique, vue de dégagement latéral, et vue virage.
- Il peut arriver que les piétons et d'autres obstacles tridimensionnels apparaissent différemment lorsqu'ils sont affichés au moniteur de vision panoramique. (Parmi les différences possibles figurent les cas où les obstacles affichés paraissent aplatis, disparaissent à l'approche des zones de traitement de l'image, surgissent des zones de traitement de la composition vidéo, ou la distance réelle jusqu'à l'obstacle n'est pas restituée par l'image affichée.)
- Lorsque le hayon, qui est équipé de la caméra arrière, ou les portes avant, qui sont équipées de rétroviseurs avec caméras latérales intégrées, sont ouvertes, les images ne s'affichent pas correctement sur l'écran du moniteur de vision panoramique.
- L'icône du véhicule affichée dans la vue traversante, la vue mobile, la vue panoramique, la vue du dégagement latéral et la vue en virage est une image générée par ordinateur. La couleur, la forme et la taille peuvent donc différer de celles du véhicule réel. Par conséquent, les objets en trois dimensions proches peuvent sembler toucher le véhicule, et les distances réelles à ces objets peuvent différer de celles affichées.
- La caméra peut ne pas fonctionner correctement et l'image peut s'afficher à l'écran de la manière suivante:
	- Lorsque le sélecteur de vitesses est sur "R", une partie ou la totalité de l'écran peut apparaître en noir.
	- Lorsque le sélecteur de vitesses est sur "R", l'écran peut ne pas basculer sur l'image de la caméra.
	- Les lignes de guidage ne sont pas affichées sur l'image de la caméra; les symboles d'avertissement et les avis de prudence sont affichés.

#### **Zone affichée à l'écran**

Il existe des angles morts autour du véhicule et, à ce titre, certaines zones n'apparaissent pas à l'écran. Même s'il semble à l'écran qu'il n'y ait rien autour du véhicule, des obstacles peuvent être présents sur la route et vous pourriez entrer en collision avec eux. Assurez-vous toujours de vérifier visuellement votre environnement.

258

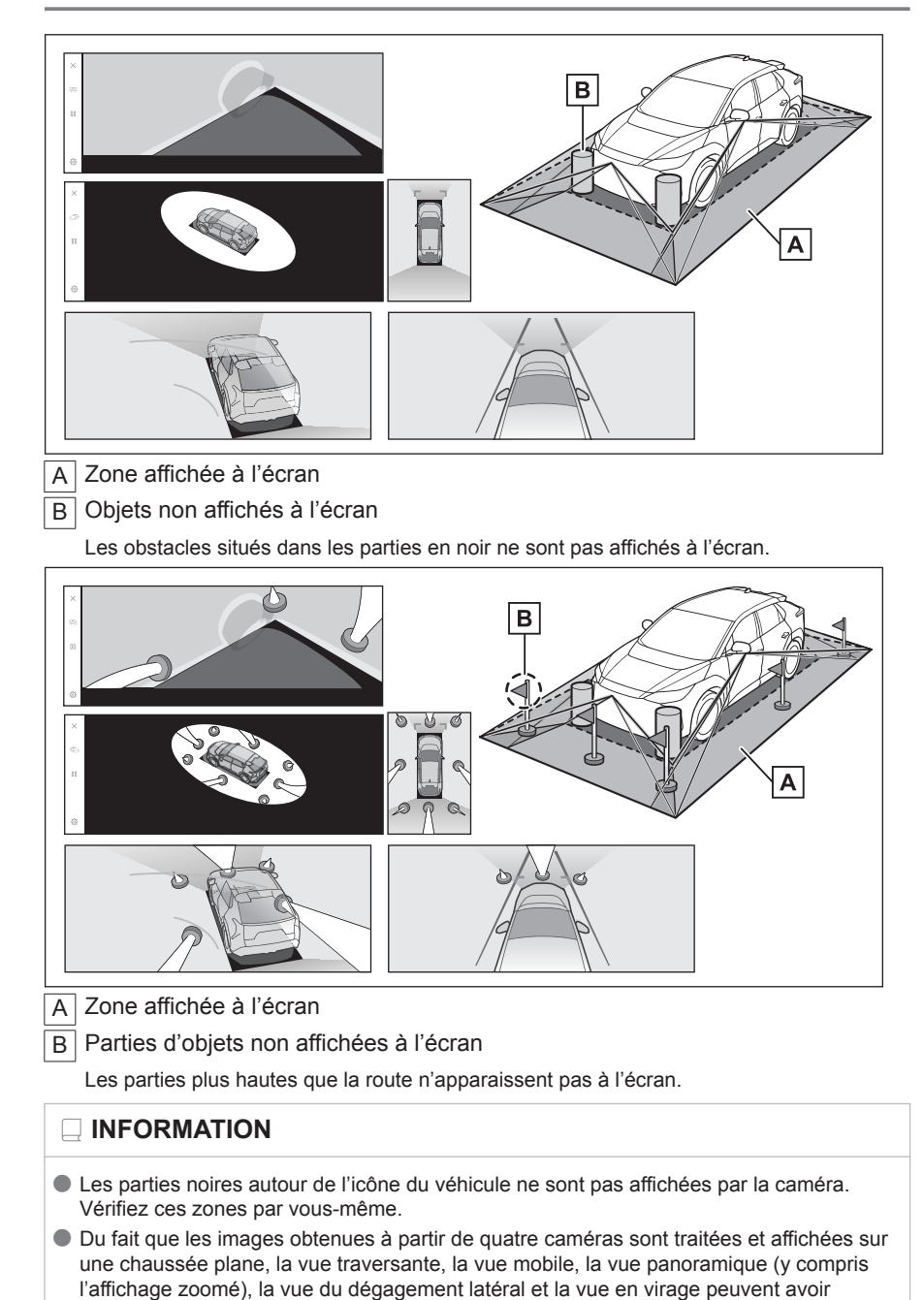

- certaines particularités:
- Les objets peuvent sembler écrasés; plus fins ou plus gros qu'ils ne le sont.
- Un objet situé plus haut que la chaussée peut sembler plus éloigné qu'il ne l'est en réalité ou ne pas apparaître du tout.
- Les objets de grande taille peuvent apparaître comme dépassant des zones hors cadre de l'image.
- L'image peut laisser apparaître des variations de luminosité d'une caméra à l'autre du fait des conditions de lumière ambiante.
- L'image affichée peut être mal alignée en raison de l'inclinaison de la carrosserie du véhicule ou d'une variation de hauteur du véhicule en raison du nombre de passagers et de la charge du véhicule.
- Si les portes ne sont pas complètement fermées, l'image et les lignes de guidage peuvent ne pas s'afficher correctement.
- La relation de position de la surface de la route et des objets par rapport à l'icône du véhicule affichée sur la vue transparente, la vue en déplacement, la vue panoramique (y compris l'affichage avec zoom), la vue de dégagement latéral, et la vue virage peuvent différer des positions réelles.
- La lumière d'une plaque d'immatriculation rétroéclairée peut apparaître sur l'écran.
- Les images correspondant aux parties repérées dans la figure par un [**○**] étant composites, il peut arriver que certaines parties soient difficiles à distinguer.

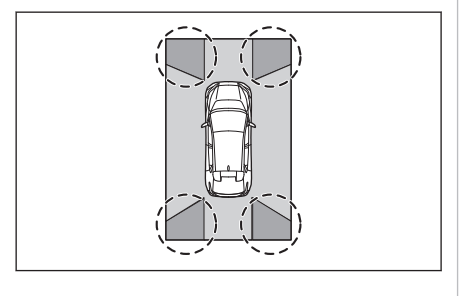

#### ■ **Vue avant élargie**

 $\overline{A}$  Zone affichée à l'écran

 $\overline{B}$  Objets non affichés à l'écran

Les zones proches des deux angles du pare-chocs n'apparaîtront pas à l'écran.

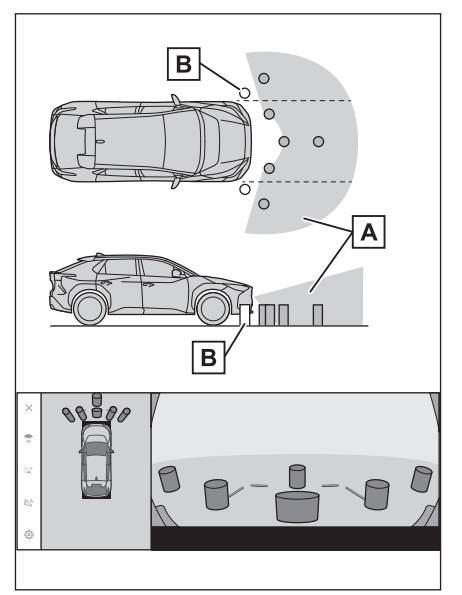

## **INFORMATION**

- La zone couverte par la caméra est limitée. Les objets proches des angles du pare-chocs et sous ce dernier ne peuvent pas être affichés à l'écran.
- La perception en profondeur de l'image affichée à l'écran est faussée par rapport à la distance réelle.
- La caméra frontale grand-angle emploie une optique spéciale, de sorte que la perception de profondeur de l'image affichée sur l'écran diffère de la distance réelle.

#### ■ Vues des deux côtés (lorsque les rétroviseurs sont repliés)

 $\overline{A}$  Zone affichée à l'écran

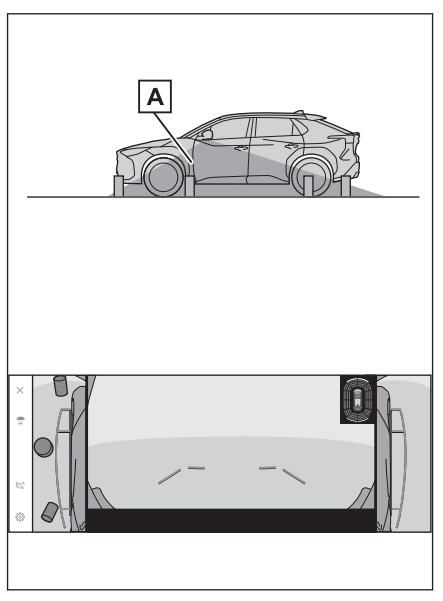

#### **INFORMATION**

- Il peut arriver que le rayon affiché à l'écran soit différent du fait de l'état du véhicule et du revêtement de la chaussée.
- La zone couverte par la caméra est limitée. Les obstacles près du pare-chocs côté passager et sous ce dernier restent invisibles à l'écran.
- La perception en profondeur de l'image affichée à l'écran est faussée par rapport à la distance réelle.
- Les caméras utilisées pour les deux vues latérales étant dotées d'une optique spéciale, la perception en profondeur de l'image affichée à l'écran est faussée par rapport à la distance réelle.

## ■ **Vue arrière**

 $\overline{A}$  Zone affichée à l'écran

 $\overline{B}$  Objets non affichés à l'écran

Les zones proches des deux angles du pare-chocs n'apparaîtront pas à l'écran.

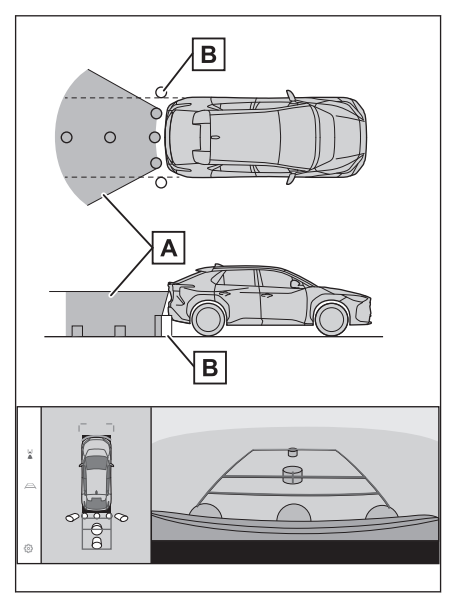

## ■ **Vue arrière élargie**

A Zone affichée à l'écran

B Objets non affichés à l'écran

Les zones proches des deux angles du pare-chocs n'apparaîtront pas à l'écran.

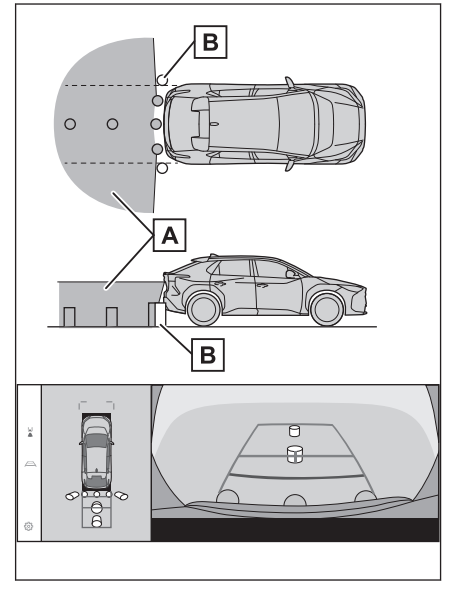

**8**

#### **INFORMATION**

- Il peut arriver que le rayon affiché à l'écran soit différent du fait de l'état du véhicule et du revêtement de la chaussée.
- La zone couverte par la caméra est limitée. Les obstacles près des angles du pare-chocs et sous ce dernier restent invisibles à l'écran.
- La perception en profondeur de l'image affichée à l'écran est faussée par rapport à la distance réelle.
- La caméra arrière et la caméra arrière grand-angle emploient une optique spéciale, de sorte que la perception de profondeur de l'image affichée sur l'écran diffère de la distance réelle.
- Les objets qui sont plus hauts que la caméra arrière peuvent ne pas apparaître à l'écran.

#### **Position de la caméra**

Les caméras du moniteur de vision panoramique sont situées aux emplacements indiqués dans les figures.

#### ■ **Caméra avant**

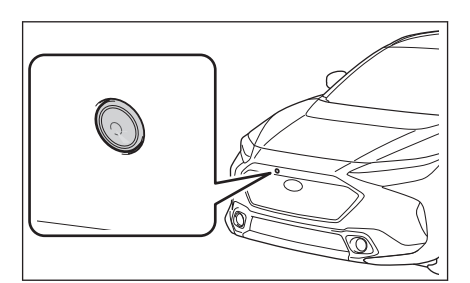

#### ■ **Caméras latérales**

C

■ **Caméra arrière**

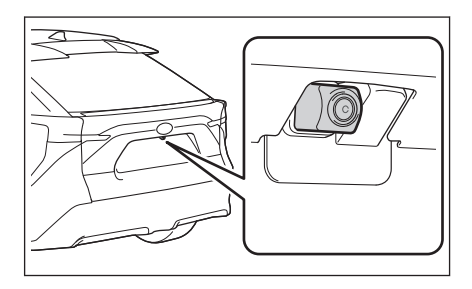

## **Nettoyage de la caméra**

Si des saletés ou des corps étrangers, tels que des gouttes d'eau, de la neige ou de la boue, ont sali la caméra, vous ne pourrez pas voir l'image clairement. Dans ce cas, rincez la caméra à grande eau, puis essuyez-en l'objectif avec un chiffon doux et humide.

## **NOTE**

- Le moniteur de vision panoramique pourrait dysfonctionner. Prenez note des points suivants:
	- Ne pas faire subir un choc violent à la caméra ni forcer dessus. En effet, vous risqueriez de changer de position la caméra et modifier son angle de montage.
	- La caméra est conçue pour être étanche. Ne pas la démonter, la mettre en pièces ni la modifier.

**8**

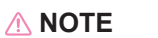

- Pour nettoyer l'objectif de la caméra, rincez la caméra à grande eau, puis essuyez l'objectif avec un chiffon doux et humide. Frotter énergiquement l'optique de la caméra peut rayer l'optique de la caméra et vous ne pourrez plus voir les images clairement.
- La lentille de la caméra est en résine. Ne laissez aucun solvant, cire de voiture, nettoyant ou produit protecteur pour vitres se déposer sur la caméra. Si cela devait arriver, essuyez immédiatement.
- Ne pas verser d'eau chaude sur le véhicule par temps froid et ne pas non plus lui faire subir des variations brutales de température.
- Si vous lavez le véhicule avec un nettoyeur haute pression, ne dirigez pas la buse directement vers la caméra ou la zone de la caméra. Appliquer une forte pression d'eau peut entraîner des dysfonctionnements de la caméra.

● Tout choc avec la caméra pourrait entraîner un dysfonctionnement. Si cela se produit, faites inspecter le véhicule dans les meilleurs délais par un concessionnaire agréé SUBARU, un réparateur agréé SUBARU, ou n'importe quel réparateur fiable dès que possible.

#### ■ **Nettoyage de la caméra arrière au liquide de lave-glace**\*

Il est possible de nettoyer la saleté sur l'objectif de la caméra arrière en utilisant le lave-glace prévu à cet effet. Pour plus de détails, consultez le "Manuel du propriétaire".

- Lors du nettoyage de la caméra, le liquide de lave-glace pourrait rendre l'image difficile à voir. Lorsque vous reculez, veillez à surveiller visuellement tout autour du véhicule, tant en vue directe qu'avec les rétroviseurs, avant d'entamer la manœuvre.
- Si du liquide de lave-glace reste sur la surface de l'objectif de la caméra après le nettoyage, l'image peut être difficile à voir la nuit en raison de la hauteur ou de l'inclinaison des projecteurs du véhicule situé derrière.
- Le nettoyage pourrait ne pas éliminer toutes les saletés. Dans ce cas, rincez la caméra à grande eau, puis essuyez-en l'objectif avec un chiffon doux et humidifié avec de l'eau.
- Le liquide lave-glace est pulvérisé sur la surface de l'objectif de la caméra. Par conséquent, ce liquide ne peut éliminer la glace, la neige et autres saletés autour de la caméra.

## **NOTE**

Ne soumettez la buse de lavage à aucun coup ni choc violent, au risque de modifier sa position et son angle d'installation.

\* : Si le véhicule en est équipé

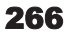

## **Éclairages d'aide au stationnement**

L'emplacement des éclairages d'aide au stationnement du moniteur de vision panoramique est indiqué sur la figure.

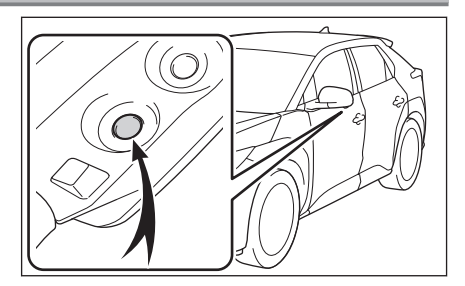

## **NOTE**

- Pour que le moniteur de vision panoramique fonctionne correctement, veillez à respecter les précautions suivantes:
	- N'exercez pas de force excessive sur une lumière et ne la soumettez à aucun choc violent au risque de modifier sa position et son angle d'installation.
	- Ne retirez pas, ne démontez pas et ne modifiez pas les lumières car elles sont étanches.
	- Pour nettoyer les lumières, lavez-les à grande d'eau, puis essuyez-les avec un chiffon doux et humide.
	- N'utilisez pas de solvants organiques, de cires, de solvants déshuileurs, de revêtements pour verre, etc. sur les lentilles des lumières car elles sont en résine. En cas d'application par erreur, essuyez immédiatement.
	- N'exposez pas les lumières à des changements brusques de température, par exemple en les arrosant d'eau chaude alors qu'il fait froid.
	- Lorsque vous lavez le véhicule avec un nettoyeur haute pression, ne pulvérisez pas l'eau directement sur les lumières ni leur pourtour. L'eau sous haute pression pourrait endommager les lumières et les faire dysfonctionner.
- Si un éclairage a été soumis à un choc violent, il peut être endommagé. Faites inspecter le véhicule auprès d'un revendeur SUBARU ou d'un réparateur SUBARU agréé, ou de tout autre réparateur digne de confiance.

## **Différences entre la route à l'écran et la route réelle**

Les images reconstituées du moniteur de vision panoramique et les lignes de guidage servent de repères de distance sur route plane. Il existe donc une marge d'erreur entre les lignes de guidage à l'écran et la distance/trajectoire réelle sur la route.

#### ■ Quand le sol derrière le véhicule est en forte pente montante

Les lignes de guidage de distance vont sembler plus proches du véhicule qu'elles ne le sont réellement. C'est pourquoi, en montée, les objets paraîtront plus éloignés qu'ils ne le sont. De la même manière, il existera une marge d'erreur entre les lignes de guidage et la distance/trajectoire réelle sur la route.

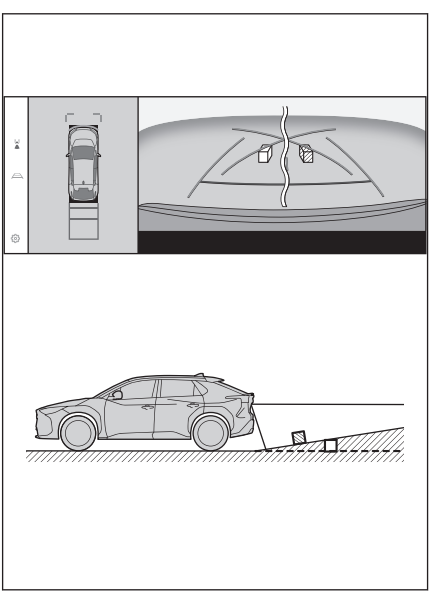

#### ■ Quand le sol derrière le véhicule est en forte pente descendante

Les lignes de guidage en distance vont paraître plus éloignées du véhicule par rapport à la distance en réalité. C'est pourquoi, en descente, les objets paraîtront plus proches qu'ils ne le sont. De la même manière, il existera une marge d'erreur entre les lignes de guidage et la distance/trajectoire réelle sur la route.

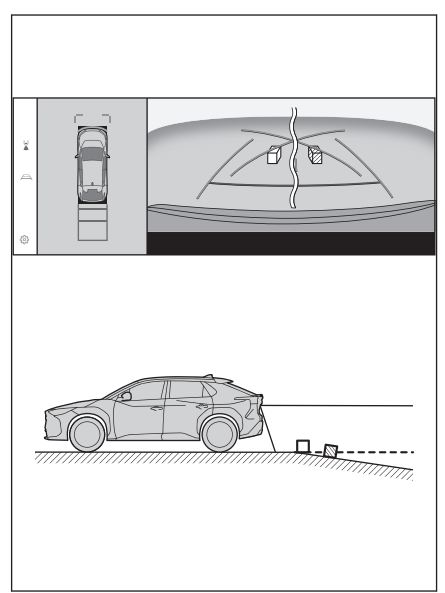

## ■ Quand le véhicule est affaissé sur un de ses essieux

Quand le véhicule est affaissé sur un de ses essieux du fait du nombre de passagers ou de la répartition de la charge, il existe une marge d'erreur entre les lignes de guidage affichées à l'écran et les écarts et distances réelles au sol.

A Marge d'erreur

## ■ **Ligne de trajectoire centrale estimée**

Étant donné que les lignes de guidage apparaissent en vol près du pare-chocs arrière, parfois, elles peuvent sembler décentrées.

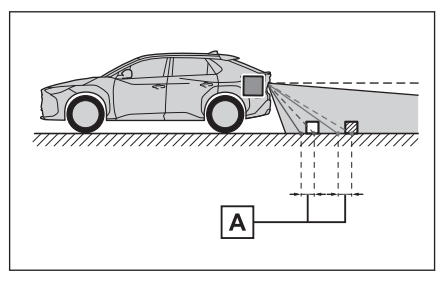

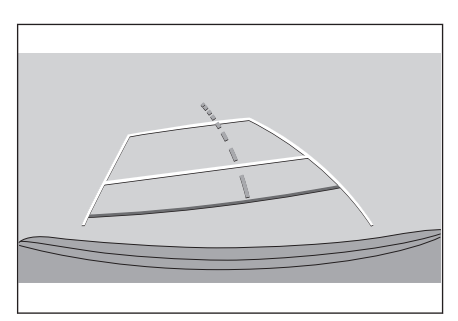

## **Différences entre les objets 3D à l'écran et réels**

Du fait que les lignes de guidage sont affichées à plat sur la chaussée, il est impossible de déterminer la position des objets tridimensionnels. Lorsque vous approchez d'un obstacle tridimensionnel saillant sur les extérieurs (comme le plateau d'un camion par exemple), tenez compte des mises en garde suivantes.

# **A AVERTISSEMENT**

Lorsque les indications de l'aide au stationnement SUBARU à capteurs sont rouges, veillez à vérifier visuellement avant d'aller plus loin avec le véhicule. Il existe un risque que vous entriez en collision avec un autre véhicule ou que vous ayez un autre accident imprévu.

## ■ **Afficher la vue panoramique (y compris l'affichage zoomé)**

À l'écran, il peut sembler que le dégagement est suffisant entre le pare-chocs de votre véhicule et un autre véhicule ou tout autre obstacle, et une collision entre les deux ne paraît pas possible. Pourtant, les lignes de trajectoire sont en superposition du véhicule, si bien que le risque de collision entre lui et l'obstacle est bien réel. Veillez à surveiller visuellement tout ce qui vous entoure.

**8**

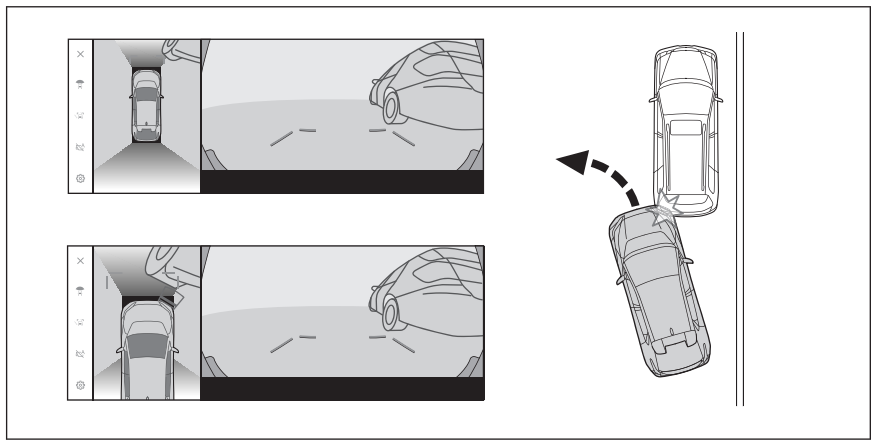

## ■ **Lignes de trajectoire estimée**

- À l'écran, il semble que le pare-chocs du véhicule se trouve en dehors des lignes de trajectoire estimée. Il ne semble pas que le véhicule aille entrer en collision avec un objet ou un autre véhicule. Cependant, le véhicule se trouve au-dessus des lignes de trajectoire et peut donc, par conséquent, entrer en collision avec l'objet ou le véhicule. Veillez à contrôler par vous-même les alentours du véhicule.
- 
- A Lignes de trajectoire estimée

● Les objets en trois dimensions situés en hauteur (tels que le surplomb d'un mur ou plateau de chargement d'un camion) peuvent ne pas apparaître à l'écran. Veillez à contrôler par vous-même les alentours du véhicule.

A Surplomb d'un mur

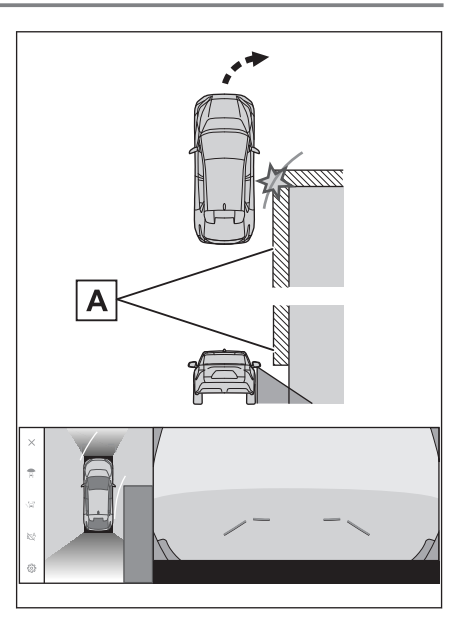

- À l'écran, il peut sembler que le plateau d'un camion se trouve en dehors des lignes de trajectoire estimée et que le véhicule n'aille pas entrer en collision avec lui. Toutefois, le plateau d'un camion peut réellement se trouver sur les lignes de trajectoire estimée et, si vous reculez en suivant ces lignes, le véhicule entrera en collision avec le camion. Veillez à contrôler par vous-même les alentours du véhicule.
- $\overline{A}$  Lignes de trajectoire estimée

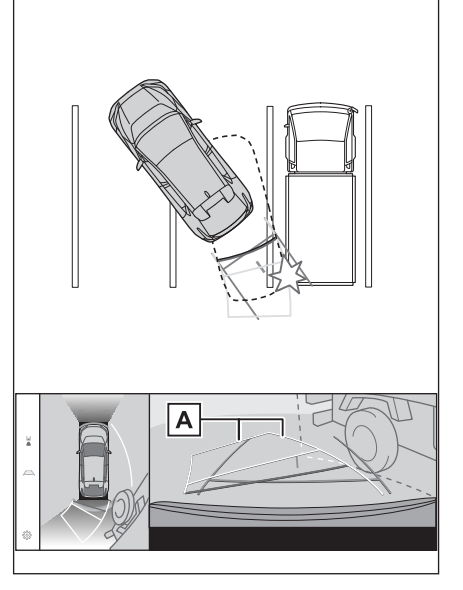

**8**

## ■ **Lignes de guidage de distance**

À l'écran, les lignes de guidage en distance montrent qu'un camion stationne au point  $\boxed{B}$ . Toutefois, en réalité, si vous reculez jusqu'au point  $\overline{A}$ , vous allez entrer en collision avec le camion. À l'écran, il semble que le point  $\overline{A}$  soit le plus proche, puis le  $\boxed{B}$  et le  $\boxed{C}$ . Pourtant, en réalité,  $\boxed{\mathbf{A}}$  et  $\boxed{\mathbf{C}}$  sont à la même distance, et  $\overline{B}$  est plus éloigné que  $\overline{A}$  et  $\overline{C}$ . Veillez à contrôler par vous-même l'arrière du véhicule et ses alentours. La distance au point  $\vert \mathbf{D} \vert$  est équivalente à 1 m (3 ft.).

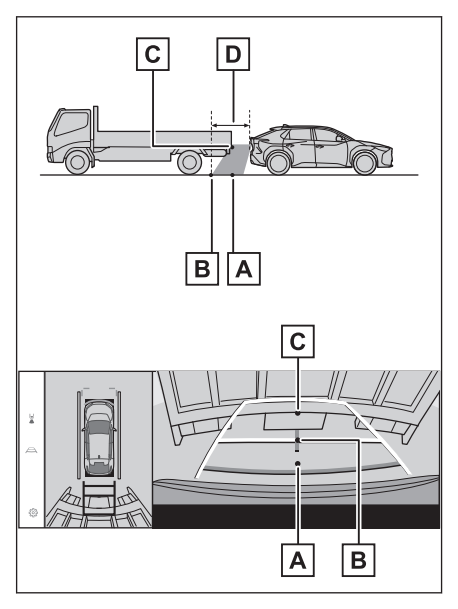

#### ■ **Porte-à-faux d'une poutre en diagonale**

En vue panoramique, une poutre en diagonale peut sembler droite et hors de portée. En réalité, comme la partie supérieure de la poutre est en surplomb, le véhicule pourrait la heurter. Veillez à contrôler par vous-même l'arrière et les alentours du véhicule.

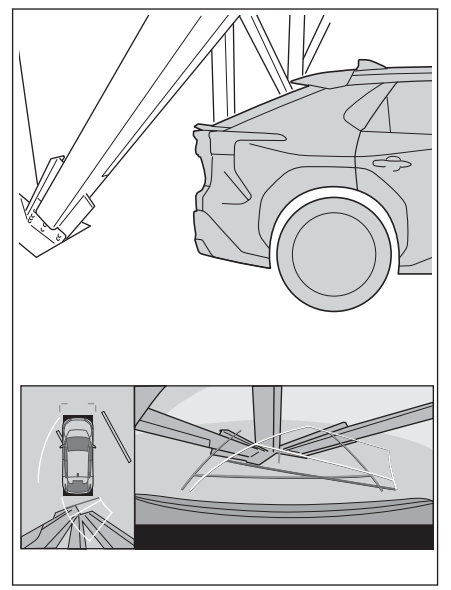

## ■ **Fonction de grossissement**

Contrairement à la vue panoramique normale, la fonction de grossissement de la vue panoramique permet de zoomer sur l'icône du véhicule. Les lignes blanches de la route, les murs et autres peuvent donc paraître courbes.

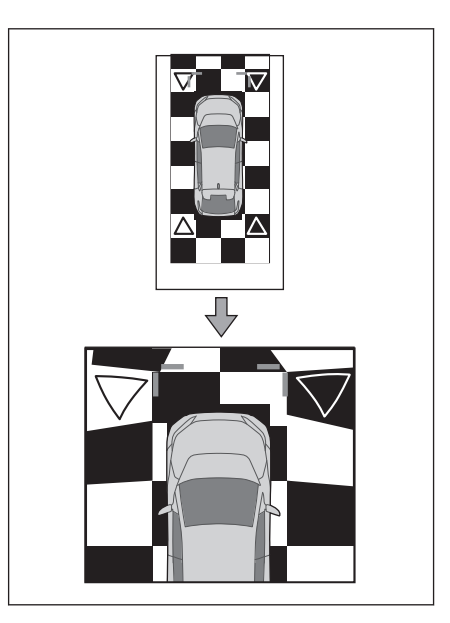

**8**

## **Si vous constatez un symptôme quelconque**

Si vous remarquez ou êtes gêné par l'un des symptômes suivants, vérifiez à nouveau le problème en vous référant à la cause probable et à la solution.

Si la solution ne résout pas le symptôme, faites inspecter le véhicule par un concessionnaire agréé SUBARU, un réparateur agréé SUBARU, ou n'importe quel réparateur fiable.

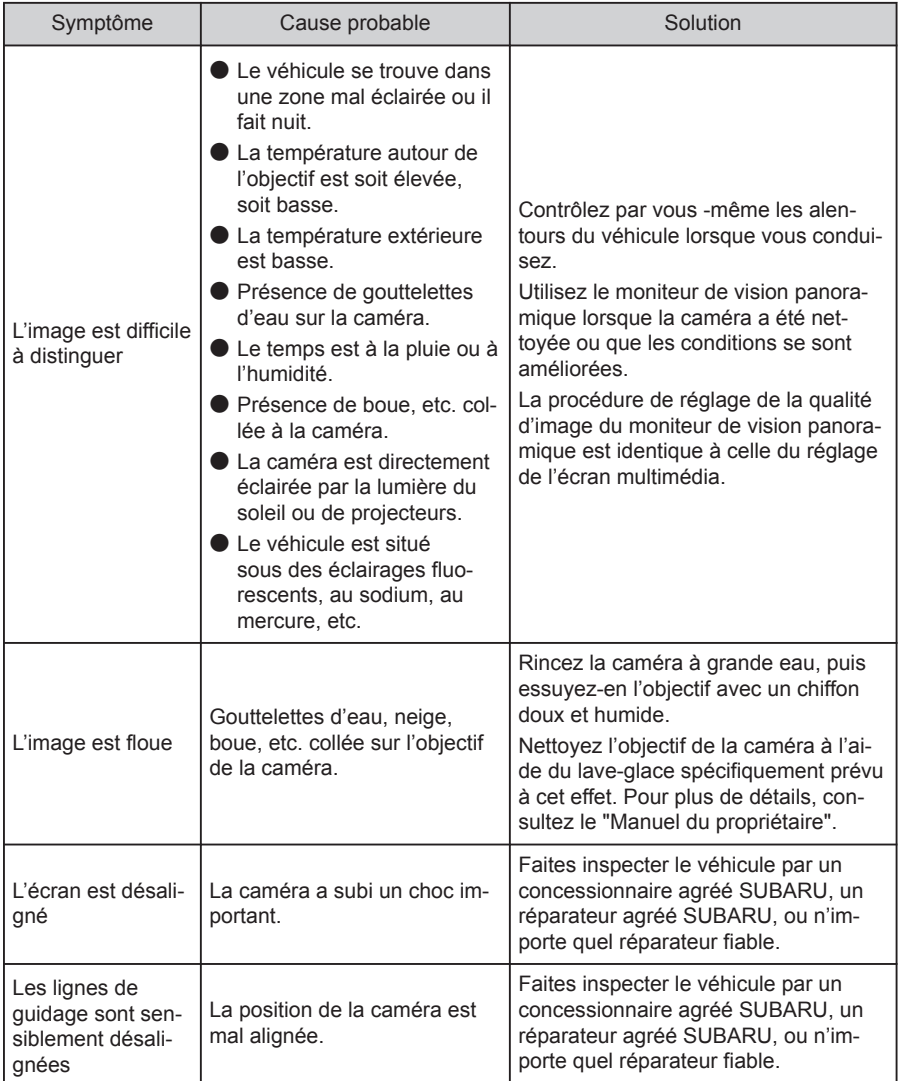

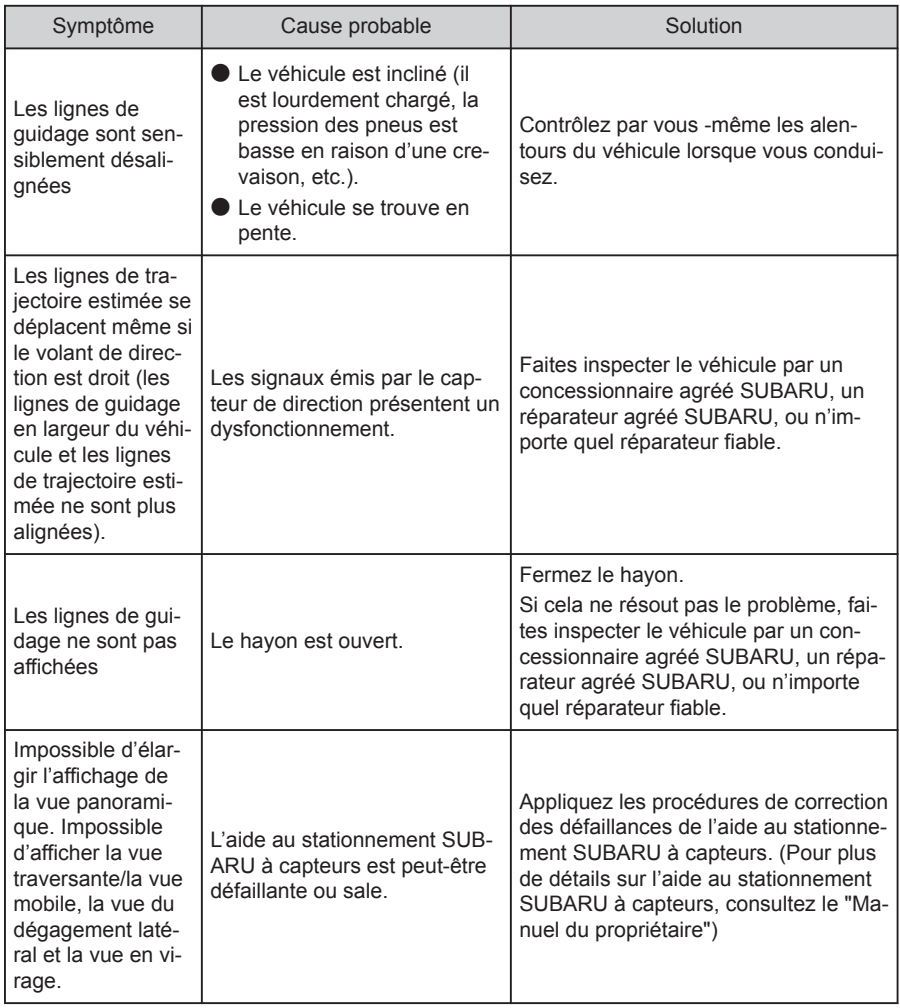

#### **Liens connexes**

Modification des paramètres d'affichage d'écran(P. 59)

## **Informations concernant le logiciel libre/Open Source**

Ce produit utilise un logiciel libre/Open Source.

Consultez l'adresse suivante pour en savoir plus sur le logiciel libre/Open Source et les codes sources:

https://www.denso.com/global/en/opensource/svss/subaru

#### **9-1. Annexe**

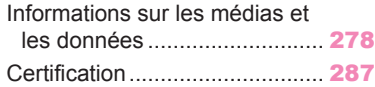

## **Informations sur les médias et les données**

#### **Informations sur les médias utilisables**

Les caractéristiques techniques des médias et autres appareils qu'il est possible d'utiliser sont les suivantes.

#### ■ **Formats et caractéristiques techniques des clés USB**

Les formats et normes des clés USB qu'il est possible d'utiliser, ainsi que leurs restrictions d'utilisation, sont les suivantes.

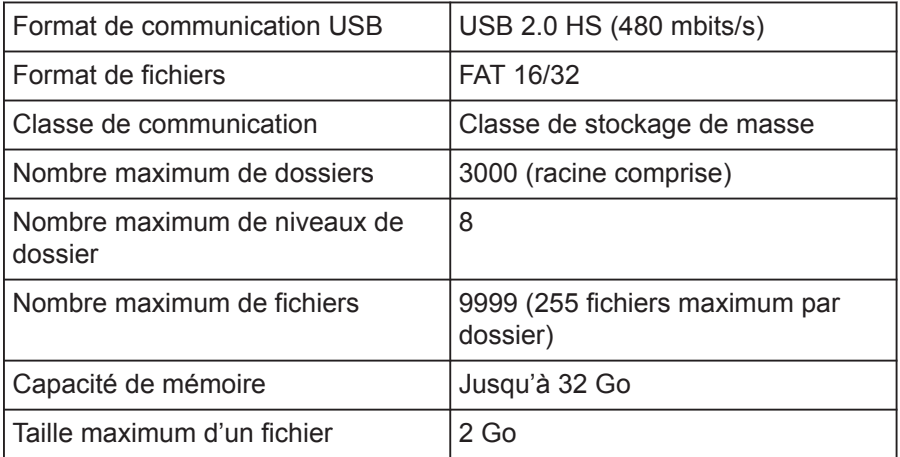

● Les fichiers aux autres formats que ceux indiqués précédemment risquent de ne pas être lus correctement, ou les informations telles que le nom des fichiers ou des dossiers risquent de s'afficher incorrectement.

- Veuillez accepter à l'avance le fait qu'il puisse arriver que cet appareil ne soit pas capable de lire votre clé USB.
- Selon l'ordinateur utilisé pour sauvegarder les fichiers sur une clé USB, il peut arriver que des fichiers cachés soient écrits en plus des fichiers destinés à être lus. Il est vivement recommandé de supprimer ces fichiers cachés. Ils risquent de perturber la lecture et d'empêcher le système de passer correctement d'un fichier à un autre.

## **Informations sur les formats**

Les caractéristiques techniques des données musicales qu'il est possible d'utiliser sont les suivantes.

■ **MP3**

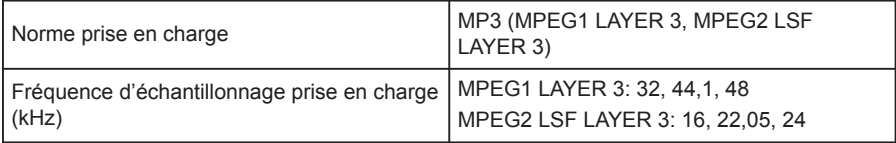

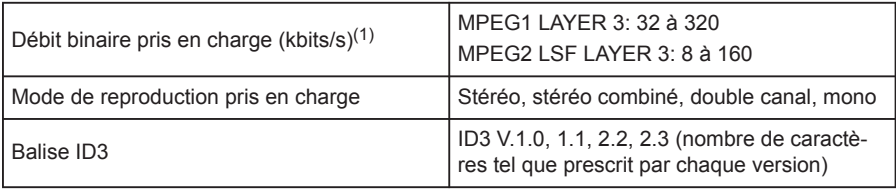

(1) Le débit binaire variable VBR (Variable Bit Rate) est pris en charge.

## ■ **WMA**

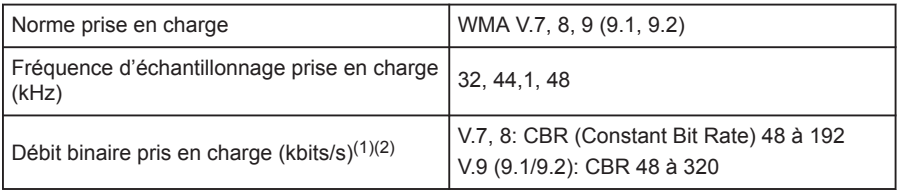

(1) Le débit binaire variable VBR (Variable Bit Rate) est pris en charge.

(2) Les sources audio multicanal sont converties au format 2 canaux.

## ■ **AAC**

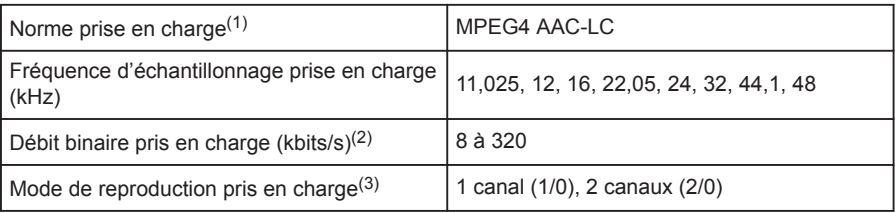

(1) L'en-tête ADIF n'est pas pris en charge.

(2) Le débit binaire variable VBR (Variable Bit Rate) est pris en charge.

(3) Le double canal n'est pas pris en charge.

## ■ **WAV (LPCM)**

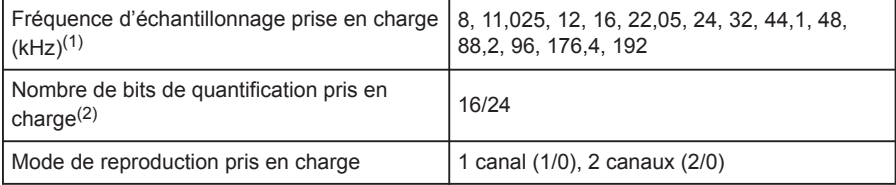

(1) Les sources audio échantillonnées à plus de 96 kHz/24 bits sont ramenées par conversion à 96 kHz/24 bits.

(2) Les sources audio multicanal sont converties au format 2 canaux.

Annexe

#### **9-1. Annexe**

#### ■ **FLAC**

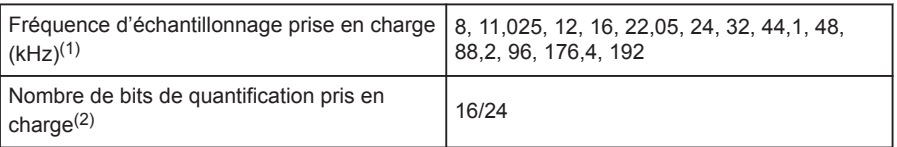

- (1) Les sources audio échantillonnées à plus de 96 kHz/24 bits sont ramenées par conversion à 96 kHz/24 bits.
- (2) Les sources audio multicanal sont converties au format 2 canaux.

## ■ **ALAC**

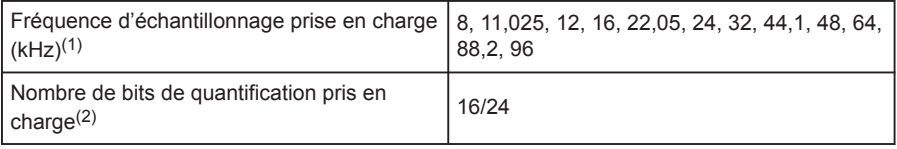

(1) Les sources audio échantillonnées à plus de 96 kHz/24 bits sont ramenées par conversion à 96 kHz/24 bits.

(2) Les sources audio multicanal sont converties au format 2 canaux.

#### ■ **Ogg Vorbis**

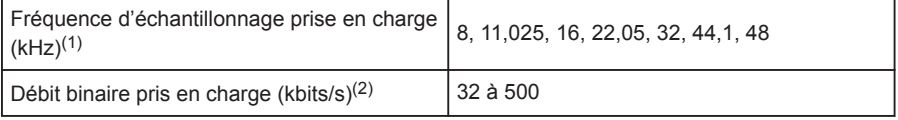

- (1) Les sources audio échantillonnées à plus de 96 kHz/24 bits sont ramenées par conversion à 96 kHz/24 bits.
- (2) Le débit binaire variable VBR (Variable Bit Rate) est pris en charge.

## ■ **Noms de fichier**

Les seuls fichiers pouvant être reconnus comme étant au format MP3/WMA/AAC/WAV(LPCM)/FLAC/ALAC/OGG Vorbis et lus comme tels sont ceux se terminant par une extension

".mp3"/".wma"/".m4a"/".3gp"/".aac"/".wav"/".flac"/".fla"/".ogg"/".ogx"/".oga". Enregistrez les fichiers MP3/WMA/AAC/WAV(LPCM)/FLAC/ALAC/OGG Vorbis avec une extension ".mp3"/".wma"/".m4a"/".3gp"/".aac"/".wav"/".flac"/".fla"/".ogg"/".ogx"/".oga".

- À propos des balises ID3, balises WMA, balises AAC, balises et commen**taires Vorbis**
- Les fichiers MP3 peuvent être enrichis de métadonnées appelées balises ID3, lesquelles permettent d'indiquer des informations sur le contenu du fichier, comme le nom de l'artiste, le titre de la chanson, le titre de l'album, et ainsi de suite.
- Les fichiers WMA peuvent être enrichis de métadonnées appelées balises WMA, lesquelles permettent d'indiquer des informations sur le contenu du fichier, comme le nom de l'artiste, le titre de la chanson, le titre de l'album, et ainsi de suite.
- Les fichiers AAC peuvent être enrichis de métadonnées appelées balises AAC, lesquelles permettent d'indiquer des informations sur le contenu du fichier, comme le nom de l'artiste, le titre de la chanson, le titre de l'album, et ainsi de suite.
- Les fichiers WAV (LPCM) peuvent être enrichis de métadonnées appelées balises, lesquelles permettent d'indiquer des informations sur le contenu du fichier, comme le nom de l'artiste, le titre de la chanson, le titre de l'album, et ainsi de suite.
- Les fichiers FLAC peuvent être enrichis de métadonnées appelées balises, lesquelles permettent d'indiquer des informations sur le contenu du fichier, comme le nom de l'artiste, le titre de la chanson, le titre de l'album, et ainsi de suite.
- Les fichiers ALAC peuvent être enrichis de métadonnées appelées balises, lesquelles permettent d'indiquer des informations sur le contenu du fichier, comme le nom de l'artiste, le titre de la chanson, le titre de l'album, et ainsi de suite.
- Les fichiers Ogg Vorbis peuvent être enrichis d'informations texte appelées commentaire Vorbis, lequel permet d'indiquer le nom de l'artiste, le titre de la chanson, le titre de l'album, et ainsi de suite.

#### ■ **Sources sonores haute résolution**

Ce dispositif prend en charge les sources sonores haute résolution. Les formats pris en charge et les médias lisibles sont les suivants.

#### **Formats pris en charge**

WAV, FLAC, ALAC, Ogg Vorbis

# **Supports lisibles**

Clé USB

## **iPhone/iPod**

#### ■ Informations sur les certifications techniques et les marques commerciales

- L'utilisation du label Made for Apple implique que l'accessoire a été conçu spécifiquement pour se connecter au(x) produit(s) Apple identifié(s) par le label, et que son développeur certifie qu'il est conforme aux normes de performances d'Apple.
- Le logo Apple CarPlay garantit que l'interface utilisateur du véhicule est conforme aux normes de performance d'Apple.
- Apple n'est pas responsable du fonctionnement de ce véhicule ou de sa conformité aux normes de sécurité et réglementaires.
- Merci de prendre en compte le fait que l'utilisation de cet accessoire avec un produit Apple peut perturber les communications sans fil.

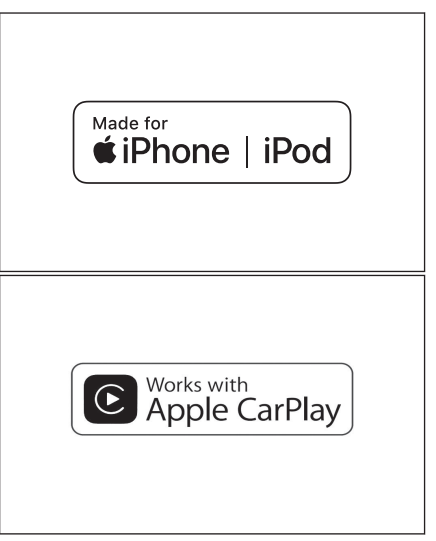

Annexe

- iPhone, iPod, iPod touch et Lightning sont des marques commerciales d'Apple Inc. déposées aux États-Unis et dans les autres pays.
- Apple CarPlay est une marque commerciale d'Apple Inc.

Conçu pour

- iPhone 12 Pro Max
- iPhone 12 Pro
- iPhone 12
- iPhone 12 mini
- iPhone SE (2ème génération)
- iPhone 11 Pro Max
- iPhone 11 Pro
- iPhone 11
- iPhone XS Max
- iPhone XS
- iPhone XR
- iPhone X
- iPhone 8 Plus
- iPhone 8
- iPhone 7 Plus
- iPhone 7
- iPhone SF
- iPhone 6s Plus
- iPhone 6s
- iPod touch (7ème génération)

## **Android et Android Auto**

■ Informations sur les certifications techniques et les marques commerciales

Android et Android Auto sont des marques commerciales de Google LLC.

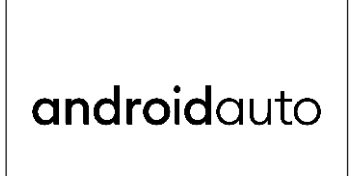

## **Clé USB**

#### ■ Fichiers musicaux enregistrés à l'aide d'un ordinateur

Les fichiers musicaux compatibles en lecture sont les suivants.

- $^{\bullet}$  MP3
- WMA
- $\bullet$  AAC
- FLAC
- WAV
- $\bullet$  ALAC
- OGG Vorbis

#### ■ Informations sur les données vidéo compatibles en lecture depuis les clés **USB**

Les formats pris en charge des fichiers vidéo enregistrés sur clé USB depuis un ordinateur sont les suivants.

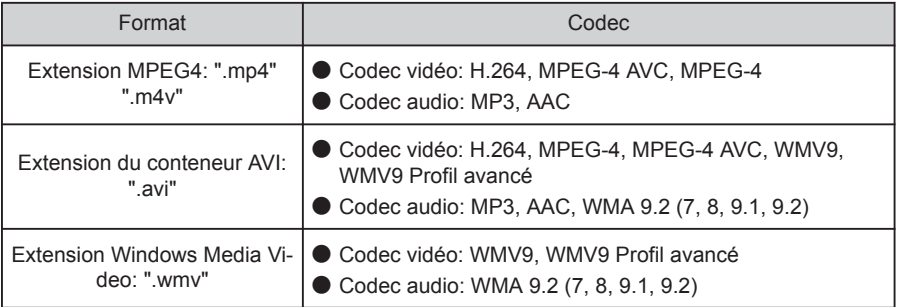

- La résolution d'image maximum prise en charge est de 1920 x 1080 pixels.
- La fréquence d'image maximum prise en charge est de 60i/30p.
- Il peut arriver que la lecture vidéo soit impossible, selon le type d'appareil utilisé pour l'enregistrement, les conditions d'enregistrement et la clé USB utilisée.

## **MP3/WMA/AAC**

Certaines restrictions s'appliquent aux normes des fichiers MP3/WMA/AAC utilisables, et aux supports et formats auxquels sont enregistrés ces fichiers. Microsoft, Windows et Windows Media sont des marques déposées de Microsoft Corporation aux États-Unis et dans les autres pays.

Les caractéristiques techniques des données musicales qu'il est possible d'utiliser sont les suivantes.

## **MP3**

MP3 (pour MPEG Audio LAYER 3) est le format standard de compression audio. Grâce à la compression MP3, il est possible de comprimer le fichier jusqu'au 1/10ème environ de sa taille d'origine.

#### **WMA**

WMA (pour Windows Media Audio) est le format de compression audio de Microsoft Corporation. Il est capable de comprimer les fichiers à une taille encore plus petite que le MP3.

Ce produit est protégé par certains droits de propriété intellectuelle détenus par Microsoft. Toute utilisation ou distribution de cette technologie à l'extérieur de ce produit est formellement interdite en l'absence de licence concédée par Microsoft.

#### **AAC**

AAC (pour Advanced Audio Coding) est le format standard de compression audio utilisé dans les fichiers MPEG2 et MPEG4.

## **MPEG**

Ce produit est fourni sous licence du portefeuille de brevets MPEG-4, du portefeuille de brevets AVC et du portefeuille de brevets VC-1 pour l'usage personnel d'un consommateur ou les autres usages dans lesquels rémunération n'est pas perçue pour (i) encoder le flux vidéo en conformité avec les normes MPEG-4, AVC et VC-1 ("MPEG-4/AVC/VC-1 Video") et/ou (ii) décoder le flux vidéo MPEG-4/AVC/ VC-1 ayant été encodé par un consommateur pour son activité personnelle et/ou ayant été obtenu d'un fournisseur vidéo autorisé sous licence à fournir le flux vidéo MPEG-4/AVC/VC-1. Aucune licence n'est accordée ou réputée implicite pour tout autre usage quel qu'il soit. Pour tout complément d'information, s'adresser à MPEG LA, L.L.C. Voir http://www.mpegla.com.

## **Bluetooth®**

Les caractéristiques techniques et profils Bluetooth<sup>®</sup> pris en charge sont les suivants.

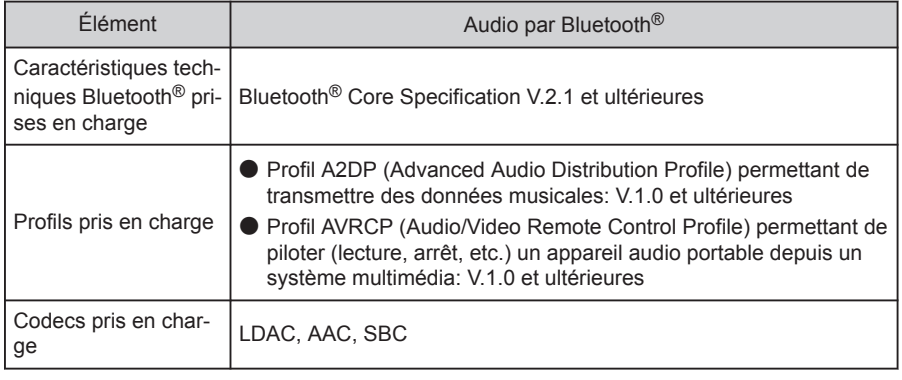

## **INFORMATION**

La connectivité entre ce système et tous les appareils Bluetooth<sup>®</sup> n'est pas garantie.

#### ■ **Certification**

Bluetooth est une marque déposée de Bluetooth SIG, Inc.

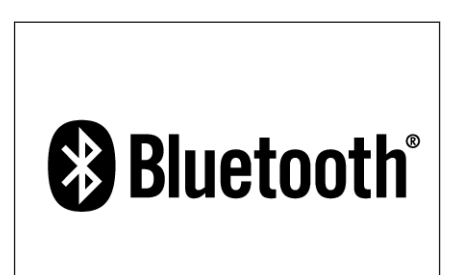

## ■ **LDAC**

LDAC et le logo LDAC sont des marques commerciales de Sony Corporation.

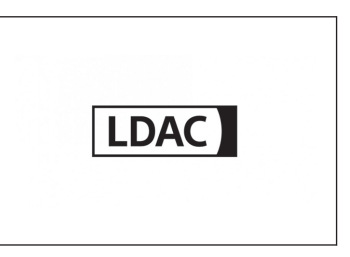

# **Wi-Fi®**

- Wi-Fi<sup>®</sup>, Miracast<sup>®</sup>, Wi-Fi Direct<sup>®</sup> et WMM<sup>®</sup> sont des marques déposées de la Wi-Fi Alliance®.
- Wi-Fi Protected Setup™, Wi-Fi CERTIFIED™, WPA™, WPA2™ et WPA3™ sont des marques commerciales de la Wi-Fi Alliance®.

## **Gracenote®**

Lorsque vous écoutez un morceau de musique, le système multimédia recherche dans sa base de données pour y trouver le titre de l'album, le nom de l'artiste, le genre et le titre de la chanson. Si les informations correspondantes sont mémorisées dans la base de données, elles sont automatiquement assignées. Les informations mémorisées dans le système multimédia sont tirées de la base de données multimédia Gracenote®.

#### ■ **Base de données multimédia Gracenote®**

- Il peut arriver que le titre assigné automatiquement soit différent de ce qu'il est en réalité.
- Le contenu des données fournies par la "base de données multimédia Gracenote" n'est pas garanti d'être exact à 100 %.
- Gracenote, le logo et le logotype de Gracenote, et le logo "Powered by Gracenote" sont des marques déposées ou des marques commerciales de Gracenote, Inc. aux États-Unis et/ou dans les autres pays.

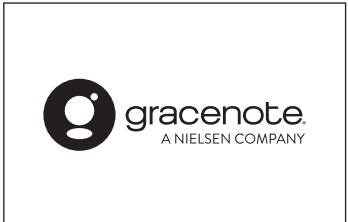

## **Code QR**

Le mot "Code QR" est une marque déposée de DENSO WAVE INCORPORATED au Japon et dans les autres pays.

## **Données cartographiques**

#### ©2021 HERE

Visitez le lien ci-dessous pour les informations de licence des données.

#### **9-1. Annexe**

https://legal.here.com/terms/general-content-supplier/terms-and-notices/ CONTRAT DE LICENCE D'UTILISATEUR FINAL https://legal.here.com/en-gb/terms/end-user-license-agreement

# **Certification**

Manufacturer ·Name: Panasonic Corporation -Address: 4261 Ikonobe-cho, Tsuzuki-ku, Yokohama-shi, Kanagawa-ken, 224-8520, Japan

Specifications of Bluetooth Frequency band: 2402-2480MHz Maximum radio-frequency power: 10mW Max

Specifications of WLAN Frequency band: 2412-2472MHz Maximum radio-frequency power: 100mW Max

Model No.[ \*] CN-STACEBAJ,CN-STACEAAJ,CN-STACEDAJ,CN-STACECAJ

# $\epsilon$

Hereby, Panasonic Corporation declares that the radio equipment type [\*] is in compliance with Directive 2014/53/EU.

The full text of the EU declaration of conformity is available at the following internet address:

https://www.ptc.panasonic.eu/

С настоящото Panasonic Corporation декларира, че този тип радиосъоръжение [\*] е в съответствие с Директива 2014/53/ЕС. Цялостният текст на ЕС декларацията за съответствие може да се намери на следния интернет адрес: https://www.ptc.panasonic.eu/

Annexe
Tímto Panasonic Corporation prohlašuje, že tvp rádiového zařízení [\* ] je v souladu se směrnicí 2014/53/EU. Úplné znění EU prohlášení o shodě je k dispozici na této internetové adrese: https://www.ptc.panasonic.eu/ Hermed erklærer Panasonic Corporation, at radioudstyrstypen [\*] er i overensstemmelse med direktiv 2014/53/EU. EU-overensstemmelseserklæringens fulde tekst kan findes på følgende internetadresse: https://www.ptc.panasonic.eu/ Hiermit erklärt Panasonic Corporation, dass der Funkanlagentyp [\*] der Richtlinie 2014/53/EU entspricht. Der vollständige Text der EU-Konformitätserklärung ist unter der folgenden Internetadresse verfügbar: https://www.ptc.panasonic.eu/ Käesolevaga deklareerib Panasonic Corporation, et käesolev raadioseadme tüüp [\*] vastab direktiivi 2014/53/EL nõuetele. ELi vastavusdeklaratsiooni täielik tekst on kättesaadav järgmisel internetiaadressil: https://www.ptc.panasonic.eu/ Με την παρούσα o/n Panasonic Corporation, δηλώνει ότι ο ραδιοεξοπλισμός [ \* ] πληροί την οδηγία 2014/53/ΕΕ. Το πλήρες κείμενο της δήλωσης συμμόρφωσης ΕΕ διατίθεται στην ακόλουθη ιστοσελίδα στο διαδίκτυο: https://www.ptc.panasonic.eu/ Por la presente, Panasonic Corporation declara que el tipo de equipo radioeléctrico [ \* ] es conforme con la Directiva 2014/53/UE. El texto completo de la declaración UE de conformidad está disponible en la dirección Internet siguiente: https://www.ptc.panasonic.eu/

Le soussigné, Panasonic Corporation, déclare que l'équipement radioélectrique du type [\*] est conforme à la directive 2014/53/UE. Le texte complet de la déclaration UE de conformité est disponible à l'adresse internet suivante:

https://www.ptc.panasonic.eu/

Il fabbricante. Panasonic Corporation, dichiara che il tipo di apparecchiatura radio [\*] è conforme alla direttiva 2014/53/UE. Il testo completo della dichiarazione di conformità UE è disponibile al sequente indirizzo Internet: https://www.ptc.panasonic.eu/ Ar šo Panasonic Corporation deklarē, ka radiojekārta [\*] atbilst Direktīvai 2014/53/ES. Pilns ES atbilstības deklarācijas teksts ir pieejams šādā interneta vietnē: https://www.ptc.panasonic.eu/ Aš, Panasonic Corporation, patvirtinu, kad radijo jrenginių tipas [\*] atitinka Direktyva 2014/53/ES. Visas ES atitikties deklaracijos tekstas prieinamas šiuo interneto adresu: https://www.ptc.panasonic.eu/ Panasonic Corporation ovime iziavljuje da je radijska oprema tipa [\*] u skladu s Direktivom 2014/53/EU. Cjeloviti tekst EU izjave o sukladnosti dostupan je na sljedećoj internetskoj adresi: https://www.ptc.panasonic.eu/ Panasonic Corporation igazolja, hogy a [\*] típusú rádióberendezés megfelel a 2014/53/EU iránvelvnek. Az EU-megfelelőségi nyilatkozat teljes szövege elérhető a következő internetes címen: https://www.ptc.panasonic.eu/ B'dan, Panasonic Corporation, niddikjara li dan it-tip ta' taghmir tar-radju [\*] huwa konformi mad-Direttiva 2014/53/UE. It-test kollu tad-dikjarazzjoni ta' konformità tal-UE huwa disponibbli f'dan l-indirizz tal-Internet li gei: https://www.ptc.panasonic.eu/ Hierbij verklaar ik, Panasonic Corporation, dat het type radioapparatuur [\*] conform is met Richtlijn 2014/53/EU. De volledige tekst van de EU-conformiteitsverklaring kan worden geraadpleegd op het volgende internetadres: https://www.ptc.panasonic.eu/

Panasonic Corporation ninieiszym oświadcza, że typ urzadzenia radiowego [ \* ] jest zgodny z dyrektywa 2014/53/UE.

Pełny tekst deklaracji zgodności UE jest dostepny pod nastepującym adresem internetowym:

https://www.ptc.panasonic.eu/

O(a) abaixo assinado(a) Panasonic Corporation declara que o presente tipo de equipamento

de rádio [\*] está em conformidade com a Diretiva 2014/53/UE.

O texto integral da declaração de conformidade está disponível no seguinte endereço de Internet:

https://www.ptc.panasonic.eu/

Prin prezenta, Panasonic Corporation declară că tipul de echipamente radio [\*] este în conformitate cu Directiva 2014/53/UE.

Textul integral al declaratiei UE de conformitate este disponibil la următoarea adresă internet:

https://www.ptc.panasonic.eu/

Panasonic Corporation týmto vyhlasuje, že rádiové zariadenie typu [\*] je v súlade so smernicou 2014/53/EÚ.

Úplné EÚ vyhlásenie o zhode je k dispozícii na tejto internetovej adrese: https://www.ptc.panasonic.eu/

Panasonic Corporation potrjuje, da je tip radijske opreme [ \* ] skladen z Direktivo 2014/53/EU.

Celotno besedilo izjave EU o skladnosti je na voljo na naslednjem spletnem naslovu:

https://www.ptc.panasonic.eu/

Panasonic Corporation vakuuttaa, että radiolaitetyyppi [\*] on direktiivin 2014/53/EU mukainen.

EU-vaatimustenmukaisuusvakuutuksen täysimittainen teksti on saatavilla seuraavassa internetosoitteessa:

https://www.ptc.panasonic.eu/

Härmed försäkrar Panasonic Corporation att denna typ av radioutrustning [\*] överensstämmer med direktiv 2014/53/EU.

Den fullständiga texten till EU-försäkran om överensstämmelse finns på följande webbadress:

https://www.ptc.panasonic.eu/

Manufacturer ·Name: Panasonic Corporation -Address: 4261 Ikonobe-cho, Tsuzuki-ku, Yokohama-shi, Kanagawa-ken, 224-8520, Japan

Specifications of Bluetooth Frequency band: 2402-2480MHz Maximum radio-frequency power: 10mW Max

Specifications of WLAN Frequency band: 2412-2472MHz Maximum radio-frequency power: 100mW Max

Model No.[\*] CN-STACEDAJ.CN-STACECAJ

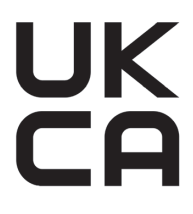

Hereby, Panasonic Corporation declares that the radio equipment type<sup>[\*</sup>] is in compliance with The Radio Equipment Regulations 2017. The full text of the UK declaration of conformity is available at the following internet address: https://www.ptc.panasonic.eu/

Üretici firma · İsim: Panasonic Corporation - Adres: 4261 Ikonobe-cho, Tsuzuki-ku, Yokohama-shi, Kanagawa-ken, 224-8520, Japonya Bluetooth'un Özellikleri Frekans bandı: 2402-2480MHz Maksimum radyo frekansı gücü: 10mW Maks WLAN özellikleri Frekans bandı: 2412-2472MHz Maksimum radvo frekansı gücü: 100mW Maks. Panasonic Corporation, [\*] tipi radyo ekipmanının 2014/53 / AB  $C \in$ Yönetmeliğine uygun olduğunu beyan eder. Uygunluk beyanının tam metnine aşağıdaki internet adresinden ulasılabilir: https://www.ptc.panasonic.eu/ Model No.[\*] CN-STACEFAJ,CN-STACEEAJ Access to https://www.ptc.panasonic.eu/, enter the below Model No. into the Keyworu Statute Nov., J. No. into the keyword search box, you can download the latest Model No.[ \* ] CN-STACEBAJ,CN-STACEAAJ

Блуетоотх Фреквенција фреквенције: 2402-2480МНz Максимална фреквенција радија: 10mW

## **B**<sub>D</sub>AH

Фреквенција фреквенције: 2412-2472MHz Максимална фреквенција радија: 100mW

Овим путем Панасониц Цорпоратион изјављује да је тип радио опреме [\*] у складу са Директивом 2014/53/ЕУ.

Пун текст ЕУ изјаве о усаглашености доступан је на следећој интернет адреси:

https://www.ptc.panasonic.eu/

Model No.[\*] CN-STACEBAJ, CN-STACEAAJ

## ■ Coordonnées des importateurs

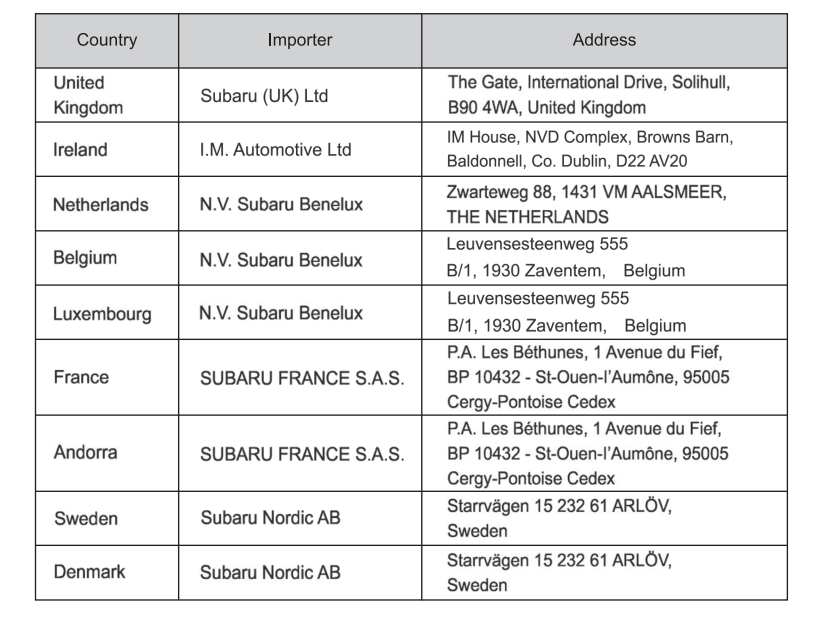

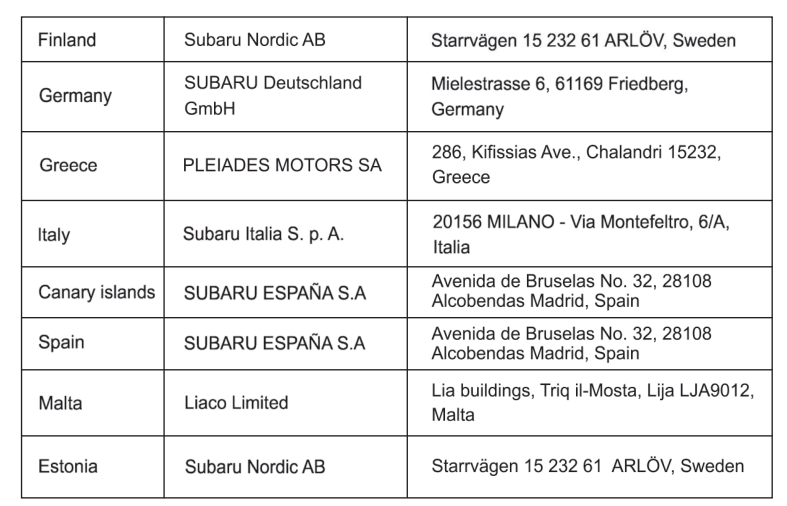

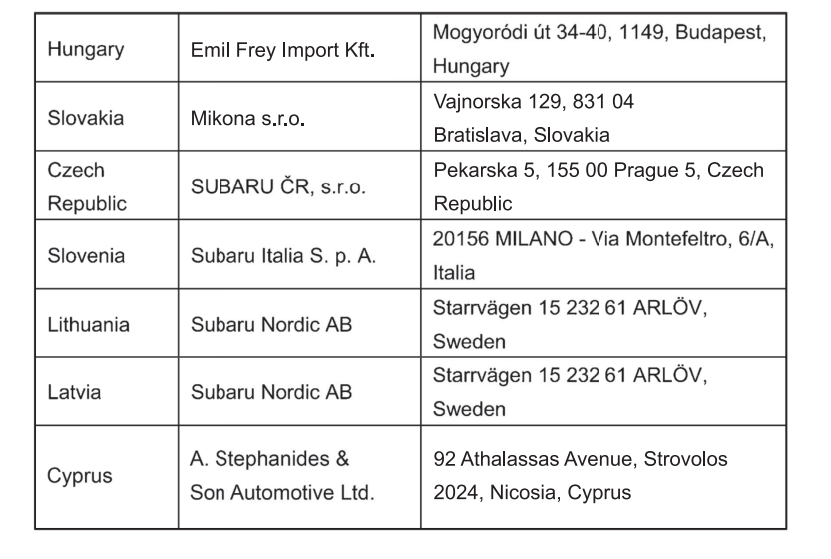

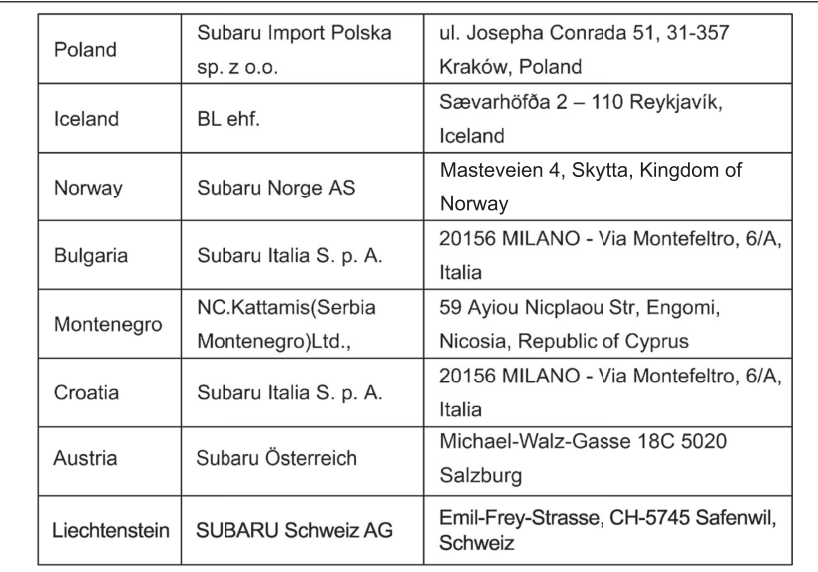

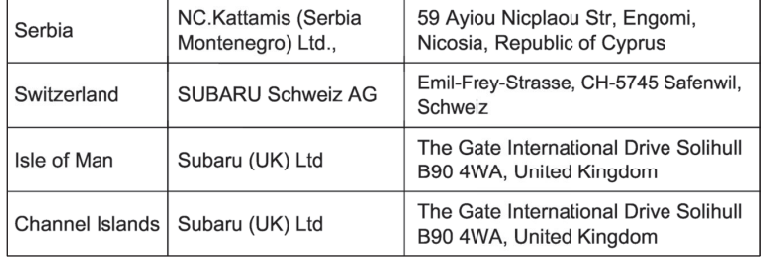

# **A**

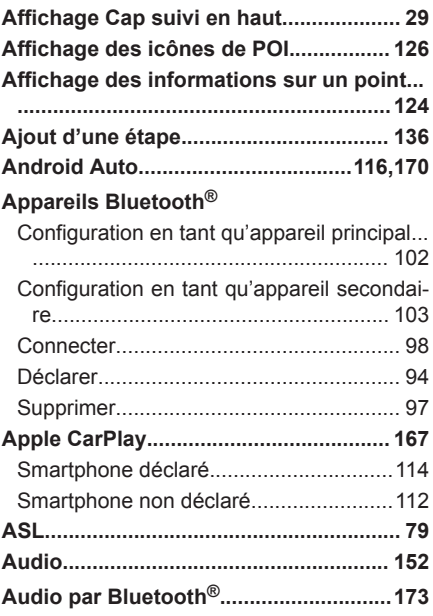

## **Carte**

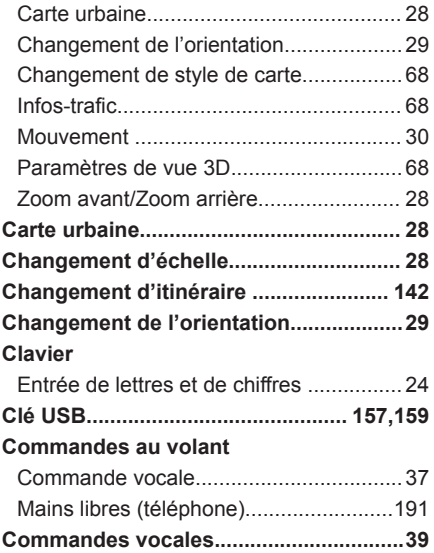

**C**

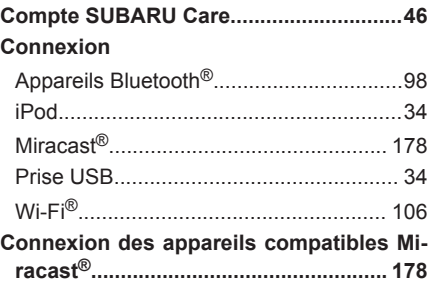

## **D**

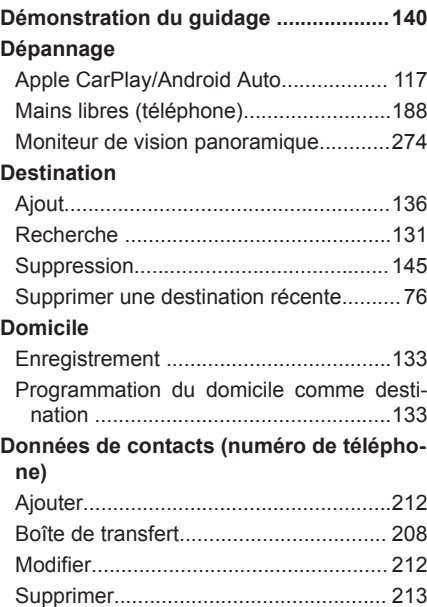

#### **E**

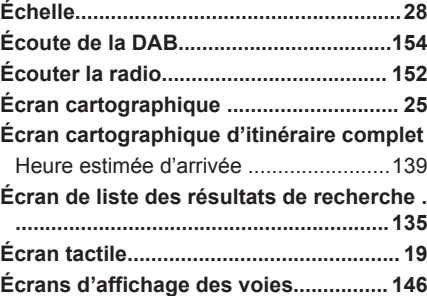

# **Effectuer des appels de conférence.....205 Enregistrement**

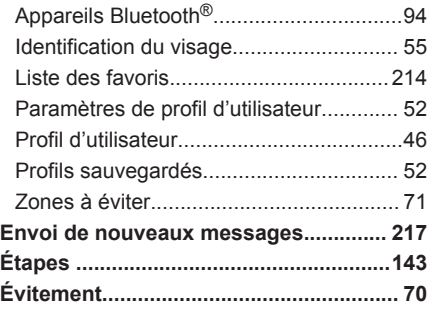

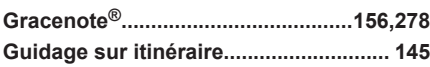

**G**

## **Icône sur la carte**

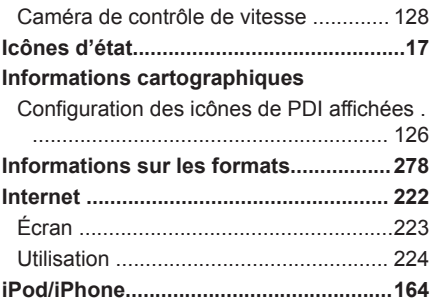

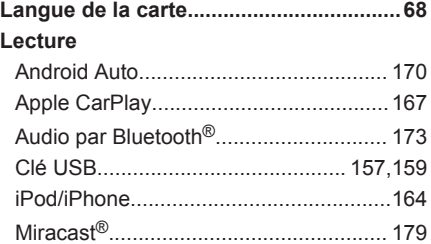

**L**

#### **M**

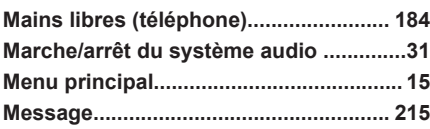

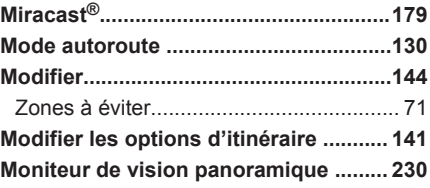

### **N**

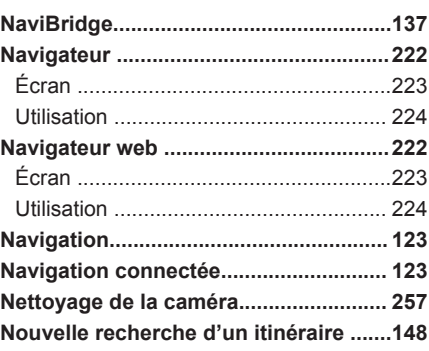

## **O**

# **Options cartographiques**

Écran des options cartographiques ...... 125

# **P**

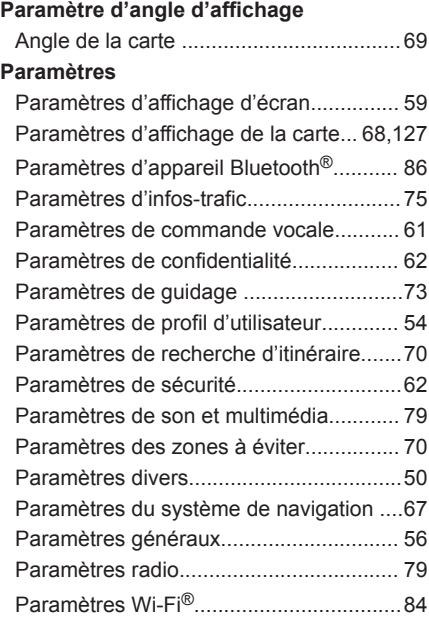

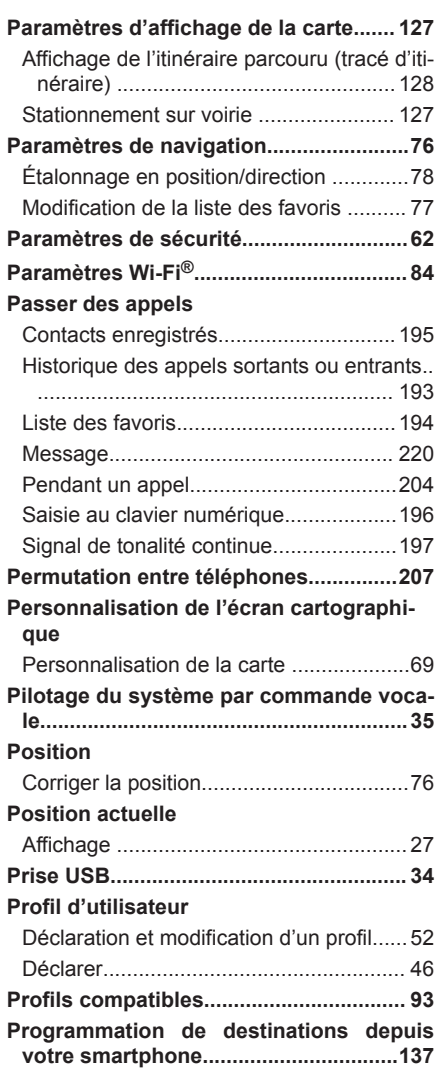

# **R R R**

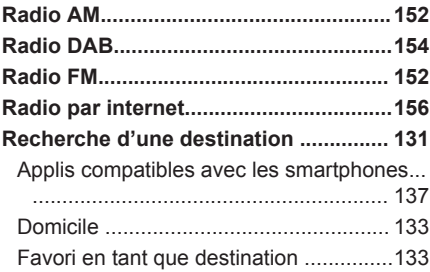

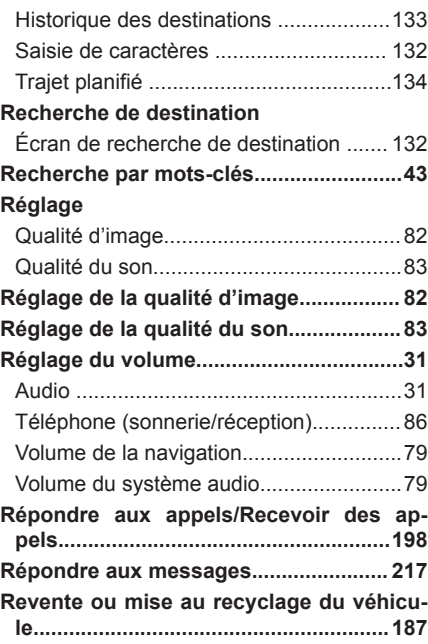

#### **S**

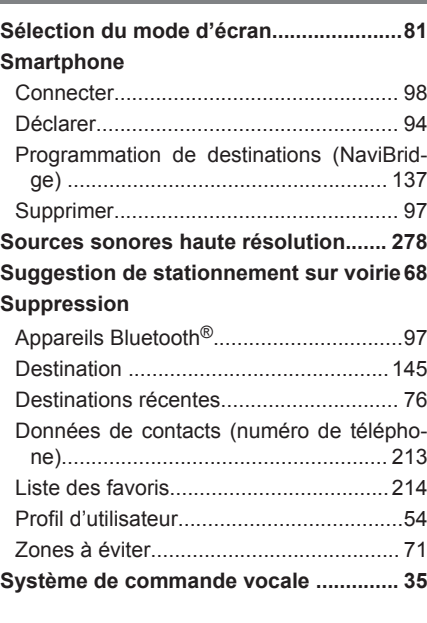

# **Téléphone mobile**

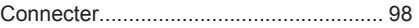

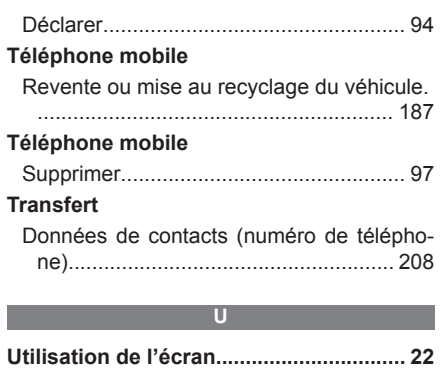

**Wi-Fi®**

Connexion..............................................106

**W W W W W W W** 

# **MEMO**